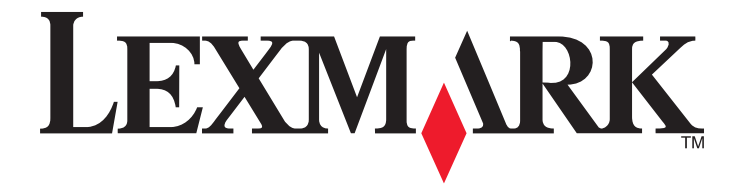

# **X500n, X502n**

**Användarhandbok**

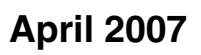

**April 2007 [www.lexmark.com](http://www.lexmark.com)**

Lexmark och Lexmark med diamantformad logotyp är varumärken som tillhör Lexmark International, Inc. och är registrerade i USA och/eller andra länder. Alla övriga varumärken tillhör respektive ägare.

**© 2007 Lexmark International, Inc. Med ensamrätt.** 740 West New Circle Road

Lexington, Kentucky 40550

## Innehåll

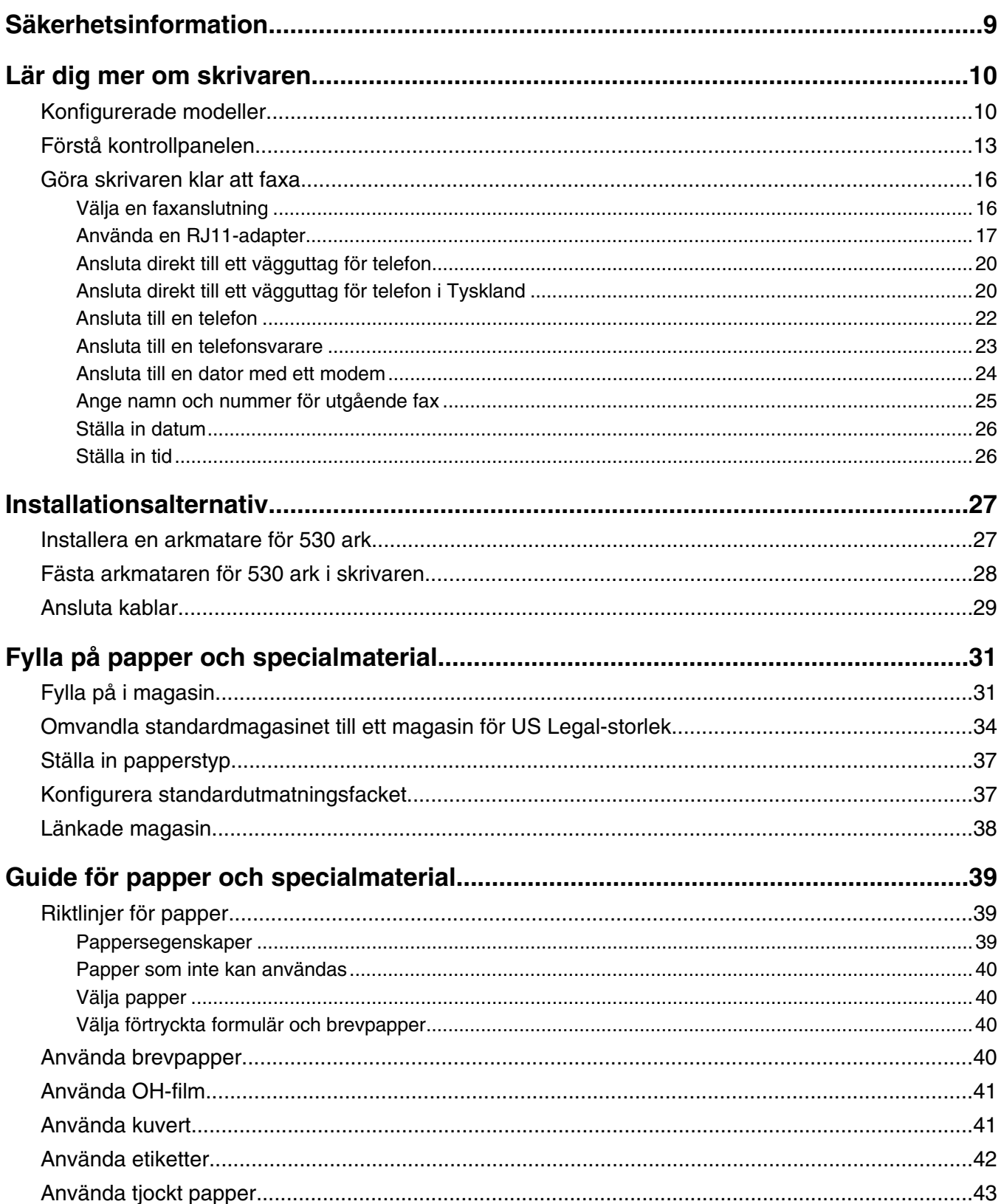

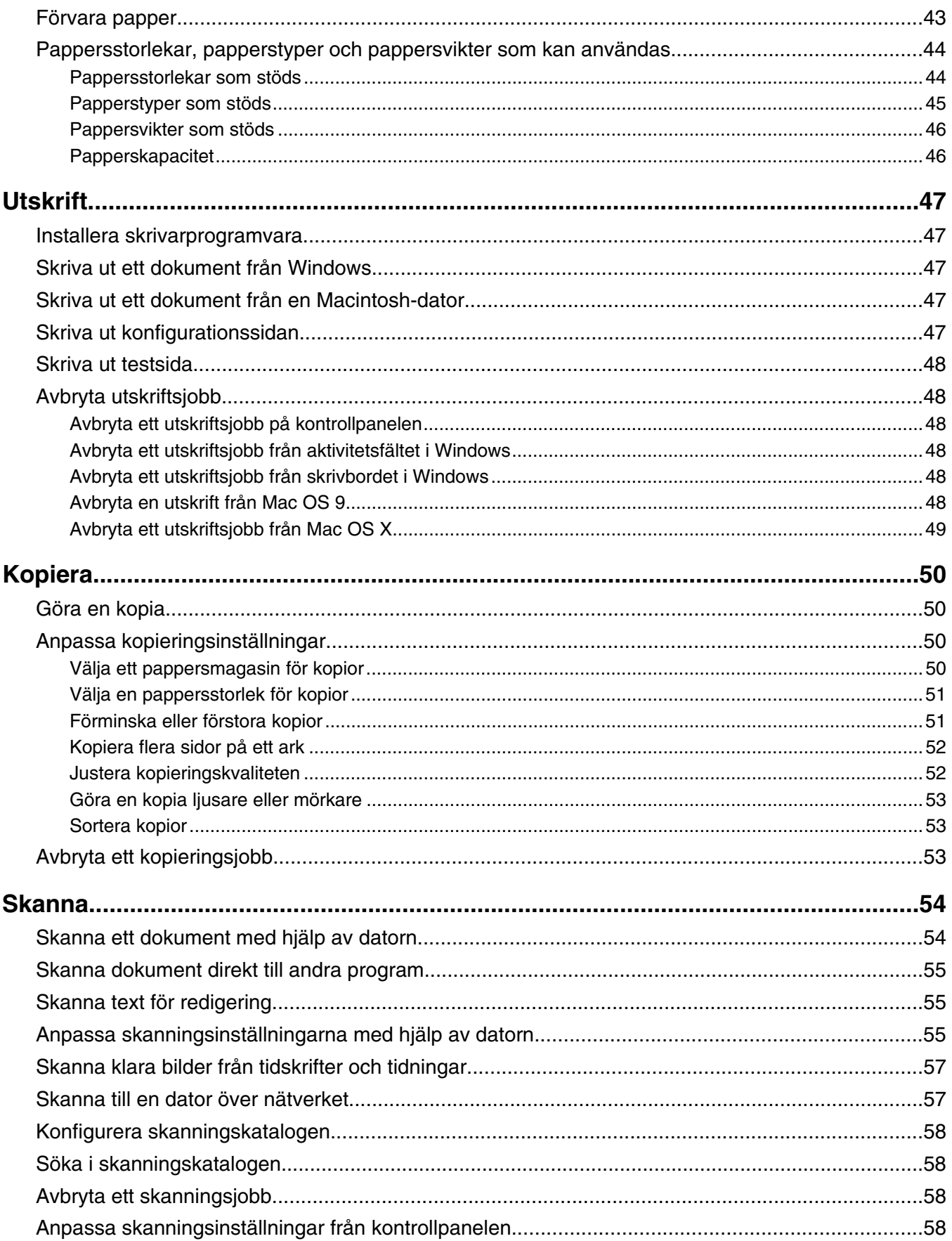

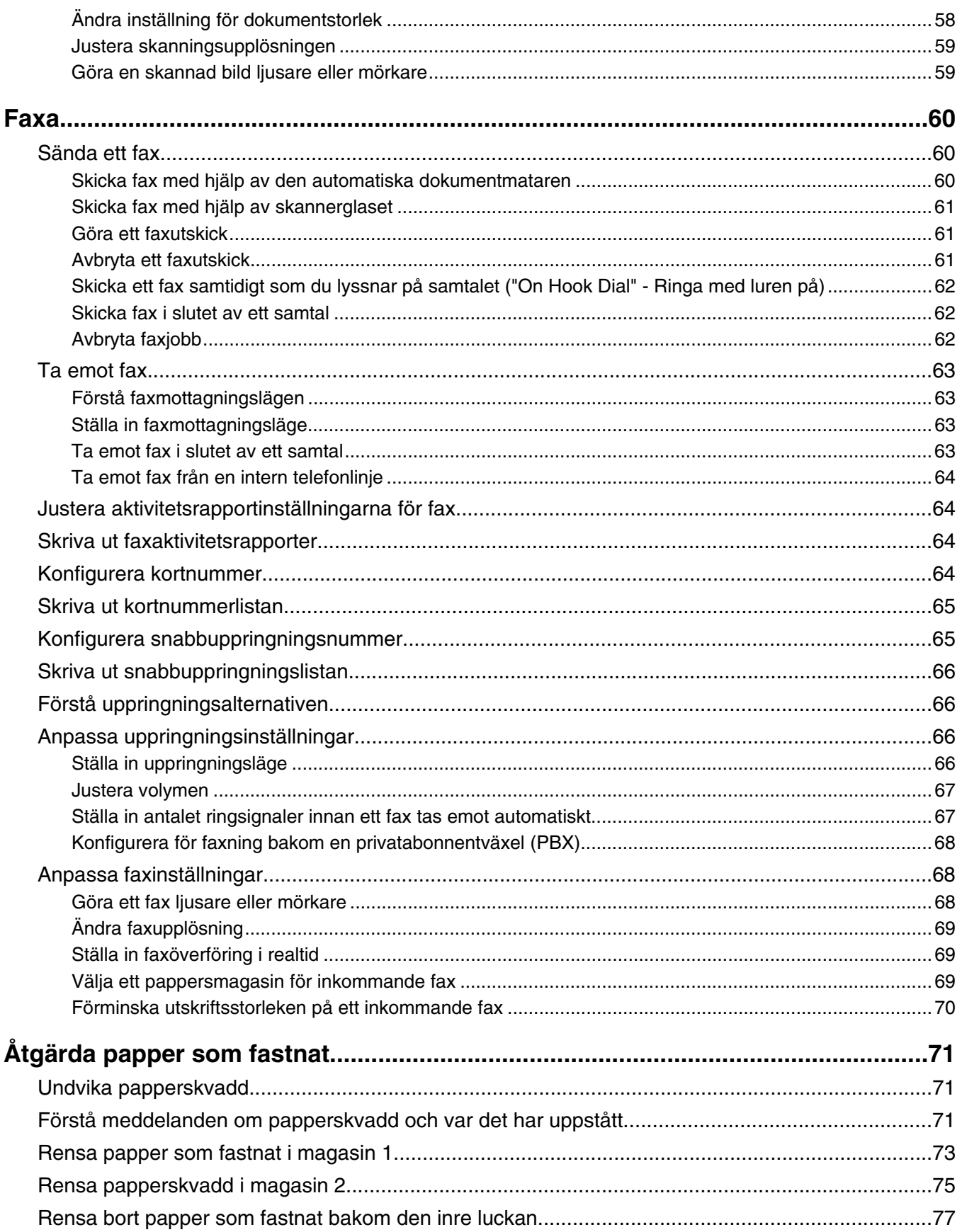

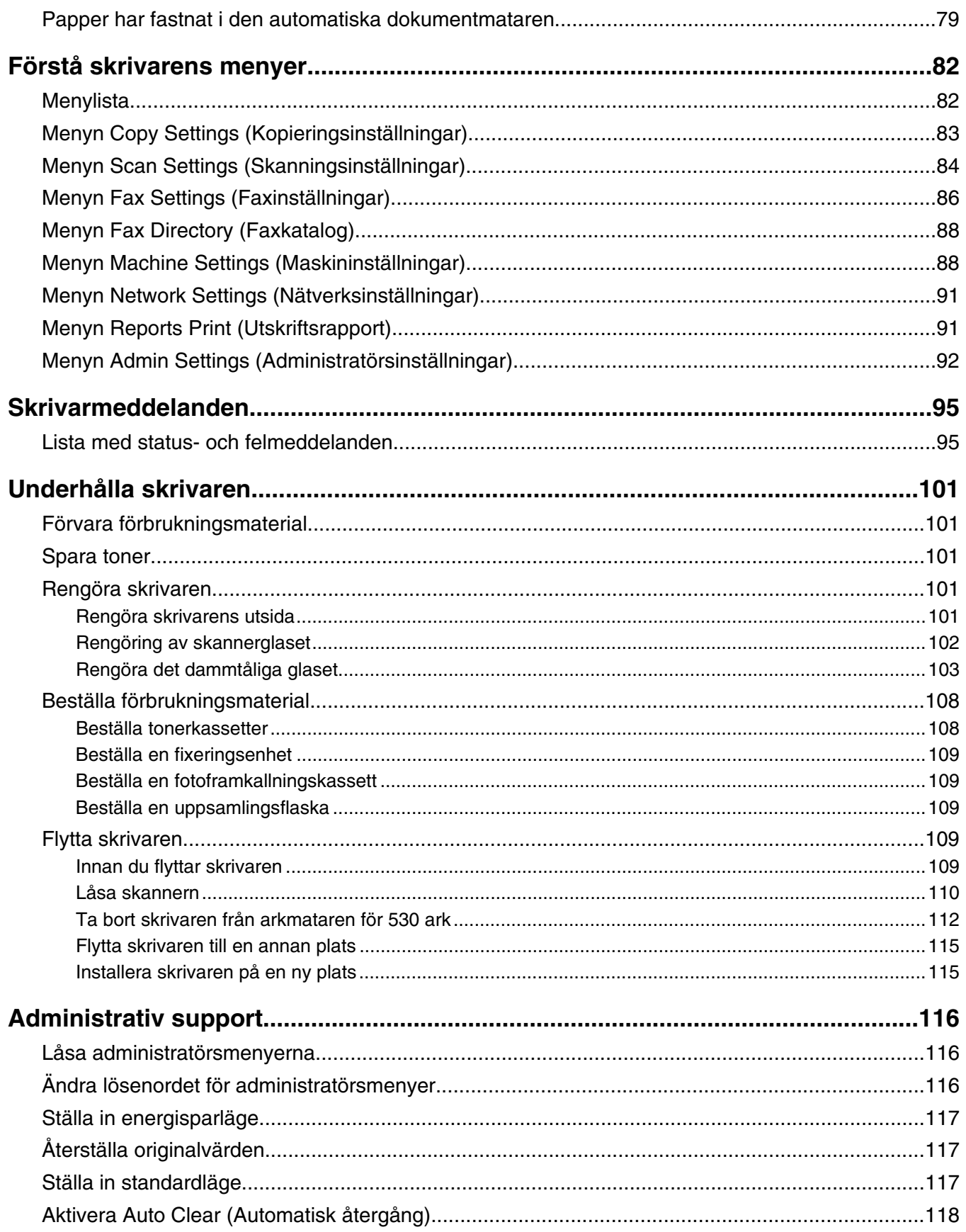

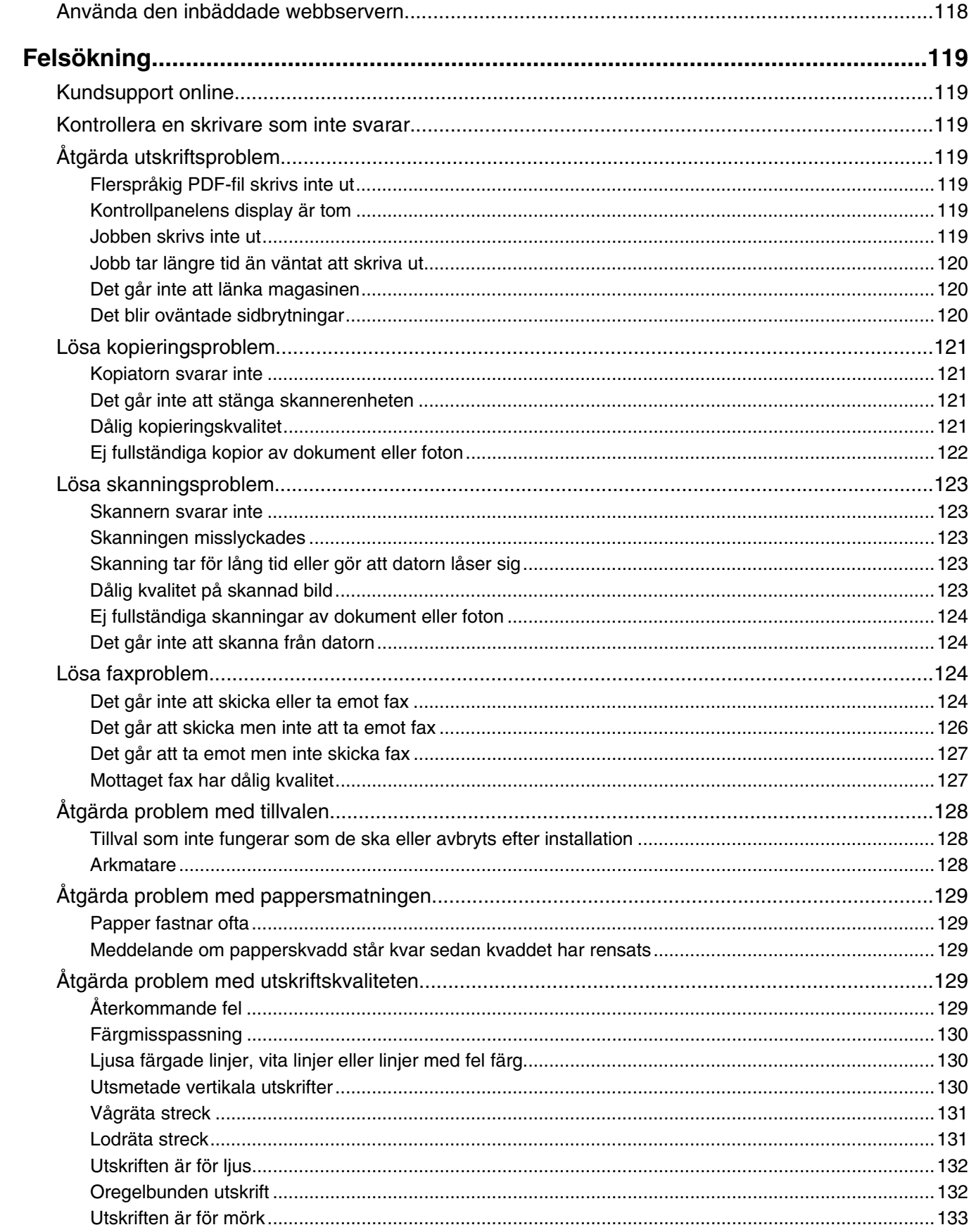

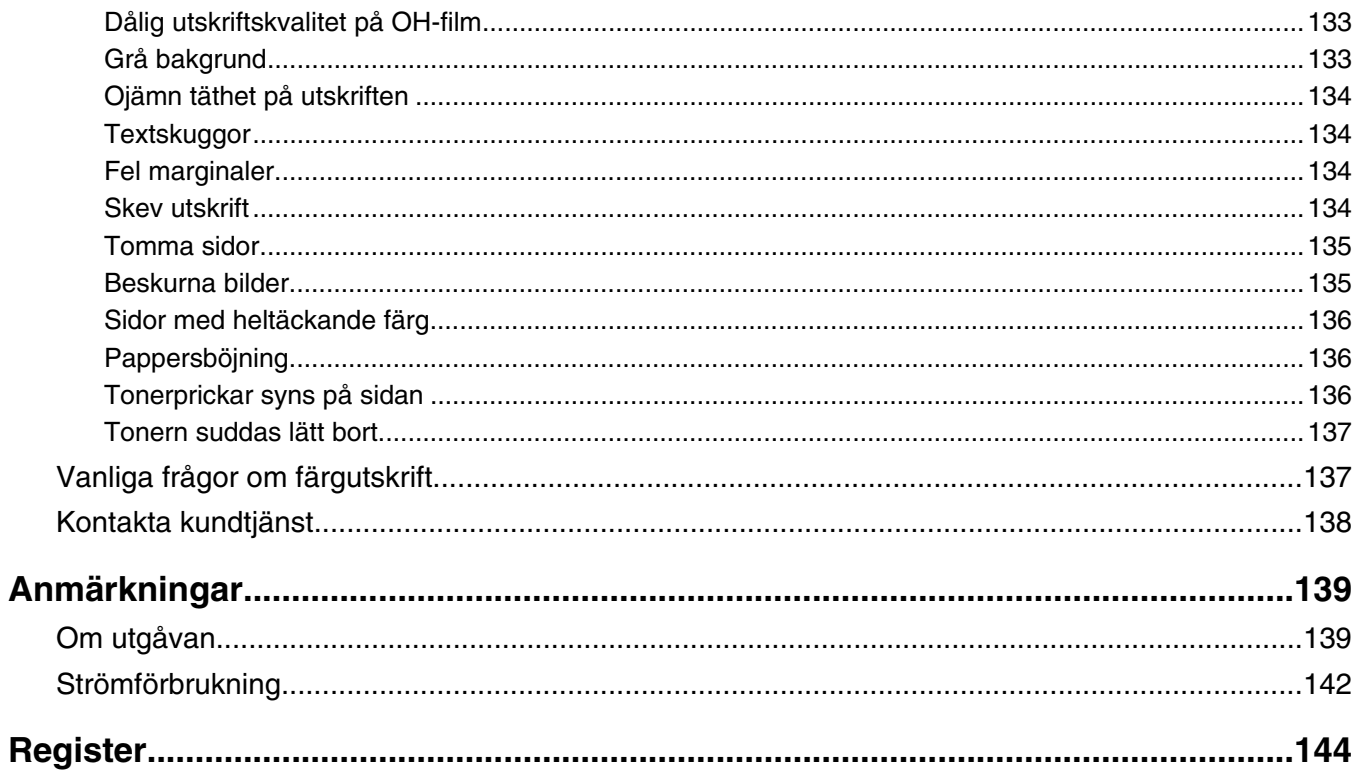

## <span id="page-8-0"></span>**Säkerhetsinformation**

Anslut nätsladden till ett ordentligt jordat eluttag som finns nära produkten och är lättillgängligt.

Använd endast 26 AWG eller större telekommunikationskabel (RJ-11) vid anslutning av den här produkten till det allmänna telenätet.

Se till att en professionell serviceperson utför service och reparationer som inte beskrivs i användarhandboken.

Denna produkt är utformad, testad och godkänd för att uppfylla strikta globala säkerhetsstandarder vid användning av specifika Lexmark-komponenter. Säkerhetsfunktionerna av vissa delar är inte alltid självklara. Lexmark ansvarar inte för användning av andra ersättningsdelar.

**Var försiktig!** Se till att alla externa anslutningar (som Ethernet- och telefonanslutningar) är ordentligt installerade i de markerade inkopplingsportarna.

Produkten använder laser.

**Var försiktig!** Användning av kontroller, justeringar eller utförande av andra procedurer än dem som angivits häri kan resultera i farlig strålning.

Produkten utnyttjar en utskriftsprocess som värmer utskriftsmaterialet, och värmen kan få materialet att avge ångor. Du måste känna till avsnittet i handböckerna som har anvisningar om hur du väljer utskriftsmaterial för att undvika risken för skadliga ångor.

Lampan i den här produkten innehåller kvicksilver (<5mg Hg). Kassering av kvicksilver kan vara reglerat på grund av miljöhänsyn. Om du vill ha information om kassering eller återvinning kontaktar du din lokala myndighet eller Electronic Industries Alliance: www.eiae.org.

Den här symbolen varnar för en yta eller komponent som är mycket varm.

**Var försiktig!** Förebygg risken för brännskador genom att vänta tills ytan har svalnat.

## <span id="page-9-0"></span>**Konfigurerade modeller**

#### *Basmodell*

På bilderna nedan visas skrivarens basmodell.

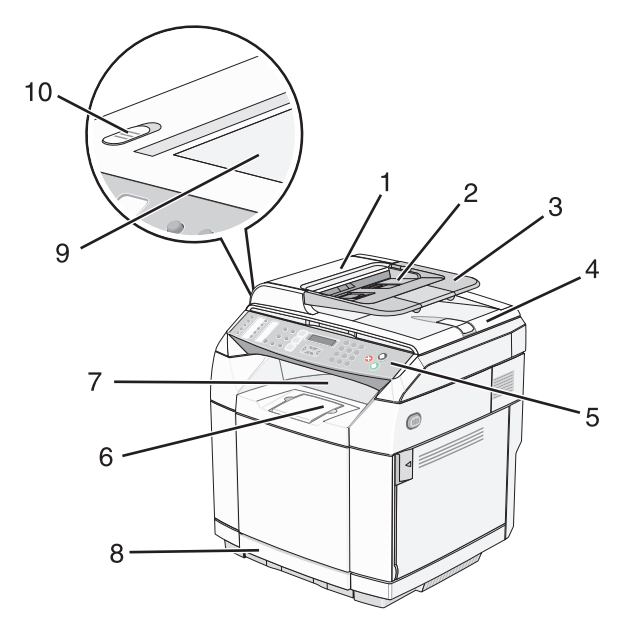

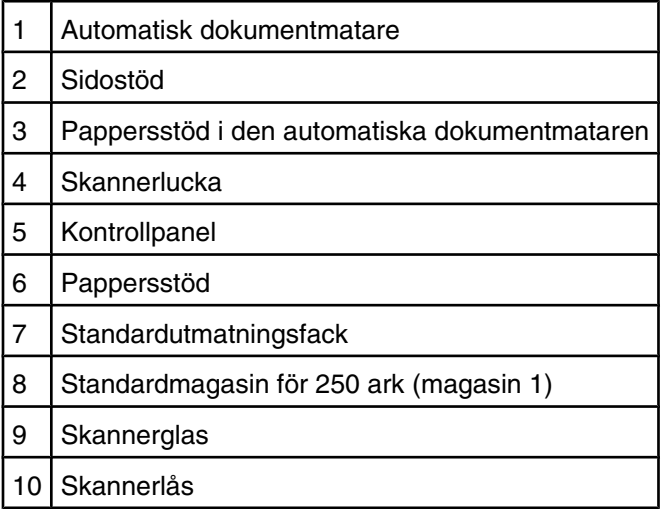

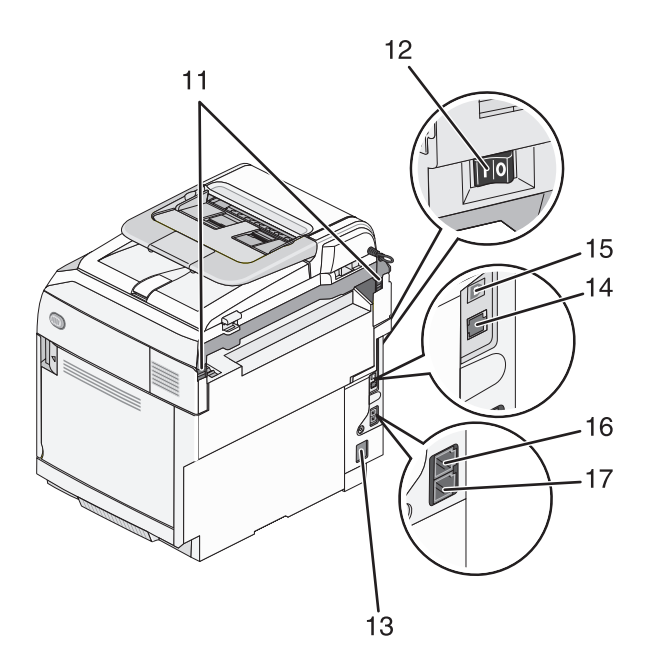

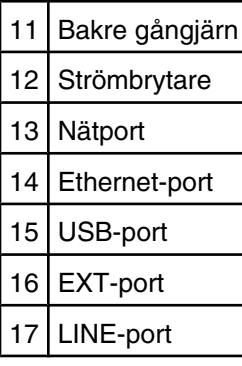

#### *Helt konfigurerad modell*

Bilden nedan visar en helt konfigurerad skrivarmodell. Basmodellen kan konfigureras till en helt konfigurerad modell genom att en arkmatare för 530 ark läggs till. Asterisken (\*) betyder att mataren är ett tillval.

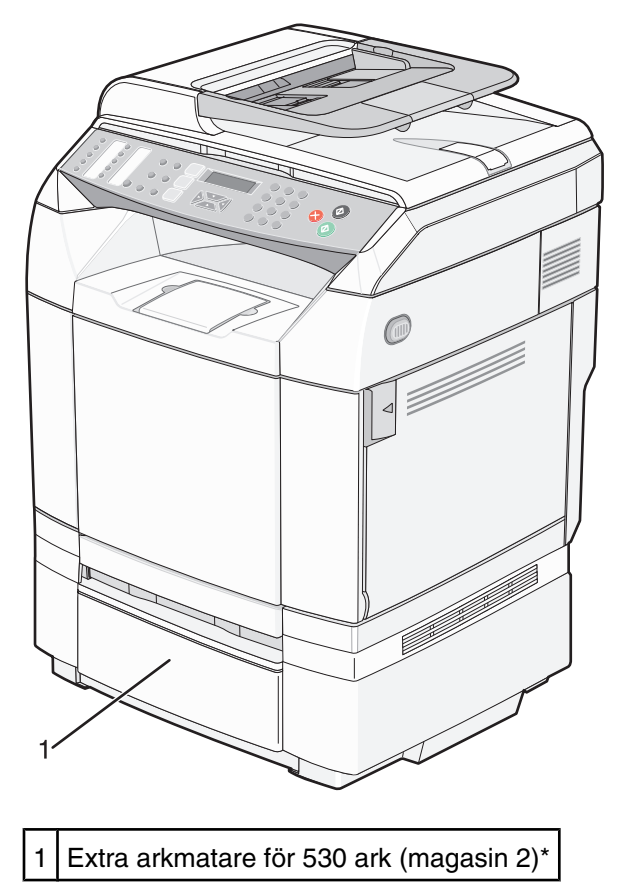

## <span id="page-12-0"></span>**Förstå kontrollpanelen**

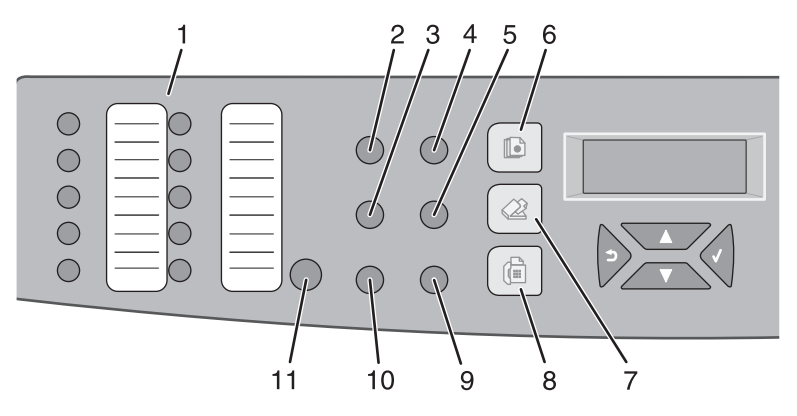

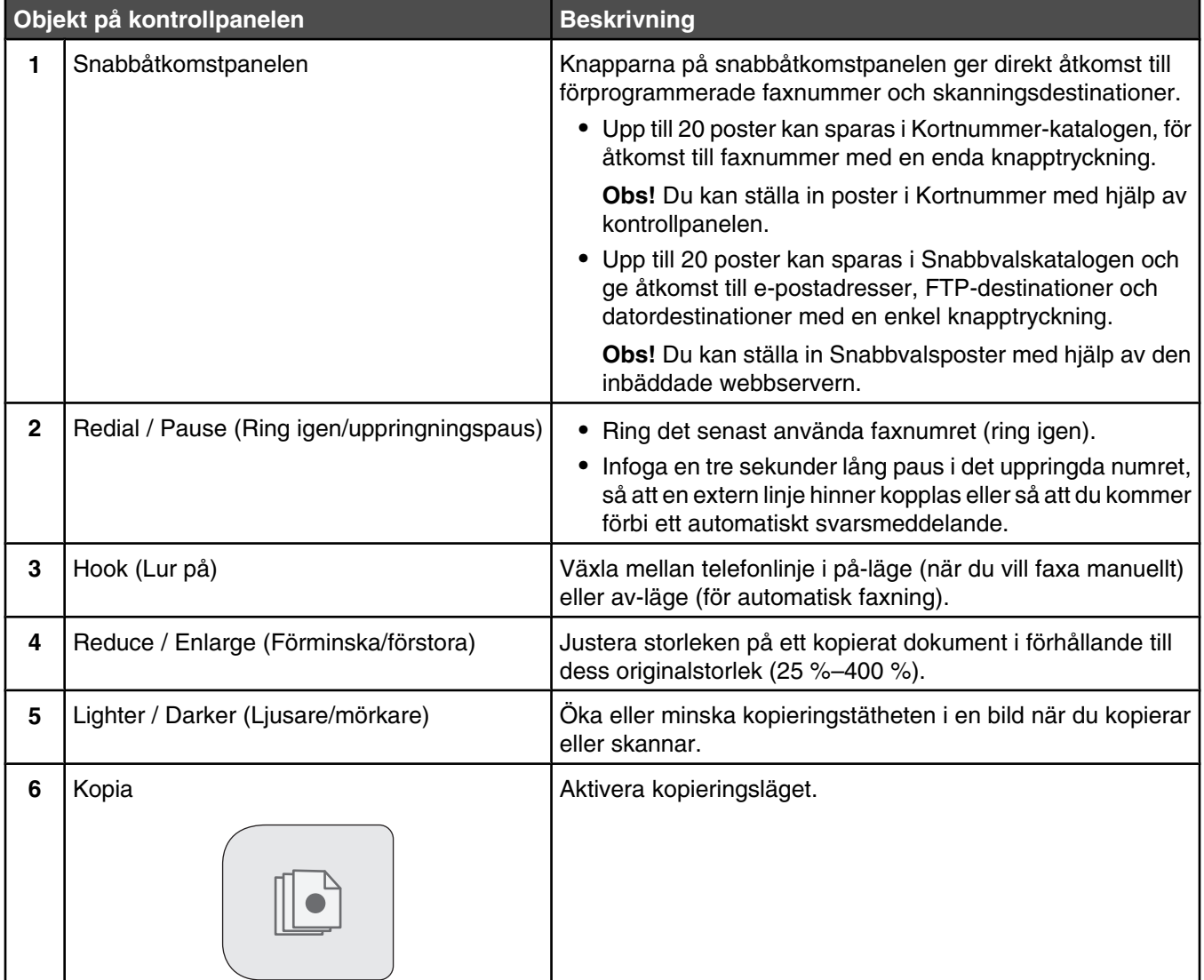

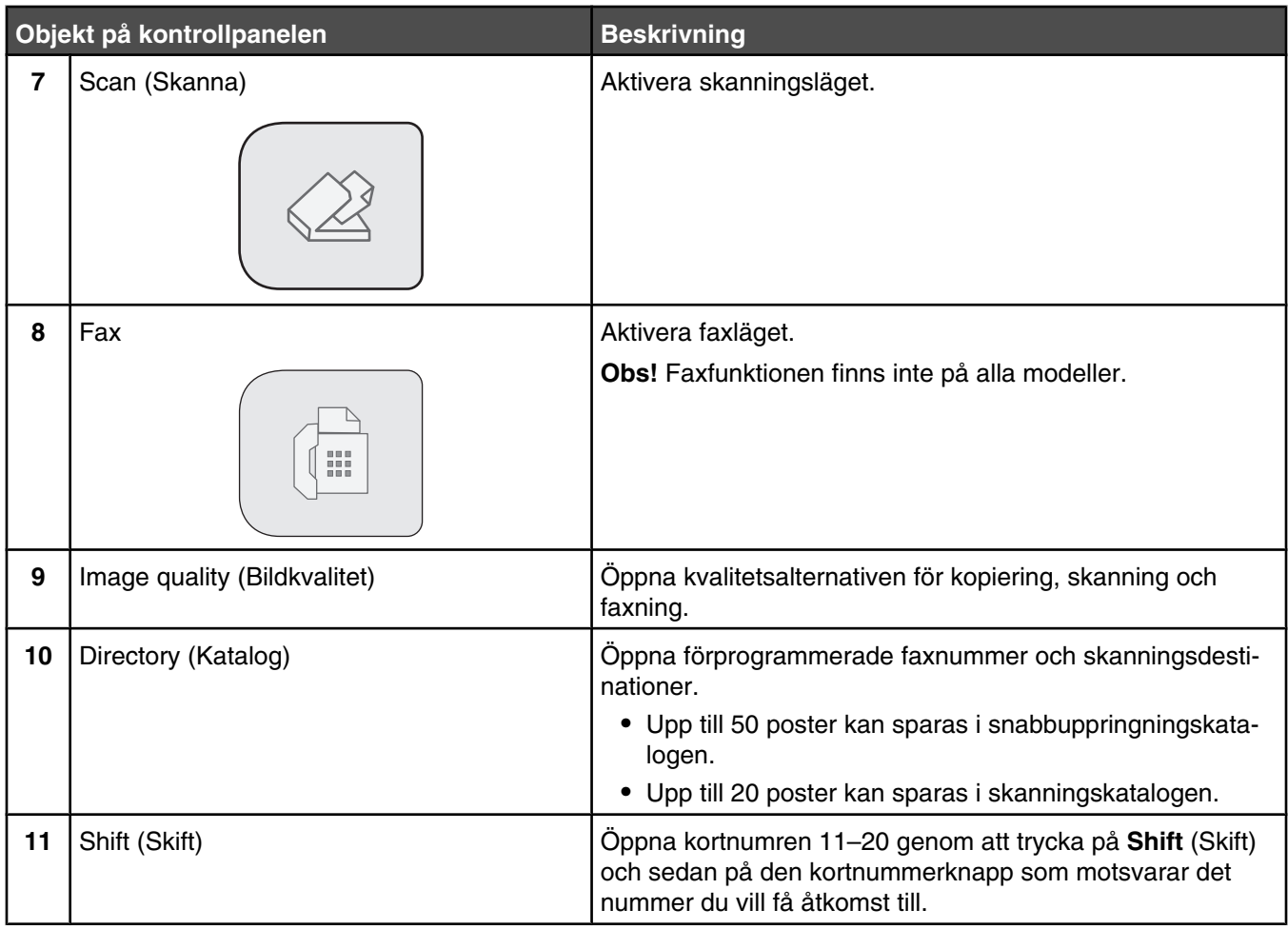

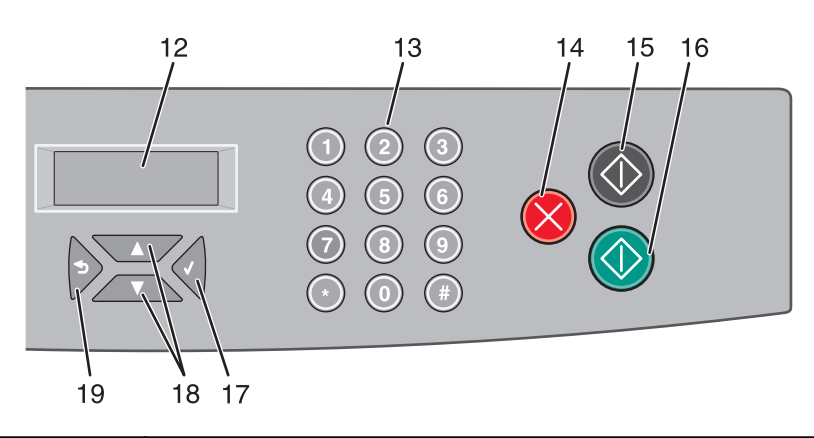

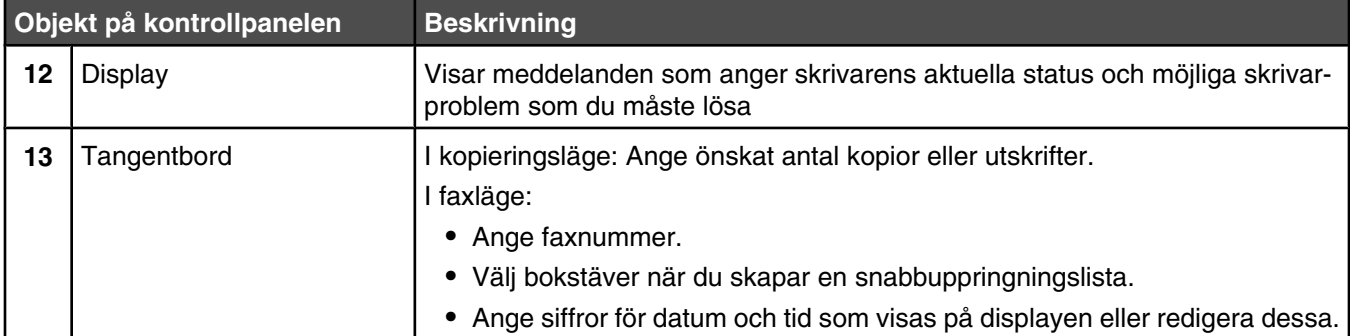

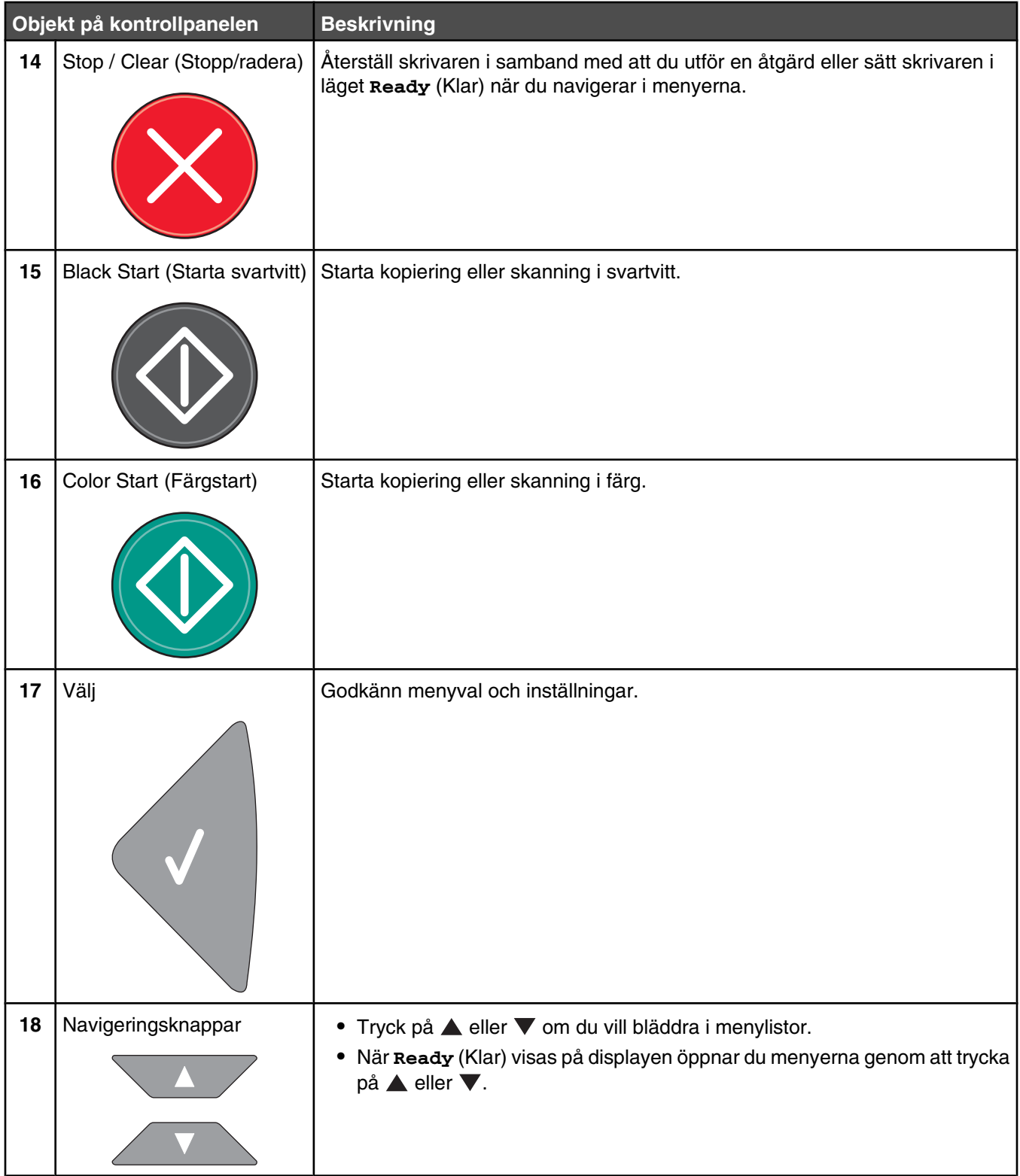

<span id="page-15-0"></span>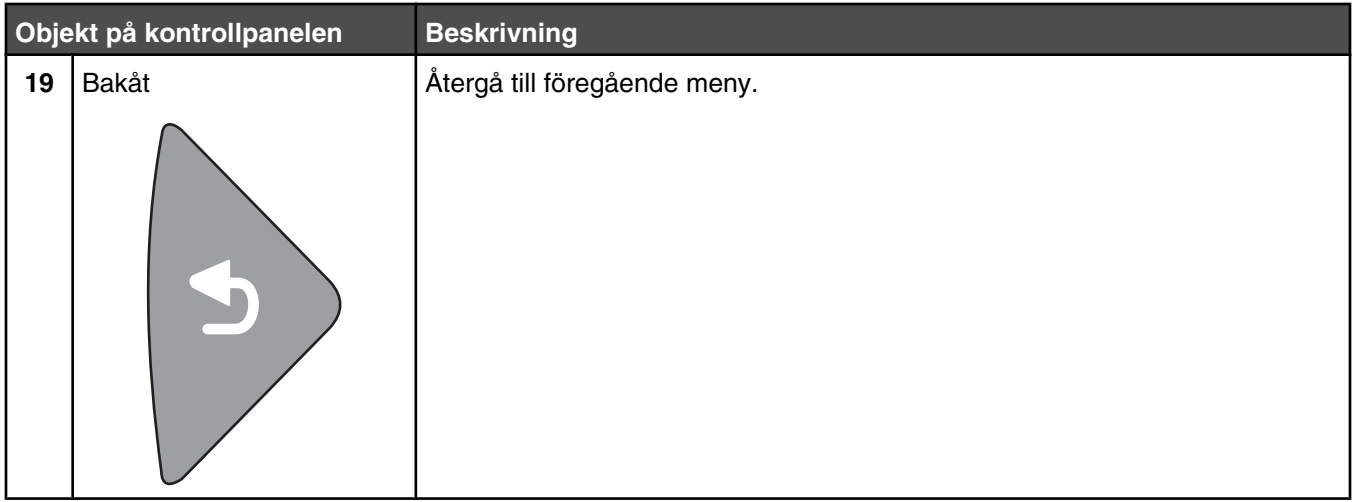

### **Göra skrivaren klar att faxa**

Följande anslutningsmetoder kanske inte är tillämpliga i alla länder eller regioner.

**/ Var försiktig!** Använd inte faxen under åskväder. Installera inte den här produkten eller gör några elektriska eller kabelanslutningar, t.ex. av strömsladd eller telefon, under åskväder.

#### *Välja en faxanslutning*

Du kan ansluta skrivaren till utrustning som telefon, telefonsvarare och datamodem.

**Obs!** Skrivaren är en analog enhet som fungerar bäst när den ansluts direkt till väggkontakt. Andra enheter (som en telefon eller telefonsvarare) kan anslutas och gå genom skrivaren på det sätt som anges i installationsbeskrivningen. Om du önskar en digital anslutning som ISDN, DSL eller ADSL, krävs en enhet från en annan tillverkare (exempelvis ett DSL-filter).

Du *behöver inte* ansluta skrivaren till en dator, men du *måste* ansluta den till en telefonlinje för att kunna skicka och ta emot fax.

Du kan ansluta skrivaren till annan utrustning. Avgör med hjälp av följande tabell vilket som är det bästa sättet att konfigurera skrivaren.

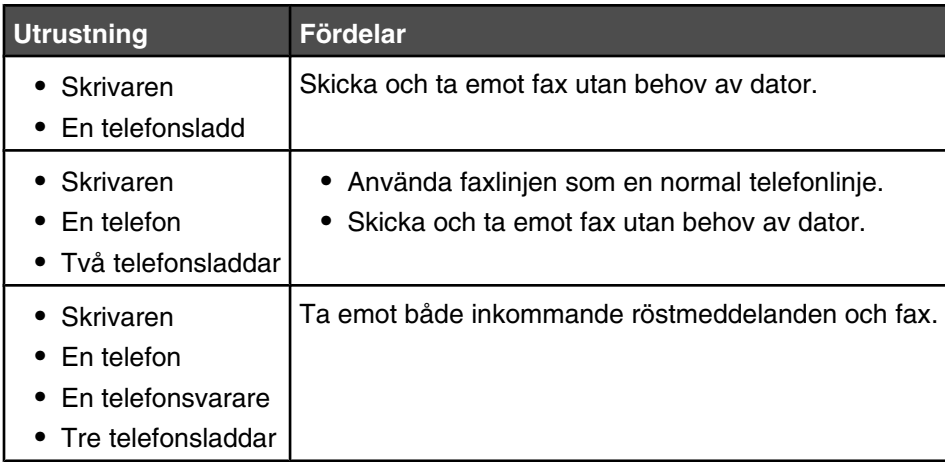

<span id="page-16-0"></span>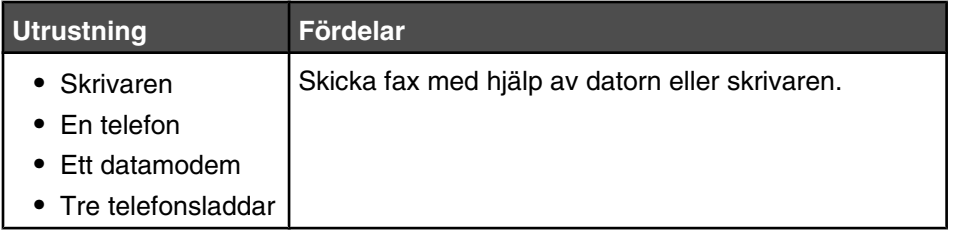

#### *Använda en RJ11-adapter*

#### **Land/region**

- **•** Storbritannien och Nordirland **•** Italien
- **•** Irland

**•** Sverige

- **•** Finland **•** Norge
	-
- **•** Nederländerna **•** Frankrike

**•** Danmark

**•** Portugal

Om du vill ansluta skrivaren till en telefonsvarare, telefon eller annan telekommunikationsutrustning använder du telefonlinjeadaptern som finns med i kartongen till skrivaren i vissa länder eller regioner.

**Obs!** Om du har DSL ska du inte ansluta skrivaren med en splitter eftersom det kan hända att faxfunktionen inte fungerar korrekt då.

**1** Anslut adaptern till telefonsladden som medföljde skrivaren.

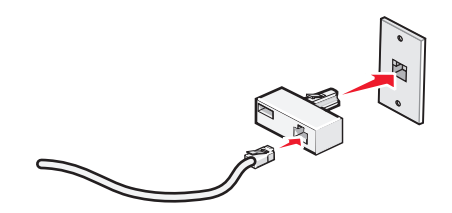

**Obs!** Den brittiska adaptern visas. Din adapter kan se annorlunda ut men kommer att passa till telefonuttaget som används i ditt land.

**2** Anslut telekommunikationsutrustningens telefonlinje till adapterns vänstra uttag.

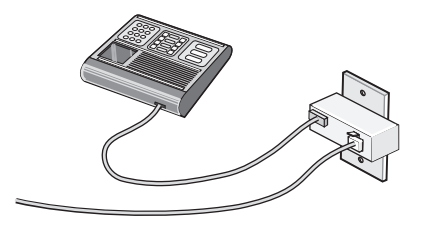

Om telekommunikationsutrustningen använder en telefonlinje av amerikansk typ (RJ11) följer du dessa steg för att ansluta utrustningen:

**1** Ta bort skyddspluggen från EXT-porten **in på skrivarens baksida.** 

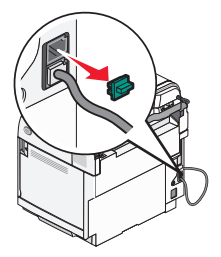

**Obs!** När du har tagit bort den här pluggen fungerar inte någon lands- eller regionsspecifik utrustning som du ansluter till skrivaren med en adapter ordentligt.

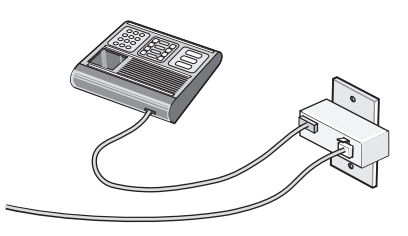

**2** Anslut telekommunikationsutrustningen direkt till EXT-porten **på skrivarens baksida**.

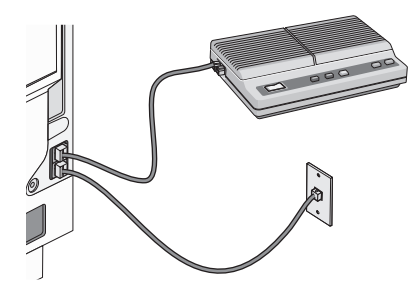

**Varning:** Vidrör inte kablarna eller skrivaren i det område som visas medan du skickar eller tar emot ett fax.

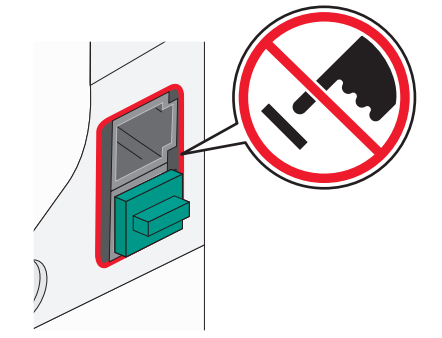

#### **Land/region**

- **•** Saudiarabien
- **•** Förenade Arabemiraten **•** Ungern
- **•** Egypten
- **•** Polen **•** Rumänien
- **•** Bulgarien **•** Tjeckien
- **•** Ryssland

**•** Israel

- **•** Belgien
- **•** Slovenien **•** Spanien
- **•** Australien **•** Sydafrika
- **•** Turkiet
- **•** Grekland

Om du vill ansluta en telefon, en telefonsvarare eller annan telekommunikationsutrustning till skrivaren:

**1** Ta bort pluggen från skrivarens baksida.

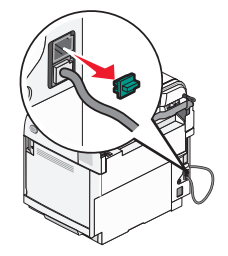

**2** Anslut telekommunikationsutrustningen direkt till EXT-porten **på skrivarens baksida**.

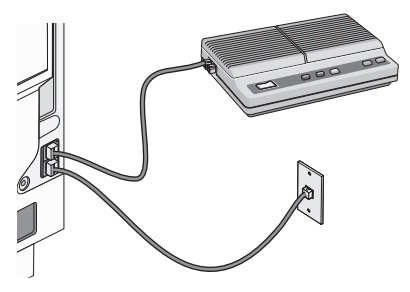

**Obs!** När du har tagit bort den här pluggen fungerar inte någon lands- eller regionsspecifik utrustning som du ansluter till skrivaren med en adapter ordentligt.

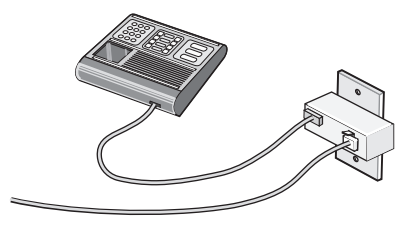

#### **Land/region**

- **•** Tyskland
- **•** Österrike
- **•** Schweiz

<span id="page-19-0"></span>En plugg har installerats i skrivarens EXT-port . Den här pluggen krävs för att skrivaren ska fungera ordentligt.

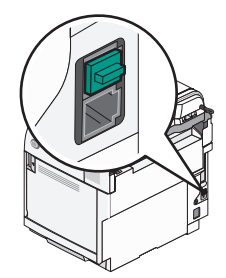

**Obs!** Ta inte bort pluggen. Om du tar bort den kan det hända att andra telekommunikationsenheter i hemmet (t.ex. telefoner eller telefonsvarare) inte fungerar.

#### *Ansluta direkt till ett vägguttag för telefon*

Anslut skrivaren direkt till ett vägguttag för telefon för att göra kopior eller skicka och ta emot fax utan att använda en dator.

- **1** Se till att du har en telefonsladd och ett vägguttag för telefon.
- **2** Anslut ena änden av telefonsladden till skrivarens LINE-port .

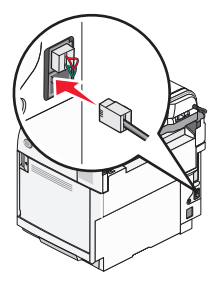

**3** Anslut den andra änden av telefonsladden till ett aktivt vägguttag för telefon.

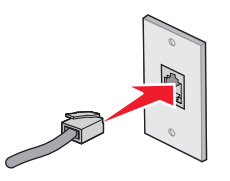

#### *Ansluta direkt till ett vägguttag för telefon i Tyskland*

Anslut skrivaren direkt till ett vägguttag för telefon för att skicka och ta emot fax utan att använda datorn.

**Obs!** I Tyskland (och vissa andra länder) levereras skrivaren med en särskild RJ-11-kontakt i EXT-porten. Ta inte bort RJ-11-kontakten. Det krävs för att både faxen och telefonen ska fungera ordentligt.

- **1** Se till att du har en telefonsladd (medföljer produkten) och ett vägguttag för telefon.
- **2** Anslut ena änden av telefonsladden till skrivarens LINE-port.

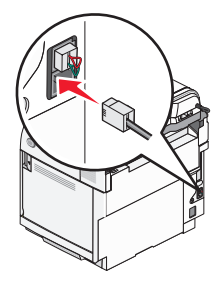

**3** Anslut den andra änden av telefonsladden till N-uttaget i ett aktivt vägguttag för telefon.

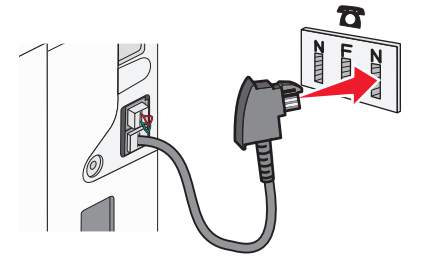

**4** Om du vill använda samma linje för både fax- och telefonkommunikation ansluter du en telefonsladd till (medföljer inte) mellan telefonen och F-uttaget i ett aktivt vägguttag för telefon.

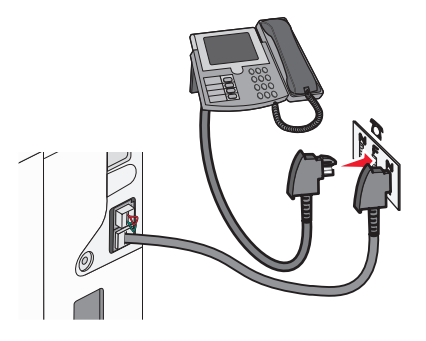

**5** Om du vill använda samma linje för att spela in meddelanden på telefonsvararen ansluter du en telefonsladd till (medföljer inte) mellan telefonsvararen och det andra N-uttaget i det aktiva vägguttaget för telefon.

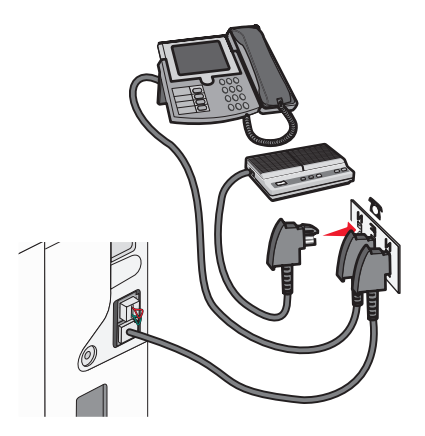

#### <span id="page-21-0"></span>*Ansluta till en telefon*

Anslut en telefon till skrivaren och använd faxlinjen som en vanlig telefonlinje. Konfigurera sedan skrivaren där telefonen står till att göra kopior eller skicka och ta emot fax utan användning av dator.

**Obs!** Konfigureringen kan gå till på olika sätt i olika länder och regioner.

- **1** Kontrollera att du har följande:
	- **•** En telefon
	- **•** Två telefonsladdar
	- **•** En telefonväggkontakt
- **2** Anslut en telefonsladd till LINE-porten **ig på skrivaren och tryck in den i en aktiv telefonväggkontakt.**

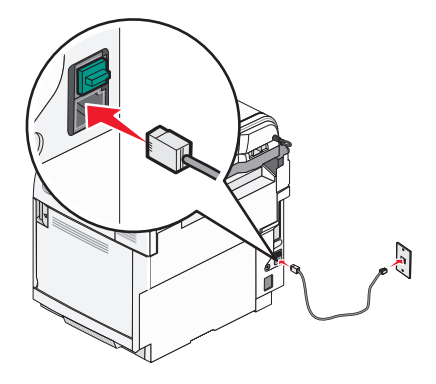

**3** Ta bort skyddspluggen från EXT-porten **in på skrivaren**.

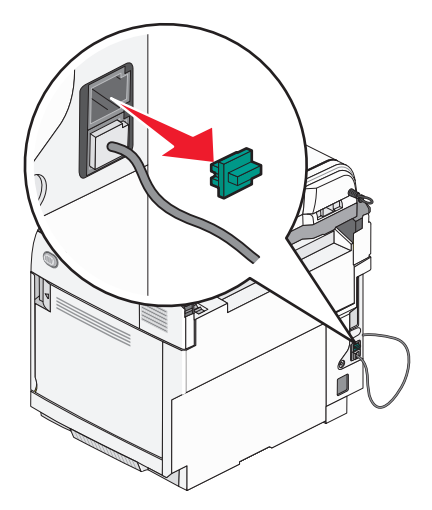

**4** Anslut den andra telefonsladden till en telefon och tryck in den i EXT-porten **in på skrivaren**.

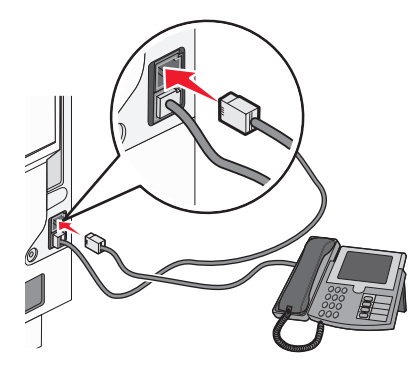

#### <span id="page-22-0"></span>*Ansluta till en telefonsvarare*

Anslut en telefonsvarare till skrivaren så att du kan ta emot både inkommande röstmeddelanden och fax.

**Obs!** Konfigureringen kan gå till på olika sätt i olika länder och regioner.

- **1** Kontrollera att du har följande:
	- **•** En telefon
	- **•** En telefonsvarare
	- **•** Tre telefonsladdar
	- **•** En telefonväggkontakt

**2** Anslut en telefonsladd till LINE-porten **igel på skrivaren och tryck in den i en aktiv telefonväggkontakt.** 

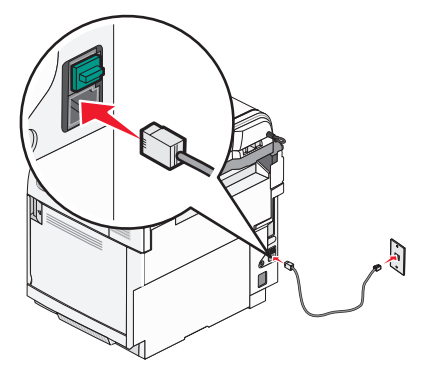

**3** Ta bort skyddspluggen från EXT-porten **på skrivaren**.

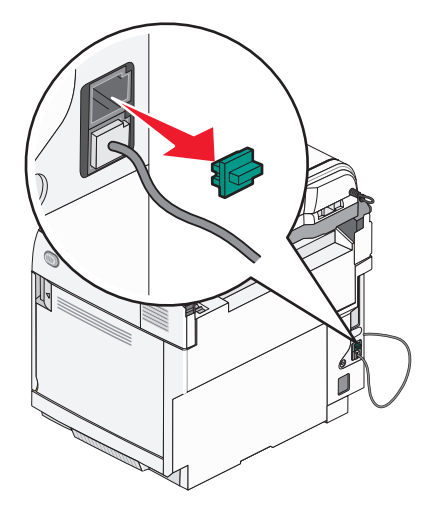

**4** Anslut en andra telefonsladd från telefonen till telefonsvararen.

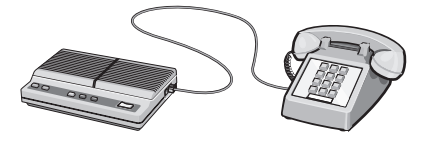

<span id="page-23-0"></span>**5** Anslut en tredje telefonsladd från telefonsvararen till EXT-porten **på skrivaren**.

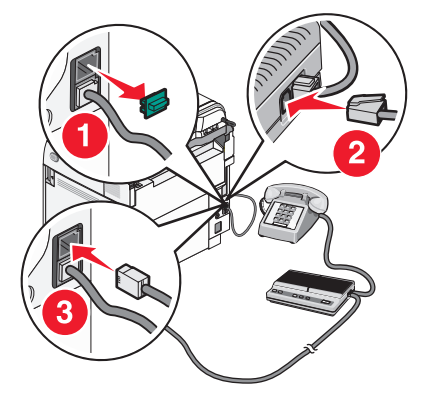

#### *Ansluta till en dator med ett modem*

Anslut skrivaren till en dator med ett modem så att du kan skicka fax från programmet.

**Obs!** Konfigureringen kan gå till på olika sätt i olika länder och regioner.

- **1** Kontrollera att du har följande:
	- **•** En telefon
	- **•** En dator med ett modem
	- **•** Tre telefonsladdar
	- **•** En telefonväggkontakt
- **2** Anslut en telefonsladd till LINE-porten **igel på skrivaren och tryck in den i en aktiv telefonväggkontakt.**

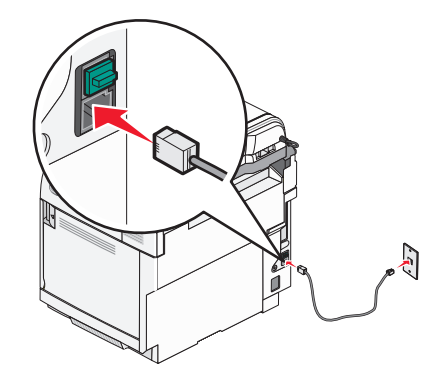

<span id="page-24-0"></span>**3** Ta bort skyddspluggen från EXT-porten **in på skrivaren**.

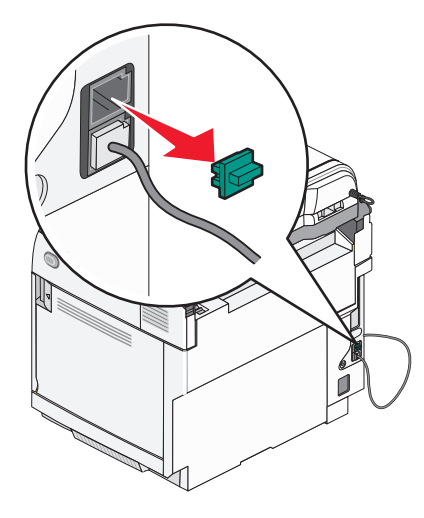

**4** Anslut en andra telefonsladd från telefonen till datamodemet.

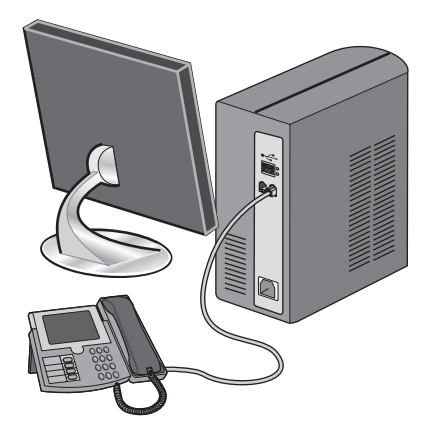

**5** Anslut en tredje telefonsladd från datamodemet till EXT-porten  $\left[\begin{matrix} \mathbf{F} \ \mathbf{F} \end{matrix}\right]$  på skrivaren.

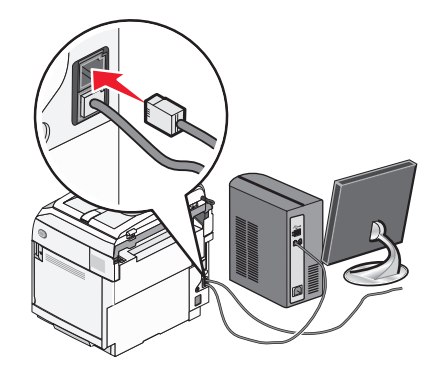

#### *Ange namn och nummer för utgående fax*

Så här gör du om du vill att faxnamnet och faxnumret som tillhör din fax ska stå på utgående faxmeddelanden:

- 1 Tryck på  $\triangle$  på kontrollpanelen.
- **2** Tryck på ▲ eller ▼ flera gånger tills **Admin Settings** (Administratörsinställningar) visas. Tryck sedan  $p \land \sqrt{ }$ .
- **3** Tryck på ▲ eller ▼ flera gånger tills **User Settings** (Användarinställningar) visas. Tryck sedan på √.
- <span id="page-25-0"></span>**4** Tryck på ▲ eller ▼ flera gånger tills **User fax #** (Användarfaxnummer) visas. Tryck sedan på √.
- **5** Använd knappsatsen till att ange faxnumret. Tryck sedan på  $\sqrt{ }$ .
- **6** Tryck på ▲ eller ▼ flera gånger tills **User Name** (Användarnamn) visas. Tryck sedan på √.
- **7** Använd knappsatsen för att skriva in användarnamnet. Tryck sedan på  $\sqrt{ }$ .
- **8** Tryck på så återgår du till läget **Klar**.

#### *Ställa in datum*

Du kan ställa in datumet så att rätt datum visas på alla faxmeddelanden du skickar. Om det blir strömavbrott kan du behöva ställa in datumet igen. Så här ställer du in datum:

- **1** Tryck på ▲ på kontrollpanelen.
- **2** Tryck på ▲ eller ▼ flera gånger tills **Admin Settings** (Administratörsinställningar) visas. Tryck sedan  $p\land \sqrt{ }$ .
- **3** Tryck på ▲ eller ▼ flera gånger tills **Date/Time Setup** (Datum-/tidsinställningar) visas. Tryck sedan på √.
- **4** Tryck på ▲ eller ▼ flera gånger tills **Date Setting** (Datuminställning) visas. Tryck sedan på  $\sqrt{ }$ .
- **5** Tryck på eller flera gånger tills **Year** (År), **Month** (Månad), **Date** (Dag) eller **Date Format** (Datumformat) visas. Tryck sedan på  $\sqrt{ }$ .
- 6 Tryck på ▲ eller ▼ flera gånger, eller använd knappsatsen, för att justera vald datumenhet. Tryck sedan  $p$ å  $\sqrt{ }$ .
- **7** Tryck på  $\bullet$  för att justera en annan datumenhet. Annars trycker du på  $\bullet$  för att återgå till status **Ready** (Klar).

#### *Ställa in tid*

Du kan ställa in tiden så att rätt klockslag visas på alla faxmeddelanden du skickar. Om det blir strömavbrott kan du behöva ställa in tiden igen. Så här ställer du in tiden:

- **1** Tryck på ▲ på kontrollpanelen.
- **2** Tryck på ▲ eller ▼ flera gånger tills **Admin Settings** (Administratörsinställningar) visas. Tryck sedan  $p$ å  $\sqrt{ }$ .
- **3** Tryck på  $\triangle$  eller  $\nabla$  flera gånger tills **Date/Time Setup** (Datum-/tidsinställningar) visas. Tryck sedan på  $\sqrt{ }$ .
- **4** Tryck på  $\triangle$  eller  $\nabla$  flera gånger tills **Time Setting** (Tidsinställning) visas. Tryck sedan på  $\sqrt{ }$ .
- **5** Tryck på ▲ eller ▼ flera gånger tills **Time Format** (Tidsformat), **Hour** (Timme) eller **Minute** (Minut) visas. Tryck sedan på  $\sqrt{ }$ .
- **6** Tryck på  $\triangle$  eller  $\nabla$  flera gånger, eller använd knappsatsen, för att justera vald tidsenhet. Tryck sedan på  $\sqrt{ }$ .
- **7** Om du vill justera en annan tidsenhet trycker du på  $\bullet$ . Annars trycker du på  $\bullet$  för att återgå till status **Ready** (Klar).

## <span id="page-26-0"></span>**Installationsalternativ**

### **Installera en arkmatare för 530 ark**

Det går att montera en extra arkmatare på skrivaren som gör det möjligt att fylla på ytterligare 530 ark papper.

**Var försiktig!** Om du installerar en arkmatare för 530 ark efter det att du har konfigurerat skrivaren, stänger du av den och drar ur nätsladden innan du fortsätter.

- **1** Packa upp arkmataren för 530 ark och ta bort allt förpackningsmaterial.
- **2** Placera arkmataren på platsen du valt för skrivaren.
- **3** Rikta in skrivaren mot arkmataren för 530 ark och sänk skrivaren på plats.

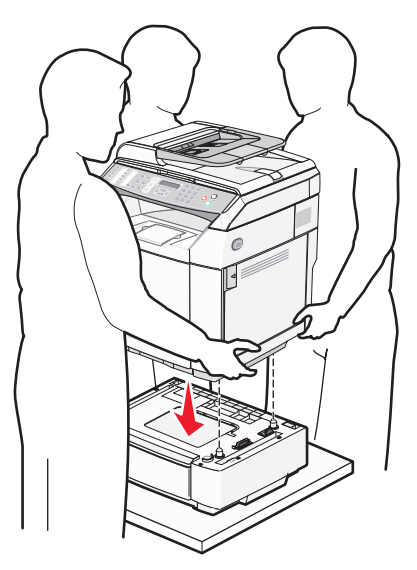

### <span id="page-27-0"></span>**Fästa arkmataren för 530 ark i skrivaren**

**1** Rikta in brickan mot hålet på skrivarens högra sida, enligt bilden. Lägg brickan plant mot skrivaren och dra sedan åt skruven.

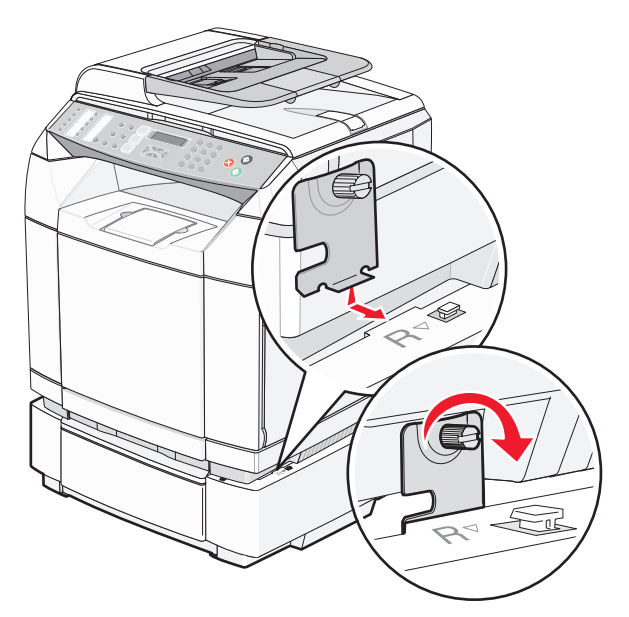

**2** Börja längst fram på skrivaren och tryck fast den högra sidoluckan på skrivaren, samtidigt som du för in stiften på magasinet i motsvarande hål på luckan. På så sätt täcker du öppningen mellan skrivaren och arkmataren.

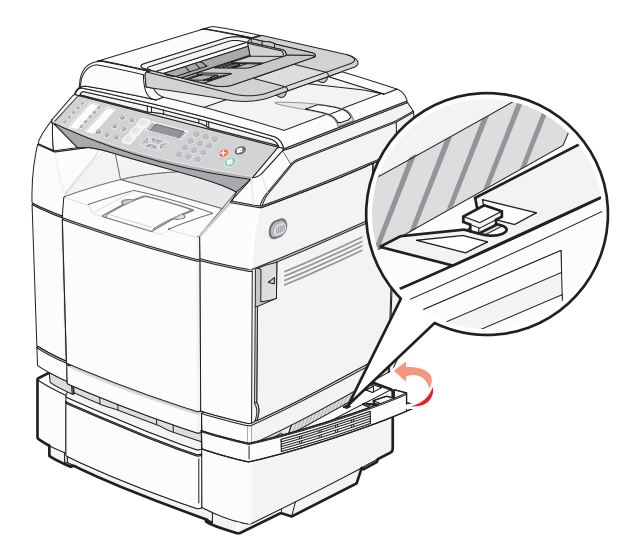

<span id="page-28-0"></span>**3** Rikta in den andra brickan mot hålet på skrivarens vänstra sida, enligt bilden. Lägg brickan plant mot skrivaren och dra sedan åt skruven.

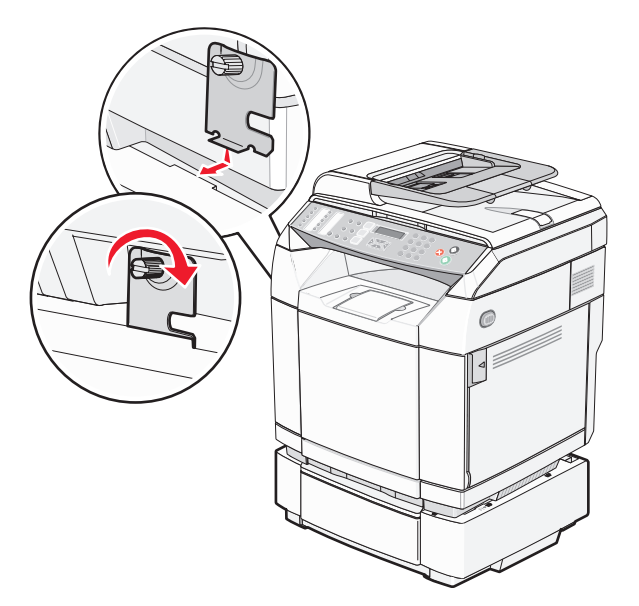

**4** Börja längst fram på skrivaren och tryck fast den vänstra sidoluckan på skrivaren, samtidigt som du för in stiften på magasinet i motsvarande hål på luckan. På så sätt täcker du öppningen mellan skrivaren och arkmataren.

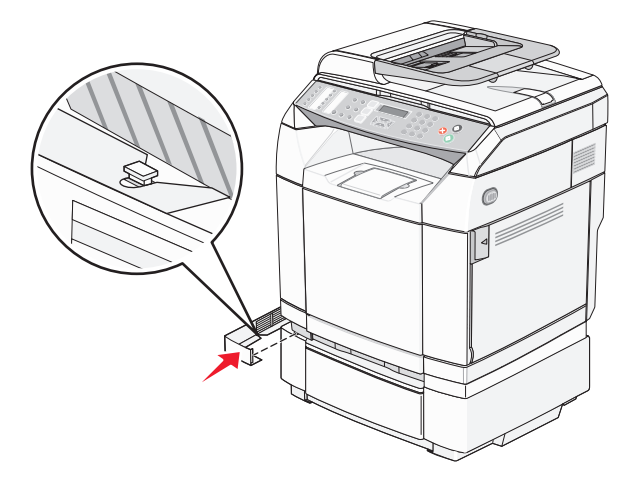

#### **Ansluta kablar**

Anslut skrivaren till datorn med en USB-kabel eller Ethernet-kabel.

- **•** För USB-portar krävs en USB-kabel. Kontrollera att USB-symbolen på kabeln är densamma som USB-symbolen på skrivaren.
- **•** Sätt i Ethernet-kabeln i den angivna Ethernet-porten.

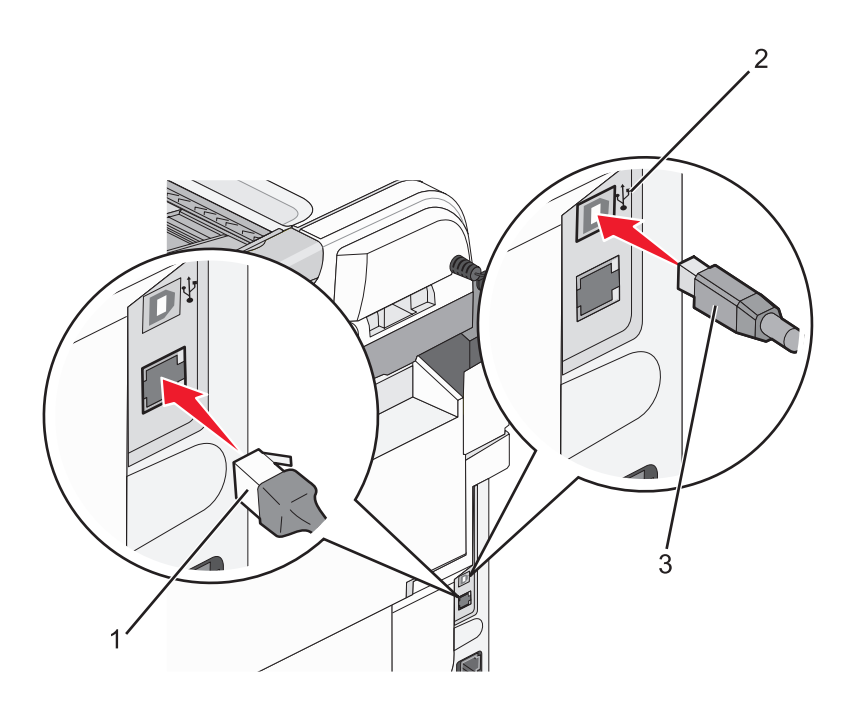

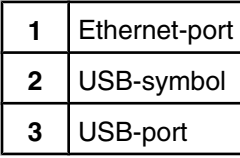

## <span id="page-30-0"></span>**Fylla på papper och specialmaterial**

I det här avsnittet visas hur du fyller på standardmagasinet (för 250 ark) och tillvalsmagasinet för 530 ark som är en del av tillvalet arkmatare för 530 ark. Det innehåller också information om standardutmatningsfacket.

## **Fylla på i magasin**

Skrivaren har två magasin som du kan välja mellan: standardmagasinet (magasin 1), även kallat magasinet för 250 ark, och tillvalsmagasinet för 530 ark (magasin 2), som är en del av arkmataren för 530 ark och passar i stödenheten. Lägg i papperet eller specialmaterialet i magasin 1 (används för de flesta utskriftsjobb). Det är viktigt att du lägger i papperet på rätt sätt, eftersom det då är mindre risk att papperet fastnar eller att du råkar ut för andra typer av problem.

**Obs!** Magasin 1 kan användas som magasin för papper i US Letter-storlek eller utökas till ett magasin för papper i US Legal-storlek.

Standardmagasin och tillvalsmagasin fylls på samma sätt. Bredd- och längdstödsflikarna ser olika ut, men de kläms åt och rör sig på samma sätt.

**1** Ta tag i handtaget och dra magasinet rakt ut. Ta ut magasinet helt.

**Obs!** Ta aldrig ut ett magasin när utskrift pågår eller när **Vänta** visas på displayen. Om du gör det kan papperet fastna.

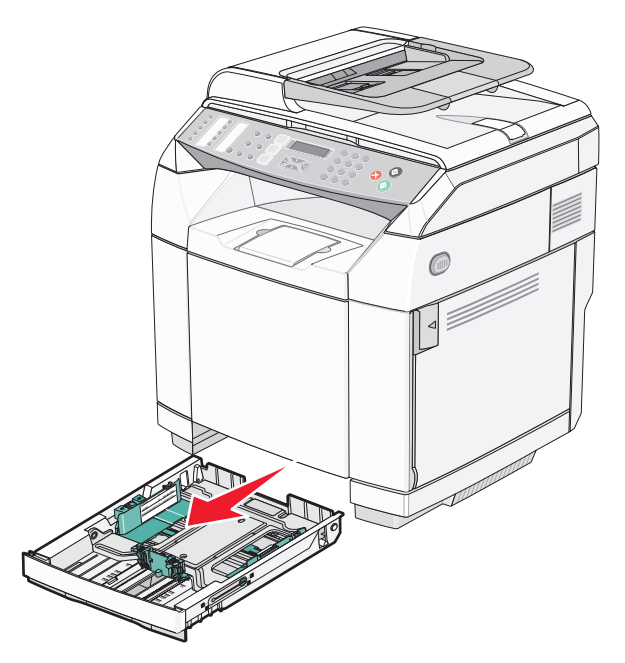

**2** Tryck ihop längdstödsflikarna enligt bilden. Skjut stödet till rätt läge för den pappersstorlek du fyller på.

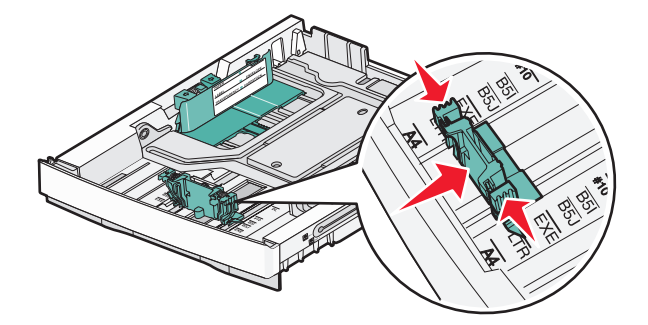

**Obs!** Lägg märke till storleksindikatorerna längst ned i magasinet på båda sidor av stödet. Använd dem som hjälp när du ställer in stödet.

På den andra bilden visas flikarna och storleksindikatorerna för tillvalsmagasinet för 530 ark.

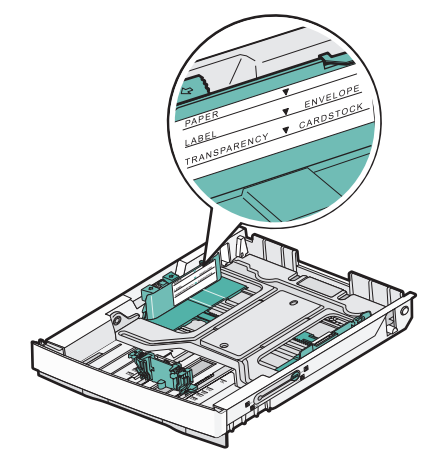

**3** Tryck samman breddstödsflikarna enligt bilden och skjut breddstödet till rätt läge för den pappersstorlek du fyller på.

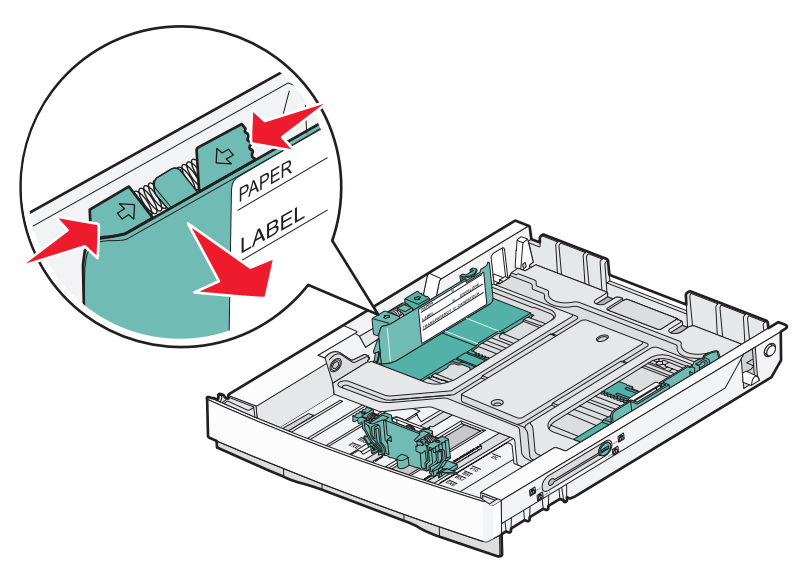

**Obs!** Lägg märke till storleksindikatorerna längst ned till vänster i magasinet. Använd dem som hjälp när du ställer in stödet. Lägg märke till nivåstrecket på insidan av magasinet. Det visar maximal höjd för pappersbunten. På den andra bilden visas flikarna, storleksindikatorerna och nivåstrecket för tillvalsmagasinet för 530 ark.

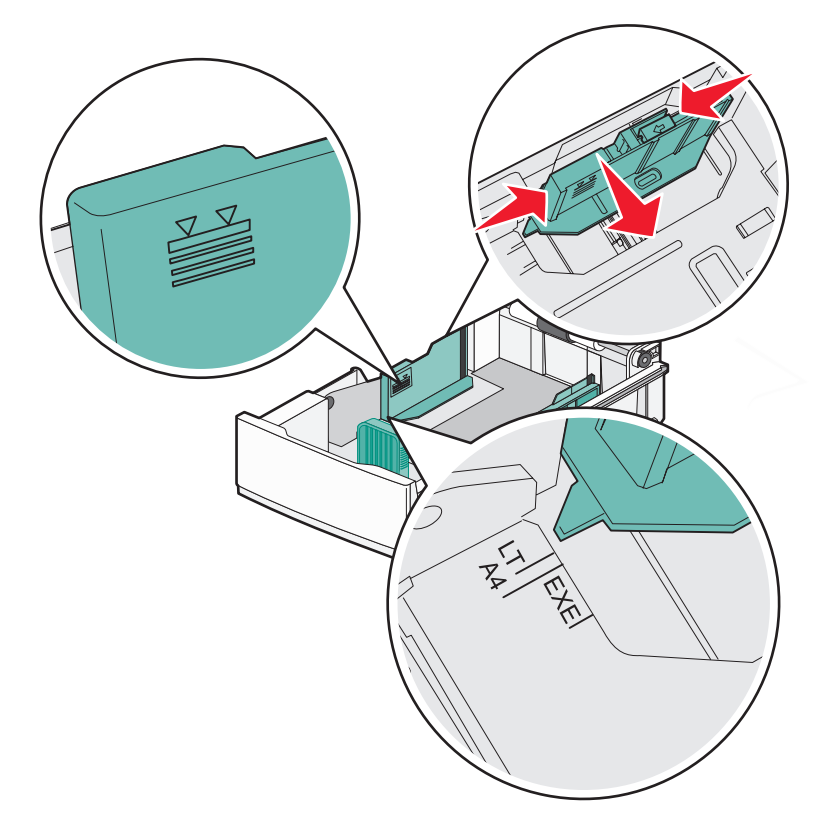

**4** Böj pappersbunten fram och tillbaka och lufta den. Se till att du inte viker eller skrynklar papperet. Jämna till kanterna mot ett plant underlag.

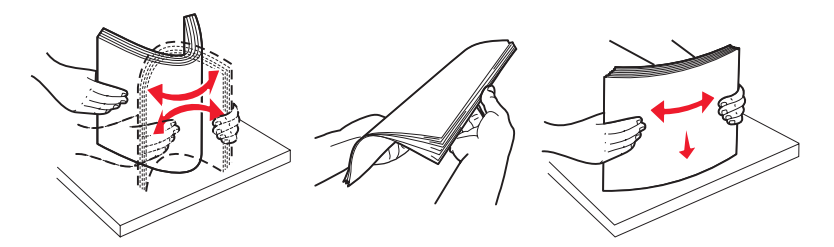

**5** Fyll på papperet med den rekommenderade utskriftssidan uppåt. Sätt in bunten mot magasinets bortre del enligt bilden.

När du fyller på papper med förtryckt brevhuvud placerar du det med brevhuvudet mot magasinets bakre del.

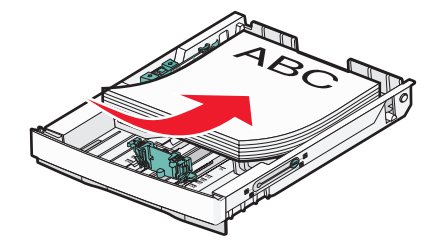

<span id="page-33-0"></span>**6** Rikta magasinet och sätt i det.

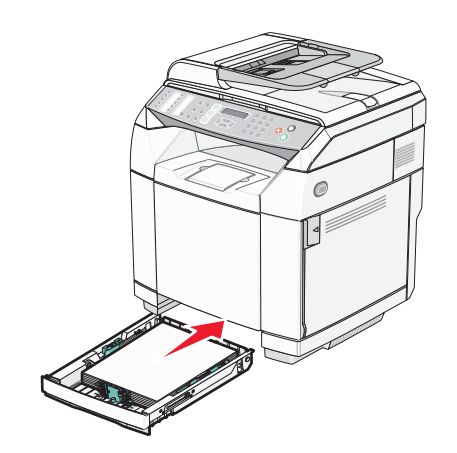

### **Omvandla standardmagasinet till ett magasin för US Legal-storlek**

Standardmagasinet (Magasin 1), även kallat magasinet för 250 ark kan utökas till ett magasin för 250 ark i US Legalstorlek (Magasin 1).

**Obs!** Alla modeller levereras inte med ett universellt fack. Du kan eventuellt behöva köpa ett magasin för US Legalstorlek separat.

Utöka standardmagasinet:

**1** Ta tag i handtaget och dra magasinet rakt ut. Ta ut magasinet helt.

**Obs!** Ta aldrig ut ett magasin när utskrift pågår eller när **Vänta** visas på displayen. Om du gör det kan papperet fastna.

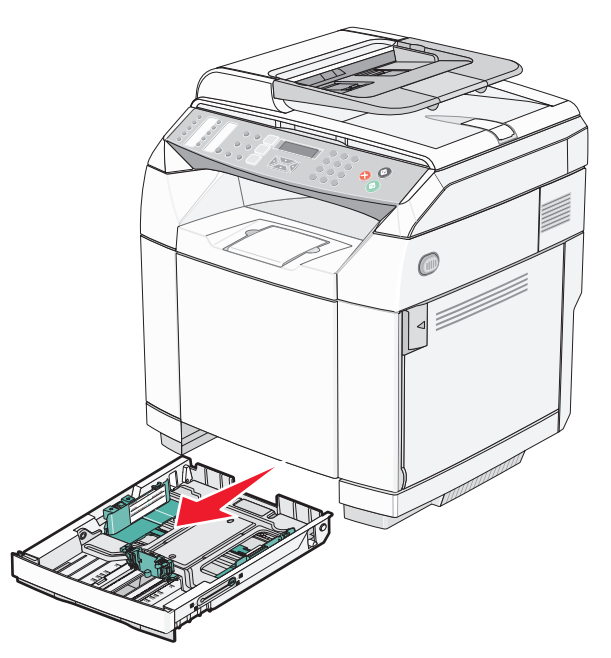

Använd ett mynt eller en skruvmejsel med platt huvud och lås upp magasinet på båda sidorna.

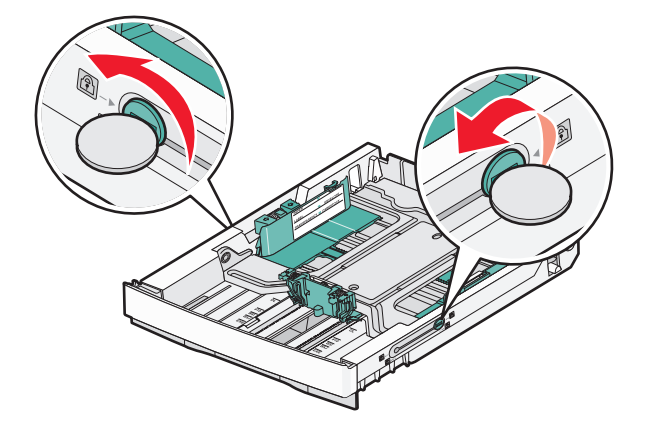

Dra ut magasinet helt och hållet tills låsflikarna är i LGL-läge.

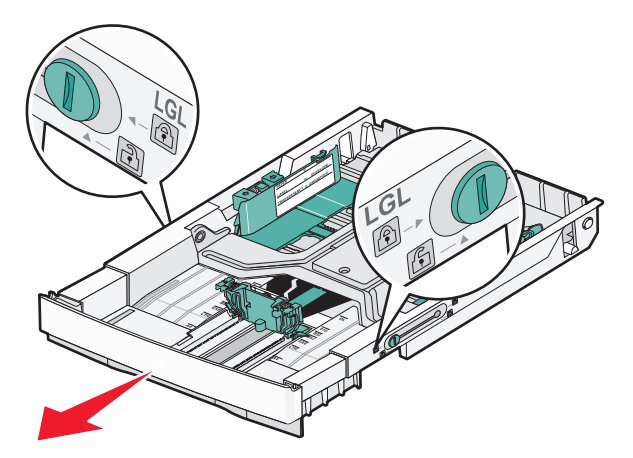

Lås magasinet på båda sidorna.

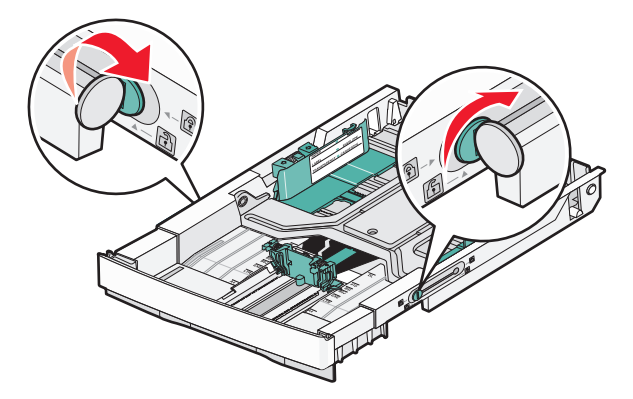

Skjut pappersstödet till Legal-läget.

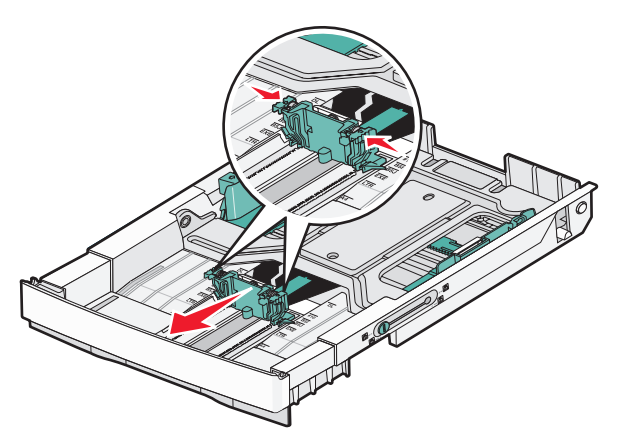

Fäst dammskyddet.

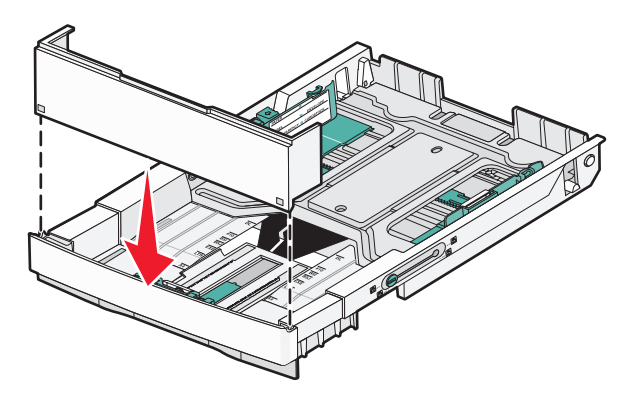

 Fyll på papperet med den rekommenderade utskriftssidan uppåt och stäng dammskyddet. När du fyller på papper med förtryckt brevhuvud placerar du det med brevhuvudet mot magasinets bakre del.

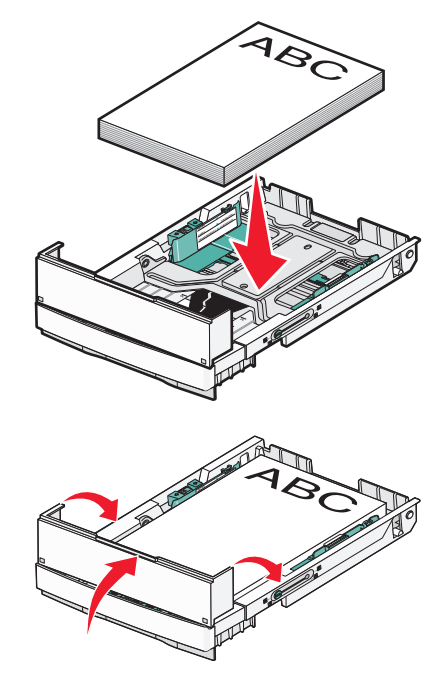
**8** Rikta magasinet och sätt i det.

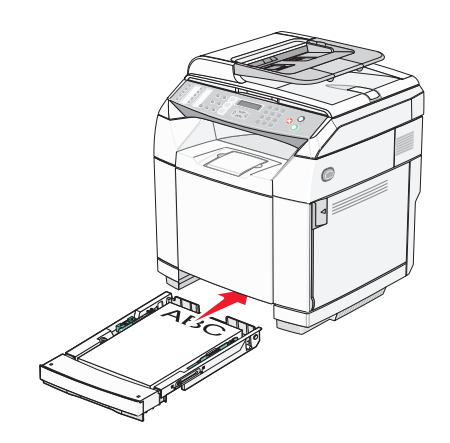

### **Ställa in papperstyp**

- **1** Kontrollera att skrivaren är på och att **Klar** visas.
- **2** Tryck på ▲ på kontrollpanelen.
- **3** Tryck på  $\triangle$  eller  $\nabla$  flera gånger tills **Machine Settings** (Skrivarinställningar) visas. Tryck sedan på  $\sqrt{ }$ .
- **4** Tryck på  $\triangle$  eller  $\nabla$  flera gånger tills **Paper Settings** (Pappersinställningar) visas. Tryck sedan på  $\sqrt{ }$ .
- **5** Tryck på  $\triangle$  eller  $\nabla$  flera gånger tills **Paper Type** (Papperstyp) visas. Tryck sedan på  $\sqrt{ }$ .
- **6** Tryck på eller flera gånger för att välja antingen **Tray1 Paper** (Papper, magasin 1) eller **Tray2 Paper** (Papper, magasin 2). Tryck sedan på √.
- **7** Tryck på  $\triangle$  eller  $\nabla$  flera gånger tills önskad papperstyp visas. Tryck sedan på  $\sqrt{ }$ .
- **8** Tryck på så återgår du till läget **Klar**.

### **Konfigurera standardutmatningsfacket**

Standardutmatningsfacket rymmer upp till 250 ark 75 grams papper. Det samlar upp utskriftsjobben med utskriftssidan nedåt.

Standardutmatningsfacket samlar upp alla typer av papper och specialmaterial som skrivaren har stöd för.

Så här konfigurerar du standardutmatningsfacket:

- **1** Ta tag i ändarna på pappersstödet vid indragen i utmatningsfacket.
- **2** Lyft pappersstödet.

**3** Sänk ned pappersstödet på plats så att det ligger i vinkel.

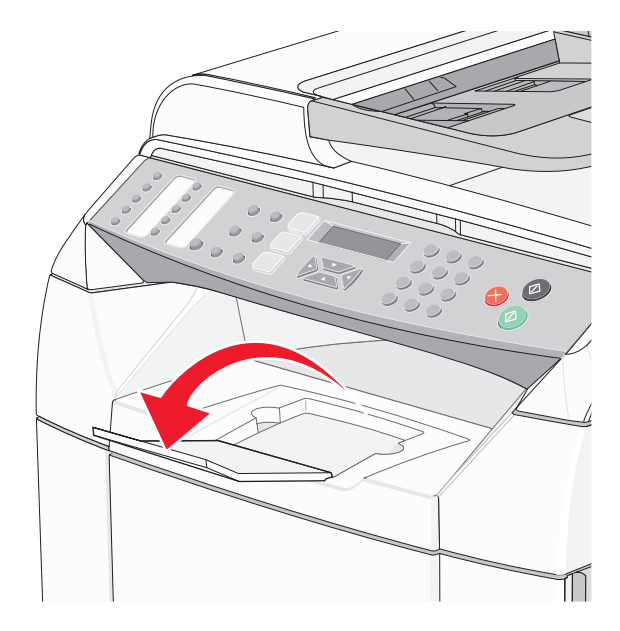

Pappersstödet lutas så att papperet hålls i en prydlig bunt i standardutmatningsfacket.

**Obs!** Lämna inte stödet i lutat läge om du skriver ut på OH-film. Om du gör det kan det bli veck på OH-filmen.

### **Länkade magasin**

Om du länkar magasin kan du fylla på material av samma storlek och typ i flera magasin och sedan använda dem som ett enda stort magasin. Genom att länka magasin kan du öka utskriftskapaciteten. När magasin 1 är tomt matas papperet automatiskt från magasin 2 så att utskriften kan slutföras.

Skapa länkade magasin:

- **•** Lägg i samma pappersstorlek och papperstyp i både magasin 1 och magasin 2.
- **•** I Print Properties (utskriftsegenskaper) ändrar du papperskällan till Auto select (automatiskt val).

# **Riktlinjer för papper**

När du skriver ut på specialmaterial använder du skrivarens kontrollpanel för att ställa in korrekt papperstyp.

#### *Pappersegenskaper*

Följande pappersegenskaper påverkar utskrifternas kvalitet och tillförlitlighet. Beakta dessa egenskaper nedan när du ska köpa nytt papper.

#### **Vikt**

Skrivaren kan automatiskt mata in papper med en vikt på 60 till 176 g/m<sup>2</sup> långfibrigt papper. Papper som väger mindre än 60 g/m2 kanske inte är tillräckligt styvt för att matas in ordentligt, vilket kan leda till att det fastnar. Bäst resultat får du om du använder 90 g/m<sup>2</sup> långfibrigt papper. För papper som är mindre än 182 x 257 mm rekommenderar vi 90 g/m2 eller tjockare papper.

#### **Böjning**

Med böjning menas papperets tendens att böja sig vid kanterna. Omfattande böjning kan ge upphov till pappersmatningsproblem. Böjning kan inträffa när papperet passerar genom skrivaren, där det utsätts för höga temperaturer. Om du förvarar oförpackat papper i en varm, fuktig, kall eller torr miljö, även i facken, kan det leda till att papperet böjer sig vid utskrift och orsaka matningsproblem.

#### **Släthet**

Papperets släthet påverkar direkt utskriftskvaliteten. Om papperet är för grovt fäster tonern inte ordentligt. Om papperet är för slätt kan det orsaka problem vid pappersmatningen eller ge sämre utskriftskvalitet. Använd alltid papper med mellan 100 och 300 Sheffield-punkter - mellan 150 and 200 Sheffield-punkter ger bäst utskriftskvalitet.

#### **Fuktinnehåll**

Mängden fukt i papper påverkar både utskriftskvaliteten och skrivarens förmåga att mata papperet på rätt sätt. Låt papperet ligga kvar i sin originalförpackning tills det ska användas. Detta begränsar den tid som papperet exponeras för fukt som kan försämra dess egenskaper.

Anpassa papperet innan du skriver ut på det genom att förvara det i originalförpackningen i samma miljö som skrivaren i 24 till 48 timmar före utskrift. Lägg till ytterligare ett par dagar om förvarings- eller transportmiljön är väldigt olik miljön där skrivaren finns. Tjockt papper kan kräva längre anpassningstider.

#### **Fiberriktning**

Man skiljer på pappersfibrernas riktning. Man talar om *långfibrigt*, vilket betyder att fibrerna löper i papperets längdriktning och *kortfibrigt*, vilket betyder att fibrerna löper i papperets breddriktning.

För 60 till 90 g/m<sup>2</sup> bör du använda långfibrigt papper.

#### **Fiberinnehåll**

De flesta högkvalitativa kopieringspapper är tillverkade av 100 % kemiskt behandlad trämassa. Det ger papperet hög stabilitet, vilket medför färre pappersmatningsfel och bättre utskriftskvalitet. Papper som innehåller fibrer, t.ex. bomull, har egenskaper som kan försämra pappershanteringen.

### *Papper som inte kan användas*

Följande papperstyper rekommenderas inte för skrivaren:

- **•** kemiskt behandlat papper för kopiering utan karbonpapper, även kallat självkopierande papper, karbonlöst kopieringspapper (CCP) eller papper som inte kräver karbon (NCR)
- **•** förtryckt papper med kemikalier som kan förorena skrivaren
- **•** förtryckt papper som kan påverkas av den höga temperaturen i fixeringsenheten
- förtryckt papper som kräver mer noggrann passning (exakt tryckposition på sidan) större än ±2,3 mm, till exempel OCR-formulär (Optical Character Recognition).

I vissa fall kan du justera inpassningen från en programvara och sedan skriva ut på dessa formulär.

- **•** bestruket papper (raderbart papper), syntetiska papper, termopapper
- **•** papper med ojämna kanter, papper med grov eller mycket strukturerad yta eller böjda papper
- **•** återvinningspapper som innehåller mer än 25 % konsumentavfall och inte följer DIN 19309
- **•** papper som väger mindre än 60 g/m2
- **•** flersidiga formulär eller dokument

#### *Välja papper*

Om du använder lämplig papperstyp är det mindre risk för att papperet fastnar och orsakar andra problem.

Så här undviker du att papperet fastnar och dålig utskriftskvalitet:

- **•** Använd *alltid* nytt, oskadat papper.
- **•** Innan du fyller på papper måste du känna till vilken som är den rekommenderade utskriftssidan på papperet. Den anges vanligen på pappersförpackningen.
- **•** *Använd inte* papper som har beskurits eller klippts för hand.
- **•** Blanda *inte* olika storlekar, typer eller vikter av material i samma källa. Då kan papperet fastna.
- **•** *Använd inte* bestruket papper som inte har framställts särskilt för elektrofotografisk utskrift.

### *Välja förtryckta formulär och brevpapper*

Använd de här riktlinjerna när du ska välja förtryckta formulär och brevpapper:

- **•** Använd långfibrigt papper för bästa resultat med 60 till 90 g/m2 vikt.
- **•** Använd bara formulär och papper med brevhuvud som tryckts med en offset-litografisk eller etsad tryckprocess.
- **•** Undvik papper med grov eller kraftigt strukturerad yta.

Använd papper med värmetåligt bläck som är utformat att användas i xerografiska kopiatorer. Bläcket måste tåla temperaturer på upp till 180 °C utan att smälta eller utsöndra giftiga gaser. Använd bläck som inte påverkas av hartset i tonern. Bläck som är oxidationshärdat eller oljebaserat uppfyller oftast de här kraven, men latexbläck gör det eventuellt inte. Kontakta pappersleverantören om du är osäker.

Förtryckta papper som brevpapper måste klara temperaturer upp till 180 °C utan att smälta eller avge hälsofarliga ämnen

### **Använda brevpapper**

Kontakta tillverkaren eller återförsäljaren och ta reda på om de förtryckta brevpapperen som du har valt passar för laserskrivare.

Sidorienteringen är viktig när du skriver ut på brevpapper. Använd nedanstående tabell om du behöver hjälp med att fylla på brevpapper:

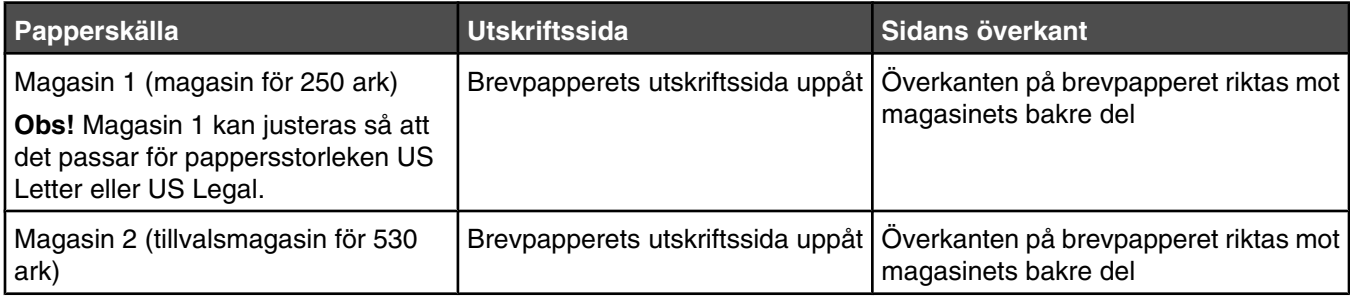

# **Använda OH-film**

Skriv ut prov på en typ av OH-film som du har för avsikt att använda innan du köper större kvantiteter.

Att tänka på vid utskrift på OH-film:

**•** Från Utskriftsegenskaper eller kontrollpanelen ställer du in papperstypen till OH-film.

**Varning:** Om du inte ställer in papperstypen till OH-film kan skrivaren skadas.

- **•** Mata in OH-film från standardfacket (fack 1).
- **•** Använd bara OH-film som uttryckligen anpassats för laserskrivare. Kontrollera med tillverkaren eller leverantören att OH-filmen tål temperaturer upp till 180 °C utan att smälta, ändra färg, hamna snett eller avge giftiga ångor.
- Använd OH-film som är 0,12-0,14 mm tjock och väger 161-179 g/m<sup>2</sup>. Utskriftskvalitet och hållbarhet beror på vilken typ av OH-film som används.
- **•** För att undvika problem med utskriftskvaliteten bör du inte vidröra OH-filmen.
- **•** Lufta OH-filmarken innan du laddar dem. Det förhindrar att de fastnar på varandra.
- **•** För OH-film rekommenderar vi Lexmark artikelnummer 12A8240 för US Letter och Lexmark artikelnummer 12A8241 för A4.

# **Använda kuvert**

Du kan fylla på upp till 10 kuvert i standardfacket. Skriv alltid ut prov på den typ av kuvert som du har för avsikt att använda innan du köper större kvantiteter.

Att tänka på vid utskrift på kuvert:

- **•** Från Print Properties (Utskriftsegenskaper) eller kontrollpanelen ställer du in Paper Size (Pappersstorlek) och Paper Type (Papperstyp).
- **•** Använd bara kuvert som uttryckligen anpassats för laserskrivare. Kontrollera med tillverkaren eller leverantören att kuverten tål temperaturer upp till 180 °C utan att smälta, ändra färg, hamna snett eller avge giftiga ångor.
- **•** För bästa resultat ska du använda kuvert av papper som väger 90g/m2. Använd kuvert med en vikt på upp till 105 g/m<sup>2</sup> om bomullsinnehållet är 25 % eller mindre. Bomullskuvert får inte väga mer än 90 g/m<sup>2</sup>.
- **•** Använd bara nya kuvert.
- **•** Om utskrifterna blir skrynkliga eller utsmetade roterar du orienteringen av kuvertet 180 grader i Print Properties (Utskriftsegenskaper) och försöker sedan igen.
- **•** Om du vill ha bästa möjliga prestanda och minska risken för att papperet fastnar ska du inte använda kuvert som:
	- **–** är kraftigt böjda eller skeva
	- **–** sitter ihop eller är skadade på något sätt
	- **–** har fönster, hål, perforeringar, utstansningar eller relieftryck
	- **–** har metallklämmor, snören eller andra metalldelar
- **–** har en sammankopplande utformning
- **–** är frankerade
- **–** har synligt klister när klaffen är igenklistrad eller nedvikt
- **–** har böjda hörn
- **–** har grov, skrynklig eller randig yta
- **•** Justera breddstödet så att det passar kuvertens bredd.
- **•** Fyll endast på en storlek på kuvert åt gången i facket. Kuvert kan endast fyllas på i standardfacket. Lägg i dem med fliken nedåt och till vänster i facket.
- **•** Använd endast kuvert som har en flik som täcker kuvertsömmarna. Se följande illustrationer för mer information:

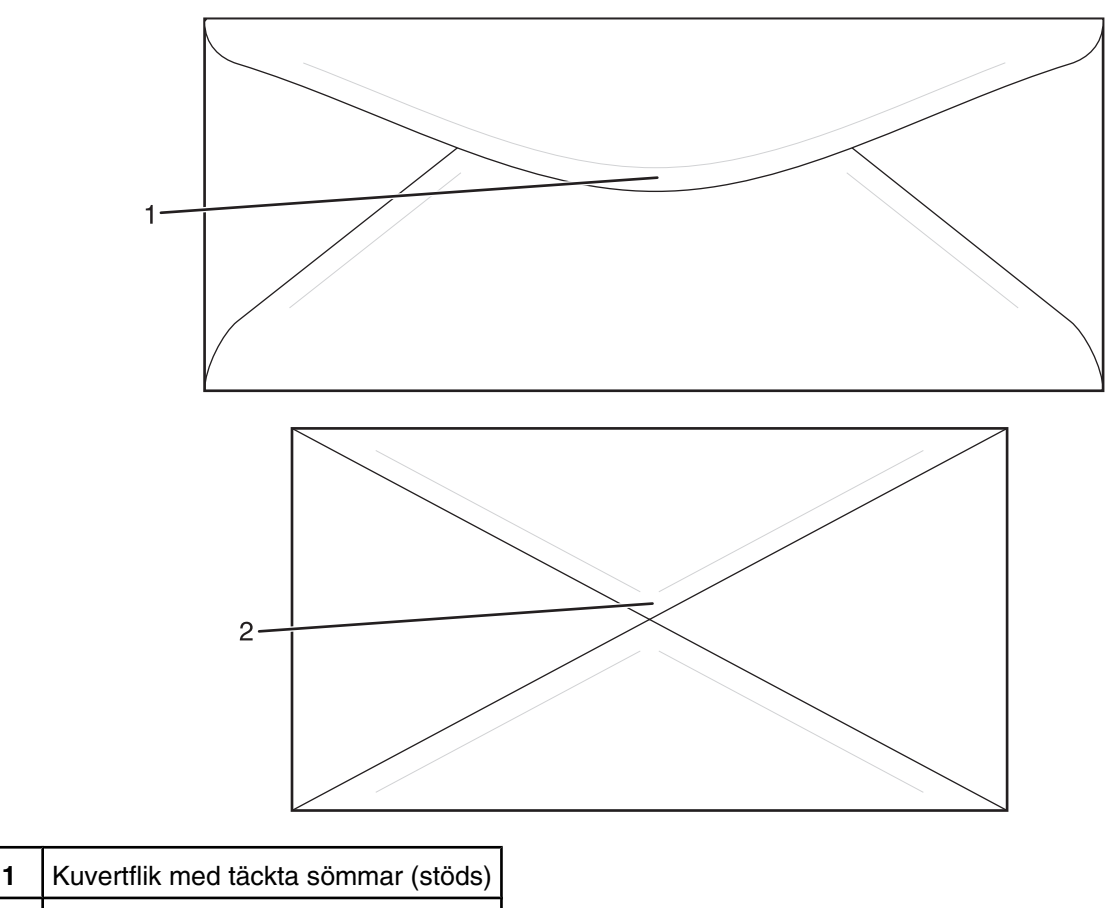

**2** Synliga sömmar (stöds ej)

**Obs!** En kombination av hög luftfuktighet (över 60 %) och höga utskriftstemperaturer kan skrynkla eller klistra ihop kuverten.

### **Använda etiketter**

Skriv alltid ut prov på en etikettyp som du har för avsikt att använda innan du köper större kvantiteter.

Utförlig information om etikettutskrift, egenskaper och utformning finns i *Card Stock & Label Guide* (endast på engelska) på Lexmarks webbplats **[www.lexmark.com/publications](http://www.lexmark.com/publications)**.

Att tänka på när du skriver ut på etiketter:

- **•** Från Utskriftsegenskaper eller kontrollpanelen ställer du in papperstypen till Etiketter.
- **•** Fyll in på etiketter tillsammans med papper eller OH-film i samma källa. Blandat utskriftsmaterial kan ge upphov till matningsproblem.
- **•** Använd bara etikettark i storlekarna US Letter, A4 och US Legal.
- **•** Använd etiketter som är utformade särskilt för laserskrivare, förutom vinyletiketter. Kontrollera med tillverkaren eller leverantören att etiketternas klister, skrivbara yta och ytbeläggning tål temperaturer på upp till 180 °C och tryck på upp till 30 psi utan att lossna, förångas runt kanterna eller avge giftiga ångor. Använd inte vinyletiketter.
- **•** Använd inte etiketter med glatt baksida.
- **•** Använd fulla etikettark. Om du använder ark där etiketter saknas kan det medföra papperskvadd på grund av att etikettpapperet lossnar vid utskrift. Ark där etiketter saknas kan också medföra att det kommer klister i skrivaren och skrivkassetten och att skrivarens och skrivkassettens garanti upphör att gälla.
- **•** Skriv inte ut närmare än 1 mm från etikettens kant, perforeringar eller mellan etiketternas stansningar.
- **•** Kontrollera att det självhäftande skyddsarket inte når till kanten. För zonbestrykning av klister rekommenderas minst 1 mm marginal från kanterna. Klister kan fastna i skrivaren och medföra att garantin upphör att gälla.
- **•** Om zonbestrykning av klister inte är möjlig ska en remsa på 3 mm avlägsnas från kanterna och ett klister som inte förångas användas.
- **•** Stående riktning fungerar bäst, särskilt vid utskrift av streckkoder.
- **•** Använd inte etiketter med synligt klister.

### **Använda tjockt papper**

Tjockt papper är tjockt, enkeltvinnat utskriftsmaterial. Många av de olika egenskaperna, t.ex. fuktinnehåll, tjocklek och struktur kan påverka utskriftskvaliteten i stor utsträckning.

Skriv alltid ut prov på en typ av tjockt papper som du har för avsikt att använda innan du köper större kvantiteter.

Vid utskrift på styvt papper:

**•** Från Utskriftsegenskaper eller kontrollpanelen ställer du in papperstypen till Lätt tjockt papper, Tjockt papper eller Tungt tjockt papper.

**Obs!** Använd Tungt tjockt papper för papper som väger mer än 163 g/m2.

- **•** Var medveten om att förtryck, perforering och skrynklor i avsevärd utsträckning kan påverka utskriftskvaliteten, orsaka papperskvadd eller andra problem.
- **•** Kontrollera med tillverkaren eller leverantören och säkerställ att det tjocka papperet klara temperaturer på upp till 180 °C utan att utsöndra giftiga gaser.
- **•** Använd inte förtryckt tjockt papper som tillverkats med kemikalier som kan förorena skrivaren. Sådant tryck kan avsätta halvflytande och flyktiga ämnen i skrivaren.
- **•** Använd tjockt långfibrigt papper när det är möjligt.

### **Förvara papper**

Använd nedanstående riktlinjer för hur du förvarar papper så undviker du att papperskvadd och ojämn utskriftskvalitet:

- **•** Bäst resultat får du om du förvarar papperet där temperaturen är 21 °C och den relativa fuktigheten är 40 %. De flesta märkestillverkare rekommenderar att utskrifter görs i temperaturer mellan 18 och 24 °C och en relativ luftfuktighet mellan 40 till 60 %.
- **•** Om möjligt, förvara papperet i kartonger på en pall eller hylla. Undvik att förvara det på golvet.
- **•** Förvara enskilda paket på en plan yta.
- **•** Placera inte några föremål ovanpå enskilda pappersförpackningar.

# **Pappersstorlekar, papperstyper och pappersvikter som kan användas**

I de följande tabellerna finns information om standard- och tillvalspapperskällor och vilka papperstyper de kan användas för.

**Obs!** Om en pappersstorlek inte står med i listan väljer du närmaste *större* storlek i listan.

Information om styvt papper och etiketter finns i *Card Stock & Label Guide* (finns endast på engelska).

#### *Pappersstorlekar som stöds*

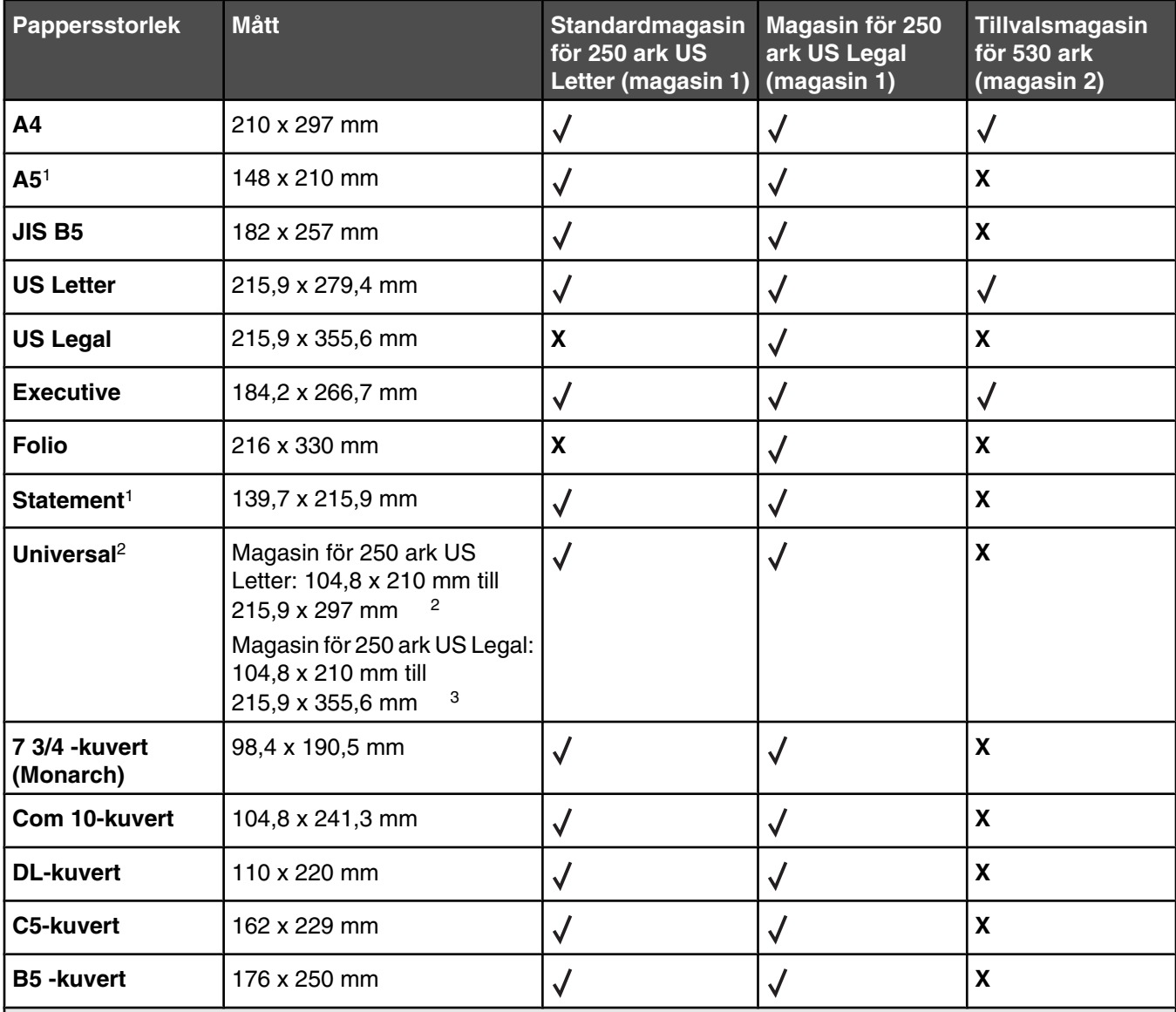

1 Rekommenderas endast för tillfällig användning.

<sup>2</sup> Med den här storleksinställningen formateras sidan eller kuvertet för 215,9 x 297 mm (8,5 x 11,7 tum) i magasinet för 250 ark US Letter eller 215,9 x 355,6 mm (8,5 x 14 tum) i magasinet för 250 ark US Legal beroende på vilket magasin som är installerat, såvida inte storleken anges genom programvaran.

3 Måtten gäller endast för enkelsidig utskrift.

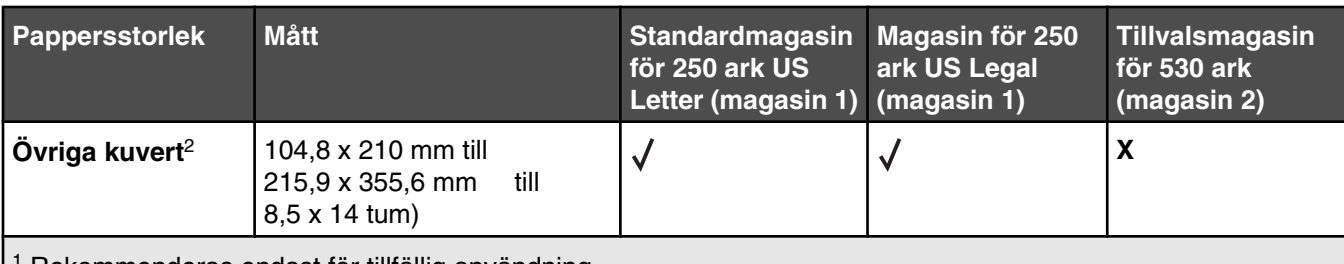

1 Rekommenderas endast för tillfällig användning.

2 Med den här storleksinställningen formateras sidan eller kuvertet för 215,9 x 297 mm (8,5 x 11,7 tum) i magasinet för 250 ark US Letter eller 215,9 x 355,6 mm (8,5 x 14 tum) i magasinet för 250 ark US Legal beroende på vilket magasin som är installerat, såvida inte storleken anges genom programvaran.

3 Måtten gäller endast för enkelsidig utskrift.

### *Papperstyper som stöds*

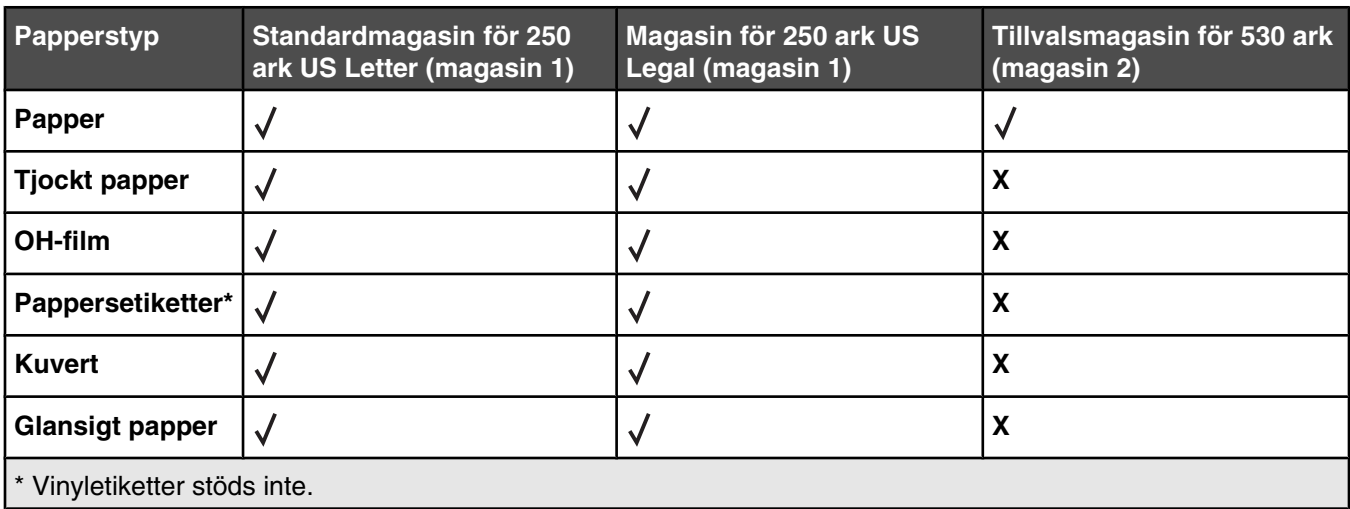

### *Pappersvikter som stöds*

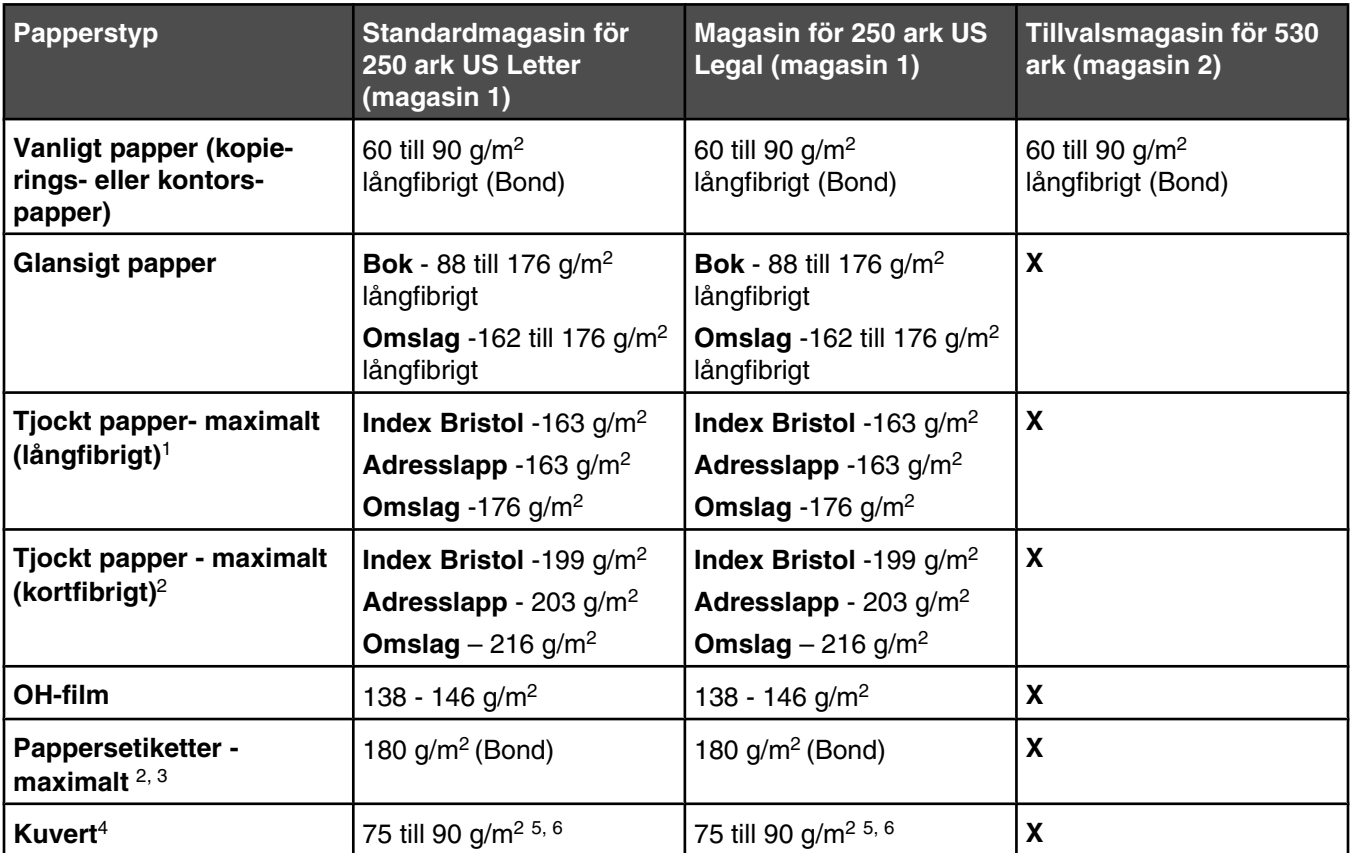

<sup>1</sup> För 60 till 135 g/m<sup>2</sup>-papper rekommenderas långfibrigt material. För papper som är tyngre än 135 g/m<sup>2</sup> rekommenderas kortfibrigt.

3 Det tryckkänsliga området måste matas in i skrivaren först.

3 Vinyletiketter stöds inte.

4 Använd kuvert med sulfit, träfritt eller upp till 100 % bomull.

5 Högsta vikt för kuvert av 100 % bomull är 90 g/m2.

6 Kuvert som väger 105 g/m2 får inte innehålla mer än 25 % bomull.

### *Papperskapacitet*

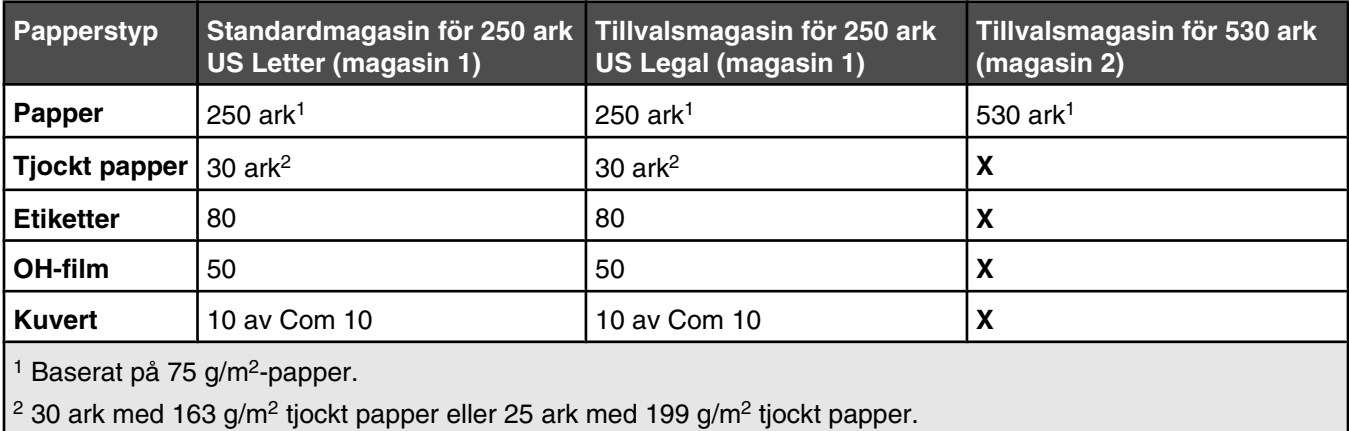

# **Utskrift**

Det här kapitlet innehåller information om att skriva ut, utskriftsrapporter och om att avbryta jobb. Val och hantering av papper och specialmaterial kan påverka tillförlitligheten i dokumentens utskrift. Mer information finns i Undvika papperskvadd och Förvara utskriftsmaterial.

### **Installera skrivarprogramvara**

En skrivardrivrutin är programvara som gör det möjligt för datorn och skrivaren att kommunicera med varandra. Skrivarprogramvaran installeras vanligtvis under den ursprungliga skrivarinstallationen. Mer information finns på *konfigurationsarket* eller i *installationshandboken* som levererades med skrivaren. Du kan också klicka på **Installera skrivare och programvara** på cd-skivan *Programvara och dokumentation*.

När du väljer alternativet **Skriv ut** i programvaran visas en dialogruta som betecknar skrivardrivrutinen. Klicka på **Egenskaper**, **Inställningar**, **Alternativ** eller **Format** i dialogrutan Skriv ut om du vill visa alla tillgängliga skrivarinställningar som går att ändra. I onlinehjälpen finns mer information om okända funktioner i dialogrutan Utskriftsegenskaper.

**Obs!** De utskriftsinställningar som väljs i skrivardrivrutinen ersätter standardinställningarna som valts på skrivarens kontrollpanel.

### **Skriva ut ett dokument från Windows**

- **1** När du har ett dokument öppet väljer du **Arkiv Skriv ut**.
- **2** Klicka på **Egenskaper**, **Inställningar**, **Alternativ** eller **Format**.
- **3** Justera inställningarna.
- **4** Klicka på **OK**.
- **5** Klicka på **OK** eller **Skriv ut**.

### **Skriva ut ett dokument från en Macintosh-dator**

- **1** När du har ett dokument öppet väljer du **Arkiv Skriv ut**.
- **2** Justera inställningarna på menyn Copies & Pages (Exemplar och sidor) eller General (Allmänt).
- **3** Klicka på **OK** eller **Skriv ut**.

### **Skriva ut konfigurationssidan**

Konfigurationssidan anger information om skrivaren, som t.ex. förbrukningsnivåer, information om skrivarmaskinvaran och nätverksinformation.

- **1** Kontrollera att skrivaren är på och att **Klar** visas.
- **2** Tryck på ▲ på kontrollpanelen.
- **3** Tryck på  $\blacktriangle$  eller  $\nabla$  flera gånger tills **Reports Print** (Utskriftsrapport) visas. Tryck sedan på  $\sqrt{ }$ .
- **4** Tryck på ▲ eller ▼ flera gånger tills **Configuration Page** (Konfigurationssida) visas. Tryck sedan på  $\sqrt{ }$ . Efter att konfigurationssidan skrivits ut visas **Klar**.

# **Skriva ut testsida**

Skriv ut en testsida för att isolera enskilda problem med utskriftskvaliteten.

- **1** Kontrollera att skrivaren är på och att **Klar** visas.
- **2** Tryck på ▲ på kontrollpanelen.
- **3** Tryck på  $\blacktriangle$  eller  $\nabla$  flera gånger tills **Reports Print** (Utskriftsrapport) visas. Tryck sedan på  $\sqrt{ }$ .
- **4** Tryck på ▲ eller ▼ flera gånger tills **Demo Page** (Testsida) visas. Tryck sedan på  $\sqrt{ }$ .

Efter att testsidan har skrivits ut visas **Ready** (Klar).

### **Avbryta utskriftsjobb**

Du kan avbryta utskriftsjobb på flera sätt. I följande avsnitt visas hur du avbryter ett utskriftsjobb från kontrollpanelen eller från en dator, beroende på operativsystem.

#### *Avbryta ett utskriftsjobb på kontrollpanelen*

Om du vill avbryta ett utskriftsjobb trycker du på Ø vid önskat tillfälle.

**Obs!** Om utskriften fortsätter att skrivas ut kan en del av jobbet redan ha skickats till skrivarbufferten innan stoppkommandot skickades. **Cancel Print Job** (Avbryt utskriftsjobb) visas på displayen och de återstående buffrade sidorna skrivs ut innan jobbet avbryts.

#### *Avbryta ett utskriftsjobb från aktivitetsfältet i Windows*

När du skickar ett utskriftsjobb till skrivaren visas en liten skrivarikon till höger i aktivitetsfältet.

**1** Dubbelklicka på skrivarikonen.

En lista med utskriftsjobb visas i skrivarfönstret.

- **2** Markera ett jobb som du vill avbryta.
- **3** Tryck på **Delete** på tangentbordet.

#### *Avbryta ett utskriftsjobb från skrivbordet i Windows*

- **1** Visa skrivbordet genom att minimera alla program.
- **2** Dubbelklicka på ikonen **Den här datorn**.
- **3** Dubbelklicka på ikonen **Skrivare**.
- **4** Dubbelklicka på skrivarikonen.
- **5** Markera jobbet du vill avbryta.
- **6** Tryck på **Delete** på tangentbordet.

#### *Avbryta en utskrift från Mac OS 9*

När du skickar ett utskriftsjobb till skrivaren visas den valda skrivaren som en liten ikon på skrivbordet.

**1** Dubbelklicka på skrivarikonen.

En lista med utskriftsjobb visas i skrivarfönstret.

**2** Markera ett jobb som du vill avbryta.

Klicka på papperskorgsikonen.

### *Avbryta ett utskriftsjobb från Mac OS X*

- Gå till **Program Verktygsprogram** och dubbelklicka på **Utskriftshanteraren** eller **Skrivarinställning**.
- Dubbelklicka på skrivaren du skriver ut på.
- Markera jobbet du vill avbryta i skrivarfönstret.
- Klicka på ikonen **Ta bort** i verktygsfältet högst upp i fönstret.

# **Kopiera**

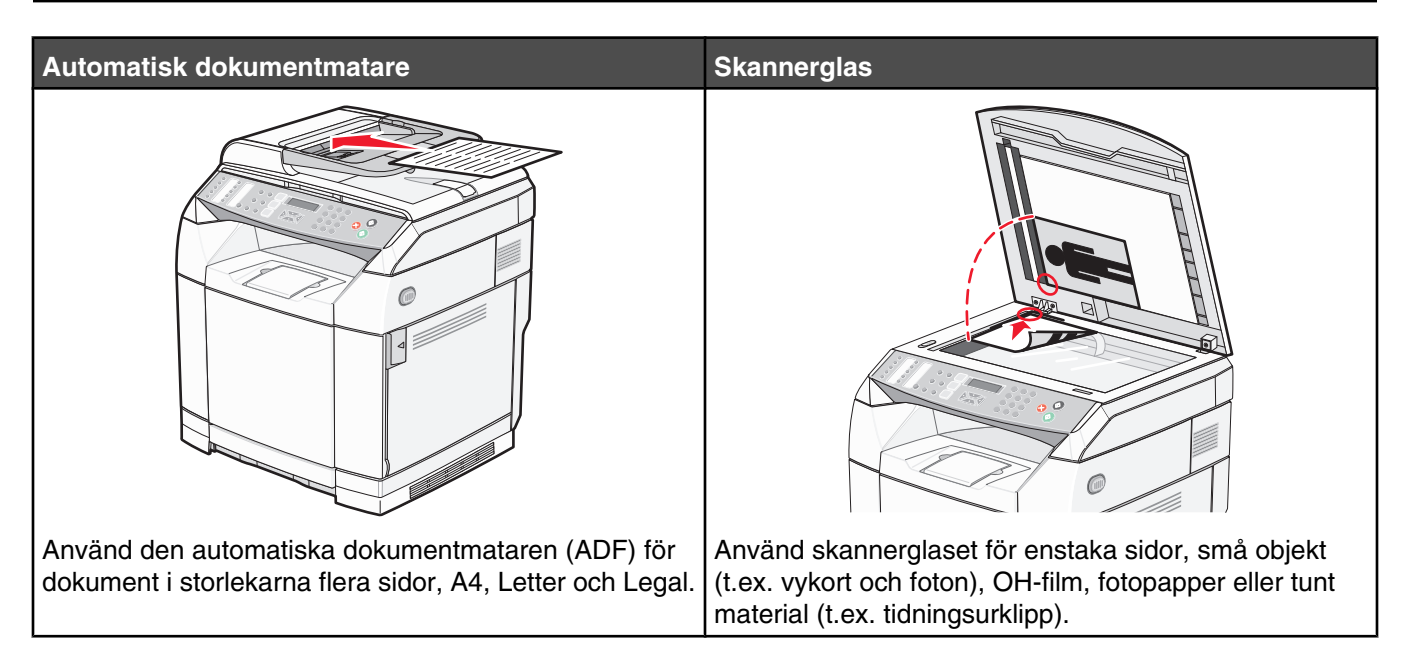

# **Göra en kopia**

**1** Lägg originalet med utskriften uppåt och kortsidan in i den automatiska dokumentmataren, eller med utskriften nedåt på skannerglaset.

**Obs!** Lägg inte vykort, foton, små föremål, OH-film, fotopapper eller tunt material (t.ex. tidningsurklipp) i den automatiska dokumentmataren. Placera sådana objekt på skannerglaset.

- **2** Om du för in ett dokument i den automatiska dokumentmataren måste du justera pappersstöden.
- **3** Tryck på  $\bigcirc$  på kontrollpanelen.
- **4** Ange antal kopior med knappsatsen.
- **5** Tryck på  $\bullet$  för att börja kopiera i svartvitt, eller tryck på  $\bullet$  för färgkopiering.

**Obs!** Om du vill avbryta kopieringsfunktionen trycker du på  $\bullet$ .

### **Anpassa kopieringsinställningar**

Tryck på ▲ för att få åtkomst till kopieringsalternativ i kopieringsläget.

#### *Välja ett pappersmagasin för kopior*

Så här gör du för att välja ett annat pappersmagasin än det som används:

- **1** Tryck på ▲ på kontrollpanelen.
- **2** Tryck på  $\blacktriangle$  eller  $\nabla$  flera gånger tills **Kopieringsinställningar** visas. Tryck sedan på  $\sqrt{ }$ .
- **3** Tryck på  $\triangle$  eller  $\nabla$  flera gånger tills **Paper** Select (Pappersval) visas. Tryck sedan på  $\sqrt{ }$ .
- **4** Tryck på  $\triangle$  eller  $\nabla$  flera gånger tills önskat magasin visas. Tryck sedan på  $\sqrt{ }$ .
- **5** Tryck på så återgår du till läget **Klar**.

#### *Välja en pappersstorlek för kopior*

Om du har mer än ett magasin installerat kan du fylla på papper med två olika storlekar. Det gör att du kan välja upp till två storlekar för dina kopior. Så här väljer du en annan pappersstorlek än standardstorleken (påfyllt i magasin 1):

- **1** Tryck på ▲ på kontrollpanelen.
- **2** Tryck på ▲ eller ▼ flera gånger tills **Copy Settings** (Kopieringsinställningar) visas. Tryck sedan på  $\sqrt{ }$ .
- **3** Tryck på ▲ eller ▼ flera gånger tills **Paper Select** (Pappersval) visas. Tryck sedan på √.
- **4** Tryck på  $\triangle$  eller  $\nabla$  flera gånger tills den storlek som du vill ha visas. Tryck sedan på  $\sqrt{ }$ .

**Obs!** I menyn visas endast de pappersstorlekar som du har fyllt på i magasinen.

**5** Tryck på så återgår du till läget **Ready** (Klar).

#### *Förminska eller förstora kopior*

Så här ändrar du standardinställningarna för storleksformat för kopior:

- **1** Tryck på ▲ på kontrollpanelen.
- **2** Tryck på  $\blacktriangle$  eller  $\nabla$  flera gånger tills **Kopieringsinställningar** visas. Tryck sedan på  $\sqrt{ }$ .
- **3** Tryck på ▲ eller ▼ flera gånger tills **Reduce/Enlarge** (Förminska/förstora) visas. Tryck sedan på √.
- **4** Tryck på ▲ eller ▼ flera gånger tills önskat storleksformat visas. Storleksformaten är:
	- **•** 100 %
	- **•** 2in1 A4-LTR-LGL (2 i 1 A4, Letter, Legal)
	- **•** 4in1 A4-LTR-LGL (4 i 1 A4, Letter, Legal)
	- **•** 200 %
	- **•** 400 %
	- **•** Custom (Anpassat) 25-400 %
	- **•** 25 %
	- **•** 50 %
	- **•** 78 % LGL>LTR
	- **•** 83 % LGL>A4
	- **•** 94 % A4>LTR
	- **•** 97 % LTR>A4
- **5** Tryck på  $\sqrt{ }$ .
- **6** Tryck på så återgår du till läget **Klar**.

**Obs!** Du kan också ändra kopieringsstorleken tillfälligt genom att trycka på knappen Reduce/Enlarge (Förminska/ förstora) på kontrollpanelen. När skrivaren slås av och på igen återgår den till standardinställningarna.

### *Kopiera flera sidor på ett ark*

Om du vill spara papper kan du kopiera två eller fyra sidor i följd i ett flersidigt dokument på ett ark.

#### **Anmärkningar:**

- **•** Pappersstorleken måste ställas in på US Letter, US Legal, A4 eller B5 JIS.
- **•** Kopieringsstorleken måste ställas in på 100 %.
- **•** Den här funktionen är endast tillgänglig när du kopierar med den automatiska dokumentmataren.
- **1** Lägg originalet med utskriften uppåt och kortsidan in i den automatiska dokumentmataren.

**Obs!** Lägg inte vykort, foton, små föremål, OH-film, fotopapper eller tunt material (t.ex. tidningsurklipp) i den automatiska dokumentmataren.

- **2** Justera sidostöden.
- **3** Tryck på  $\bigcirc$  på kontrollpanelen.
- **4** Ange antal kopior med knappsatsen.
- **5** Tryck på **▲**.
- **6** Tryck på  $\blacktriangle$  eller  $\nabla$  flera gånger tills **Copy** Settings (Kopieringsinställningar) visas. Tryck sedan på  $\sqrt{ }$ .
- **7** Tryck på ▲ eller ▼ flera gånger tills **Reduce/Enlarge** (Förminska/förstora) visas. Tryck sedan på √.
- **8** Tryck på eller flera gånger tills **2in1 A4-LTR-LGL** (2 i 1 A4, Letter, Legal) eller **4in1 A4-LTR-LGL** (4 i 1 A4, Letter, Legal) visas. Tryck sedan på  $\sqrt{ }$ .
- **9** Tryck på  $\triangle$  eller  $\blacktriangledown$  flera gånger för att välja pappersorientering. Tryck sedan på  $\sqrt{ }$ .
- **10** Tryck på så återgår du till läget **Ready** (Klar).
- **11** Tryck på  $\bullet$  för att börja kopiera i svartvitt, eller tryck på  $\bullet$  för färgkopiering.

#### *Justera kopieringskvaliteten*

Om du justerar kopieringskvalitetsinställningarna ändras kopiornas kvalitet. Välj mellan Photo (Foto - bäst kvalitet), Text (snabbast hastighet) och Mixed (Blandat - standardhastighet). Så här ändrar du standardinställningarna för kvalitet:

- **1** Tryck på  $\sum$  på kontrollpanelen.
- **2** Tryck på  $\blacktriangle$  eller  $\nabla$  flera gånger tills **Kopieringsinställningar** visas. Tryck sedan på  $\sqrt{ }$ .
- **3** Tryck på  $\blacktriangle$  eller  $\nabla$  flera gånger tills **Quality** (Kvalitet) visas. Tryck sedan på  $\sqrt{ }$ .
- **4** Tryck på ▲ eller ▼ flera gånger tills **Mixed** (Blandat) **Text** eller **Photo** (Foto) visas. Tryck sedan på .
- **5** Tryck på så återgår du till läget **Klar**.

**Obs!** Du kan också ändra kopieringskvalitet tillfälligt genom att trycka på knappen Image Quality (Bildkvalitet) på kontrollpanelen. När skrivaren slås av och på igen återgår den till standardinställningarna.

#### *Göra en kopia ljusare eller mörkare*

Om du justerar täthetsinställningarna blir kopiorna ljusare eller mörkare. Så här ändrar du standardinställningarna för täthet:

- **1** Tryck på ▲ på kontrollpanelen.
- **2** Tryck på  $\triangle$  eller  $\nabla$  flera gånger tills **Kopieringsinställningar** visas. Tryck sedan på  $\sqrt{ }$ .
- **3** Tryck på  $\blacktriangle$  eller  $\nabla$  flera gånger tills **Densitet** visas. Tryck sedan på  $\sqrt{ }$ .
- **4** Tryck på  $\triangle$  eller  $\nabla$  flera gånger för att justera tätheten. Tryck sedan på  $\sqrt{ }$ .
- **5** Tryck på så återgår du till läget **Klar**.

**Obs!** Du kan också ändra kopieringstätheten tillfälligt genom att trycka på knappen Ljusare/mörkare på kontrollpanelen. När skrivaren slås av och på igen återgår den till standardinställningarna.

#### *Sortera kopior*

Om du ska skriva ut flera kopior av ett dokument kan du välja att skriva ut varje kopia som en uppsättning (sorterat) eller skriva ut kopiorna som en grupp av sidor (inte sorterat).

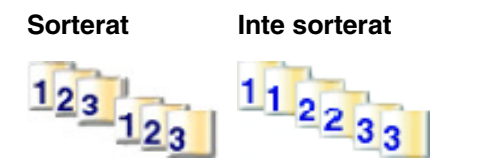

**1** Lägg originalet med utskriften uppåt och kortsidan inåt i den automatiska dokumentmataren, eller med utskriften nedåt på skannerglaset.

**Obs!** Lägg inte vykort, foton, små föremål, OH-film, fotopapper eller tunt material (t.ex. tidningsurklipp) i den automatiska dokumentmataren. Placera sådana objekt på skannerglaset.

- **2** Om du för in ett dokument i den automatiska dokumentmataren måste du justera pappersstöden.
- **3** Tryck på  $\bigcirc$  på kontrollpanelen.
- **4** Ange antal kopior med knappsatsen.
- 5 Tryck på  $\sum$ .
- **6** Tryck på  $\blacktriangle$  eller  $\nabla$  flera gånger tills **Copy Settings** (Kopieringsinställningar) visas. Tryck sedan på  $\sqrt{ }$ .
- **7** Tryck på  $\triangle$  eller  $\nabla$  flera gånger tills **Sort** (Sortering) visas. Tryck sedan på  $\sqrt{ }$ .
- **8** Tryck på ▲ eller ▼ flera gånger tills **on** (På) visas. Tryck sedan på √.
- **9** Tryck på så återgår du till läget **Ready** (Klar).
- **10** Tryck på  $\bullet$  för att börja kopiera i svartvitt, eller tryck på  $\bullet$  för färgkopiering.

### **Avbryta ett kopieringsjobb**

Om du vill avbryta ett kopieringsjobb trycker du på  $\otimes$  vid önskat tillfälle.

**Obs!** Om kopieringsjobbet fortsätter att skrivas ut kan delar av jobbet redan ha överförts till skrivarens buffert innan stoppkommandot skickades. **Cancel Copy Job** (Avbryt kopieringsjobb) visas på displayen och de återstående buffrade sidorna skrivs ut innan jobbet avbryts.

# **Skanna**

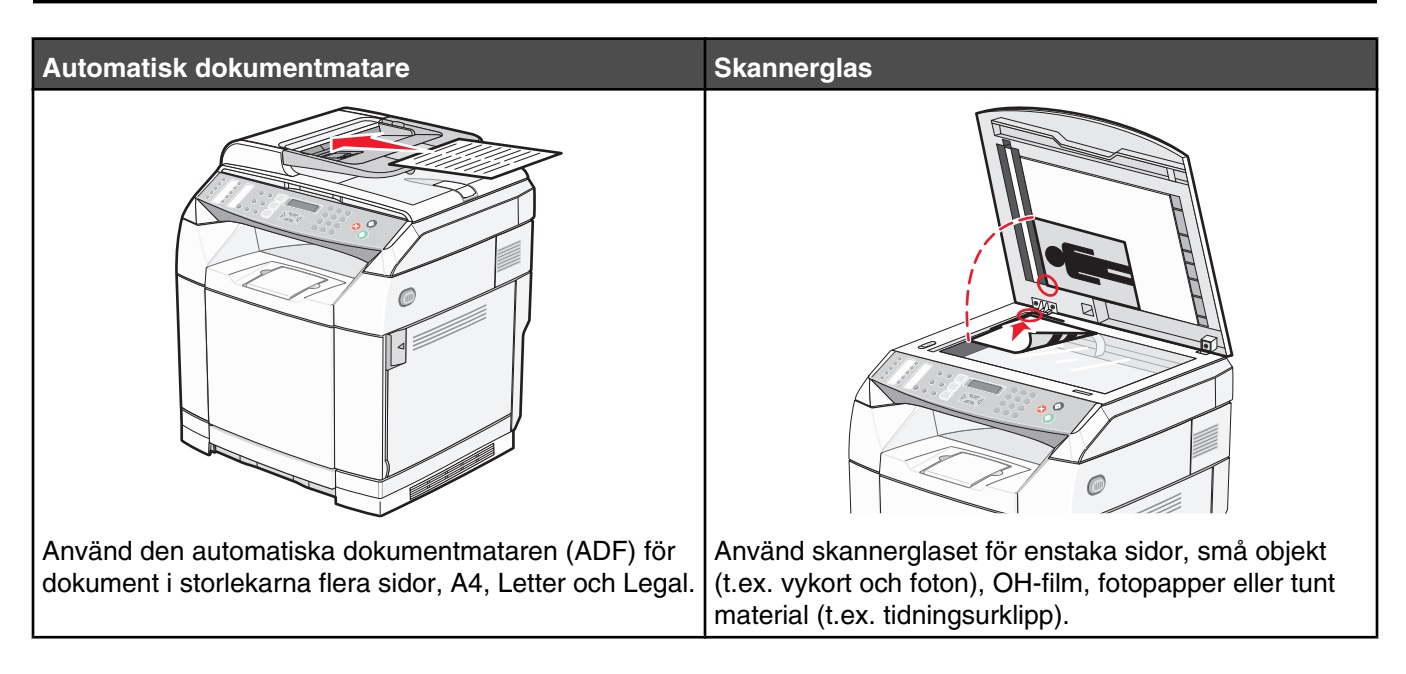

### **Skanna ett dokument med hjälp av datorn**

- **1** Kontrollera att skrivaren är ansluten till datorn och att både skrivaren och datorn är påslagna.
- **2** Lägg originalet med utskriften uppåt i den automatiska dokumentmataren, eller med utskriften nedåt på skannerglaset.

**Obs!** Lägg inte vykort, foton, små föremål, OH-film, fotopapper eller tunt material (t.ex. tidningsurklipp) i den automatiska dokumentmataren. Placera sådana objekt på skannerglaset.

- **3** Om du för in ett dokument i den automatiska dokumentmataren måste du justera pappersstöden.
- **4** Klicka på **Start Program** eller **Alla program Lexmark Applications Presto! PageManager**.

Dialogrutan med Presto! Scan Buttons (Skanningsknappar) visas.

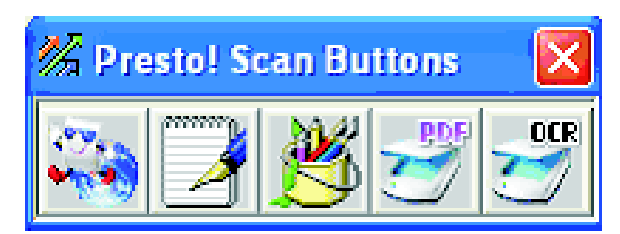

**Obs!** Om dialogrutan Presto! Scan Buttons inte visas trycker du på **F9**.

- **5** I verktygsfältet för Presto! Scan Buttons klickar du på programmet du vill skanna till.
- **6** När dialogrutan för skanningsinställningarna visas klickar du på **Preview** (Förhandsgranska).

**Obs!** Om du använder den automatiska dokumentmataren kan förhandsgranskningsfunktionen inte användas. Om du använder skannerglaset kan du förhandsgranska en sida i taget.

**7** Justera skanningsinställningarna och klicka sedan på **Scan** (Skanna).

### **Skanna dokument direkt till andra program**

Du kan skanna dokument direkt till program som är TWAIN- och WIA-kompatibla. Mer information finns i programhjälpen.

### **Skanna text för redigering**

Konvertera med hjälp av OCR-programvaran (Optical Character Recognition, optisk teckenigenkänning) skannade bilder till text som du kan redigera med ett ordbehandlingsverktyg.

- **1** Kontrollera följande:
	- **•** Att skrivaren är ansluten till datorn och att både skrivaren och datorn är påslagna.
	- **•** Att ABBYY Fine Reader installerats.
- **2** Lägg originalet med utskriften uppåt i den automatiska dokumentmataren, eller med utskriften nedåt på skannerglaset.

**Obs!** Lägg inte vykort, foton, små föremål, OH-film, fotopapper eller tunt material (t.ex. tidningsurklipp) i den automatiska dokumentmataren. Placera sådana objekt på skannerglaset.

- **3** Om du för in ett dokument i den automatiska dokumentmataren måste du justera pappersstöden.
- **4** Klicka på **Start Program** eller **Alla program ABBYY FineReader 6.0 Sprint ABBYY FineReader 6.0 Sprint**.
- **5** Klicka på **Scan&Read** (Skanna och läs) på verktygsfältet.
- **6** När dialogrutan för skanningsinställningarna visas klickar du på **Preview** (Förhandsgranska).

**Obs!** Om du använder den automatiska dokumentmataren kan förhandsgranskningsfunktionen inte användas. Om du använder skannerglaset kan du förhandsgranska en sida i taget.

- **7** Bästa resultat får du om du väljer **Editing Text (OCR)** (Redigera text (OCR)) och sedan klickar på **Scan** (Skanna).
- **8** När bilden laddats klickar du på **Save** (Spara).
- **9** Välj en destination där du vill spara och klicka på **OK**.
- **10** Redigera och spara dokumentet.

### **Anpassa skanningsinställningarna med hjälp av datorn**

- **1** Kontrollera att skrivaren är ansluten till datorn och att både skrivaren och datorn är påslagna.
- **2** Lägg originalet med utskriften uppåt i den automatiska dokumentmataren, eller med utskriften nedåt på skannerglaset.

**Obs!** Lägg inte vykort, foton, små föremål, OH-film, fotopapper eller tunt material (t.ex. tidningsurklipp) i den automatiska dokumentmataren. Placera sådana objekt på skannerglaset.

- **3** Om du för in ett dokument i den automatiska dokumentmataren måste du justera pappersstöden.
- **4** Klicka på **Start Program** eller **Alla program Lexmark Applications Presto! PageManager**.
- **5** I verktygsfältet för Presto! Scan Buttons klickar du på programmet du vill skanna till.

**Obs!** Om Scan Buttons inte visas trycker du på **F9**.

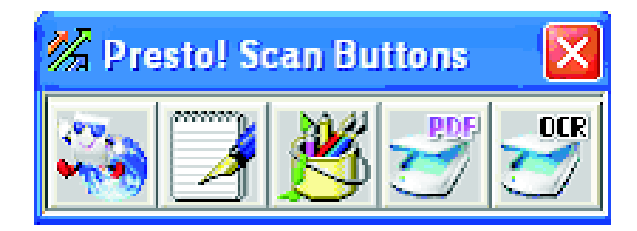

**6** Klicka på **Preview** (Förhandsgranska). Vänta tills bilden visas på skärmen.

**Obs!** Om du använder den automatiska dokumentmataren kan förhandsgranskningsfunktionen inte användas. Om du använder skannerglaset kan du förhandsgranska en sida i taget.

- **7** Om du bara vill skanna en del av dokumentet klickar du på och drar i rutan med de prickade linjerna för att välja ett visst område av den förhandsgranskade bilden att skanna.
- **8** Välj vilken dokumenttyp som ska skannas.
- **9** Anpassa skanningsinställningarna på fliken General (Allmänt) eller Advanced (Avancerat):

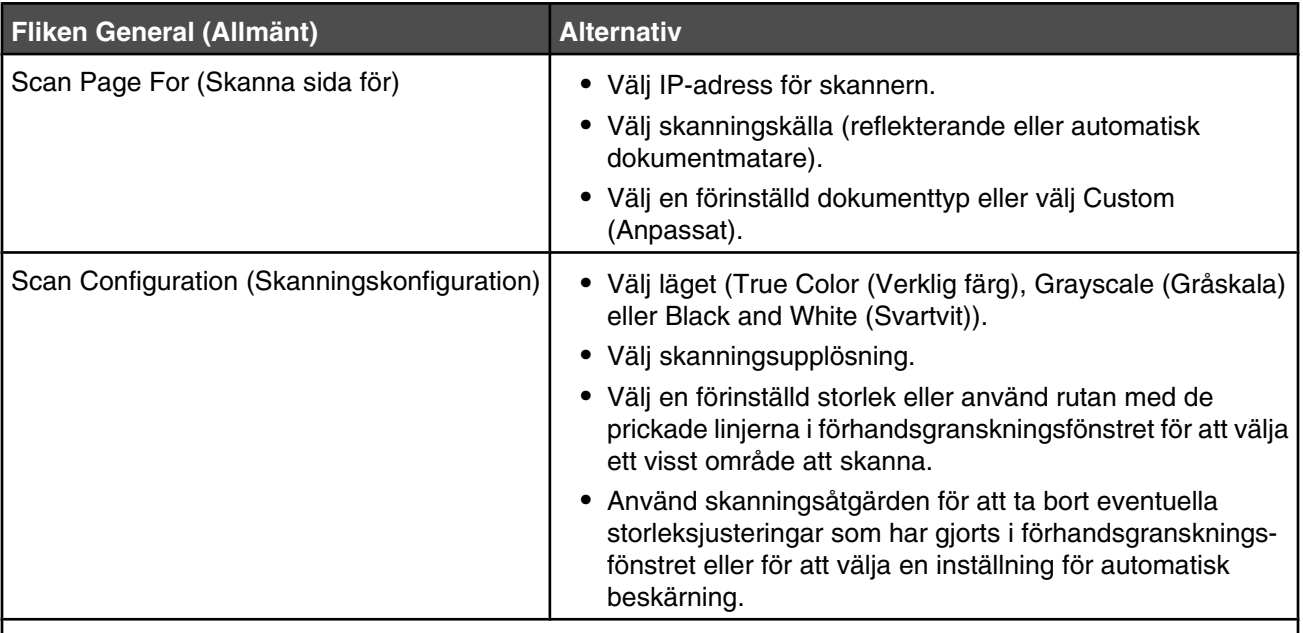

**Obs!** Mer information får du om du klickar på **Help** (Hjälp) längst ned på skärmen.

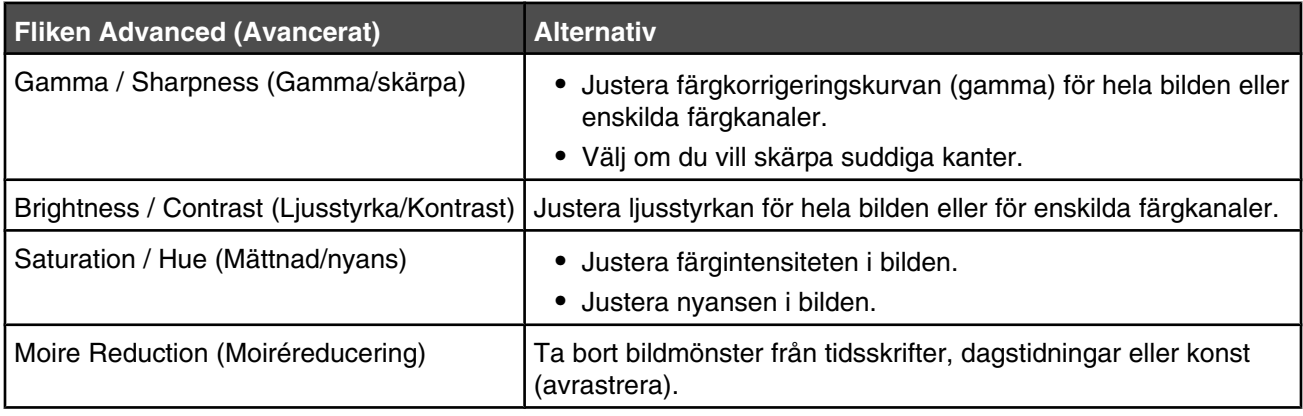

**Fliken Advanced (Avancerat) Alternativ**

**Obs!** Mer information får du om du klickar på **Help** (Hjälp) längst ned på skärmen.

**10** Klicka på **Scan** (Skanna).

### **Skanna klara bilder från tidskrifter och tidningar**

Avlägsna med hjälp av funktionen Moire Reduction (Moaréreducering) vågmönster på bilder som skannats från tidskrifter och tidningar.

- **1** Kontrollera att skrivaren är ansluten till datorn och att både skrivaren och datorn är påslagna.
- **2** Lägg originalet med utskriften uppåt i den automatiska dokumentmataren, eller med utskriften nedåt på skannerglaset.

**Obs!** Lägg inte vykort, foton, små föremål, OH-film, fotopapper eller tunt material (t.ex. tidningsurklipp) i den automatiska dokumentmataren. Placera sådana objekt på skannerglaset.

- **3** Om du för in ett dokument i den automatiska dokumentmataren måste du justera pappersstöden.
- **4** Klicka på **Start Program** eller **Alla program Lexmark Applications Presto! PageManager**.

Dialogrutan med Presto! Scan Buttons (Skanningsknappar) visas.

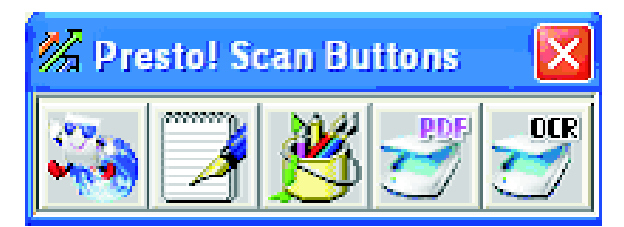

**Obs!** Om dialogrutan Presto! Scan Buttons inte visas trycker du på **F9**.

- **5** I verktygsfältet för Presto! Scan Buttons klickar du på programmet du vill skanna till.
- **6** När dialogrutan för skanningsinställningarna visas klickar du på **Preview** (Förhandsgranska).

**Obs!** Om du använder den automatiska dokumentmataren kan förhandsgranskningsfunktionen inte användas. Om du använder skannerglaset kan du förhandsgranska en sida i taget.

- **7** Klicka på fliken **Advanced** (Avancerat).
- **8** Välj **Moire Reduction** (Moiréreducering).
- **9** Välj **Magazine**, **Newspaper** eller **Art Print** (Tidsskrift, Tidning eller Konst) och klicka på **Scan** (Skanna).

### **Skanna till en dator över nätverket**

- **1** Kontrollera att skrivaren är ansluten till nätverket genom en skrivarserver och att skrivaren, skrivarservern och datorn som mottar skanningen samtliga är påslagna.
- **2** Lägg originalet med utskriften uppåt i den automatiska dokumentmataren, eller med utskriften nedåt på skannerglaset.

**Obs!** Lägg inte vykort, foton, små föremål, OH-film, fotopapper eller tunt material (t.ex. tidningsurklipp) i den automatiska dokumentmataren. Placera sådana objekt på skannerglaset.

**3** Om du för in ett dokument i den automatiska dokumentmataren måste du justera pappersstöden.

- **4** Tryck på  $\otimes$  på kontrollpanelen.
- **5** Välj med snabbåtkomstpanelen en skanningsdestination (1–20) eller tryck på knappen **Directory** (Katalog) och sök ett sparat namn.
- **6** Tryck på  $\bullet$  för att börja skanna i svartvitt, eller tryck på  $\bullet$  för färgskanning.

**Obs!** Om du vill avbryta skanningsfunktionen trycker du på  $\bullet$ .

### **Konfigurera skanningskatalogen**

- **1** Öppna en webbläsare.
- **2** Ange i adressfältet IP-adressen till skrivaren och tryck på **Enter**.

Om Java applet-skärmen visas klickar du på **Yes** (Ja).

- **3** Klicka på **Scan Destination** (Skanningsdestination).
- **4** Under New Destination (Ny destination) väljer du i listrutan **Email**, **FTP** eller **PC** (E-post, FTP eller PC).
- **5** Ange skanningsinställningarna och klicka sedan på **Submit** (Skicka).

**Obs!** Om godkännande krävs anger du administratörslösenordet innan du klickar på **Submit** (Skicka).

### **Söka i skanningskatalogen**

- **1** Tryck på  $\otimes$  på kontrollpanelen.
- **2** Tryck på knappen **Directory** (Katalog).
- **3** Ange med hjälp av tangentbordet namnet som du söker. Tryck sedan på  $\sqrt{ }$ .

#### **Anmärkningar:**

- **•** Om du känner till den snabbvalsknapp (1–20) som namnet tilldelats, kan du direkt välja namnet med hjälp av snabbåtkomstpanelen.
- Återgå till **Ready** (Klar) genom att trycka på **X**.

### **Avbryta ett skanningsjobb**

Om du vill avbryta ett skanningsjobb trycker du på  $\bullet$  vid önskat tillfälle.

### **Anpassa skanningsinställningar från kontrollpanelen**

Tryck på  $\blacktriangle$  för att få åtkomst till skanningsinställningar i skanningsläge.

#### *Ändra inställning för dokumentstorlek*

Inställningen för dokumentstorlek definierar storleken på originaldokumentet som skannas in.

- **1** Tryck på  $\sum$  på kontrollpanelen.
- **2** Tryck på ▲ eller ▼ flera gånger tills **scan settings** (Skanningsinställningar) visas. Tryck sedan på √.
- **3** Tryck på  $\triangle$  eller  $\nabla$  flera gånger tills **Document Size** (Dokumentstorlek) visas. Tryck sedan på  $\sqrt{ }$ .
- **4** Tryck på  $\triangle$  eller  $\nabla$  flera gånger tills rätt storlek visas. Tryck sedan på  $\sqrt{ }$ .
- **5** Tryck på så återgår du till läget **Ready** (Klar).

#### *Justera skanningsupplösningen*

- **1** Tryck på  $\sum$  på kontrollpanelen.
- **2** Tryck på ▲ eller ▼ flera gånger tills **scan settings** (Skanningsinställningar) visas. Tryck sedan på √.
- **3** Tryck på  $\blacktriangle$  eller  $\nabla$  flera gånger tills **Resolution** (Upplösning) visas. Tryck sedan på  $\sqrt{ }$ .
- **4** Tryck på  $\triangle$  eller  $\nabla$  flera gånger tills önskad upplösning visas. Tryck sedan på  $\sqrt{ }$ .
- **5** Tryck på så återgår du till läget **Ready** (Klar).

**Obs!** Skanningsupplösning kan också ändras tillfälligt genom att du trycker på knappen Image Quality (Bildkvalitet) på kontrollpanelen. När skrivaren slås av och på igen återgår den till standardinställningarna.

#### *Göra en skannad bild ljusare eller mörkare*

Om du justerar täthetsinställningarna blir de skannade bilderna ljusare eller mörkare. Så här ändrar du standardinställningarna för täthet:

- **1** Tryck på  $\sum$  på kontrollpanelen.
- **2** Tryck på ▲ eller ▼ flera gånger tills **Scan Settings** (Skanningsinställningar) visas. Tryck sedan på  $\sqrt{ }$ .
- **3** Tryck på ▲ eller ▼ flera gånger tills **Density** (Densitet) visas. Tryck sedan på √.
- **4** Tryck på  $\blacktriangle$  eller  $\nabla$  flera gånger för att justera tätheten. Tryck sedan på  $\sqrt{ }$ .
- **5** Tryck på  $\bullet$  så återgår du till läget **Ready** (Klar).

**Obs!** Du kan också ändra skanningstätheten tillfälligt genom att trycka på knappen Lighter/Darker (Ljusare/mörkare) på kontrollpanelen. När skrivaren slås av och på igen återgår den till standardinställningarna.

#### **Anmärkningar:**

- **•** Faxfunktionen finns inte på alla modeller.
- Det finns inte funktioner för att faxa i färg. Tryck på  $\bullet$  för att starta ett svartvitt faxjobb.

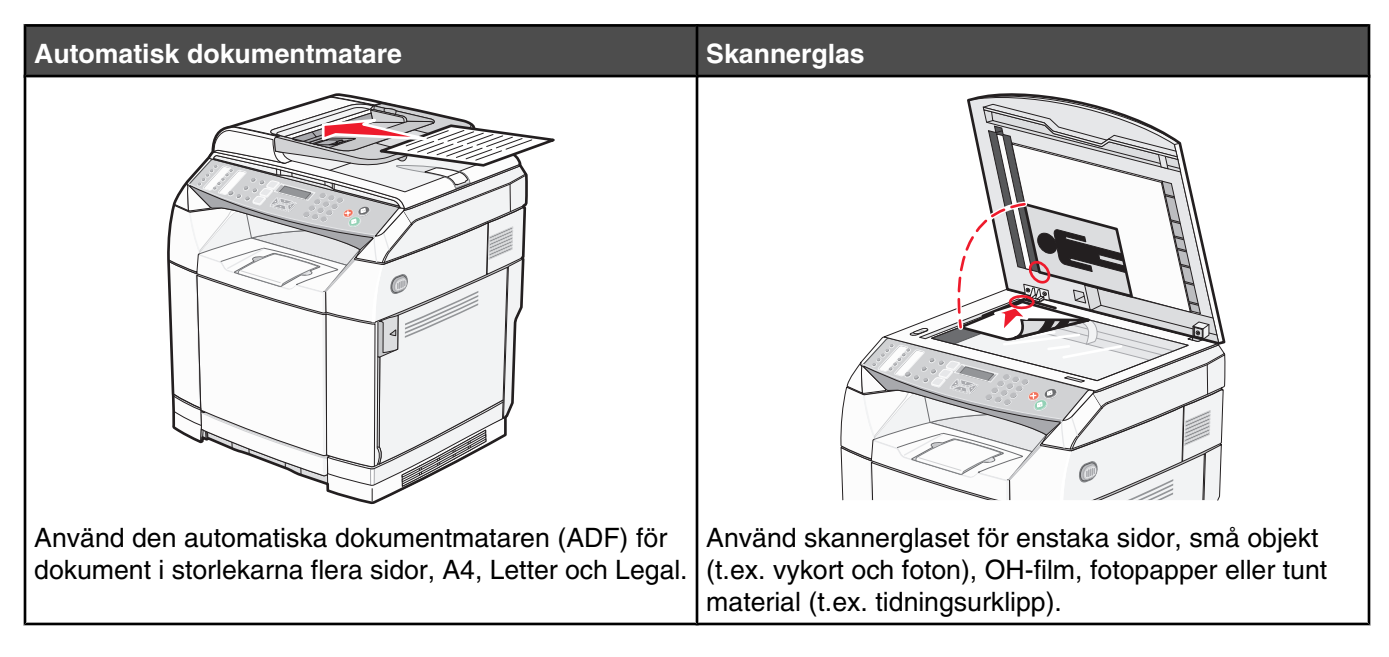

# **Sända ett fax**

**Obs!** Telekomanvändare på Nya Zeeland: Om en avgift för lokalsamtal är oacceptabel ska du *inte* använda uppringningsknappen för lokalsamtal. Endast de sju siffrorna i lokalnumret ska ringas från telefonen. Slå *inte* riktnumret eller prefixet 0.

### *Skicka fax med hjälp av den automatiska dokumentmataren*

- **1** Försäkra dig om att skrivaren är på och att den är ansluten till en fungerande telefonlinje.
- **2** Lägg originalet med utskriften uppåt och kortsidan in i den automatiska dokumentmataren.

**Obs!** Lägg inte vykort, foton, små föremål, OH-film, fotopapper eller tunt material (t.ex. tidningsurklipp) i den automatiska dokumentmataren. Placera sådana objekt på skannerglaset.

- **3** Justera sidostöden.
- **4** Tryck på *på* kontrollpanelen.
- **5** Ange ett faxnummer med hjälp av kortnummer, snabbuppringning eller manuell uppringning.
- **6** Tryck på  $\bullet$  för att starta faxjobbet.

**Obs!** Om minnet är fullt skickas dokumentet i realtid.

#### *Skicka fax med hjälp av skannerglaset*

- **1** Försäkra dig om att skrivaren är på och att den är ansluten till en fungerande telefonlinje.
- **2** Lägg den första sidan på skannerglaset med utskriftssidan nedåt.
- **3** Tryck på  $\Box$  på kontrollpanelen.
- **4** Ange ett faxnummer med hjälp av kortnummer, snabbuppringningsnummer eller manuell uppringning.
- **5** Tryck på  $\bullet$  för att starta faxjobbet.

```
När sidan har skannats visas NEXT PAGE? 1. YES 2. NO (Nästa sida? 1. Ja 2. Nej).
```
- **6** Om du bara vill skicka en sida trycker du på **2** för att starta faxjobbet.
- **7** Om du vill skicka mer än en sida trycker du på **1** för att skanna nästa sida. Lägg nästa sida på skannerglaset. Tryck sedan på  $\sqrt{ }$ .
- **8** Upprepa steg 7 för alla sidor du behöver och tryck sedan på **2** för att starta faxjobbet.

**Obs!** Om minnet är fullt skickas dokumentet i realtid.

#### *Göra ett faxutskick*

Du kan skicka samma fax till fler än ett faxnummer. Ett och samma utskick kan innehålla kortnummer, snabbuppringningsnummer och upp till 50 manuellt slagna nummer.

- **1** Försäkra dig om att skrivaren är på och att den är ansluten till en fungerande telefonlinje.
- **2** Lägg originalet med utskriften uppåt och kortsidan in i den automatiska dokumentmataren, eller med utskriften nedåt på skannerglaset.

**Obs!** Lägg inte vykort, foton, små föremål, OH-film, fotopapper eller tunt material (t.ex. tidningsurklipp) i den automatiska dokumentmataren. Placera sådana objekt på skannerglaset.

- **3** Om du för in ett dokument i den automatiska dokumentmataren måste du justera pappersstöden.
- **4** Tryck på  $\textcircled{}$  på kontrollpanelen.
- **5** Ange ett faxnummer med hjälp av kortnummer, snabbuppringning eller manuell uppringning.
- **6** Tryck på  $\sqrt{\ }$  efter varje nummer.
- **7** Tryck på  $\bullet$  för att starta faxjobbet.

Sidorna skannas automatiskt och skickas i den ordningen de lades in.

#### *Avbryta ett faxutskick*

**1** Tryck på  $\sum$  på kontrollpanelen.

Namnet eller faxnumret som rings upp visas.

- 2 Tryck på  $\sum$ .
- **3** Tryck på **1**.
- **4** Tryck på  $\bullet$  om du vill avbryta faxet.

### *Skicka ett fax samtidigt som du lyssnar på samtalet ("On Hook Dial" - Ringa med luren på)*

Med den manuella uppringningsfunktionen kan du ringa ett faxnummer samtidigt som du lyssnar på samtalet via en högtalare på skrivaren. Detta är praktiskt när du måste navigera genom ett automatiskt telefonsvararsystem eller ange ett telefonkortsnummer innan du skickar faxet.

- **1** Försäkra dig om att skrivaren är på och att den är ansluten till en fungerande telefonlinje.
- **2** Lägg originalet med utskriften uppåt och kortsidan in i den automatiska dokumentmataren, eller med utskriften nedåt på skannerglaset.

**Obs!** Lägg inte vykort, foton, små föremål, OH-film, fotopapper eller tunt material (t.ex. tidningsurklipp) i den automatiska dokumentmataren. Placera sådana objekt på skannerglaset.

- **3** Om du för in ett dokument i den automatiska dokumentmataren måste du justera pappersstöden.
- **4** Tryck på  $\oplus$  på kontrollpanelen.
- **5** Lyft luren till den externa telefonen och lyssna efter en ton, eller tryck på **Hook** (Lur på) och lyssna efter en ton.
- **6** På den externa telefonen anger du det faxnummer du vill ringa upp. Om du har tryckt på Hook (Lur på) slår du numret med hjälp av knappsatsen.
- **7** När du hör en faxton trycker du på  $\bullet$ .
- **8** Om du har lyft luren till en extern telefon lägger du på den igen.

#### *Skicka fax i slutet av ett samtal*

I slutet av ett telefonsamtal kan du skicka ett fax till den andra personen innan ni båda lägger på.

- **1** Försäkra dig om att skrivaren är på och att den är ansluten till en fungerande telefonlinje.
- **2** Lägg originalet med utskriften uppåt och kortsidan in i den automatiska dokumentmataren, eller med utskriften nedåt på skannerglaset.

**Obs!** Lägg inte vykort, foton, små föremål, OH-film, fotopapper eller tunt material (t.ex. tidningsurklipp) i den automatiska dokumentmataren. Placera sådana objekt på skannerglaset.

- **3** Om du för in ett dokument i den automatiska dokumentmataren måste du justera pappersstöden.
- **4** Be den andra personen att vänta tills den hör en faxton och att sedan trycka på knappen starta eller skicka innan den lägger på luren.
- **5** Tryck på *på* kontrollpanelen.
- **6** Tryck på  $\Phi$ .
- **7** Om du har lagt dokumentet på skannerglaset trycker du på **1** för att skicka faxet.
- **8** Lägg på luren till den externa telefonen.

#### *Avbryta faxjobb*

Tryck på  $\bullet$  när som helst om du vill avbryta ett faxjobb medan skrivaren skannar, ringer upp eller skickar faxet.

# **Ta emot fax**

### *Förstå faxmottagningslägen*

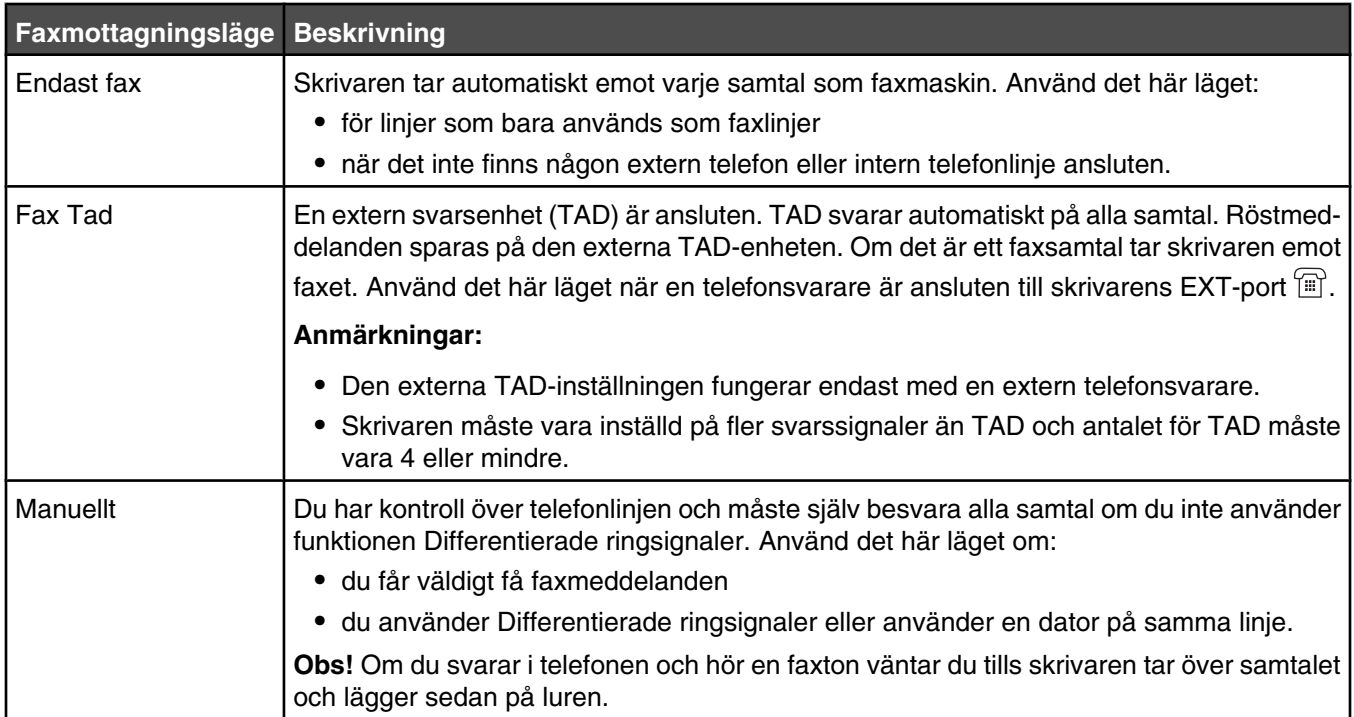

#### *Ställa in faxmottagningsläge*

- **1** Tryck på ▲ på kontrollpanelen.
- **2** Tryck på  $\blacktriangle$  eller  $\nabla$  flera gånger tills **Fax Settings** (Faxinställningar) visas. Tryck sedan på  $\sqrt{ }$ .
- **3** Tryck på  $\blacktriangle$  eller  $\nabla$  flera gånger tills **RX** settings (Mottagningsinställningar) visas. Tryck sedan på  $\sqrt{ }$ .
- **4** Tryck på ▲ eller ▼ flera gånger tills **RX Mode** (Mottagningsläge) visas. Tryck sedan på  $\sqrt{ }$ .
- **5** Tryck på  $\blacktriangle$  eller  $\nabla$  flera gånger tills önskat faxmottagningsläge visas. Tryck sedan på  $\sqrt{ }$ .
- **6** Tryck på så återgår du till läget **Klar**.

#### *Ta emot fax i slutet av ett samtal*

I slutet av ett telefonsamtal kan du be den andra personen faxa information innan ni båda lägger på luren.

- **1** Innan du lägger på ber du den andra personen trycka på knappen Starta eller Skicka.
- **2** När du hör faxtonen från den andra personens faxapparat trycker du på  $\bullet$ .
- **3** Tryck på **2** för att ta emot faxet.
- **4** Lägg på luren till den externa telefonen.

### *Ta emot fax från en intern telefonlinje*

Om du svarar på ett faxsamtal på en intern telefonlinje eller på en extern telefon som är ansluten till skrivarens EXTport  $[\mathbb{F}]$ , kan du göra så att skrivaren tar emot samtalet genom att använda faxmottagningskoden. När du slår in faxmottagningskoden (51) tar skrivaren emot faxet. Slå in **51** och vänta tills du hör en ton eller tills **Receiving** (Tar emot) visas i displayen. Lägg sedan på luren.

### **Justera aktivitetsrapportinställningarna för fax**

Du kan ställa in att skrivaren ska skriva ut en aktivitetsrapport automatiskt efter 100 faxjobb (Auto Print - Automatisk utskrift) eller manuellt efter varje faxjobb (Not Printed - Ingen utskrift). Du kan skriva ut rapporter för fax som skickats och/eller tagits emot.

- **1** Tryck på ▲ på kontrollpanelen.
- **2** Tryck på ▲ eller ▼ flera gånger tills **Fax Settings** (Faxinställningar) visas. Tryck sedan på √.
- **3** Tryck på  $\triangle$  eller  $\nabla$  flera gånger tills **Report Settings** (Rapportinställningar) visas. Tryck sedan på  $\sqrt{ }$ .
- **4** Tryck på ▲ eller ▼ flera gånger tills **Activity Report** (Aktivitetsrapport) visas. Tryck sedan på  $\sqrt{ }$ .
- **5** Tryck på eller flera gånger tills **Auto Print** (Automatisk utskrift) eller **Not Printed** (Ingen utskrift) visas. Tryck sedan på $\sqrt{ }$ .
- **6** Tryck på så återgår du till läget **Klar**.

### **Skriva ut faxaktivitetsrapporter**

Du kan skriva ut rapporter för fax som skickats och/eller tagits emot.

- 1 Tryck på **A** på kontrollpanelen.
- **2** Tryck på ▲ eller ▼ flera gånger tills **Reports Print** (Utskriftsrapport) visas. Tryck sedan på √.
- **3** Tryck på  $\triangle$  eller  $\nabla$  flera gånger tills **Activity Report** (Aktivitetsrapport) visas. Tryck sedan på  $\sqrt{ }$ .

När aktivitetsrapporten skrivits ut visas **Ready** (Klar).

### **Konfigurera kortnummer**

Det finns 20 kortnummer där du kan spara faxnummer för automatisk uppringning. För att få åtkomst till kortnumren 1–10 trycker du på den kortnummerknapp (1–10) som motsvarar det nummer du vill få åtkomst till. För att få åtkomst till numren 11–20 trycker du på **Shift** (Skift) samt på den kortnummerknapp som motsvarar det nummer du vill få åtkomst till. Så här konfigurerar du kortnummer:

**1** På kontrollpanelen

trycker du på  $\blacktriangle$ .

- **2** Tryck på  $\triangle$  eller  $\nabla$  flera gånger tills **Fax Directory** (Faxkatalog) visas. Tryck sedan på  $\sqrt{ }$ .
- **3** Tryck på ▲ eller ▼ flera gånger tills **Quick Dial Entry** (Kortnummerpost) visas. Tryck sedan på √.
- **4** Tryck på ▲ eller ▼ flera gånger för att välja ett kortnummer (1–20), eller använd knappsatsen för att knappa in numret direkt. Tryck sedan på  $\sqrt{ }$ .
- **5** Tryck på ▲ eller ▼ flera gånger tills **Fax # Entry** (Faxnummerpost) visas. Tryck sedan på √.
- **6** Använd knappsatsen till att ange faxnumret. Tryck sedan på  $\sqrt{ }$ .
- **7** Tryck på  $\triangle$  eller  $\nabla$  flera gånger tills **Fax Name Entry** (Faxnamnpost) visas. Tryck sedan på  $\sqrt{ }$ .
- **8** Använd knappsatsen för att skriva in namnet. Tryck sedan på  $\sqrt{ }$ .
- **9** Tryck på så återgår du till läget **Klar**.

**Obs!** Du kan redigera eller skriva över ett befintligt namn eller nummer för ett kortnummer genom att följa samma steg.

### **Skriva ut kortnummerlistan**

- 1 Tryck på **A** på kontrollpanelen.
- **2** Tryck på  $\triangle$  eller  $\nabla$  flera gånger tills **Reports Print** (Utskriftsrapport) visas. Tryck sedan på  $\sqrt{ }$ .
- **3** Tryck på  $\triangle$  eller  $\nabla$  flera gånger tills **Quick Dial List** (Kortnummerlista) visas. Tryck sedan på  $\sqrt{ }$ .

När kortnummerlistan har skrivits ut visas **Ready** (Klar).

#### **Konfigurera snabbuppringningsnummer**

Det finns 50 snabbuppringningsnummer där du kan spara faxnummer för automatisk uppringning. Använd snabbuppringningsnummer genom att trycka på knappen **Directory** (Katalog) och sedan det aktuella snabbuppringningsnumret (1–50).

- **1** Tryck på ▲ på kontrollpanelen.
- **2** Tryck på  $\triangle$  eller  $\blacktriangledown$  flera gånger tills **Fax Directory** (Faxkatalog) visas. Tryck sedan på  $\sqrt{ }$ .
- **3** Tryck på ▲ eller ▼ flera gånger tills **speed Dial Entry** (Snabbuppringningspost) visas. Tryck sedan  $p\land \sqrt{ }$ .
- **4** Tryck på ▲ eller ▼ flera gånger och välj snabbuppringningsnummer (1–50) eller ange numret direkt med tangentbordet och tryck sedan på  $\sqrt{ }$ .
- **5** Tryck på  $\triangle$  eller  $\blacktriangledown$  flera gånger tills **Fax**  $\#$  **Entry** (Faxnummerpost) visas. Tryck sedan på  $\sqrt{ }$ .
- **6** Använd knappsatsen till att ange faxnumret. Tryck sedan på  $\sqrt{ }$ .
- **7** Tryck på  $\triangle$  eller  $\nabla$  flera gånger tills **Fax Name Entry** (Faxnamnpost) visas. Tryck sedan på  $\sqrt{ }$ .
- **8** Använd knappsatsen för att skriva in namnet. Tryck sedan på  $\sqrt{ }$ .
- **9** Tryck på så återgår du till läget **Ready** (Klar).

**Obs!** Du kan redigera eller skriva över ett befintligt namn eller nummer för ett snabbuppringningsnummer genom att utföra samma steg.

# **Skriva ut snabbuppringningslistan**

Alternativen i snabbuppringningslistan skrivs ut i den ordning som anges. Välj att sortera efter snabbuppringningsnummer (No Sort (Ingen sortering)) eller i bokstavsordning efter namn (Sort By Name (Sortera efter namn)).

- **1** Tryck på ▲ på kontrollpanelen.
- **2** Tryck på  $\triangle$  eller  $\nabla$  flera gånger tills **Reports Print** (Utskriftsrapport) visas. Tryck sedan på  $\sqrt{ }$ .
- **3** Tryck på  $\triangle$  eller  $\nabla$  flera gånger tills **Speed Dial List** (Snabbuppringningslista) visas. Tryck sedan på  $\sqrt{ }$ .
- **4** Tryck på ▲ eller ▼ flera gånger tills **No Sort** (Ingen sortering) eller **Sort By Name** (Sortera efter namn) visas. Tryck sedan på  $\sqrt{ }$ .

När snabbuppringningslistan har skrivits ut visas **Ready** (Klar).

# **Förstå uppringningsalternativen**

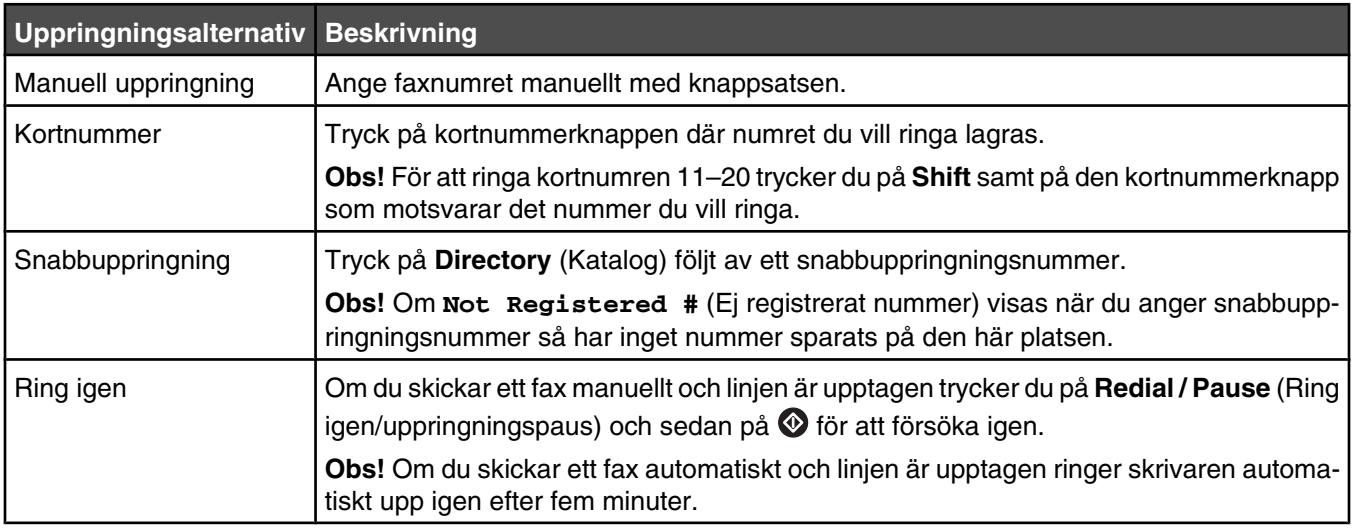

# **Anpassa uppringningsinställningar**

#### *Ställa in uppringningsläge*

Beroende på vilken typ av telefonlinje som används kan skrivaren ställas in på tonval eller pulsval. Fabriksinställningen är tonval.

- **1** Tryck på ▲ på kontrollpanelen.
- **2** Tryck på ▲ eller ▼ flera gånger tills **Admin Settings** (Administratörsinställningar) visas. Tryck sedan  $p$ å  $\sqrt{ }$ .
- **3** Tryck på  $\triangle$  eller  $\nabla$  flera gånger tills **TEL Line Type** (Linjetyp) visas. Tryck sedan på  $\sqrt{ }$ .
- **4** Tryck på  $\triangle$  eller  $\nabla$  flera gånger tills önskat uppringningsläge visas. Tryck sedan på  $\sqrt{ }$ .
- **5** Tryck på så återgår du till läget **Ready** (Klar).

### *Justera volymen*

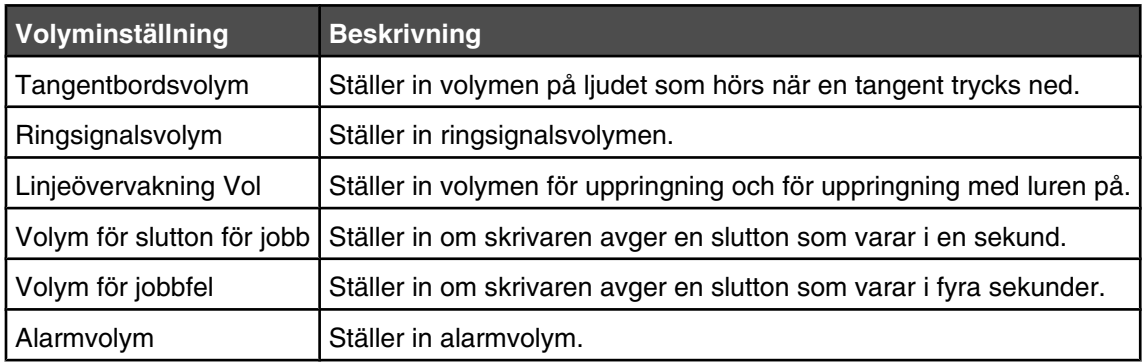

Volymen kan justeras för tangentbord, ringsignal, linjeövervakning, slutton och alarm.

Så här ställer du in volymen för inställningarna ovan:

- **1** Tryck på ▲ på kontrollpanelen.
- **2** Tryck på ▲ eller ▼ flera gånger tills **Machine Settings** (Skrivarinställningar) visas. Tryck sedan på √.
- **3** Tryck på  $\triangle$  eller  $\blacktriangledown$  flera gånger tills **Speaker** Volume (Högtalarvolym) visas. Tryck sedan på  $\sqrt{ }$ .
- **4** Tryck på  $\triangle$  eller  $\blacktriangledown$  flera gånger tills önskad volyminställning visas. Tryck sedan på  $\sqrt{ }$ .
- **5** Tryck på  $\blacktriangle$  eller  $\nabla$  flera gånger tills önskad volymnivå visas. Tryck sedan på  $\sqrt{ }$ .

**Obs!** Volymnivåerna är 0–3, där 0 är tyst och 3 är den högsta volymen. Fabriksinställningen är 0.

**6** Tryck på så återgår du till läget **Ready** (Klar).

#### *Ställa in antalet ringsignaler innan ett fax tas emot automatiskt*

I Ring Count Delay (Antal signaler före svar) ställer du in antalet gånger telefonlinjen ringer innan skrivaren svarar i läget Fax Only (Endast fax). Om du har anknytningar på samma linje som skrivaren eller prenumererar på företagets Differentierade ringsignaler behåller du inställningen för Ring Count Delay (Antal signaler före svar) på 4.

- 1 Tryck på **A** på kontrollpanelen.
- **2** Tryck på  $\triangle$  eller  $\nabla$  flera gånger tills **Fax Settings** (Faxinställningar) visas. Tryck sedan på  $\sqrt{ }$ .
- **3** Tryck på  $\triangle$  eller  $\nabla$  flera gånger tills **RX** settings (Mottagningsinställningar) visas. Tryck sedan på  $\sqrt{ }$ .
- **4** Tryck på ▲ eller ▼ flera gånger tills **Ring count Delay** (Antal signaler före svar) visas. Tryck sedan  $p$ å  $\sqrt{ }$ .
- **5** Ange hur många gånger telefonen ringer innan skrivaren svarar (0-99) genom att trycka på  $\triangle$  eller  $\blacktriangledown$  flera gånger. Tryck sedan på  $\sqrt{ }$ .
- **6** Tryck på så återgår du till läget **Ready** (Klar).

När det antal ringsignaler som du ställt in registreras, tar skrivaren automatiskt emot inkommande fax. Ställ in Ring Count Delay (Antal signaler före svar) på 0 så att telefonen inte ringer.

#### *Konfigurera för faxning bakom en privatabonnentväxel (PBX)*

Om skrivaren används i ett företag eller på ett kontor kan den anslutas till en privatabonnentväxel (PBX). Vanligtvis väntar skrivaren på kopplingston innan den ringer ett faxnummer. Denna uppringningsmetod fungerar eventuellt inte om privatabonnentväxeln använder en kopplingston som faxmaskiner i allmänhet inte känner igen. Med PBX Selection (PBX-val) kan skrivaren ringa faxnumret utan att vänta på kopplingstonen.

- **1** Tryck på ▲ på kontrollpanelen.
- 2 Tryck på ▲ eller ▼ flera gånger tills **Admin Settings** (Administratörsinställningar) visas. Tryck sedan på √.
- **3** Tryck på ▲ eller ▼ flera gånger tills **PBX Selection** (PBX-val) visas. Tryck sedan på √.
- **4** Tryck på  $\blacktriangle$  eller  $\nabla$  flera gånger tills önskad PBX-anslutning visas. Tryck sedan på  $\sqrt{ }$ .
- **5** Tryck på  $\bullet$  så stängs PBX-valmenyn.
- **6** Tryck på  $\triangle$  eller  $\nabla$  flera gånger tills **PBX Access Digit** (PBX-åtkomstnummer) visas. Tryck sedan på  $\sqrt{ }$ .
- **7** Tryck på  $\triangle$  eller  $\blacktriangledown$  flera gånger tills önskat PBX-åtkomstnummer visas. Tryck sedan på  $\sqrt{ }$ .
- **8** Tryck på så återgår du till läget **Ready** (Klar).

### **Anpassa faxinställningar**

#### *Göra ett fax ljusare eller mörkare*

Om originaldokumentet är väldigt ljust eller väldigt mörkt kanske du vill ändra kontrasten.

- **1** Försäkra dig om att skrivaren är på och att den är ansluten till en fungerande telefonlinje.
- **2** Lägg originalet med utskriften uppåt och kortsidan in i den automatiska dokumentmataren, eller med utskriften nedåt på skannerglaset.

**Obs!** Lägg inte vykort, foton, små föremål, OH-film, fotopapper eller tunt material (t.ex. tidningsurklipp) i den automatiska dokumentmataren. Placera sådana objekt på skannerglaset.

- **3** Om du för in ett dokument i den automatiska dokumentmataren måste du justera pappersstöden.
- **4** Tryck på  $\Box$  på kontrollpanelen.
- **5** Tryck på **▲**.
- **6** Tryck på ▲ eller ▼ flera gånger tills **Fax Settings** (Faxinställningar) visas. Tryck sedan på  $\sqrt{ }$ .
- **7** Tryck på ▲ eller ▼ flera gånger tills **TX Settings** (Överföringsinställningar) visas. Tryck sedan på  $\sqrt{ }$ .
- **8** Tryck på ▲ eller ▼ flera gånger tills **Density** (Densitet) visas. Tryck sedan på  $\sqrt{ }$ .
- **9** Tryck på  $\blacktriangle$  eller  $\nabla$  för att justera kontrasten. Tryck sedan på  $\sqrt{ }$ .
- **10** Tryck på för att återgå till läget **Ready (Klar)** och faxa som vanligt.

# *Ändra faxupplösning*

Om du ändrar inställningen för upplösning ändras faxkvaliteten. Välj mellan Standard (snabbaste hastigheten), Photo (Foto, långsammaste hastigheten, bästa bildkvaliteten) eller Fine (Fin, lägre hastighet, ökad detaljrikedom). Så här ändrar du standardinställningarna för upplösning:

- **1** Försäkra dig om att skrivaren är på och att den är ansluten till en fungerande telefonlinje.
- **2** Lägg originalet med utskriften uppåt och kortsidan in i den automatiska dokumentmataren, eller med utskriften nedåt på skannerglaset.

**Obs!** Lägg inte vykort, foton, små föremål, OH-film, fotopapper eller tunt material (t.ex. tidningsurklipp) i den automatiska dokumentmataren. Placera sådana objekt på skannerglaset.

- **3** Om du för in ett dokument i den automatiska dokumentmataren måste du justera pappersstöden.
- **4** Tryck på  $\Box$  på kontrollpanelen.
- **5** Tryck på  $\triangle$ .
- **6** Tryck på  $\triangle$  eller  $\nabla$  flera gånger tills **Fax Settings** (Faxinställningar) visas. Tryck sedan på  $\sqrt{ }$ .
- **7** Tryck på  $\triangle$  eller  $\nabla$  flera gånger tills **TX Settings** (Överföringsinställningar) visas. Tryck sedan på  $\sqrt{ }$ .
- **8** Tryck på  $\triangle$  eller  $\nabla$  flera gånger tills **Resolution** (Upplösning) visas. Tryck sedan på  $\sqrt{ }$ .
- **9** Tryck på  $\triangle$  eller  $\nabla$  flera gånger för att justera upplösningen. Tryck sedan på  $\sqrt{ }$ .
- **10** Tryck på så återgår du till läget **Ready** (Klar).

#### *Ställa in faxöverföring i realtid*

När du skickar ett fax skannar skrivaren vanligtvis dokumenten in i minnet innan de skickas. Så fort telefonlinjen blir ledig påbörjas uppringning och sändning. Om minnet är fullt skickas dokumentet emellertid omgående. Ibland kan du behöva sända ett dokument genast, utan att vänta på minnesöverföring. Du kan ställa in realtidsöverföring till On (På) för alla fax eller till Next Fax Only (Endast nästa fax) för det aktuella faxet.

- **1** Tryck på  $\oplus$  på kontrollpanelen.
- 2 Tryck på  $\triangle$ .
- **3** Tryck på  $\blacktriangle$  eller  $\nabla$  flera gånger tills **Fax Settings** (Faxinställningar) visas. Tryck sedan på  $\sqrt{ }$ .
- **4** Tryck på ▲ eller ▼ flera gånger tills **TX Settings** (Överföringsinställningar) visas. Tryck sedan på  $\sqrt{ }$ .
- **5** Tryck på  $\triangle$  eller  $\nabla$  flera gånger tills **Immediate TX** (Omgående överföring) visas. Tryck sedan på  $\sqrt{ }$ .
- **6** Tryck på ▲ eller ▼ flera gånger tills **on** (På) eller **Next Fax Only** (Endast nästa fax) visas. Tryck sedan  $p$ å  $\sqrt{ }$ .
- **7** Tryck på så återgår du till läget **Ready** (Klar).

#### *Välja ett pappersmagasin för inkommande fax*

Fabriksinställningen Auto gör att skrivaren kan välja papper från magasin 2 om magasin 1 är tomt eller om inkommande fax passar bättre på papperet i magasin 2.

Så här ändrar du inställningen för pappersmagasin:

- **1** Tryck på ▲ på kontrollpanelen.
- **2** Tryck på ▲ eller ▼ flera gånger tills **Fax Settings** (Faxinställningar) visas. Tryck sedan på  $\sqrt{ }$ .
- **3** Tryck på  $\blacktriangle$  eller  $\nabla$  flera gånger tills  $\text{Tray}$  settings (Magasinsinställningar) visas. Tryck sedan på  $\sqrt{ }$ .
- **4** Tryck på ▲ eller ▼ flera gånger tills **Tray Use: Fax** (Magasinsanvändning: Fax) visas. Tryck sedan på  $\sqrt{ }$ .
- **5** Tryck på  $\triangle$  eller  $\nabla$  flera gånger tills önskat magasinalternativ visas. Tryck sedan på  $\sqrt{ }$ .
- **6** Tryck på så återgår du till läget **Ready** (Klar).

#### *Förminska utskriftsstorleken på ett inkommande fax*

Auto Reduction (Automatisk reducering) används för att skrivaren automatiskt ska kunna förminska ett inkommande fax så att det passar på en sida med letter-, legal- eller A4-papper. Förminskningsförhållandet beräknas genom att använda faxets och papperets sidstorlek i magasinet.

- **1** Tryck på ▲ på kontrollpanelen.
- **2** Tryck på  $\blacktriangle$  eller  $\nabla$  flera gånger tills **Fax Settings** (Faxinställningar) visas. Tryck sedan på  $\sqrt{ }$ .
- **3** Tryck på ▲ eller ▼ flera gånger tills **RX settings** (Mottagningsinställningar) visas. Tryck sedan på  $\sqrt{ }$ .
- **4** Tryck på ▲ eller ▼ flera gånger tills **Auto Reduction** (Automatisk reducering) visas. Tryck sedan på  $\sqrt{ }$ .
- **5** Tryck på ▲ eller ▼ för att sätta Auto Reduction (Automatisk reducering) on (på) eller off (av). Tryck sedan  $p\land \sqrt{ }$ .
- **6** Tryck på  $\bullet$  så återgår du till läget **Ready** (Klar).

# **Åtgärda papper som fastnat**

# **Undvika papperskvadd**

Med hjälp av följande tips kan du undvika papperskvadd:

**•** Använd rekommenderat papper och specialmaterial.

Mer information finns i *Card Stock & Label Guide* (endast på engelska) på Lexmarks webbplats på **[www.lexmark.com/publications](http://www.lexmark.com/publications)**.

- **•** Lägg inte i för mycket papper. Kontrollera att pappersbunten inte överskrider den högsta gräns som visas.
- **•** Lägg inte i skrynkliga, vikta, fuktiga eller böjda papper.
- **•** Böj, lufta och rätta till pappersbunten innan du lägger i den.
- **•** Använd inte papper som har beskurits eller klippts för hand.
- **•** Blanda inte olika papper av olika storlek, vikt eller typ i samma bunt.
- **•** Förvara papperet i lämplig miljö.
- **•** Ta inte bort magasinen när utskrift pågår.
- **•** Skjut in alla magasin ordentligt när du har lagt i papperet.
- **•** Kontrollera att pappersstöden i magasinen är rätt inställda och att de inte trycker för hårt mot papperet.
- **•** Kontrollera att alla skrivarkablar är rätt anslutna. Mer information finns i installationsdokumentationen.

# **Förstå meddelanden om papperskvadd och var det har uppstått**

Öppna luckor och täckplåtar och ta ur magasinen när du vill komma åt de ställen där papper har fastnat. Bilden visar var papper kan fastna. Meddelanden om papper som har fastnat försvinner inte förrän du har tagit bort allt papper från pappersbanan.

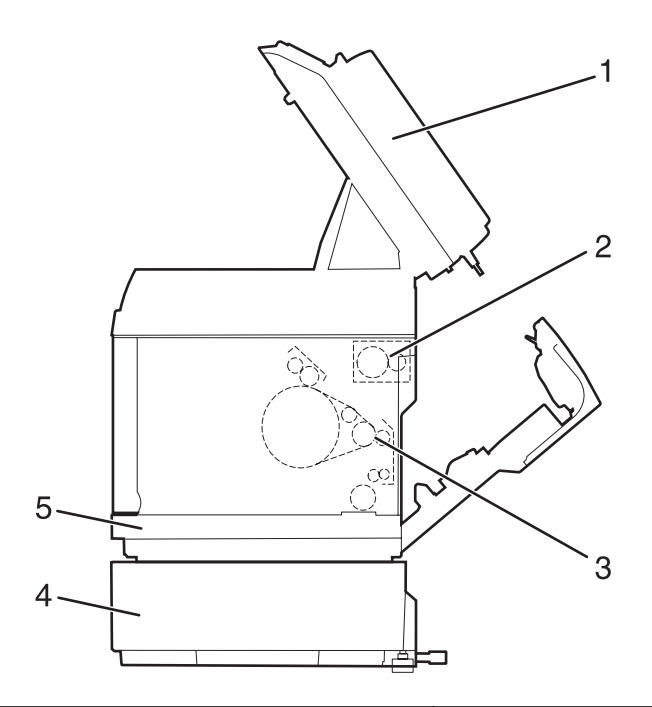

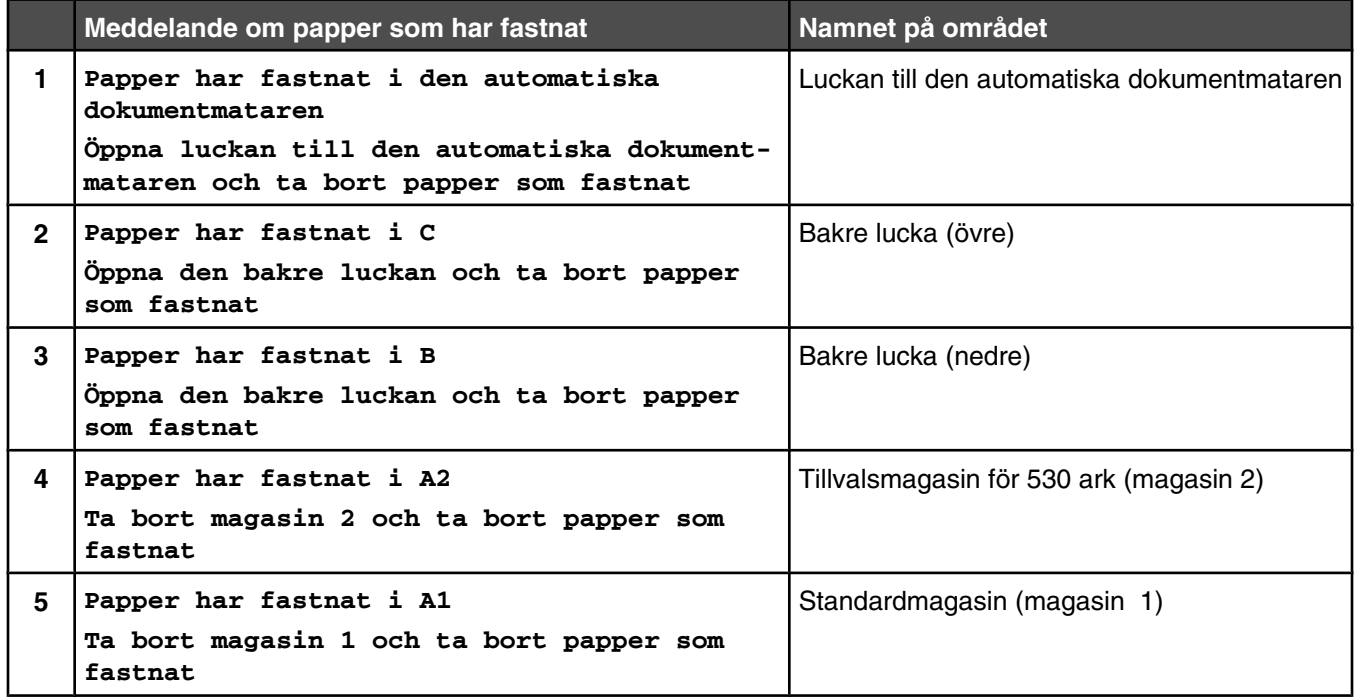
# **Rensa papper som fastnat i magasin 1**

Om det inte gick att mata fram papperet från magasin 1 sitter papperet fast i magasinet. **Paper Jam A1: Remove Tray1 and Clear Jam** (Papper har fastnat i A1: Ta bort magasin 1 och rensa bort papperet) visas. Magasin 1 kan vara arkmataren för 250 ark US Letter eller arkmataren för 250 ark US Legal.

**1** Dra ut magasin 1. Ta ut magasinet helt.

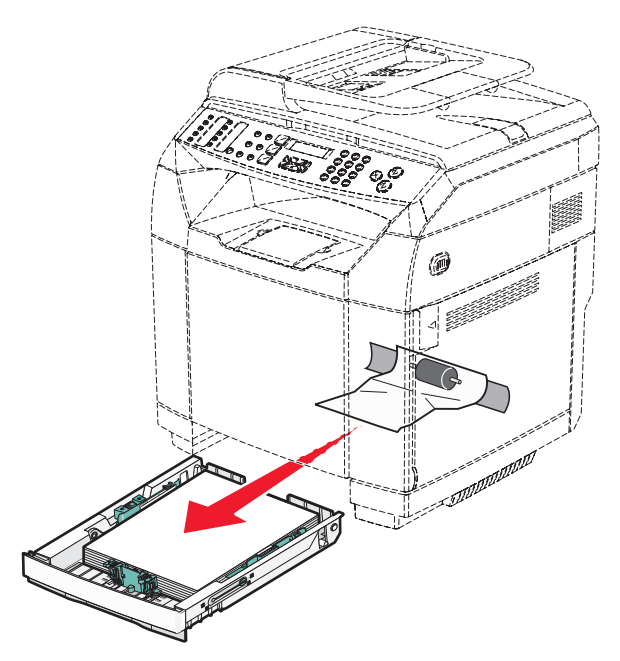

- **2** Ta bort papperet. Papperet kan ha fastnat i magasinet eller bakom magasinet.
	- **• Jams in the tray** (Papper har fastnat i magasinet) Leta reda på det pappersark som ligger överst i bunten. Dra det rakt utåt.

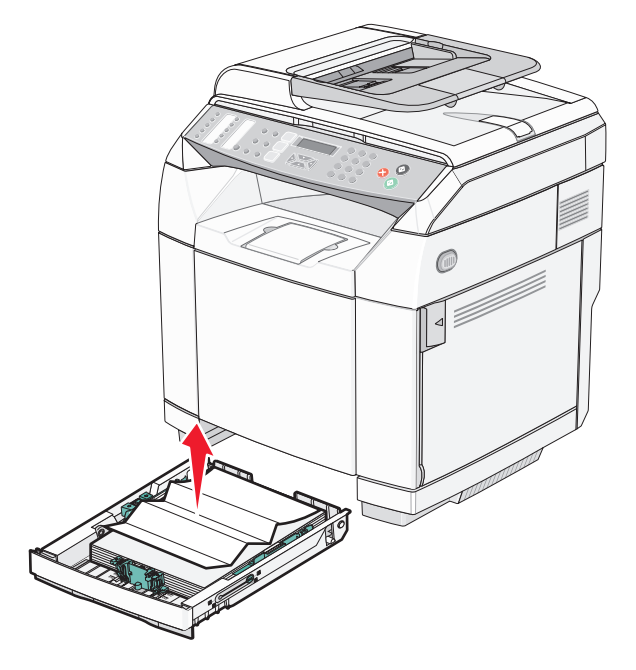

**• Jams behind the tray area** (Papper har fastnat bakom magasinet) - Leta reda på det papper som har fastnat på botten av magasinet. Du kan behöva sträcka dig långt in under skrivaren för att nå det material som har fastnat, som bilden visar. Dra det material som har fastnat rakt utåt.

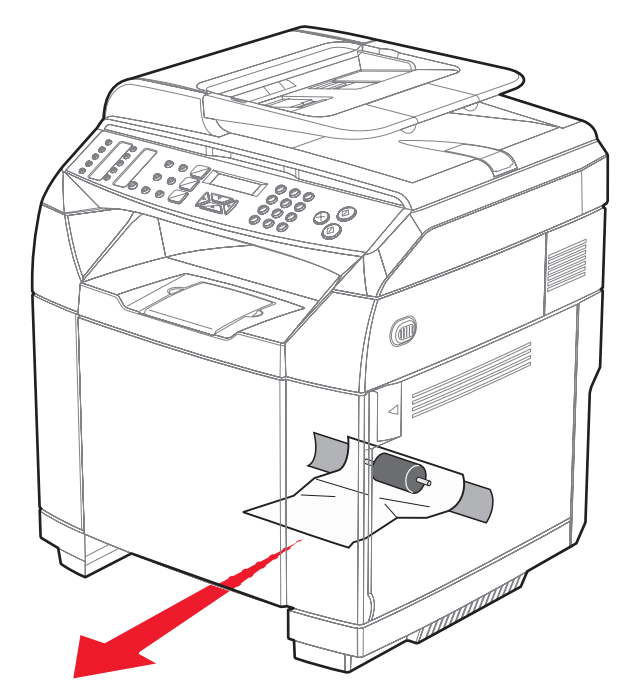

**3** Sätt in magasinet.

# **Rensa papperskvadd i magasin 2**

Om det inte gick att mata fram papperet från magasin 2, beror det på att papperet sitter fast i magasinet. **Paper Jam A2: Remove Tray2 and Clear Jam** (Papper har fastnat i A2: Ta bort magasin 1 och rensa bort papperet) visas.

- **1** Dra ut magasin 2. Ta ut magasinet helt.
- **2** Ta bort papperet. Papperet kan ha fastnat i magasinet eller bakom magasinet.
	- **• Jams in the tray** (Papper har fastnat i magasinet) Leta reda på det pappersark som ligger överst i bunten. Dra det rakt utåt.

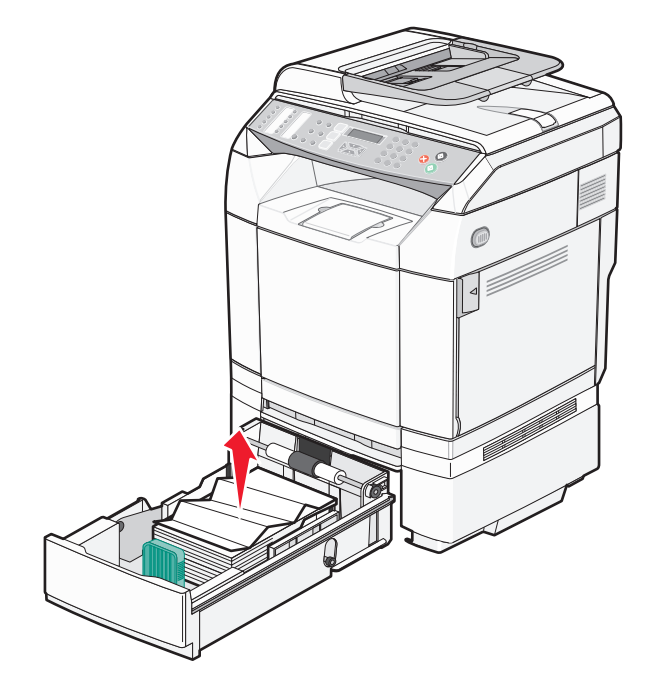

**• Jams behind the tray area** (Papper har fastnat bakom magasinet) - Leta reda på det papper som har fastnat på botten av magasinet. Du kan behöva sträcka dig långt in under skrivaren för att nå det material som har fastnat, som bilden visar. Dra det material som har fastnat rakt utåt.

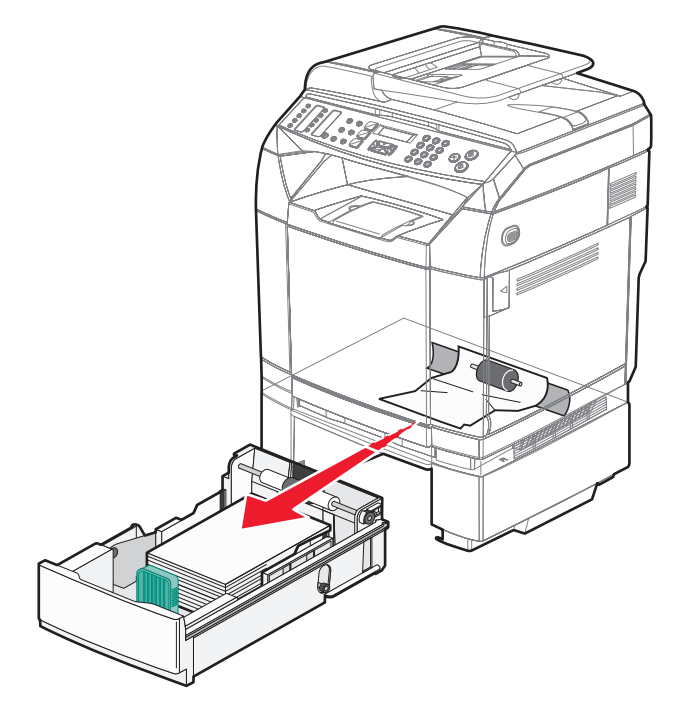

**3** Sätt in magasinet.

# **Rensa bort papper som fastnat bakom den inre luckan**

Om papperet har fastnat bakom den bakre luckan visas **Paper Jam <x>** (Papperskvadd i <x>). Vilket magasin det är syns i meddelandet **Jam x** (Kvadd i x). Meddelandet **Paper Jam B** (Papperskvadd i B) betyder att papperet har fastnat bakom den bakre luckan under fixeringsenheten. Meddelandet **Paper Jam C** (Papperskvadd i C) betyder att papperet har fastnat bakom den bakre luckan ovanför fixeringsenheten.

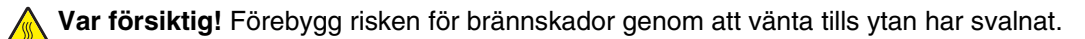

**1** Tryck på den bakre luckans frigöringsspärr.

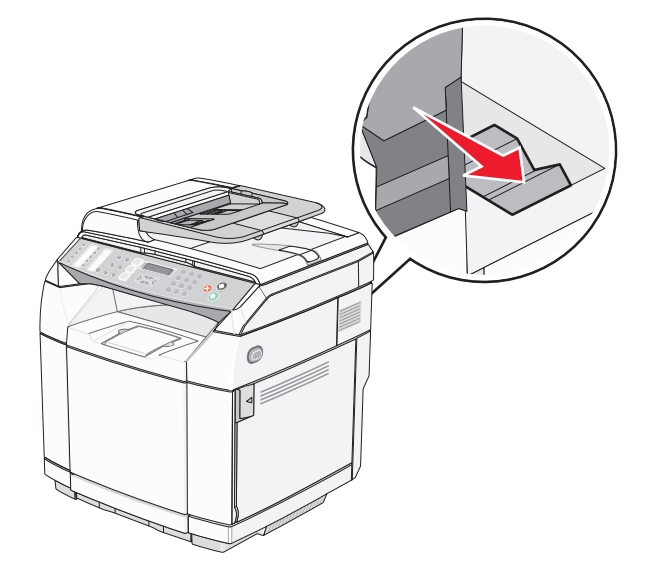

**2** Sänk försiktigt den bakre luckan.

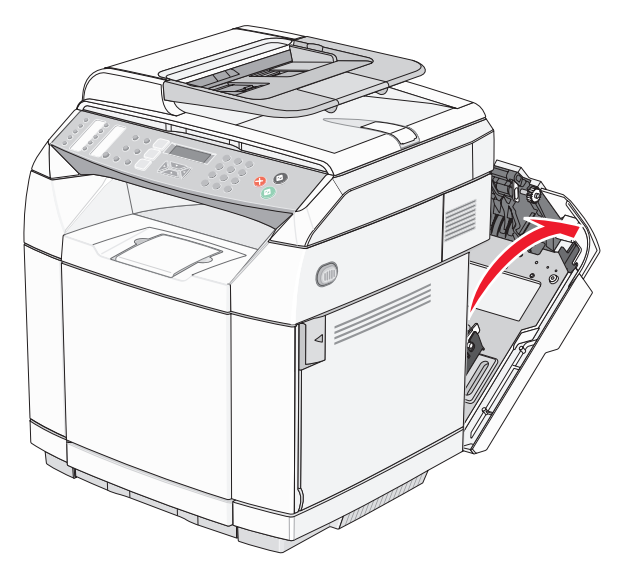

**3** Dra fixeringsenhetens frigöringsspakar så att enheten inte trycker mot papperet.

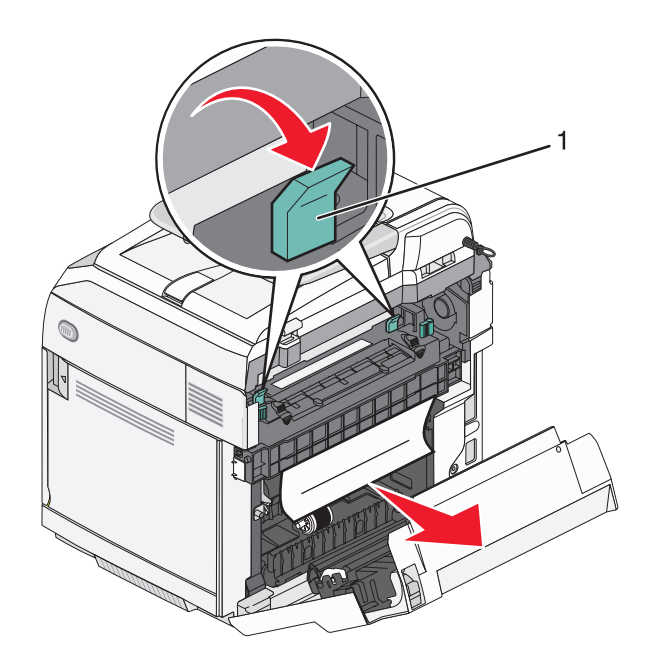

- **1** Frigöringsspakar
- **4** Ta tag i bägge sidor av papperet som har fastnat.

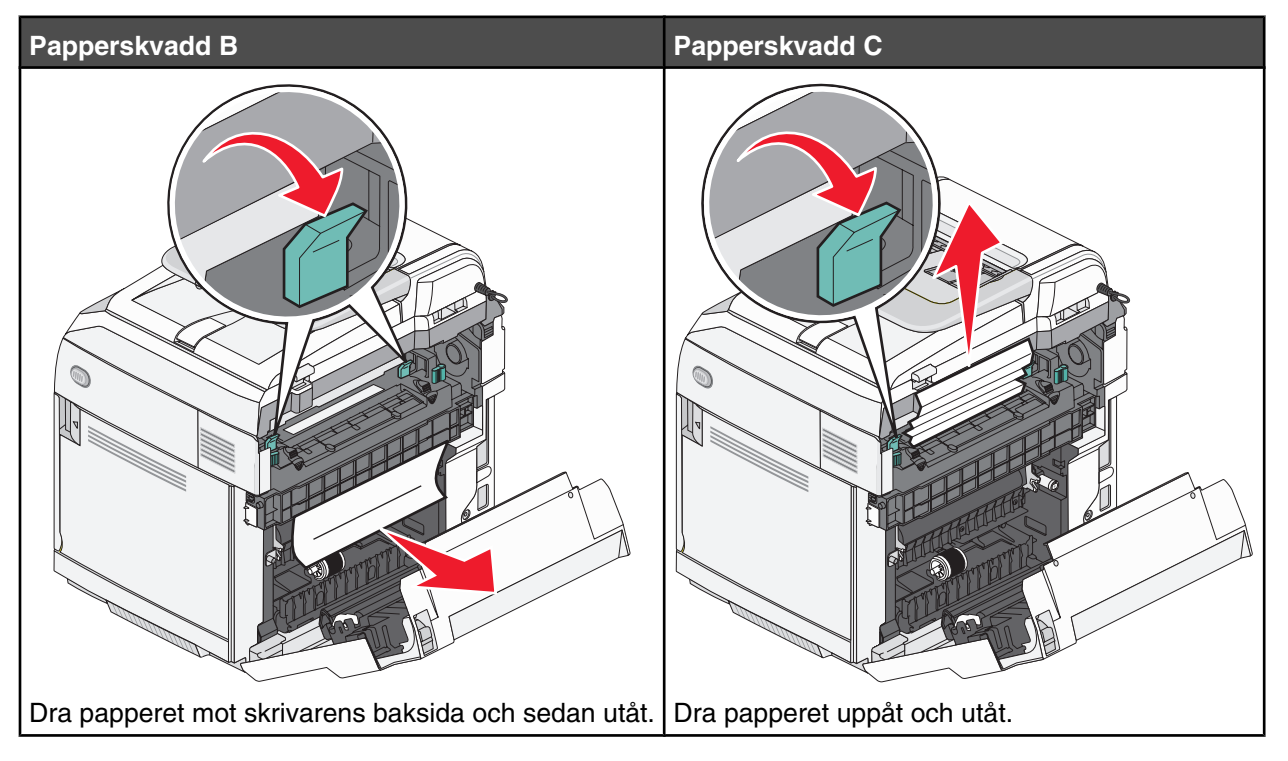

**Obs!** Dra ut papperet försiktigt så att du inte river sönder det. Om det går drar du papperet mot skrivarens botten så att du undviker att få smuts i fixeringsenheten.

**5** Stäng den bakre luckan.

# **Papper har fastnat i den automatiska dokumentmataren**

Om papper har fastnat i den automatiska dokumentmataren visas meddelandet **Papper har fastnat i den automatiska dokumentmataren: Öppna luckan till den automatiska dokumentmataren och ta bort papper som fastnat**.

**Varning:** Lyft på frigöringsspakarna som håller upp inmatningsvalsen innan du drar ut papperet som har fastnat.

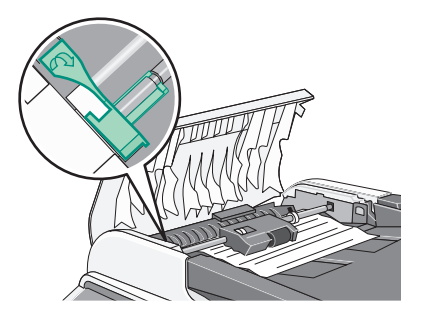

**Varning:** Dra inte ut papper som har fastnat från den automatiska dokumentmatarens undersida.

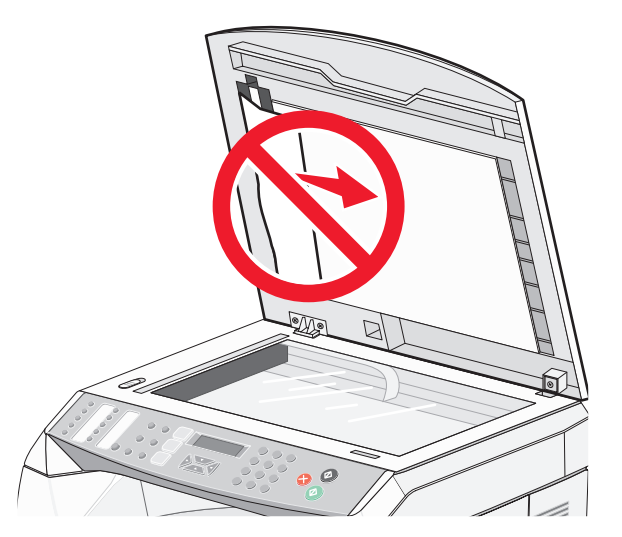

**1** Öppna luckan till den automatiska dokumentmataren.

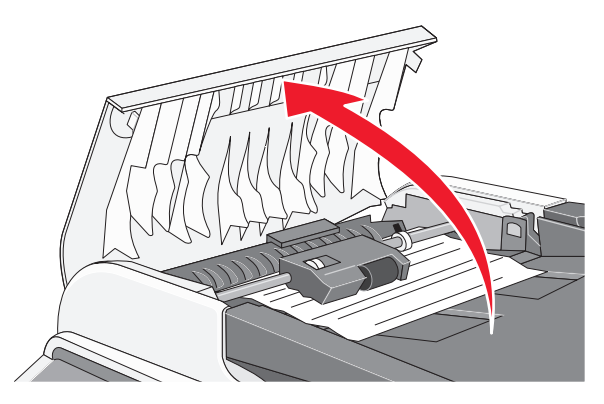

**2** Lyft på frigöringsspaken så att den är i uppåtläge.

**Obs!** Ta inte bort inmatningsvalsen helt och hållet. Det kan orsaka skador på den automatiska dokumentmataren.

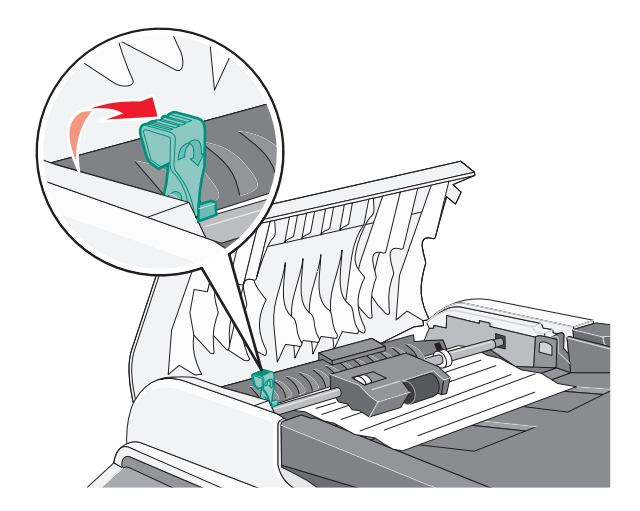

Ta ordentligt tag i papperet och dra ut det försiktigt.

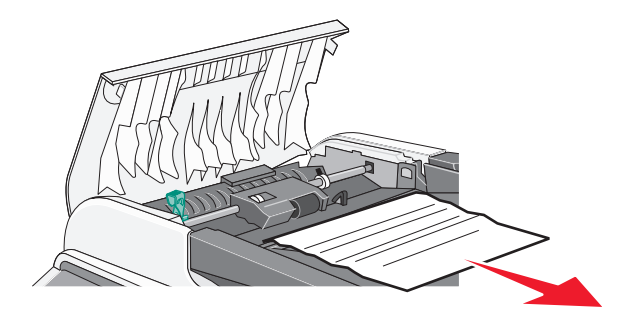

Sänk frigöringsspaken tills det låses i rätt läge.

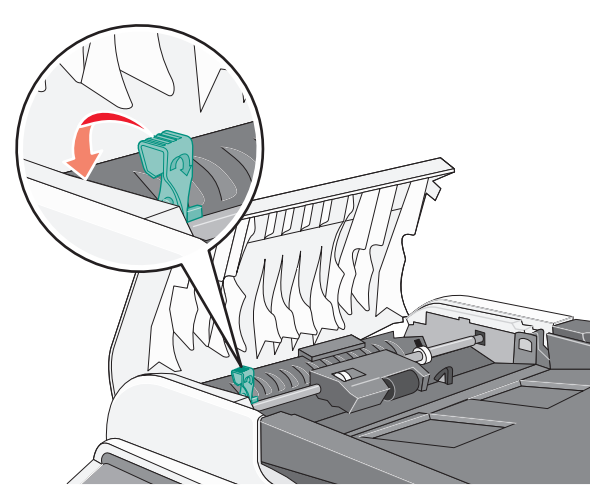

Stäng luckan till den automatiska dokumentmataren.

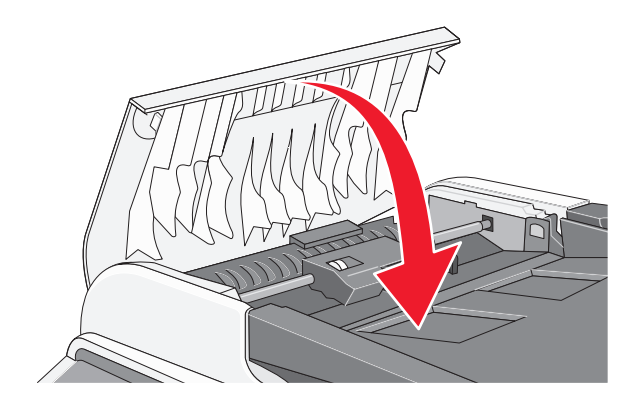

**6** Tryck på  $\sqrt{ }$ .

# **Menylista**

Det finns ett antal menyer som du kan använda till att ändra skrivarinställningarna:

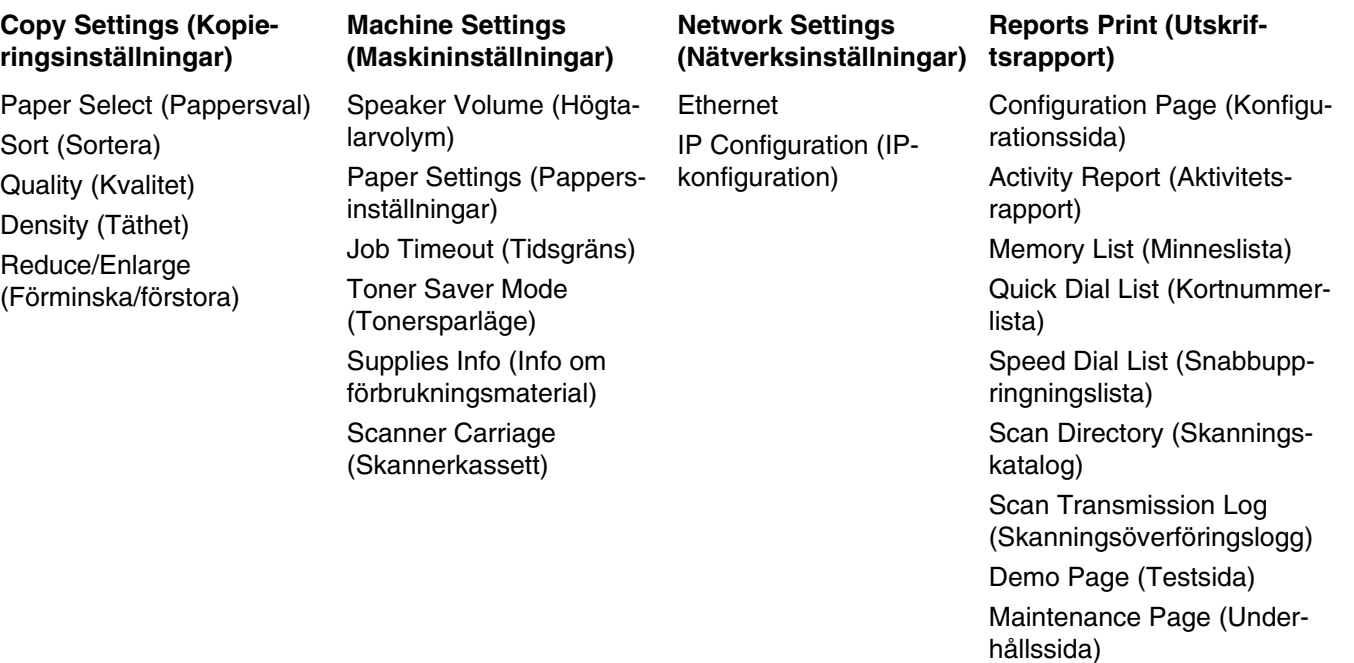

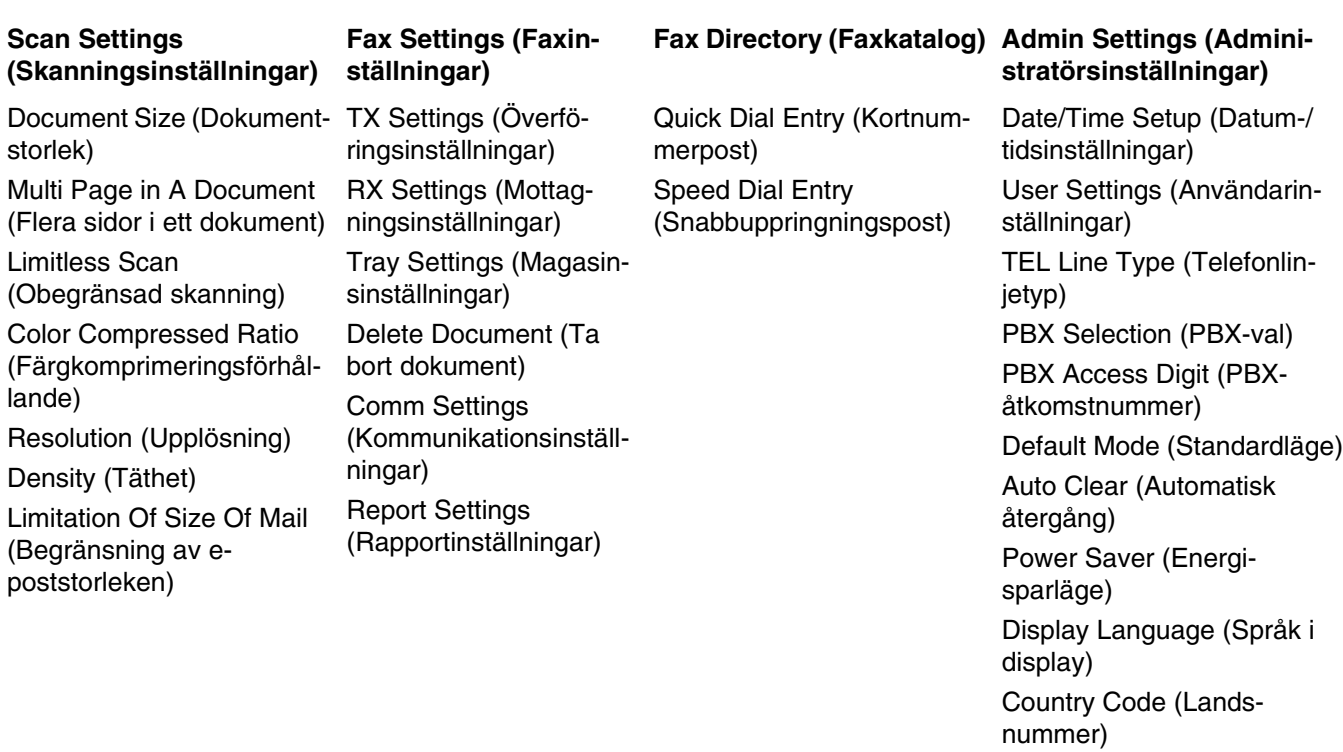

#### ställning) Admin Menu Lock (Lås

Setting Default (Standardin-

administratörsmenyer)

# **Menyn Copy Settings (Kopieringsinställningar)**

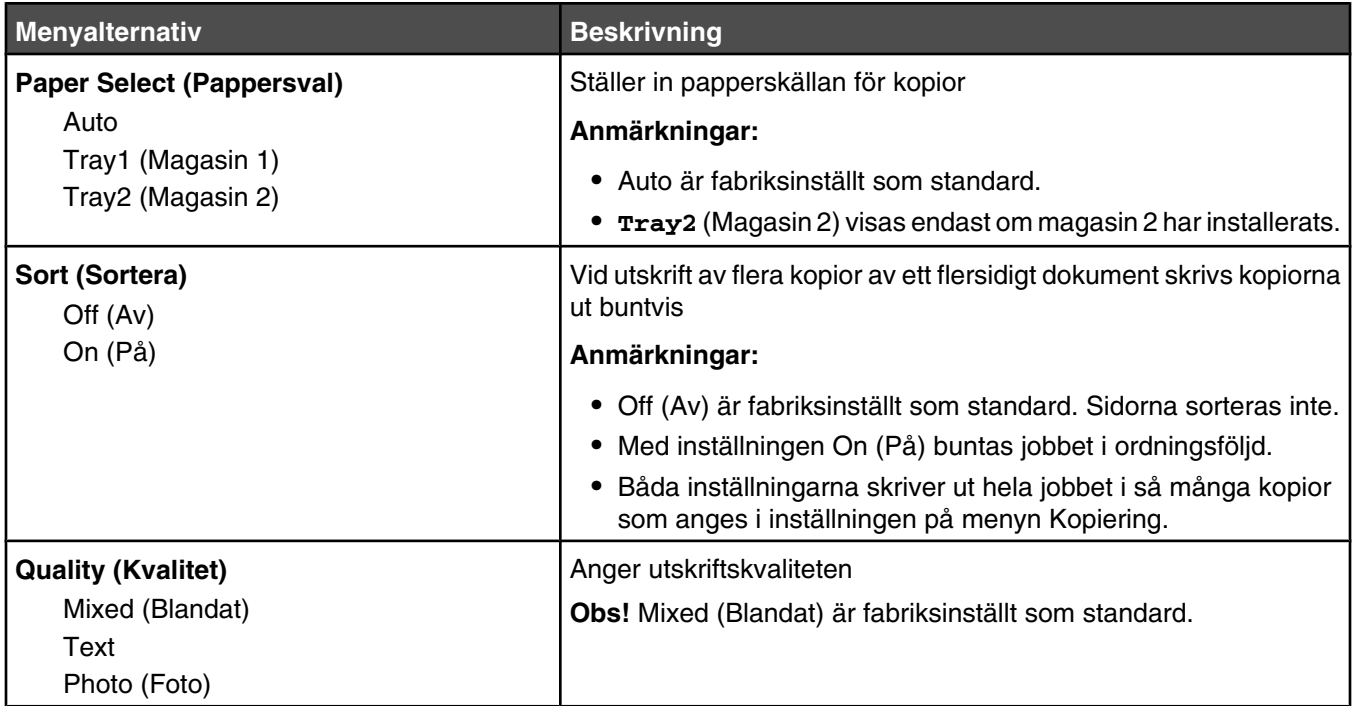

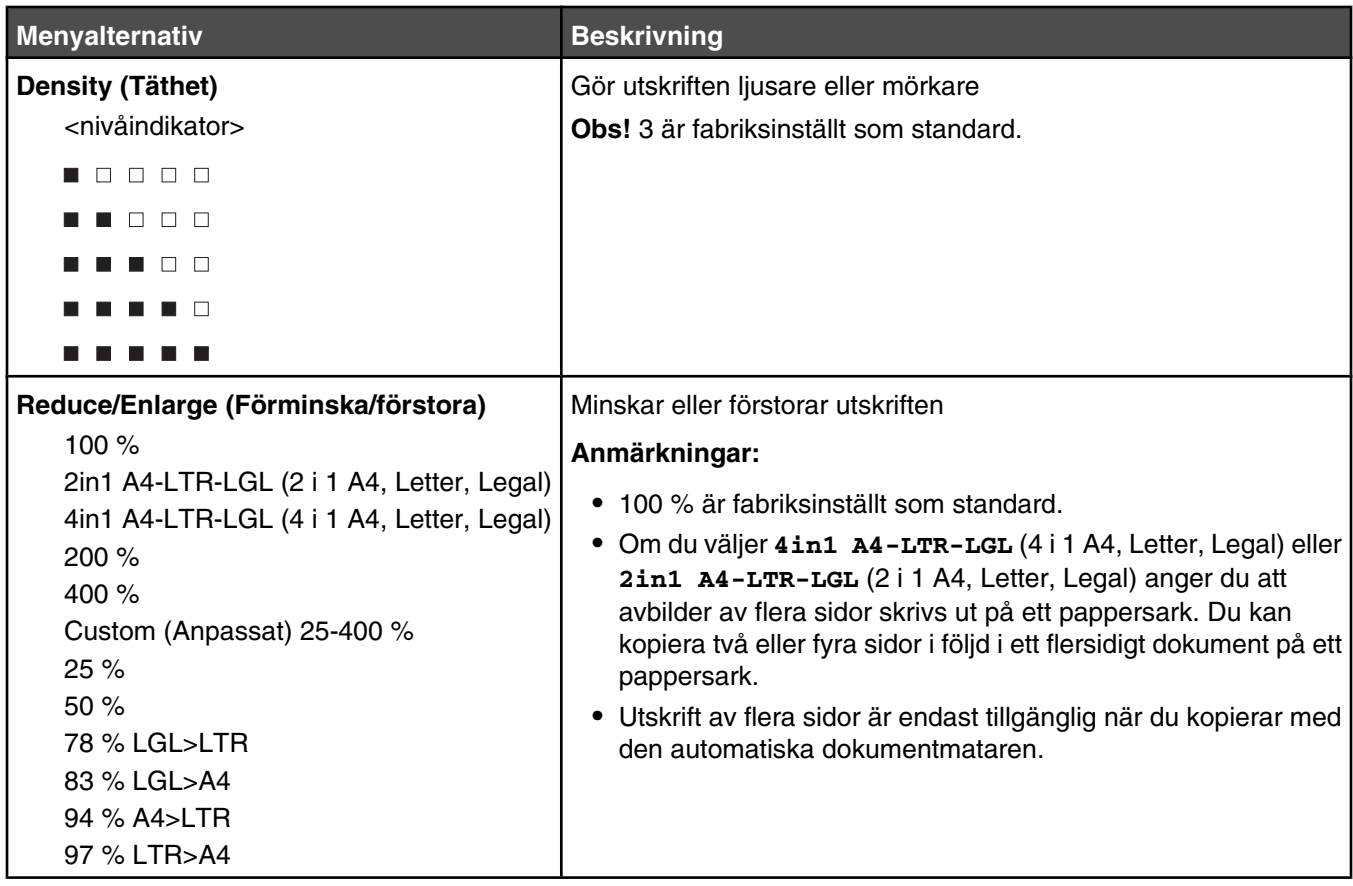

# **Menyn Scan Settings (Skanningsinställningar)**

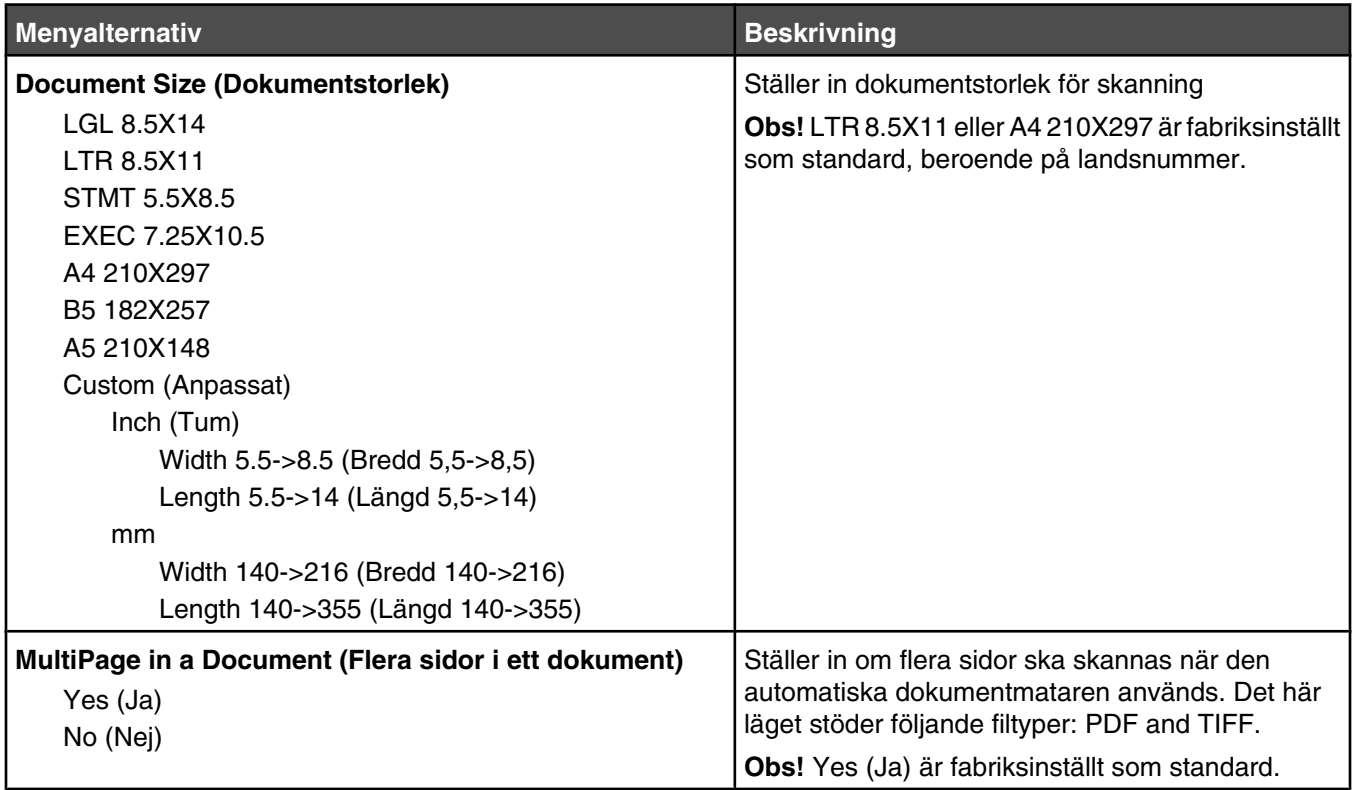

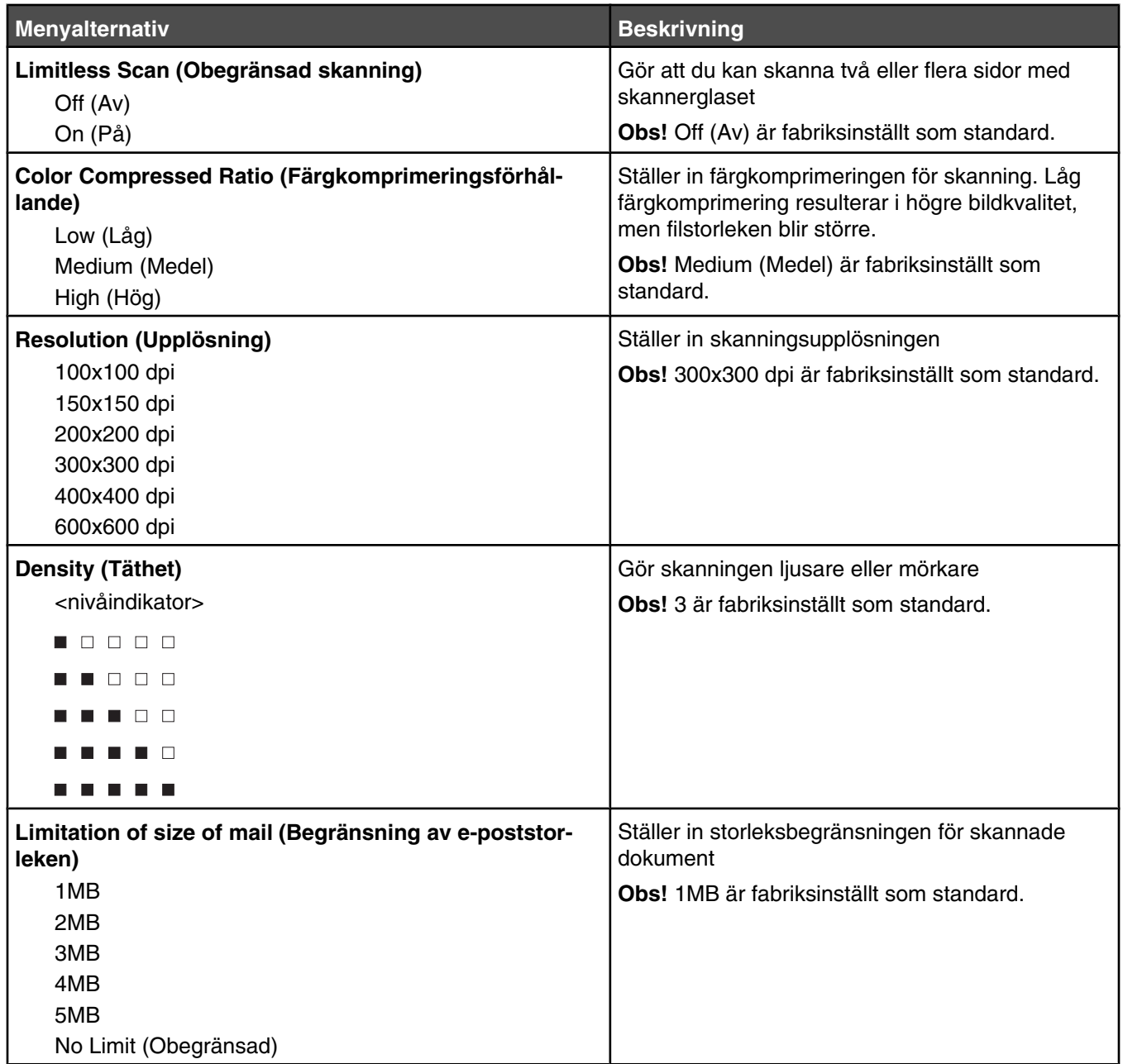

# **Menyn Fax Settings (Faxinställningar)**

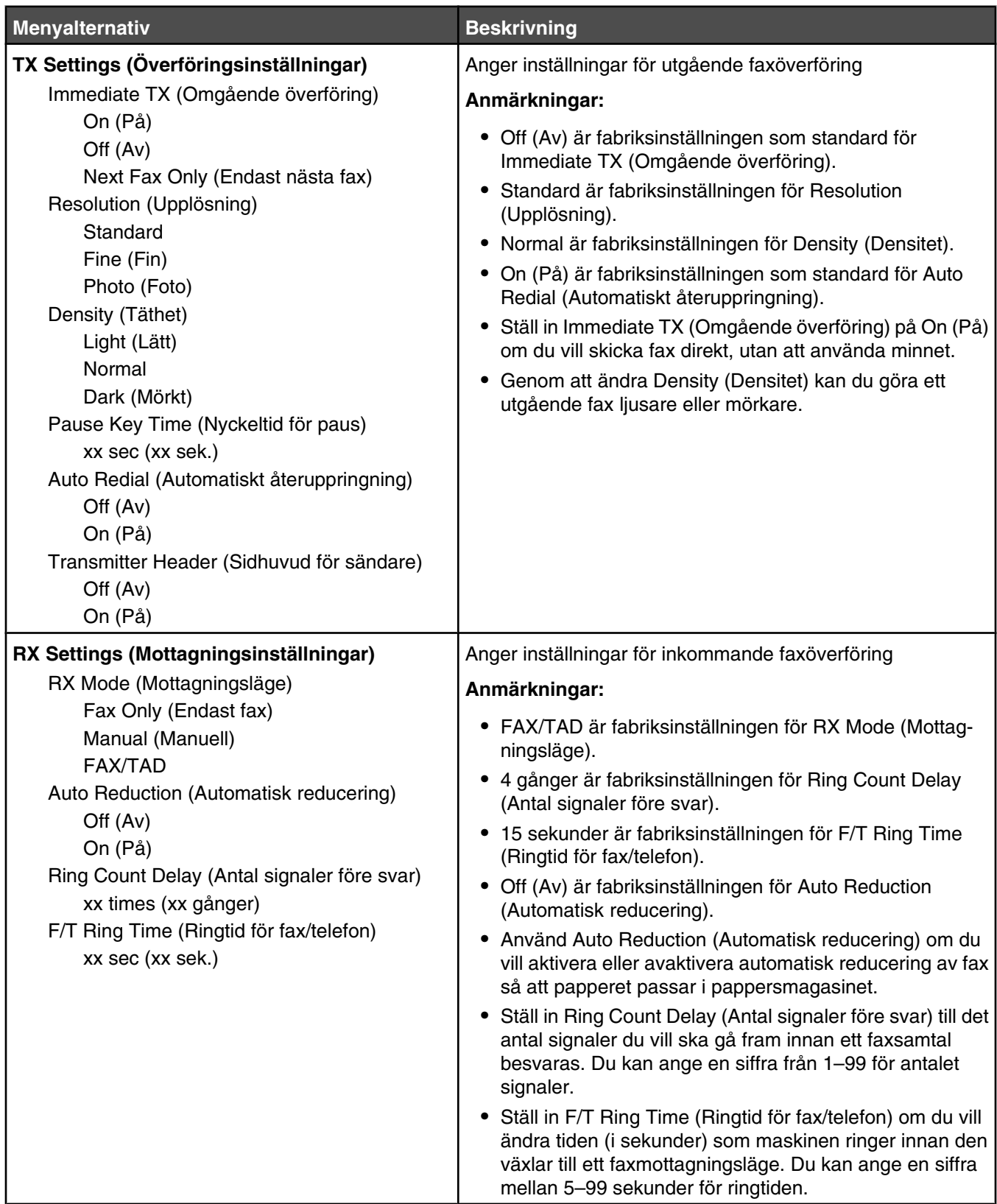

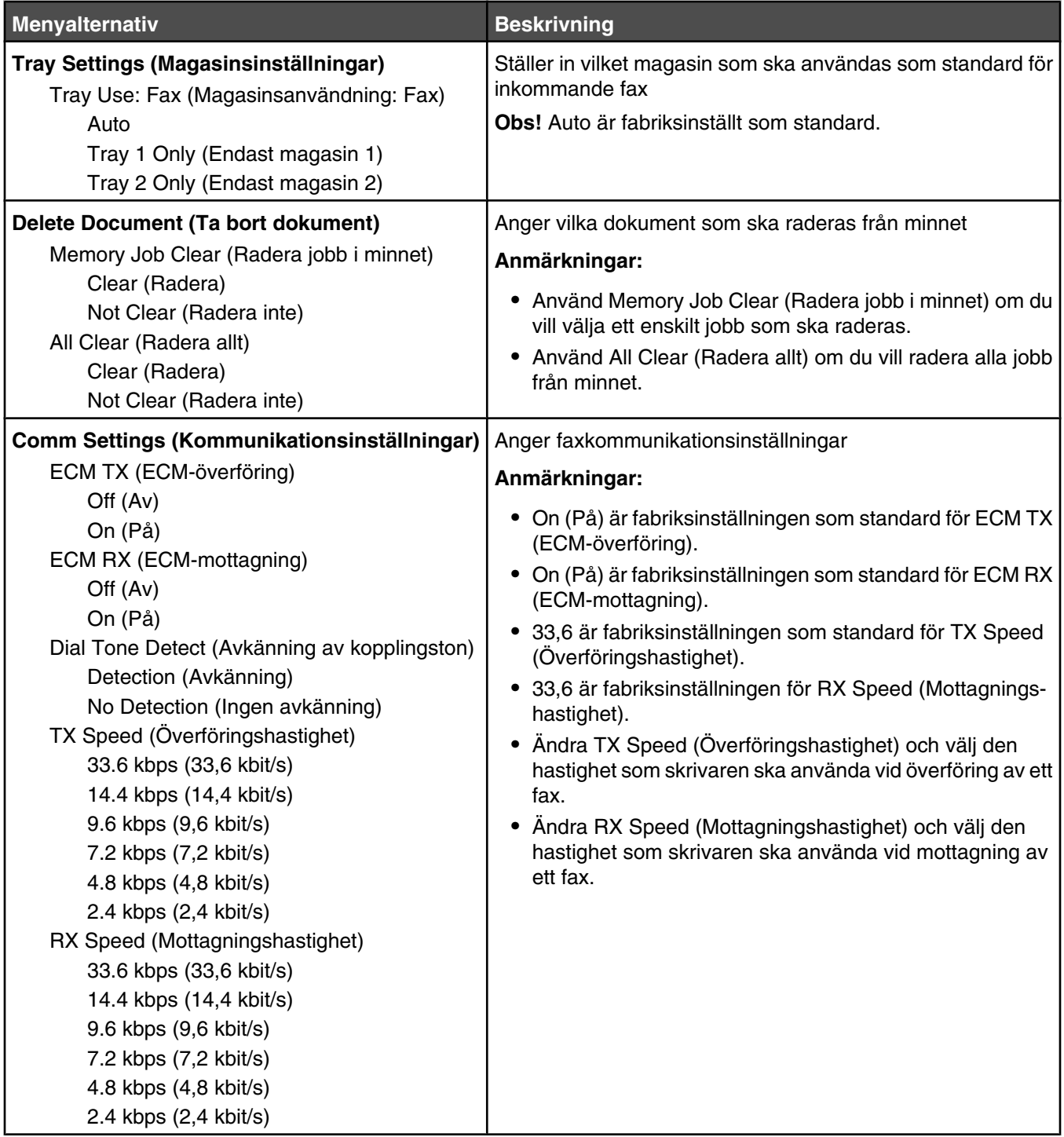

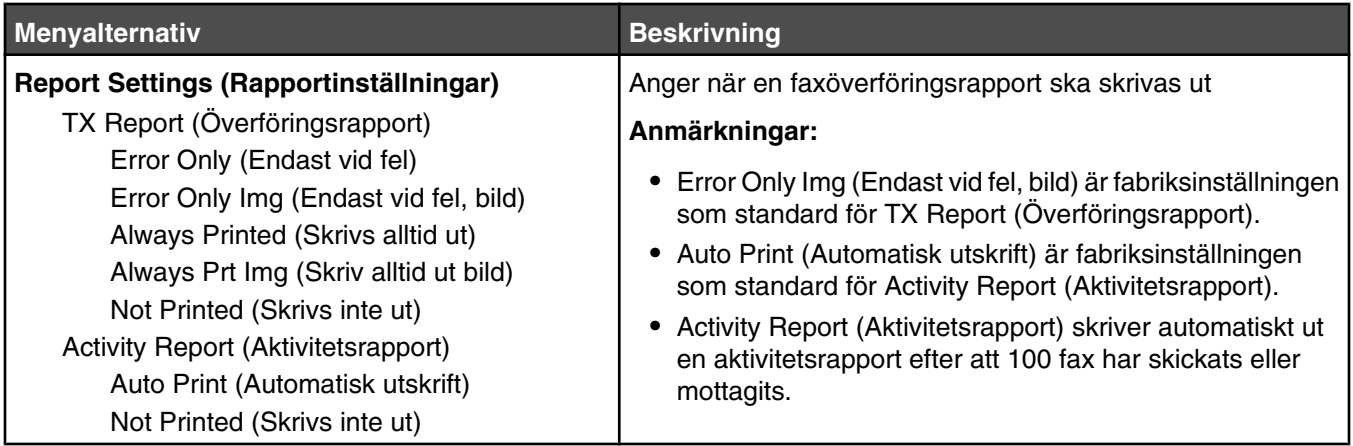

# **Menyn Fax Directory (Faxkatalog)**

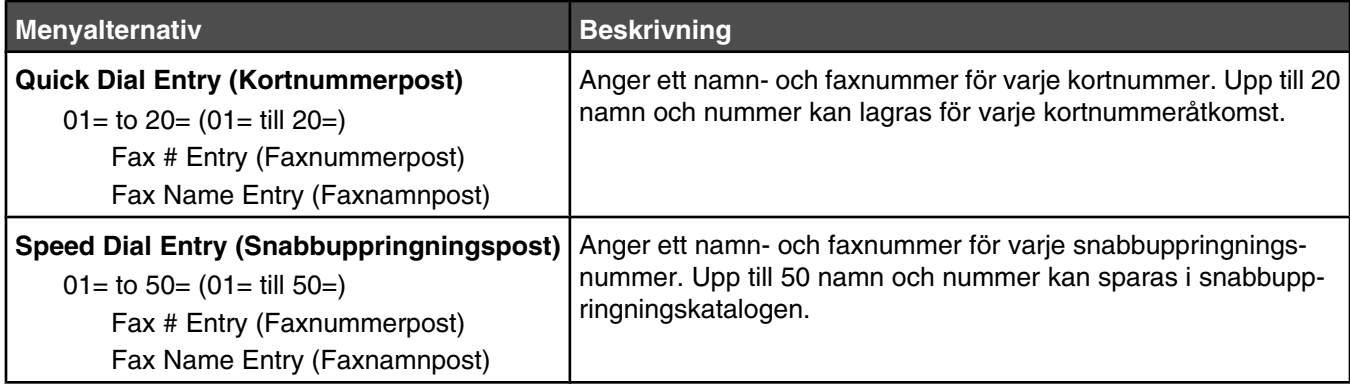

# **Menyn Machine Settings (Maskininställningar)**

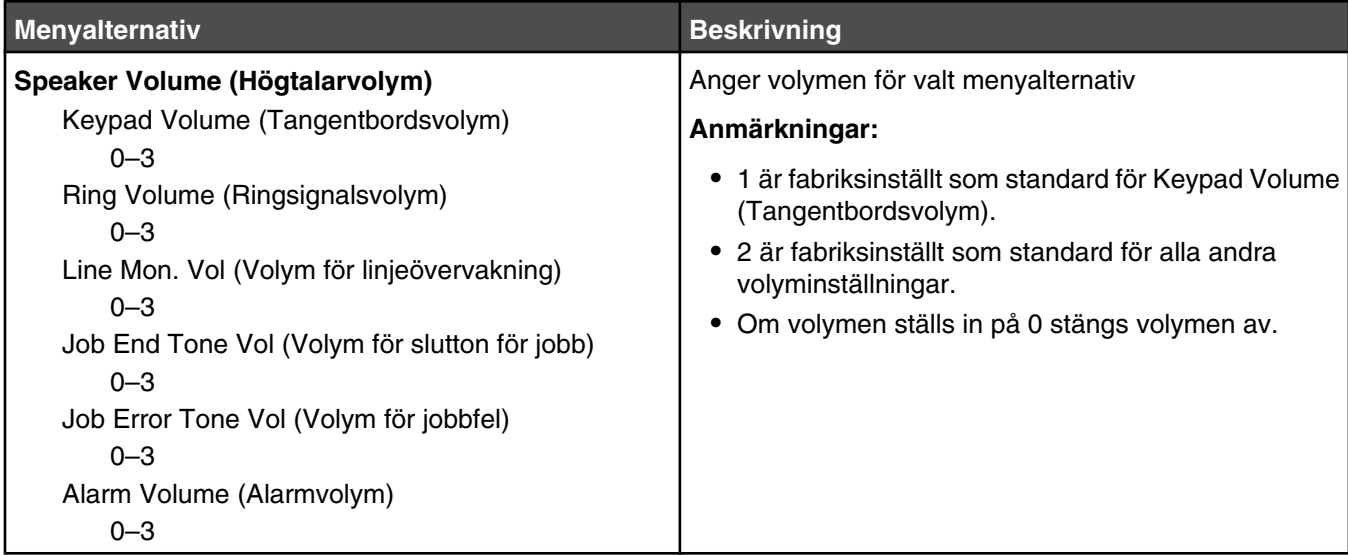

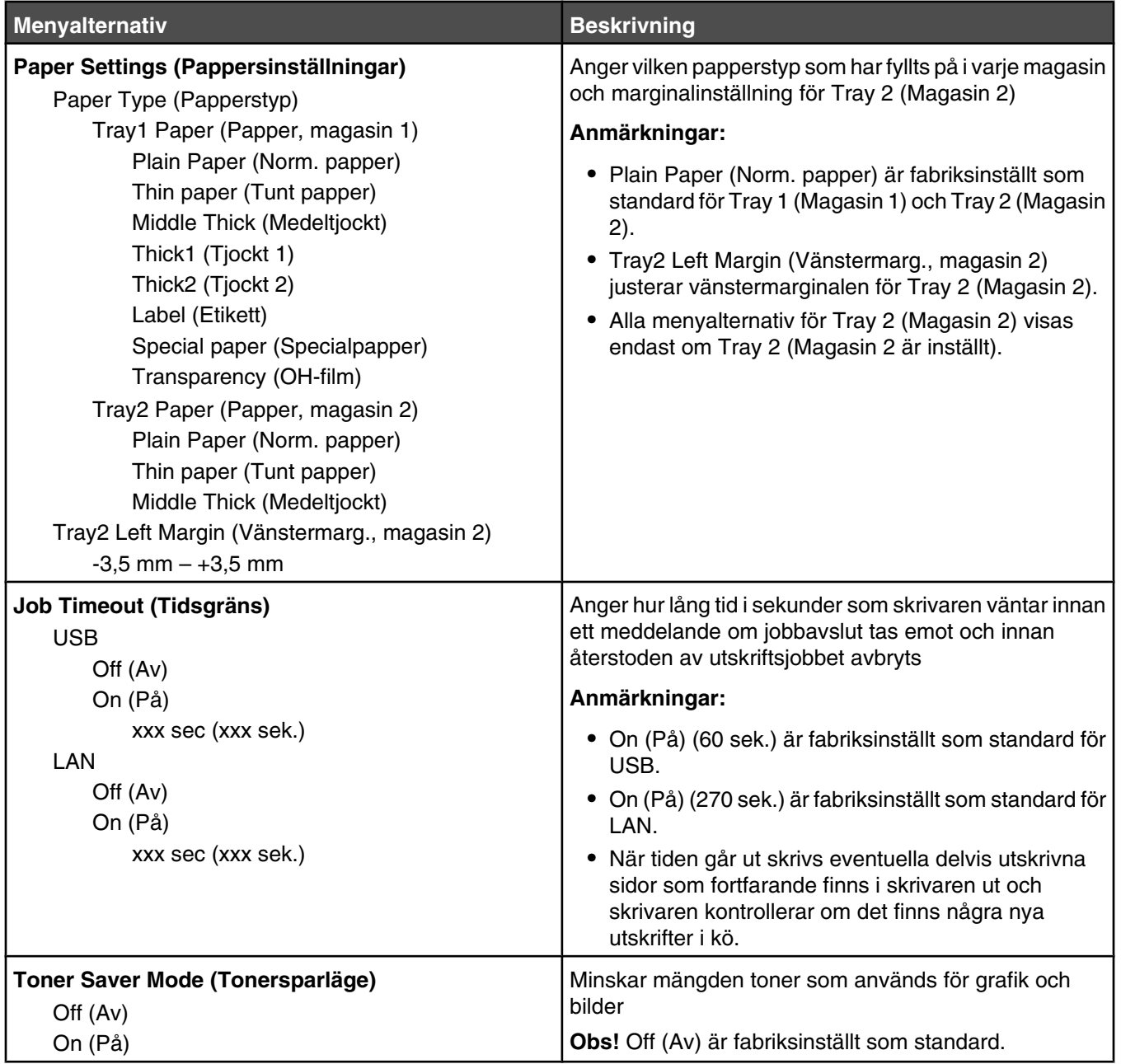

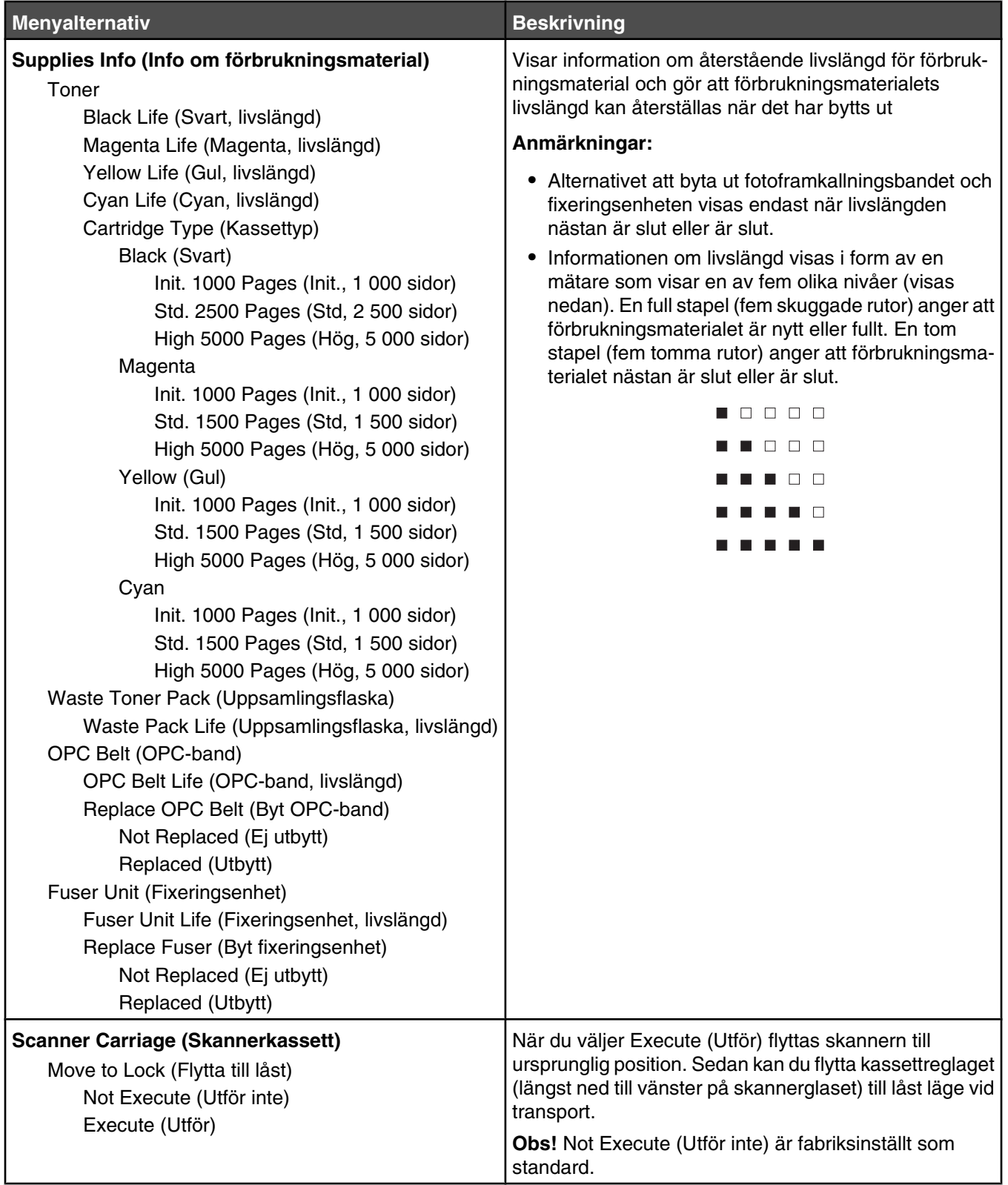

# **Menyn Network Settings (Nätverksinställningar)**

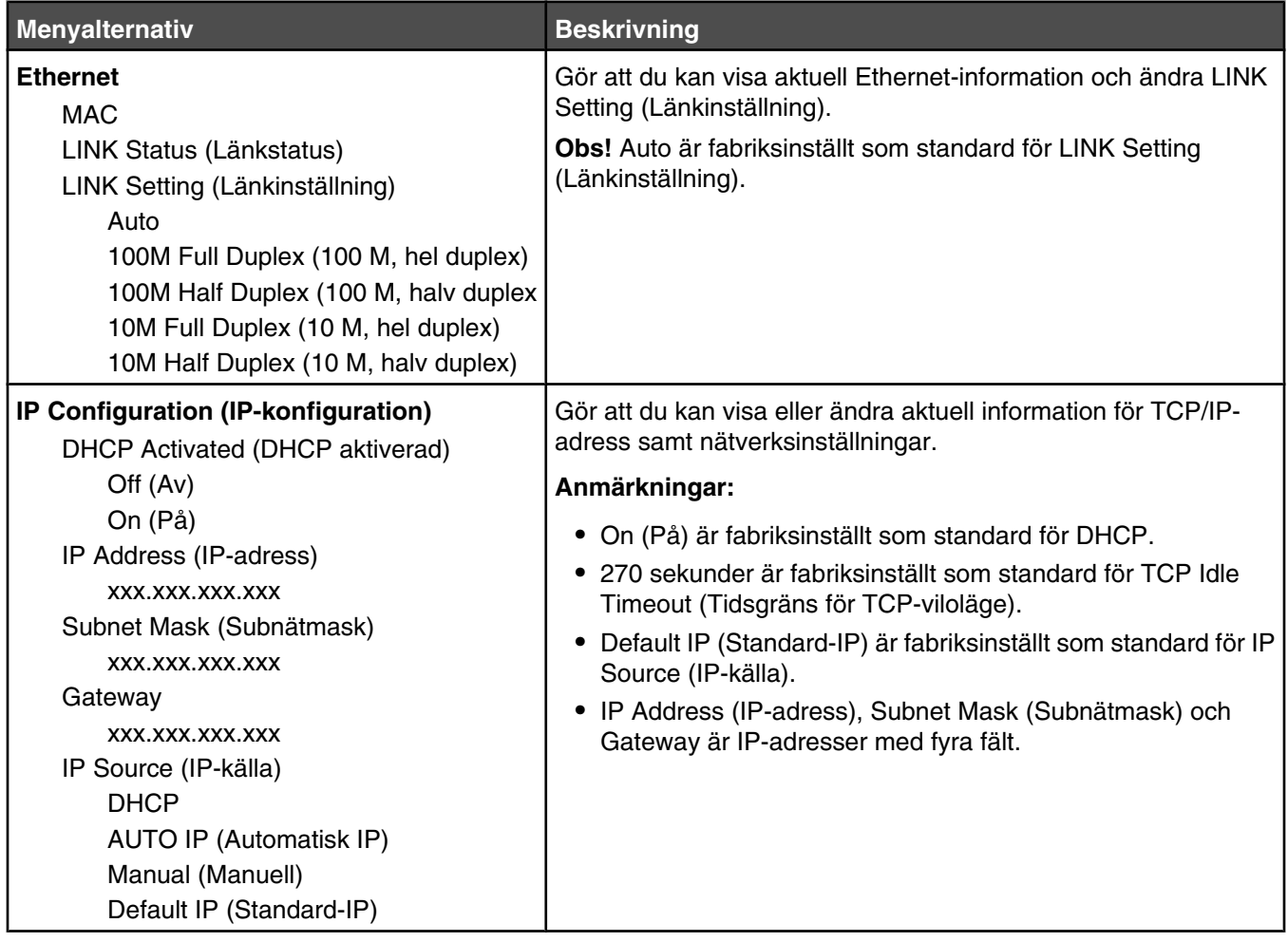

# **Menyn Reports Print (Utskriftsrapport)**

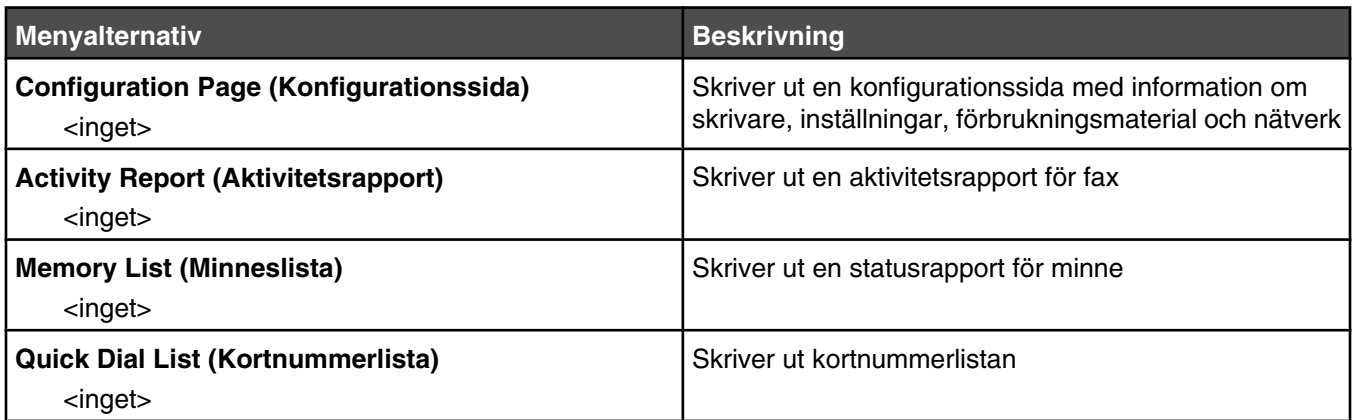

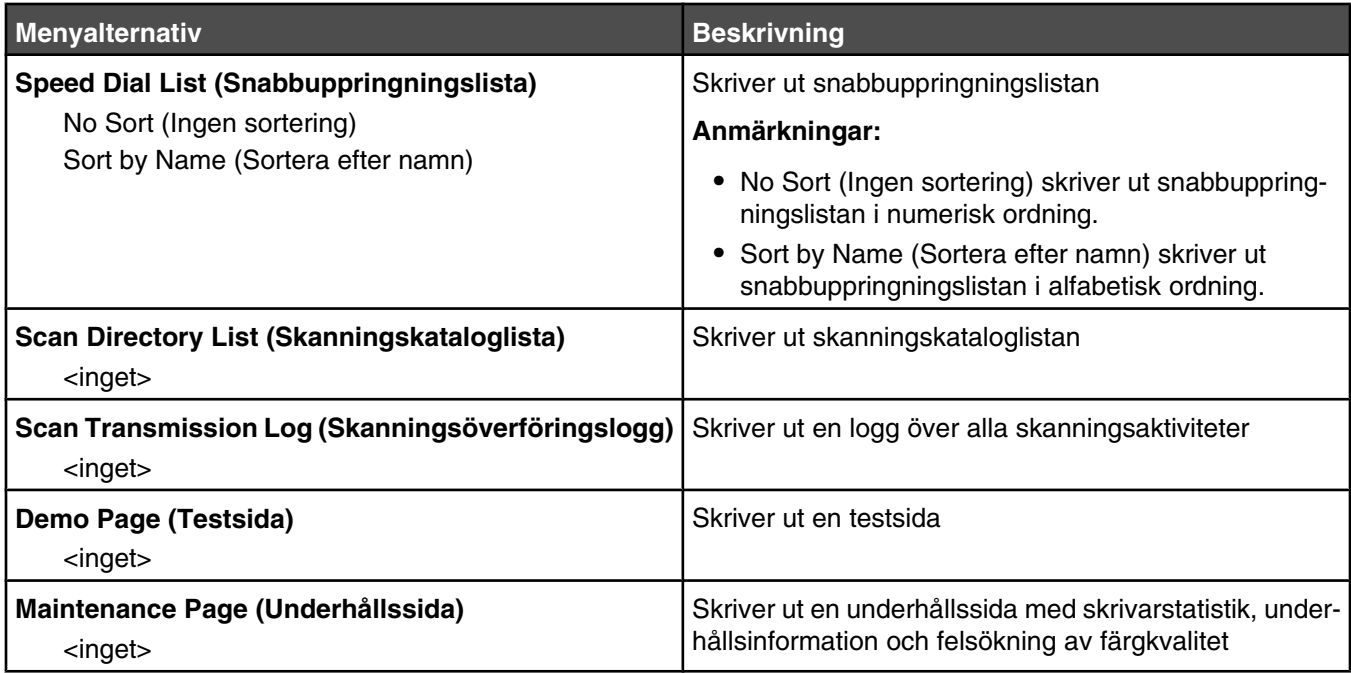

# **Menyn Admin Settings (Administratörsinställningar)**

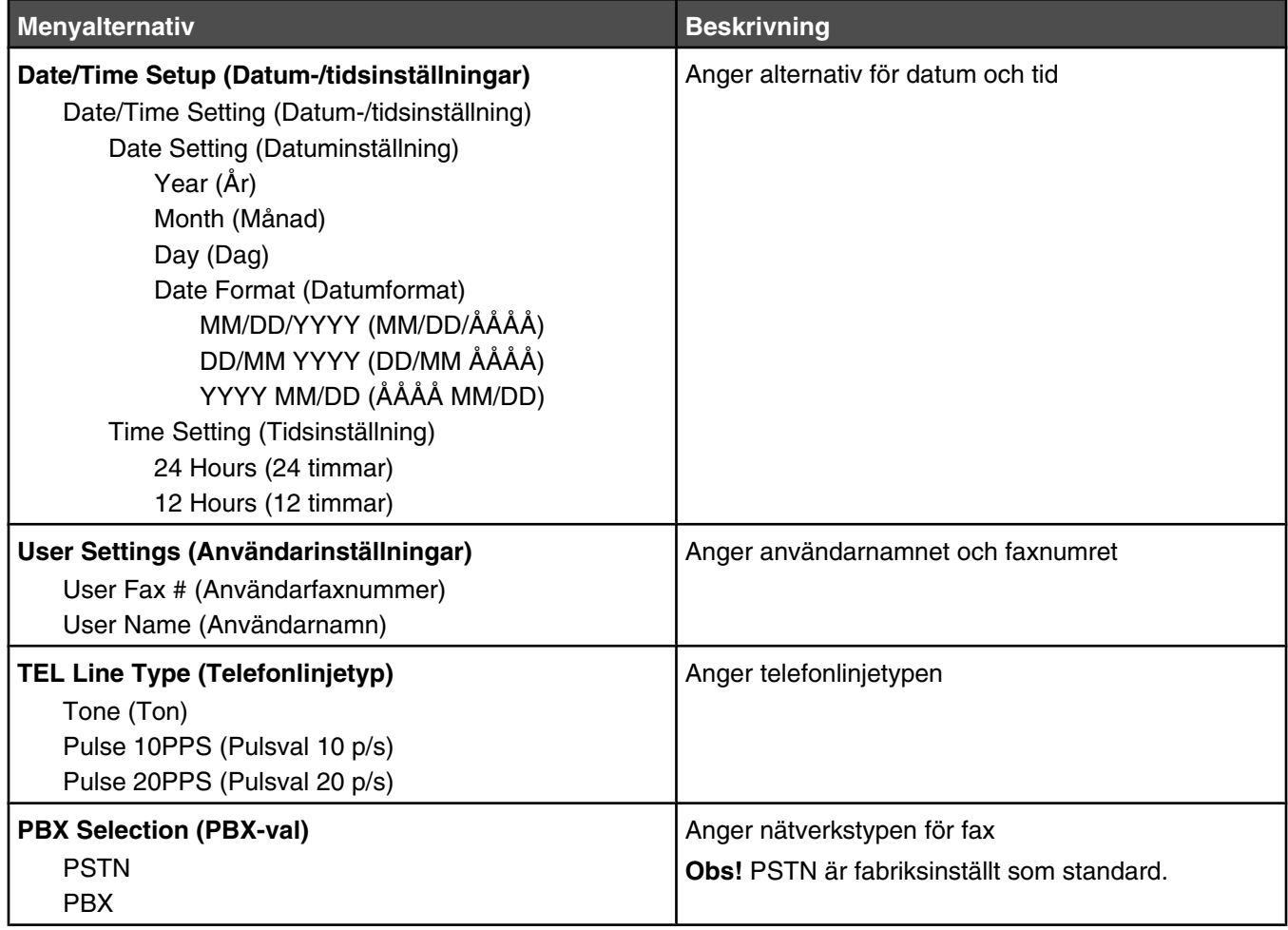

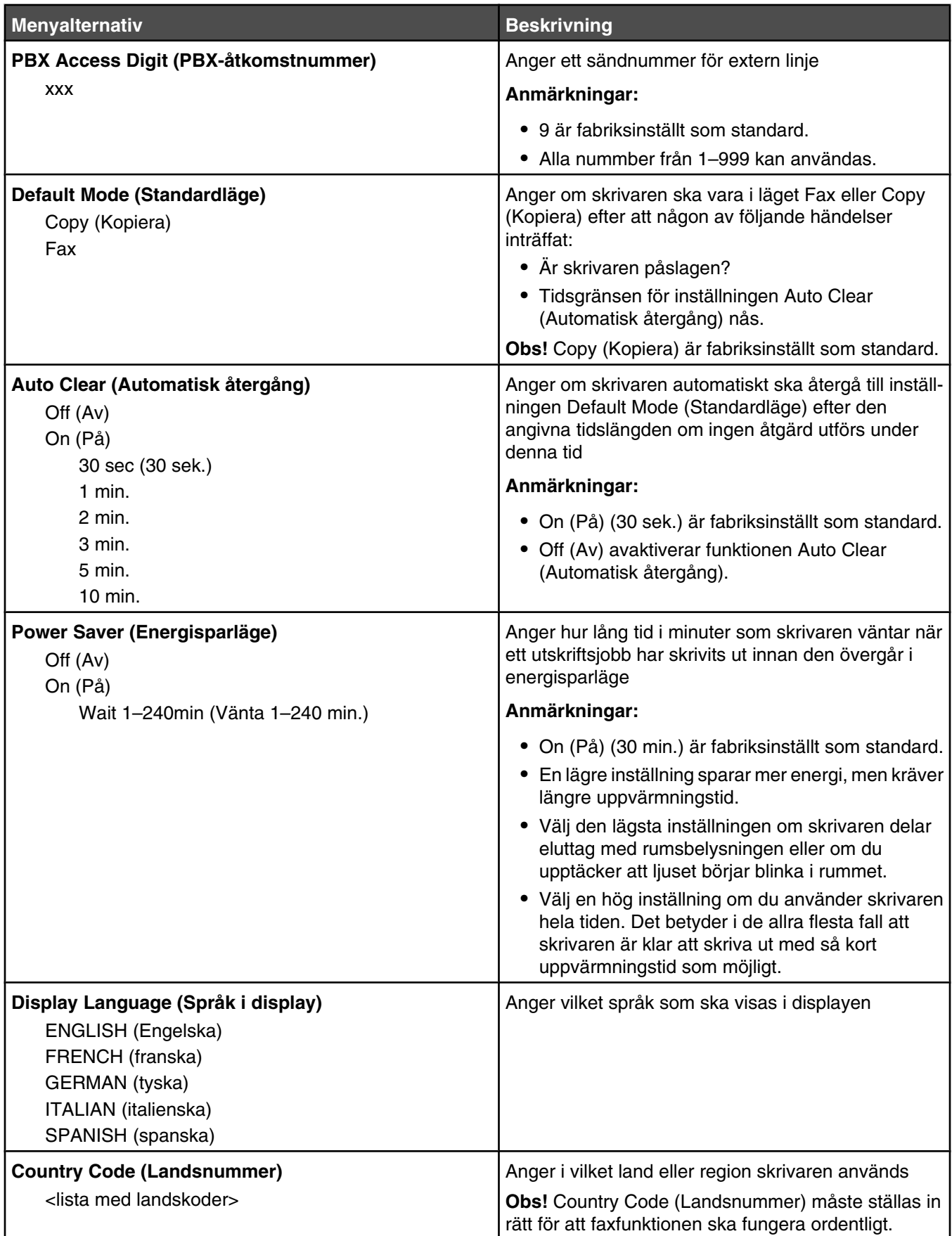

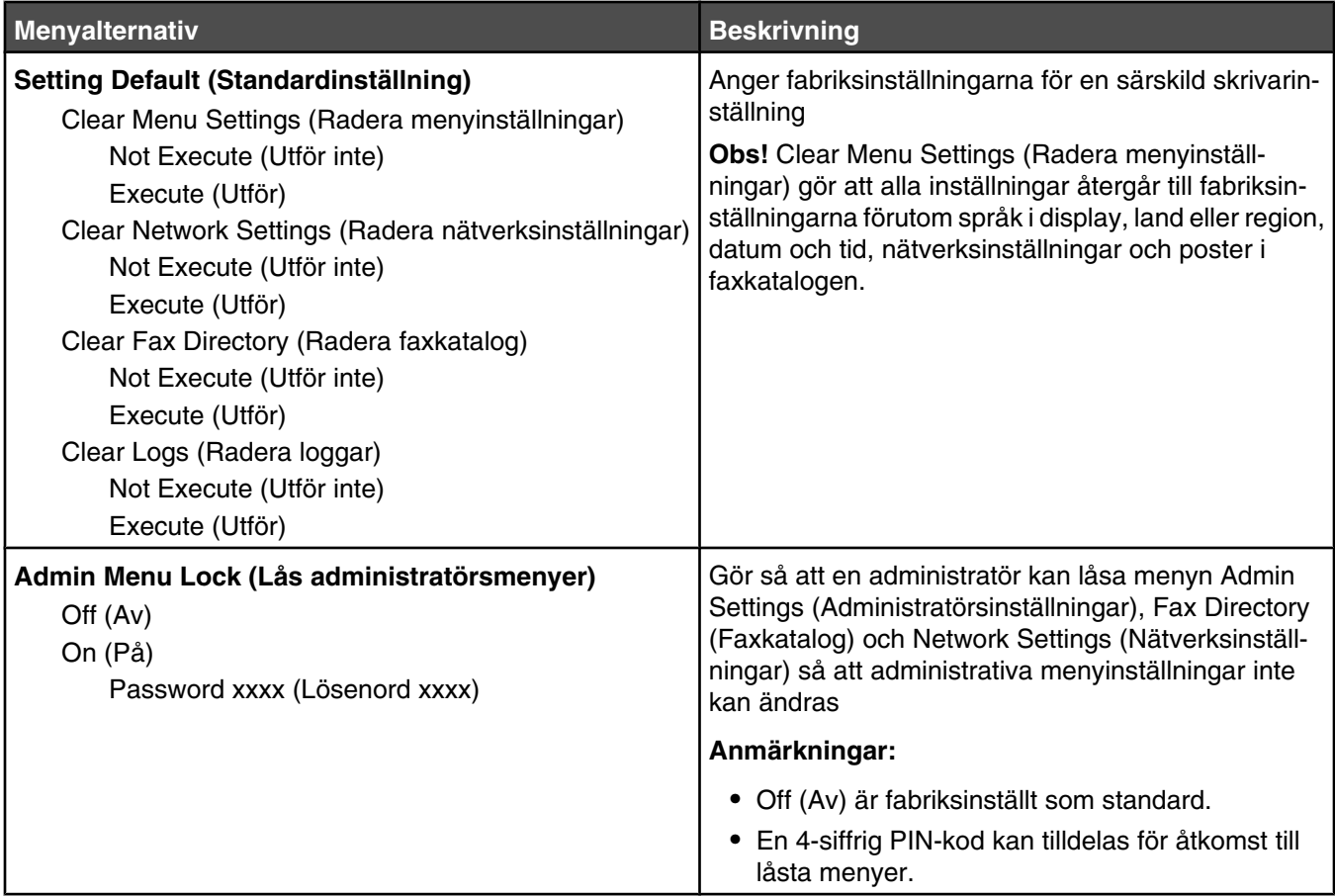

# **Skrivarmeddelanden**

# **Lista med status- och felmeddelanden**

#### **<x> Tonern tom: Byt toner <x>**

Den angivna tonerkassetten är tom. Ta bort den angivna kassetten och installera en ny kassett.

#### **<xx> Serviceåtgärd krävs: <meddelande>**

- **1** Stäng av skrivaren.
- **2** Dra ur nätkabeln ur vägguttaget.
- **3** Kontrollera alla kabelanslutningar.
- **4** Anslut nätsladden till ett jordat vägguttag.
- **5** Starta skrivaren igen.

Om servicemeddelandet visas igen kontaktar du kundtjänst och rapporterar meddelandet.

#### **Luckan till den automatiska dokumentmataren är öppen: Stäng luckan**

Stäng luckan till den automatiska dokumentmataren om du vill radera meddelandet.

## **Papper har fastnat i den automatiska dokumentmataren: Öppna luckan till den automatiska dokumentmataren och ta bort papper som fastnat**

Ta bort papper i den automatiska dokumentmataren så återupptas utskriften.

#### **Svarar**

Skrivaren håller på att besvara en uppringande fax. Vänta tills meddelandet försvinner.

#### **Inväntar återuppringning**

Skrivaren inväntar återuppringning efter ett misslyckat uppringningsförsök eller upptagetsignal. Vänta tills meddelandet försvinner.

# **Upptagen**

Efter att faxnumret ringdes upp tog skrivaren emot en upptagetsignal. Faxnumret kommer ringas upp på nytt.

# **Kalibrerar**

Vänta tills meddelandet försvinner.

#### **Cannot Copy: Cancel 2in1/4in1-Copy to Exec/B5 (Det går inte att kopiera: Avbryt 2 i 1 / 4 i 1-kopiering till Exec/B5)**

Vid användning av kopieringsalternativen "2in1 A4-LTR-LGL" (2 i 1 A4, Letter, Legal) och "4in1 A4-LTR-LGL" (4 i 1 A4, Letter, Legal) kan inte pappersstorlekarna Executive och B5 användas.

# **Cannot Copy: Cancel Copy to Small Paper (Det går inte att kopiera: Avbryt kopiering till små papper)**

Små pappersstorlekar kan inte användas för kopieringsjobb. Vid kopiering kan endast pappersstorlekarna A4, letter, legal, och B5 användas.

# **Luckan är öppen: Stäng den främre luckan**

Stäng den främre luckan om du vill ta bort meddelandet.

# **Luckan är öppen: Stäng OPC-luckan**

Luckan (OPC-luckan) under skannern är öppen. Stäng OPC-luckan om du vill ta bort meddelandet.

#### **Luckan är öppen: Stäng bakre luckan**

Stäng den bakre luckan om du vill ta bort meddelandet.

#### **Kommunikationsfel**

Ett nätverkskommunikationsfel har inträffat. Kontrollera nätverksinställningarna och anslutningarna.

# **Uppringning misslyckad**

Skrivaren har försökt ringa upp faxnumret och skicka fax flera gånger men lyckades inte ansluta till den mottagande faxen. Försök skicka faxet på nytt.

#### **Ringer upp**

Skrivaren ringer upp ett faxnummer. Vänta tills meddelandet försvinner.

## **Kopiera IP: Kopiera hittad IP-adress**

IP-adressen har kopierats.

Koppla ur LAN-kabeln, ändra IP-adressen med hjälp av menyn Network Settings (Nätverksinställningar) och återanslut sedan LAN-kabeln.

#### **Email Size Over: Email Size Limit Exceeded (E-poststorleken för stor: Gränsen för e-poststorlek överskriden)**

Skanningsjobbet är för stort för att skickas. Öka inställningen Limitation Of Size Of Mail (Storleksbegränsning av epost) och skanna sedan jobbet på nytt. Om meddelandet visas igen kan du göra jobbet mindre genom att minska på skanningsupplösningen.

# **Det gick inte att ansluta till servern: Serveranslutning misslyckades**

Ett nätverkskommunikationsfel har inträffat Kontrollera nätverksinställningar och anslutningar.

#### **Fixeringsenheten är slut: Byt fixeringsenhet**

- **1** Byt fixeringsenhet.
- **2** Återställ fixenhetsräknaren i menyn Machine Settings (Maskininställningar).

#### **Inkommande samtal**

Skrivaren förbereder mottagning av fax. Vänta tills meddelandet försvinner.

#### **Initierar**

Ett diagnostikprogram körs. Vänta tills meddelandet försvinner.

#### **Jobb #**

Skannern är upptagen. Vänta tills meddelandet försvinner.

# **Minnet fullt**

Det finns inte tillräckligt med minne för att det aktuella utskriftsjobbet ska kunna slutföras. Avbryt utskriftsjobbet och försök sedan kopiera igen.

# **Minnet nästan fullt**

Det finns inte tillräckligt med minne för att den aktuella utskriften ska kunna slutföras. Om det inte går att utföra utskriftsjobbet avbryter du utskriften och försöker igen.

## **Saknas: Installera fixeringsenheten**

Fixeringsenheten saknas. Installera fixeringsenheten.

## **Saknas: Installera OPC-bandet**

Fotoframkallningskassetten saknas eller har inte installerats korrekt. Installera eller justera fotoframkallningskassetten så att den sitter på plats.

#### **Saknas: Installera toner <x>**

Den angivna tonerkassetten saknas. Installera den angivna tonerkassetten.

## **Saknas: Installera överföringsrulle**

Överföringsrullen saknas eller har inte installerats korrekt. Installera eller justera överföringsrullen så att den hamnar på plats.

#### **Minne saknas: Slut på minne**

Det finns inte tillräckligt med minne för att den aktuella utskriften ska kunna slutföras. Avbryt utskriften och försök skicka igen.

#### **Inget svar**

Den mottagande faxen skickade ingen signal. Faxnumret kommer ringas upp på nytt.

# **OPC-bandets livslängd har uppnåtts: Byt OPC-bandet**

- **1** Byt fotoframkallningskassetten.
- **2** Återställ räknaren för fotoframkallningskassetten (OPC-bandet) från menyn Machine Settings (Maskininställningar).

# **OPC är slut: Byt OPC-bandet**

- **1** Byt fotoframkallningskassetten.
- **2** Återställ räknaren för fotoframkallningskassetten (OPC-bandet) från menyn Machine Settings (Maskininställningar).

# **Paper Change: Load Tray<x> <papperstyp> (Byt papper: Ladda magasin <x>, <papperstyp>)**

Skrivaren är inställd att skriva ut på en annan papperstyp än det papper som ligger i magasin 1. Ladda magasin 1 med rätt papperstyp eller ändra inställningen för papperstyp på menyn för maskininställningar eller utskriftsegenskaper så att den överensstämmer med det papper som ligger i magasin 1.

# **Papper saknas: Ladda magasin <x> <papperstyp>**

Det angivna pappersmagasinet är tomt eller också har en felaktig papperstyp laddats. Ladda det angivna magasinet med angiven papperstyp.

# **Pappersfel: Ladda magasin 1 <papperstyp>**

Skrivaren är inställd på att skriva ut på en papperstyp som skiljer sig från den som laddats i magasin 1. Ladda magasin 1 med rätt papperstyp eller ändra inställningarna för papperstyp i menyn för maskininställningar, så att de överensstämmer med papperstypen som laddats i magasin 1.

#### **Papper har fastnat i A1/Papper har fastnat i A2/Papper har fastnat i B/Papper har fastnat i C**

Rensa pappersbanan för att fortsätta utskriften.

# **Datorutskrift pågår**

Vänta tills meddelandet försvinner.

# **PF<x>-satsens livslängd har uppnåtts: Byt PF-satsen <x>**

Pappersmatningsrullen och avskiljningsstoppet i facket <x> är nästan slut. Byt pappersmatningsrullen och avskiljningsstoppet för angivet fack.

# **Place Next Page: Then Press Set (Lägg på nästa sida: Tryck sedan på Set)**

Lägg nästa sida som ska skannas på skannerglaset. Tryck sedan på  $\sqrt{ }$ .

# **Please Wait (vänta)**

Vänta tills meddelandet försvinner.

## **Utskrift**

Skrivaren håller på att skriva ut ett fax. Vänta tills meddelandet försvinner.

## **Klar**

Skrivaren kan ta emot utskriftsjobb.

#### **Tar emot**

Skrivaren håller på att ta emot ett fax. Vänta tills meddelandet försvinner.

# **RX Comm Error (Kommunikationsfel vid mottagning)**

Ett överföringsfel för ingående fax har inträffat. Vänta tills faxet har skickats på nytt.

#### **Skannerkalibreringsfel**

- **•** Kontrollera att skannerlåset inte är låst och återställ sedan skrivaren.
- **•** Kontrollera om det finns någon smuts på skannerglaset (d.v.s dokumentglaset och glaset på dokumentmataren) och återställ skrivaren.

Om meddelandet visas igen kontaktar du kundtjänst och rapporterar meddelandet.

# **Scan Lock Error: Unlock Scanner (Skannerlåsfel: Lås upp skanner)**

Skannern är låst. Öppna skannerluckan, lås sedan upp skannern.

# **Skanningsminne nästan fullt**

Det kanske inte finns tillräckligt med minne för att utföra aktuellt skanningsjobb. Om det inte går att utföra skanningsjobbet avbryter du skanningen och försöker igen.

# **Scan Network Disconnect (Skanner nätverk, ej ansluten)**

Kontrollera nätverkskabelanslutningen. Se till att nätverkskabeln är ordentligt ansluten till datorn och skrivaren.

# **Scan USB Disconnect (Skanner USB, ej ansluten)**

Kontrollera USB-kabelanslutningen Se till att USB-kabeln är ordentligt ansluten till datorn och skrivaren.

#### **Skannar sida**

Skannern är upptagen. Vänta tills meddelandet försvinner.

#### **Skicka e-post, avisera: Skicka en e-postavisering**

En varning har aktiveras på skrivaren som meddelar att en e-postavisering måste skickas.

## **Skicka fil**

Den skannade filen skickas till vald destination. Vänta tills meddelandet försvinner.

## **Välja rätt pappersstorlek**

Alla pappersstorlekar kan inte användas för faxning. En ogiltig pappersstorlek ligger i magasinet. Fyll på en pappersstorlek som kan användas.

## **Viloperiod**

Skrivaren sparar ström medan den väntar på nästa utskriftsjobb.

#### **TAD-svar**

En telefonsvarare har besvarat samtalet. Vänta tills meddelandet försvinner.

#### **Tonerfel: Installera tonerkassett som kan användas**

En ogiltig tonerkassett har installerats. Ta bort tonerkassetten och installera sedan en tonerkassett som kan användas.

#### **Skickar**

Skrivaren har anslutit till den mottagande faxen och håller på att skicka ett fax. Vänta tills meddelandet försvinner.

#### **Toner snart slut <xxxx>**

Tonerkassetten för färgen "x", K (svart), M (magenta),Y (gul) eller C (cyan), kommer snart att ta slut. Den angivna tonerkassetten kan skriva ut ungefär 100–125 sidor, beroende på vilken tonerfärgens täckningsgrad är, efter att detta meddelande visas första gången.

När **Toner snart slut <xxxx>** visas eller när utskriften blir svag, kan du följa dessa steg om du vill förlänga tonerkassettens livslängd:

- **1** Ta bort tonerkassetten.
- **2** Skaka tonerkassetten fram och tillbaka och från sida till sida flera gånger så att tonern omfördelas.
- **3** Sätt sedan tillbaka den och fortsätt skriva ut.

**Obs!** Den här proceduren kan användas flera gånger ända tills utskrifterna ändå är bleka. Då byter du ut tonerkassetten.

#### **Magasin <x> saknas: Sätt i magasinet**

Magasin 1 och/eller Magasin 2 saknas. Sätt i angivet/angivna magasin i skrivaren.

# **Bandet till överföringsrullen är slut: Byt överföringsbandet**

Överföringsbandet är slut. Installera ett nytt överföringsband.

# **Satsen med överföringsrullen har använts färdigt: Byt PQ-satsen**

Överföringsrullen och rengöringsrullen på överföringsbandet är slut. Installera en ny överföringsrulle och en ny rengöringsrulle till överföringsbandet.

# **Kommunikationsfel vid överföring**

Ett överföringsfel för utgående fax har inträffat. Skicka faxet igen.

#### **Värmer upp**

Vänta tills meddelandet försvinner.

# **Uppsamlingsflaskan är full**

Uppsamlingsflaskan är full eller saknas. Om den är full byter du ut den med hjälp av instruktionsarket som medföljer den nya uppsamlingsflaskan. Om den saknas installerar du den.

# **Underhålla skrivaren**

Vissa åtgärder behöver utföras regelbundet för att upprätthålla bästa möjliga utskriftskvalitet.

# **Förvara förbrukningsmaterial**

Skrivarens förbrukningsmaterial bör förvaras på en sval och ren plats. Förvara förbrukningsmaterialet med rätt sida uppåt i originalförpackningen tills det ska användas.

Utsätt inte förbrukningsmaterialet för:

- **•** Direkt solljus
- **•** Temperaturer över 35 °C
- **•** Hög luftfuktighet 80 %
- **•** Salthaltig luft
- **•** Frätande gaser
- **•** Dammiga miljöer

# **Spara toner**

Med tonersparläget kan du spara toner. När tonersparläget är aktiverat kan utskrifterna se ljusare ut. Aktivera tonersparläget på följande vis:

- **1** Tryck på ▲ på kontrollpanelen.
- **2** Tryck på ▲ eller ▼ flera gånger tills **Machine Settings** (Skrivarinställningar) visas. Tryck sedan på √.
- **3** Tryck på ▲ eller ▼ flera gånger tills **Toner Saver Mode** (Tonersparläge) visas. Tryck sedan på  $\sqrt{ }$ .
- **4** Tryck på ▲ eller ▼ flera gånger tills **on** (På) visas. Tryck sedan på  $\sqrt{ }$ .
- **5** Tryck på så återgår du till läget **Ready** (Klar).

**Obs!** Tonersparläge rekommenderas inte när du skriver ut foton eller bilder i gråskala.

# **Rengöra skrivaren**

Om utskriftsproblem uppstår, t.ex. streck, följer du dessa rengöringsprocedurer.

**Varning:** Häll inte vatten direkt på skrivaren och använd inte ammoniakbaserade rengöringsmedel eller flyktiga lösningsmedel, t.ex. thinner, på skrivaren.

#### *Rengöra skrivarens utsida*

**1** Se till så att skrivaren är avstängd och inte är ansluten till vägguttaget.

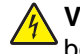

**Var försiktig!** För att undvika att få en elektrisk stöt ska du ta ut nätsladden ur vägguttaget och koppla bort alla sladdar från skrivaren innan du fortsätter.

- **2** Ta bort papper från pappersfacket och pappersutmatningsfacket.
- **3** Fukta en ren, luddfri trasa med vatten.

**Varning:** Använd inte vanliga rengöringsmedel, eftersom de kan skada skrivarens yta.

**4** Torka endast av skrivaren utanpå och var noga med att ta bort bläckrester som har satt sig på pappersutmatningsfacket.

**Varning:** Om du torkar av inuti skrivaren med en fuktig trasa kan skrivaren ta skada.

**5** Se till så att pappersfacket och pappersutmatningsfacket är torra innan du börjar skriva ut.

#### *Rengöring av skannerglaset*

Rengör skannerglaset om du har problem med utskriftskvaliteten, till exempel om det finns ränder på kopierade eller skannade bilder.

- **1** Fukta lätt en mjuk, luddfri duk eller pappershandduk med vatten.
- **2** Öppna skannerluckan.

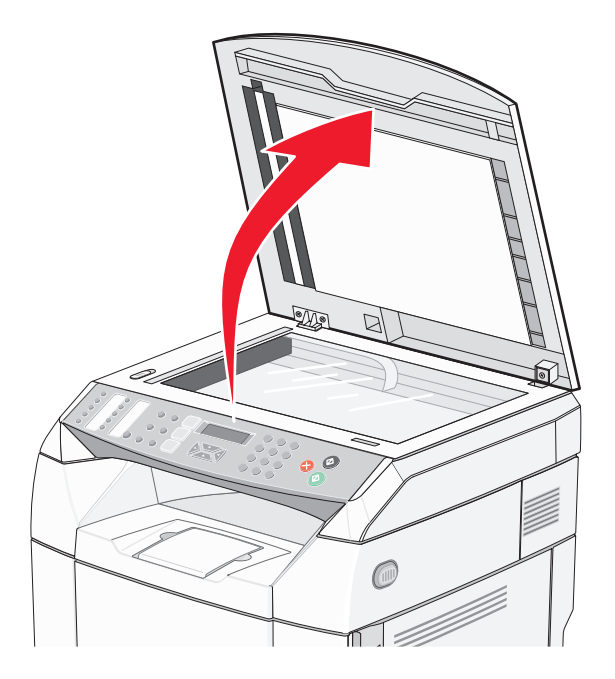

- **3** Torka av skannerglaset (som består av både dokumentglaset och glaset för dokumentmataren) tills det är rent och torrt.
- **4** Torka av den vita undersidan av skannerluckan och de vita matarstöden tills de är rena och torra.

**Obs!** De vita matarstöden finns på skannerluckan under dokumentmataren på vänster sida.

**5** Stäng skannerluckan.

# *Rengöra det dammtåliga glaset*

Rengör det dammtåliga glaset om du får problem med utskriftskvaliteten.

- Stäng av skrivaren.
- Dra den främre luckans frigöringsspärr framåt och fäll försiktigt ned den främre luckan.

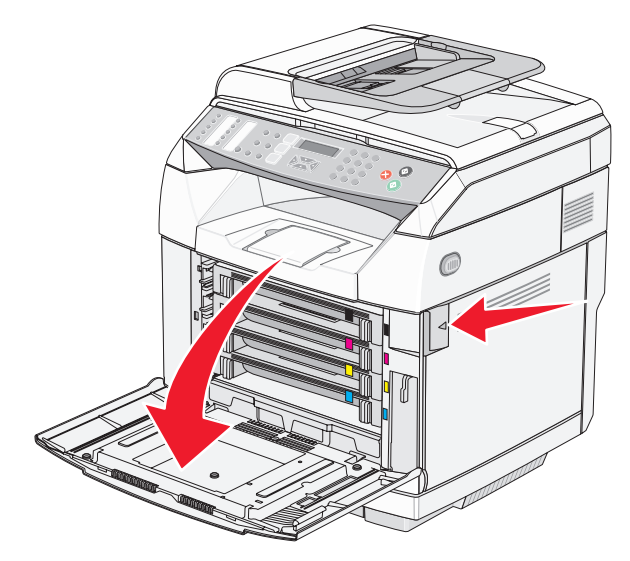

Ta bort tonerkassetterna, en i taget.

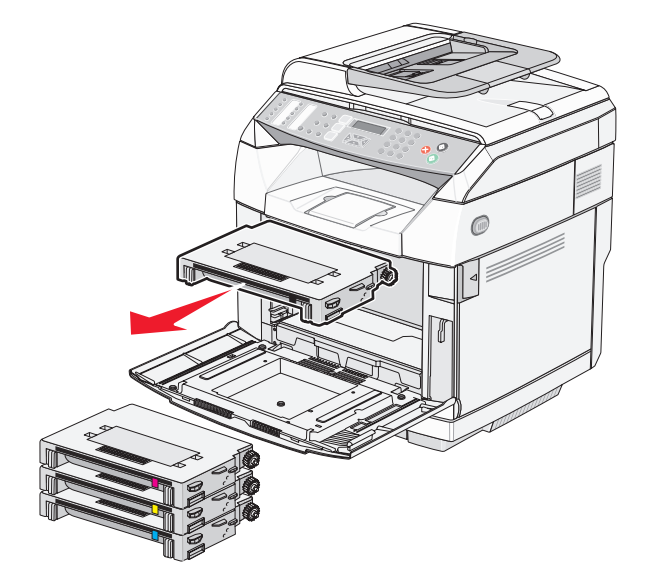

Öppna den övre luckan.

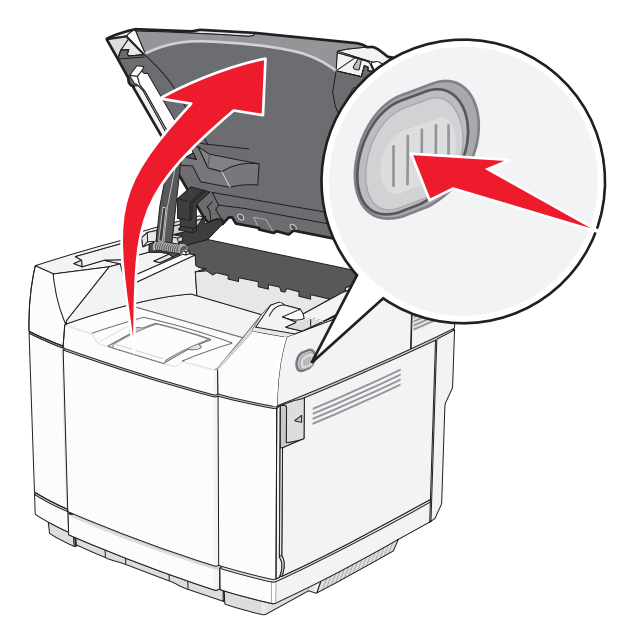

Skjut spärrarna mot varandra för att frigöra fotoframkallningskassetten.

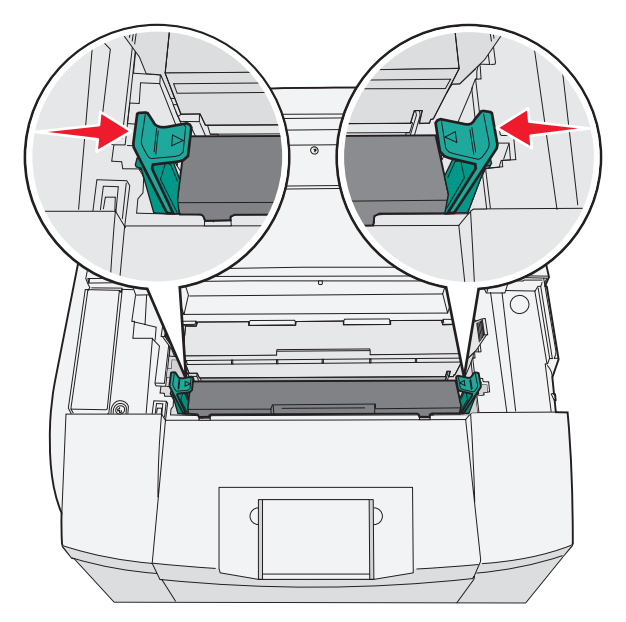

Ta tag i handtaget och dra den förbrukade fotoframkallningskassetten rakt uppåt och utåt.

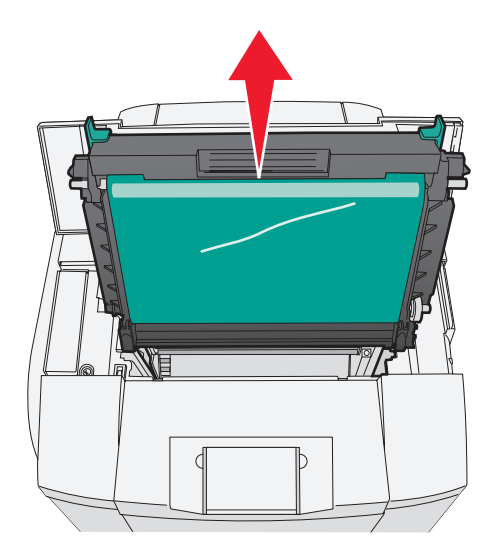

Lyft det dammtåliga glaset genom att dra i flikarna.

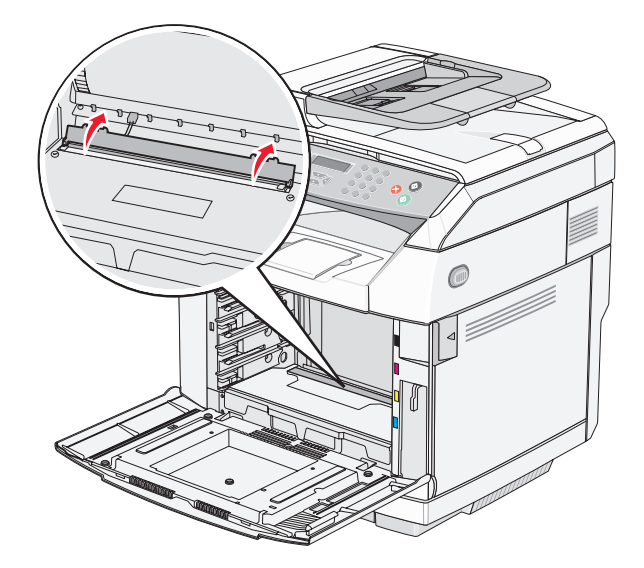

Torka försiktigt av det dammtåliga glaset med en ren, torr och luddfri trasa.

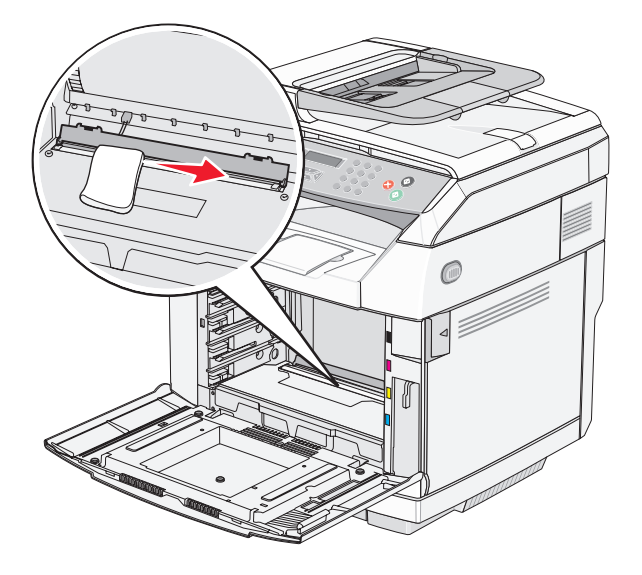

Tryck ned glaslocket.

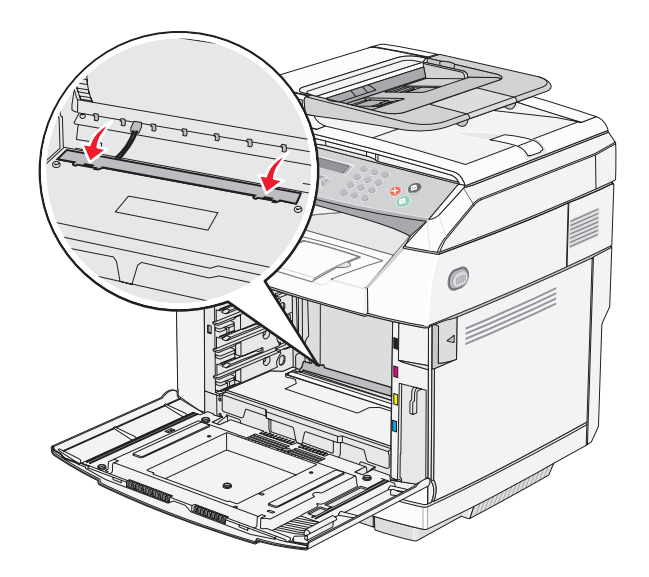

#### Byt fotoframkallningskassett.

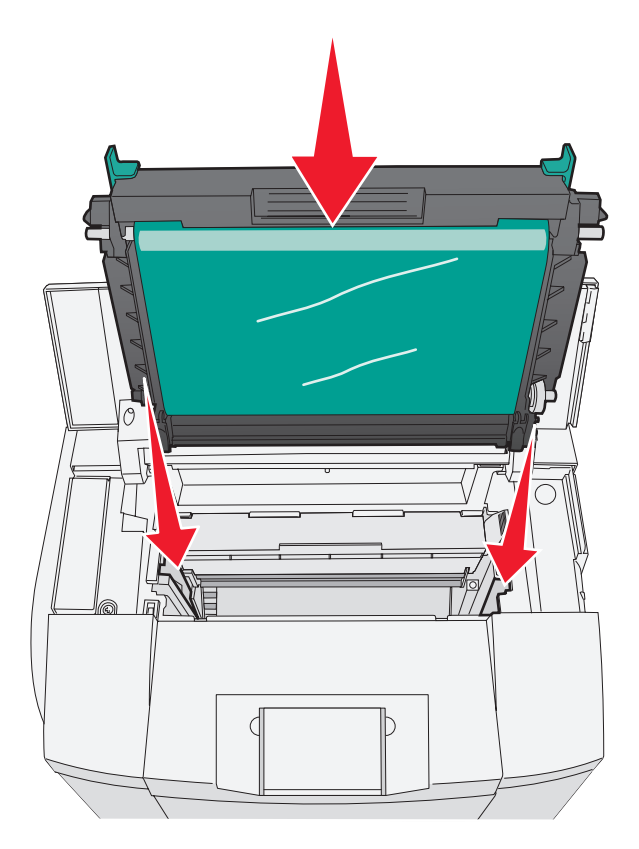

Skjut spärrarna bort från varandra för att låsa fotoframkallningskassetten på plats.

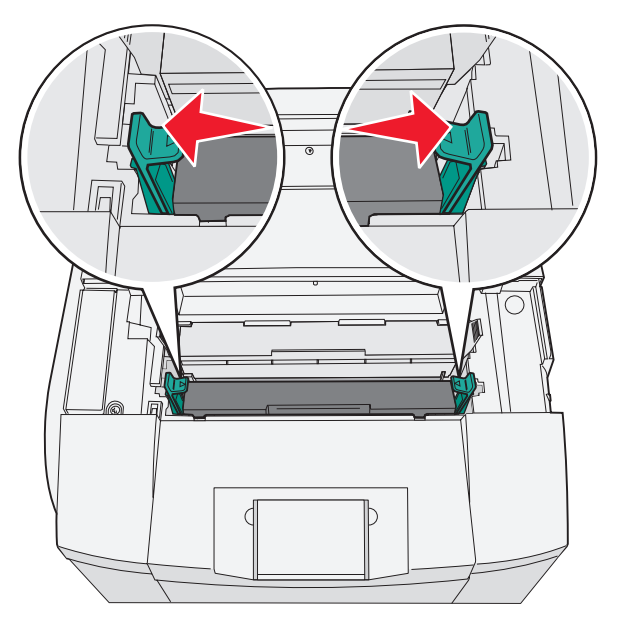

Stäng den övre luckan.

**13** Sätt i tonerkassetterna, en i taget.

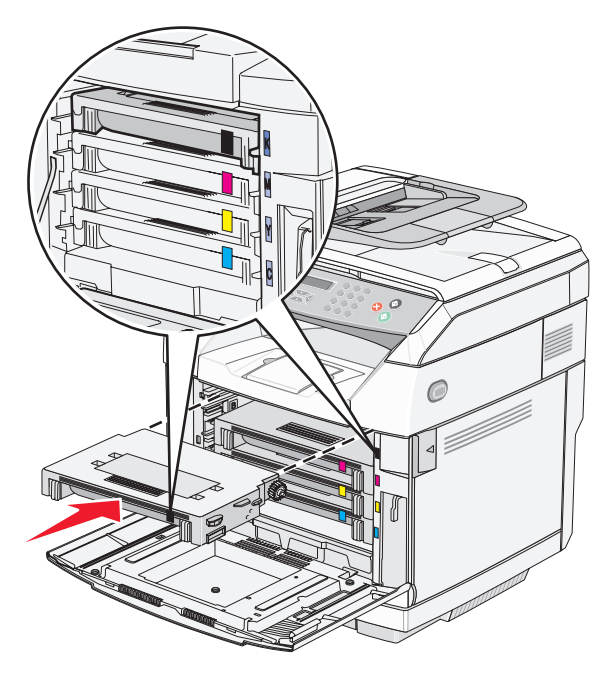

- **14** Stäng den främre luckan.
- **15** Sätt på skrivaren.

# **Beställa förbrukningsmaterial**

Om du vill beställa förbrukningsmaterial i USA kontaktar du Lexmark på 1-800-539-6275 där du kan få information om auktoriserade återförsäljare av Lexmark-tillbehör på orten. I andra länder och områden kan du besöka Lexmarks webbplats på www.lexmark.com eller kontakta det ställe där du köpte skrivaren.

**Obs!** Alla livslängdsuppskattningar för förbrukningsenheterna förutsätter utskrift på vanligt papper i storlek US Letter eller A4.

#### *Beställa tonerkassetter*

När **Toner** Low (Toner snart slut) <xxxx> visas beställer du ny tonerkassett av den typ som anges. Tonerkassetten för färgen "x", K (svart), Y (gul), M (magenta) eller C (cyan), kommer snart att ta slut. Den angivna tonerkassetten kan skriva ut ungefär 100–125 sidor, beroende på tonerfärgens täckningsgrad, efter att meddelandet visas första gången.

När meddelandet **Toner Low (Toner snart slut) <xxxx>** visas eller när utskrifterna börjar blekna kan du förlänga livslängden på kassetten:

- **1** Ta bort tonerkassetten.
- **2** Skaka tonerkassetten fram och tillbaka och från sida till sida flera gånger så att tonern omfördelas.
- **3** Sätt sedan tillbaka den och fortsätt skriva ut.

**Obs!** Den här proceduren kan användas flera gånger ända tills utskrifterna ändå är bleka. Då byter du ut kassetten.
<span id="page-108-0"></span>**Följande tonerkassetter rekommenderas för skrivaren:**

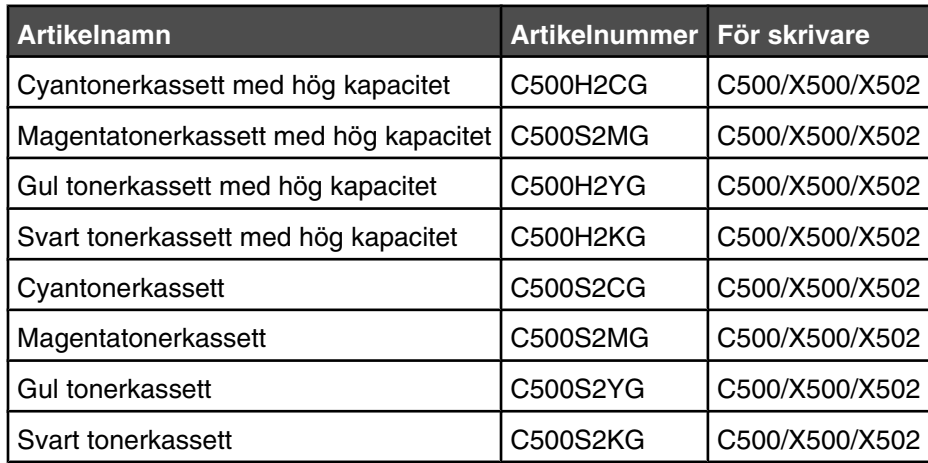

# *Beställa en fixeringsenhet*

När **Fuser Life: Replace Fuser** (Fixeringsenheten är slut: Byt fixeringsenhet) visas ska du omgående byta fixeringsenheten. Installationsinformation finns i dokumentationen som levererades med fixeringsenheten.

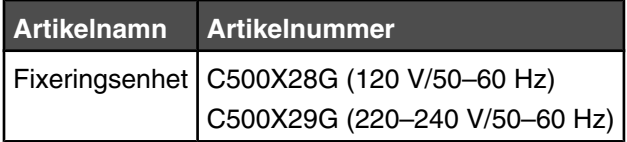

# *Beställa en fotoframkallningskassett*

När **OPC Belt Life: Replace OPCO (PC-bandets livslängd har uppnåtts: Byt OPC-bandet)** visas byter du fotoframkallningskassett (OPC-band) direkt. Installationsinformation finns i dokumentationen som levererades med fotoframkallningskassetten.

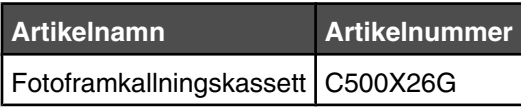

# *Beställa en uppsamlingsflaska*

När **Waste Pack Full: Replace Waste Toner Pack** (Uppsamlingsflaskan är full: Byt uppsamlingsflaska) visas beställer du en ny uppsamlingsflaska.

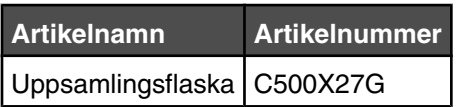

# **Flytta skrivaren**

# *Innan du flyttar skrivaren*

**Var försiktig!** Skrivaren väger 35 kg och det krävs minst tre personer för att lyfta den på ett säkert sätt. Använd  $\bullet$  handtagen som sitter på sidorna på skrivaren när du lyfter den, och se till att du inte har fingrarna under skrivaren när du sätter ned den.

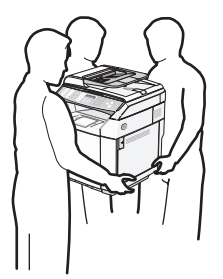

Undvik personskador och skador på skrivaren genom att följa de här riktlinjerna:

- **•** Var alltid två personer som lyfter skrivaren.
- **•** Innan du flyttar skrivaren:
	- **–** Stäng av den med strömbrytaren.
	- **–** Dra ur nätkabeln ur vägguttaget.
	- **–** Koppla bort alla sladdar och kablar från skrivaren.
	- **–** Ta bort alla skrivartillval.

**Varning:** Skador på skrivaren som uppkommit i samband med felaktig flyttning täcks inte av skrivarens garanti.

## *Låsa skannern*

- **1** Tryck på ▲ på kontrollpanelen.
- **2** Tryck på ▲ eller ▼ flera gånger tills **Machine Settings** (Skrivarinställningar) visas. Tryck sedan på √.
- **3** Tryck på ▲ eller ▼ flera gånger tills **Scanner Carriage** (Skannerkassett) visas. Tryck sedan på √.
- **4** Tryck på  $\triangle$  eller  $\nabla$  flera gånger tills **Move** to Lock (Flytta till låst) visas. Tryck sedan på  $\sqrt{ }$ .
- **5** Tryck på ▲ eller ▼ flera gånger tills **Execute** (Utför) visas. Tryck sedan på √.

Skannern flyttas till hemmaläget.

**6** Tryck på  $\bullet$  så återgår du till läget **Ready** (Klar).

### Öppna skannerluckan.

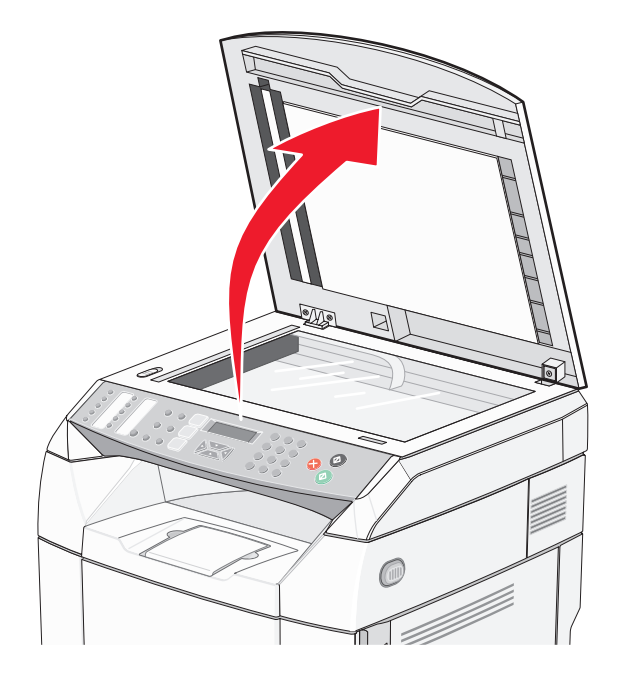

Flytta låsreglaget för skannern till låst läge.

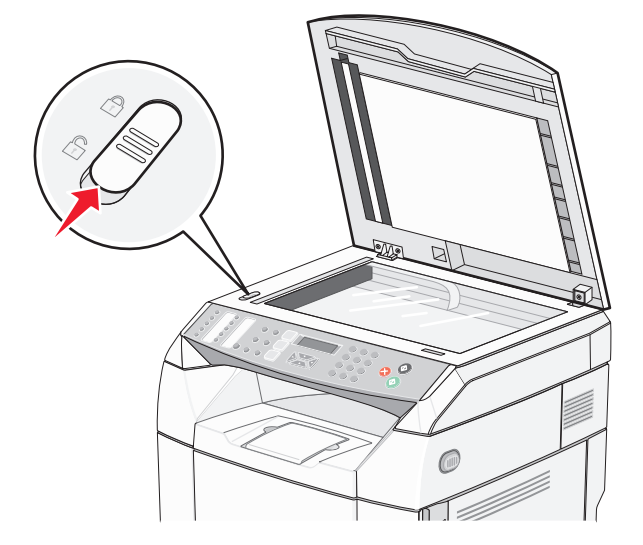

#### <span id="page-111-0"></span>Stäng skannerluckan.

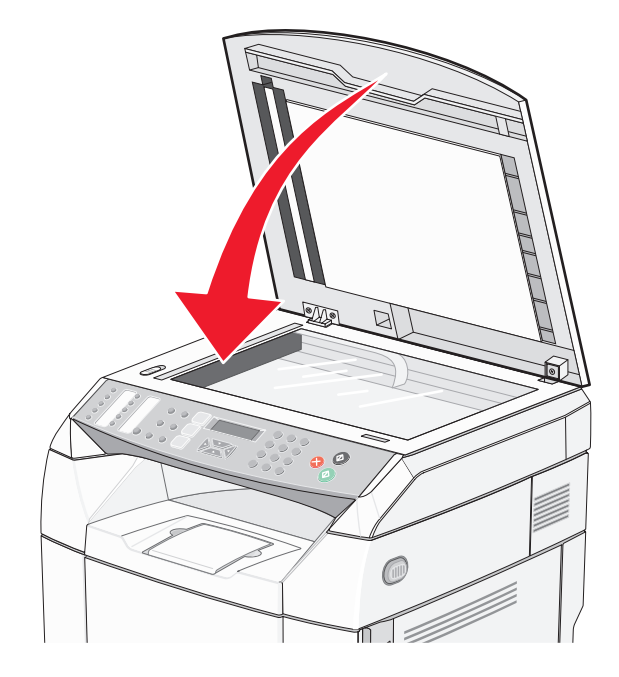

# *Ta bort skrivaren från arkmataren för 530 ark*

- Stäng av skrivaren och dra ut nätkabeln ur vägguttaget.
- Koppla bort alla kablar på baksidan av skrivaren.
- Börja längst bak på skrivaren och ta bort den högra sidoluckan genom att försiktigt dra ut de fyra stiften från motsvarande hål och fortsätt mot skrivarens framsida.

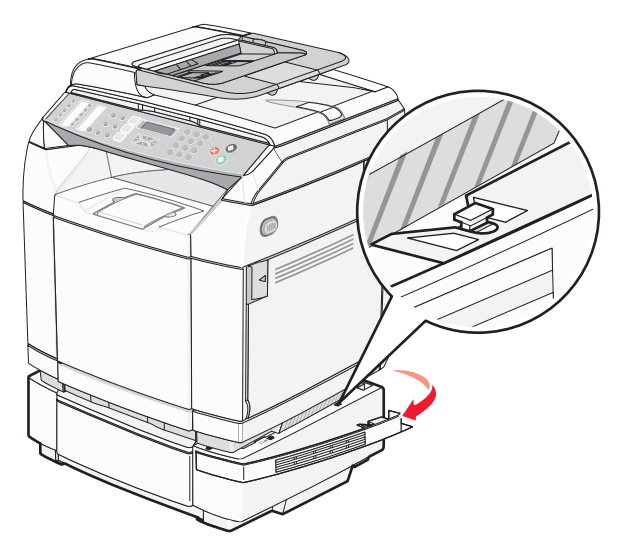

 Börja längst bak på skrivaren och ta bort den vänstra sidoluckan genom att försiktigt dra ut de fyra stiften från motsvarande hål och fortsätt mot skrivarens framsida.

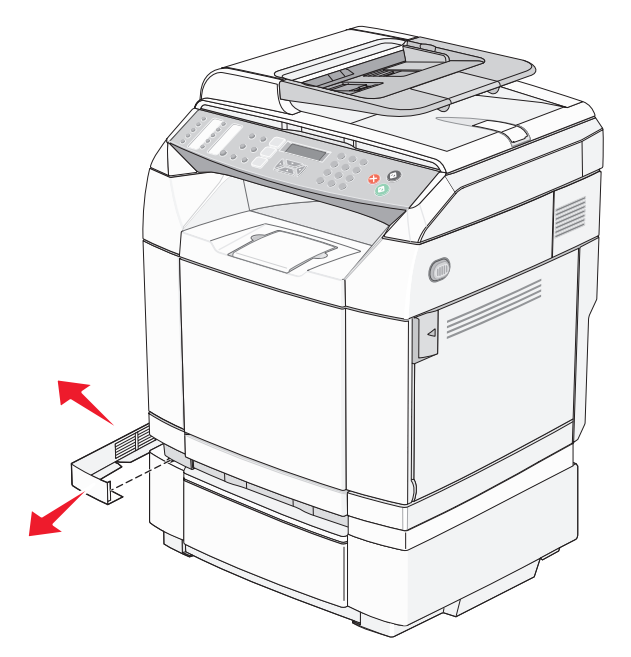

Lossa den högra tumskruven och avlägsna den högra hållaren.

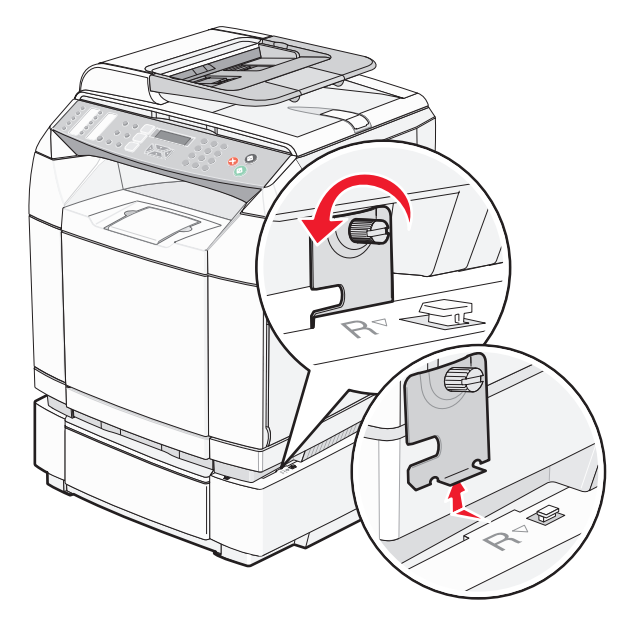

**6** Lossa den vänstra tumskruven och avlägsna den vänstra hållaren.

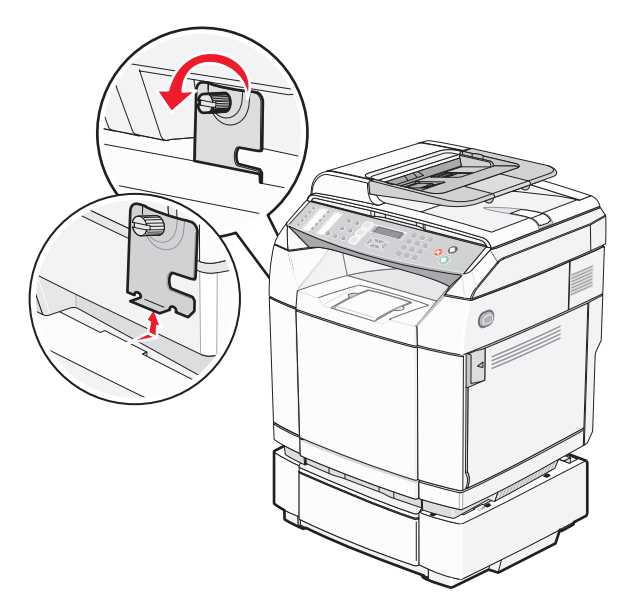

- **7** Lyft skrivaren från tillvalsmagasinet och ställ den åt sidan.
- **Var försiktig!** Skrivaren väger 35 kg och det krävs minst tre personer för att lyfta den på ett säkert sätt. Använd handtagen som sitter på sidorna på skrivaren när du lyfter den, och se till att du inte har fingrarna under skrivaren när du sätter ned den.

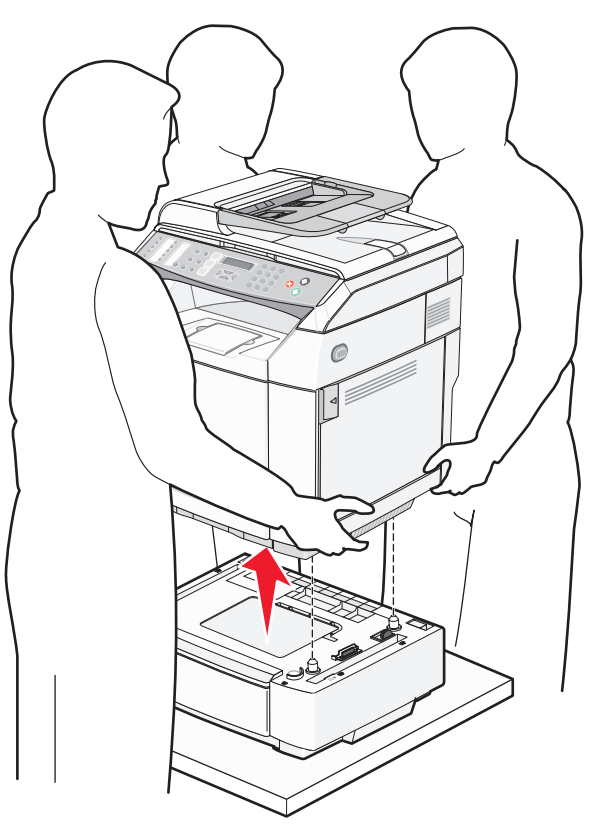

# *Flytta skrivaren till en annan plats*

Skrivaren kan flyttas till en annan plats på ett säkert sätt om du följer följande försiktighetsåtgärder:

- **•** Om skrivaren transporteras på en kärra måste den vara stor nog att rymma skrivarens hela bottenplatta. Om tillvalen transporteras på en kärra måste den vara stor nog att rymma respektive tillval.
- **•** Skrivaren måste alltid vara upprätt.
- **•** Undvik kraftigt vibrerande rörelser.

# *Installera skrivaren på en ny plats*

När skrivaren har installerats ser du till att det finns tillräckligt med utrymme kring den så som bilden visar.

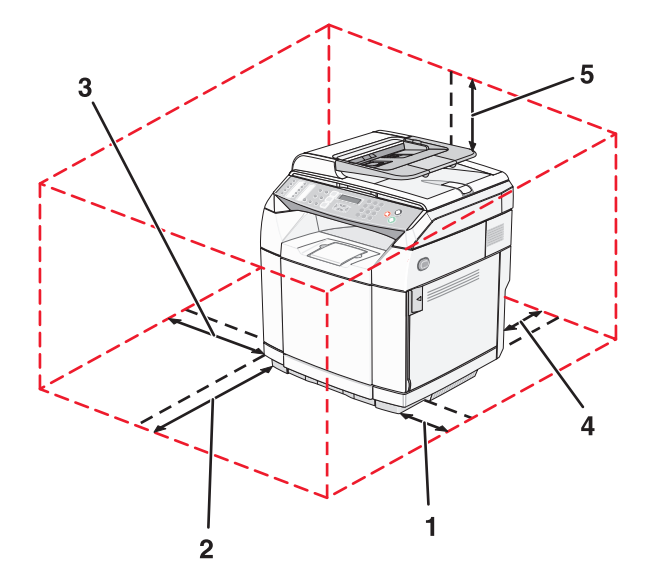

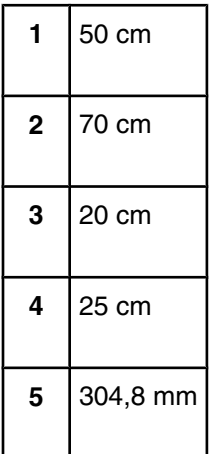

# **Administrativ support**

# **Låsa administratörsmenyerna**

Eftersom många människor ofta använder skrivarna kanske supportpersonalen väljer att låsa menyn för administratörsinställningar, faxkatalog och nätverksinställningar så att det inte går att ändra administratörsinställningarna från kontrollpanelen.

- **1** Kontrollera att skrivaren är på och att **Ready** (Klar) visas.
- **2** Tryck på ▲ på kontrollpanelen.
- **3** Tryck på ▲ eller ▼ flera gånger tills **Admin Settings** (Administratörsinställningar) visas. Tryck sedan  $p\land \sqrt{ }$ .
- **4** Tryck på ▲ eller ▼ flera gånger tills **Admin Menu Lock** (Lås administratörsmenyer) visas. Tryck sedan på .
- **5** Tryck på  $\triangle$  eller  $\nabla$  flera gånger tills on (På) visas. Tryck sedan på  $\sqrt{ }$ .

**Obs!** On (På) avaktiverar användning av menyn Admin Settings (Administratörsinställningar) och Off (Av) aktiverar användning av menyn Admin Settings (Administratörsinställningar). Om menyn Admin Settings (Administratörsinställningar) är avaktiverad kan den bara nås med hjälp av PIN-kod.

- **6** Du ombeds ange lösenord (PIN). Använd tangentbordet för att ange en fyrsiffrig PIN-kod och tryck sedan  $p\land \sqrt{ }$ .
- **7** Tryck på så återgår du till läget **Ready** (Klar).

# **Ändra lösenordet för administratörsmenyer**

Administratörsmenyerna måste redan vara låsta för att kunna ändra administratörslösenord (PIN). Så här ändrar du lösenord:

- **1** Kontrollera att skrivaren är på och att **Ready** (Klar) visas.
- **2** Tryck på ▲ på kontrollpanelen.
- **3** Tryck på ▲ eller ▼ flera gånger tills **Admin Settings** (Administratörsinställningar) visas. Tryck sedan  $p\land \sqrt{ }$ .
- **4** Ange aktuellt lösenord och tryck sedan på  $\sqrt{ }$ .
- **5** Tryck på ▲ eller ▼ flera gånger tills **Admin Menu Lock** (Lås administratörsmenyer) visas. Tryck sedan  $p\land \sqrt{ }$ .
- **6** Tryck på  $\triangle$  eller  $\nabla$  flera gånger så att **on** (På) väljs och tryck sedan på  $\sqrt{ }$ .
- **7** Ange det nya lösenordet och tryck sedan på  $\sqrt{ }$ .
- **8** Tryck på så återgår du till läget **Ready** (Klar).

# <span id="page-116-0"></span>**Ställa in energisparläge**

- **1** Kontrollera att skrivaren är på och att **Ready** (Klar) visas.
- **2** Tryck på ▲ på kontrollpanelen.
- **3** Tryck på ▲ eller ▼ flera gånger tills **Admin Settings** (Administratörsinställningar) visas. Tryck sedan  $p \land \sqrt{ }$ .
- **4** Tryck på ▲ eller ▼ flera gånger tills **Power Saver** (Energisparläge) visas och tryck sedan på  $\sqrt{ }$ .
- **5** Tryck på  $\triangle$  eller  $\nabla$  flera gånger tills **on** (På) visas. Tryck sedan på  $\sqrt{ }$ .
- **6** Ange antal minuter på knappsatsen för hur länge skrivaren ska vänta innan den går in i energisparläge. Du kan ange en siffra från 2 till 240 minuter.
- **7** Tryck på  $\sqrt{ }$ .
- **8** Tryck på så återgår du till läget **Ready** (Klar).

# **Återställa originalvärden**

Menyinställningar som är markerade med en asterisk (\*) betyder att inställningarna är aktiva. Du kan återställa skrivarens originalinställningar. De kallas ofta för *originalvärden*.

- **1** Kontrollera att skrivaren är på och att **Ready** (Klar) visas.
- **2** Tryck på ▲ på kontrollpanelen.
- **3** Tryck på ▲ eller ▼ flera gånger tills **Admin Settings** (Administratörsinställningar) visas. Tryck sedan  $p\land \sqrt{ }$ .
- **4** Tryck på ▲ eller ▼ flera gånger tills **setting Default** (Ställa in standard) visas. Tryck sedan på √.
- **5** Tryck på ▲ eller ▼ flera gånger tills **Clear Menu Settings** (Radera menyinställningar) visas. Tryck sedan  $p\land \sqrt{ }$ .
- **6** Tryck på ▲ eller ▼ flera gånger tills **Execute** (Utför) visas. Tryck sedan på √.

**Executing...** (Utför...) visas en kort stund.

**7** Tryck på så återgår du till läget **Ready** (Klar).

**Obs!** Alla inställningar återställs till originalvärdena, förutom språk i display, land eller region, datum och tid, nätverksinställningar och poster i faxkatalogen.

# **Ställa in standardläge**

Standardläge ställs för att ange om skrivaren ska vara i läget Fax eller Copy (Kopiera) efter att någon av följande händelser inträffat:

- **•** Är skrivaren påslagen?
- **•** Tidsgränsen för inställningen Auto Clear (Automatisk återgång) nås.

**Obs!** Auto Clear (Automatisk återgång) är som standard avslagen.

<span id="page-117-0"></span>Ställ in standardläget på följande sätt:

- **1** Kontrollera att skrivaren är på och att **Ready** (Klar) visas.
- **2** Tryck på ▲ på kontrollpanelen.
- **3** Tryck på ▲ eller ▼ flera gånger tills **Admin Settings** (Administratörsinställningar) visas. Tryck sedan  $p\land \sqrt{ }$ .
- **4** Tryck på ▲ eller ▼ flera gånger tills **Default mode** (Standardläge) visas. Tryck sedan på √.
- **5** Tryck på ▲ eller ▼ flera gånger och välj **Copy** (Kopiera) eller **Fax**. Tryck sedan på  $\sqrt{ }$ .
- **6** Tryck på så återgår du till läget **Ready** (Klar).

**Obs!** Copy (Kopiera) är fabriksinställt som standard.

# **Aktivera Auto Clear (Automatisk återgång)**

Auto Clear (Automatisk återgång) anger om skrivaren automatiskt återgår till inställningen för standardläge efter den angivna tidslängden om ingen åtgärd utförs under denna tid. Så här aktiverar du Auto Clear (Automatisk återgång) och ställer in tidsgränsen:

- **1** Kontrollera att skrivaren är på och att **Ready** (Klar) visas.
- **2** Tryck på ▲ på kontrollpanelen.
- **3** Tryck på ▲ eller ▼ flera gånger tills **Admin Settings** (Administratörsinställningar) visas. Tryck sedan på .
- **4** Tryck på ▲ eller ▼ flera gånger tills **Auto Clear** (Automatisk återgång) visas. Tryck sedan på √.
- **5** Tryck på ▲ eller ▼ flera gånger tills **on** (På) visas. Tryck sedan på √.
- **6** Tryck på  $\triangle$  eller  $\nabla$  flera gånger för att välja tidslängd. Tryck sedan på  $\sqrt{ }$ .
- **7** Tryck på så återgår du till läget **Ready** (Klar).

# **Använda den inbäddade webbservern**

Om skrivaren är installerad på ett nätverk kan den inbäddade webbservern användas till följande:

- **•** Kontrollera skrivarens status
- **•** Kontrollera status för förbrukningsartiklar till skrivaren
- **•** Konfigurera skanningskatalogen
- **•** Ställa in faxens snabbuppringningslista
- **•** Konfigurera nätverksinställningar
- **•** Skapa ett administratörslösenord för den inbäddade webbservern
- **•** Utskriftsrapporter
- **•** Återställa skrivaren till fabriksinställningarna
- **•** Säkerhetskopiera inställningarna för den inbäddade webbservern

Så här öppnar du den inbäddade webbservern:

- **1** Öppna en webbläsare.
- **2** I adressfältet anger du IP-adressen till nätverksskrivaren eller skrivarservern och trycker sedan på **Enter**.

# <span id="page-118-0"></span>**Kundsupport online**

Kundsupport ges på Lexmarks webbplats på adressen **[www.lexmark.com](http://www.lexmark.com)**

# **Kontrollera en skrivare som inte svarar**

Om skrivaren inte svarar kontrollerar du följande:

- **•** Är nätkabeln ordentligt ansluten till skrivaren och ett jordat vägguttag?
- **•** Har vägguttaget ström?
- **•** Skrivaren är inte ansluten till något spänningsskydd, avbrottsfri strömförsörjning eller förlängningssladd.
- **•** Fungerar annan elektrisk utrustning som är ansluten till vägguttaget?
- **•** Är skrivaren påslagen?
- **•** Är skrivarkabeln ordentligt ansluten till skrivaren och värddatorn, skrivarservern, tillvalet eller annan nätverksenhet?

Kontrollera ovanstående, slå av skrivaren och slå på den igen. Oftast löser det problemet.

# **Åtgärda utskriftsproblem**

# *Flerspråkig PDF-fil skrivs inte ut*

Dokumenten innehåller teckensnitt som inte är tillgängliga.

- **1** Öppna det dokument du vill skriva ut i Adobe Acrobat.
- **2** Klicka på skrivarsymbolen.

Dialogrutan Print (Skriv ut) visas.

- **3** Välj **Print as image** (Skriv ut som bild).
- **4** Klicka på **OK**.

### *Kontrollpanelens display är tom*

Skrivarens självtest misslyckades. Stäng av skrivaren, vänta i ungefär 10 sekunder och slå på skrivaren igen.

Om **Warming Up** (Värmer upp) och **Ready** (Klar) inte visas stänger du av skrivaren och ringer kundtjänst.

### *Jobben skrivs inte ut*

Följande lösningar finns. Försök med något av följande:

#### **Kontrollera att skrivaren är klar för utskrift.**

Kontrollera att **Ready** (Klar) eller **Power Saver** (Energisparläge) visas på displayen innan du skickar ett jobb till utskrift. Tryck på √ för att återgå till **Ready** (Klar).

### **Se efter om pappersmagasinet är tomt**

Fyll på papper i magasinet.

### **Kontrollera att rätt skrivarprogramvara har installerats**

- **•** Kontrollera att du använder rätt skrivarprogramvara.
- **•** Om du använder en USB-port kontrollerar du att du använder Windows 98/ME, Windows 2000, Windows XP eller Windows Server 2003 och använder skrivarprogramvara som är kompatibel med Windows 98/ME, Windows 2000, Windows XP eller Windows Server 2003.

### **Kontrollera att den interna skrivarservern har installerats korrekt och fungerar**

- **•** Kontrollera att den interna skrivarservern har installerats korrekt och att skrivaren är ansluten till nätverket. Klicka på **View User's Guide and Documentation** (Visa användarhandbok och dokumentation) på cd-skivan *Programvara och dokumentation* om du vill ha mer information om hur du installerar en nätverksskrivare.
- **•** Skriv ut en sida med nätverksinställningar och kontrollera att statusen är **Connected** (Ansluten). Om statusen är **Not Connected** (Ej ansluten), kontrollerar du nätverkskablarna och försöker skriva ut sidan med nätverksinställningar igen. Kontakta systemansvarig om du vill kontrollera att nätverket fungerar som det ska.

Kopior av skrivarprogramvaran finns också på Lexmarks webbplats **[www.lexmark.com](http://www.lexmark.com)**.

### **Kontrollera att du använder en rekommenderad USB-, seriell kabel eller Ethernet-kabel**

Mer information finns i avsnittet om tillbehör i *Användarhandboken* eller hos inköpsstället.

#### **Kontrollera att skrivarkablarna är anslutna som de ska**

Kontrollera kabelanslutningarna till skrivaren och skrivarservern och se efter om de sitter ordentligt.

Mer information finns i installationsdokumentationen som kom med skrivaren.

# *Jobb tar längre tid än väntat att skriva ut*

Jobbet är alltför komplext.

Reducera komplexiteten genom att begränsa antalet teckensnitt och deras storlek, antalet bilder och deras komplexitet samt antalet sidor i jobbet.

# *Det går inte att länka magasinen*

Kontrollera att du har genomfört följande:

- **•** Lägg i samma pappersstorlek och papperstyp i både magasin 1 och magasin 2.
- **•** I Print Properties (utskriftsegenskaper) ändrar du papperskällan till Auto select (automatiskt val).

### *Det blir oväntade sidbrytningar*

Jobbtidsgränsen har överskridits. Ställ in jobbtidsgränsen på ett högre värde:

- **1** Kontrollera att skrivaren är på och att **Ready** (Klar) visas.
- **2** Tryck på ▲ på kontrollpanelen.
- **3** Tryck på  $\triangle$  eller  $\nabla$  flera gånger tills **Machine Settings** (Skrivarinställningar) visas. Tryck sedan på  $\sqrt{ }$ .
- **4** Tryck på ▲ eller ▼ flera gånger tills **Job Timeout** (Jobbtidsgräns) visas. Tryck sedan på  $\sqrt{ }$ .
- **5** Tryck på ▲ eller ▼ flera gånger tills **USB** eller **Network** (Nätverk) visas. Tryck sedan på .
- **6** Tryck på  $\triangle$  eller  $\nabla$  flera gånger tills **On** (På) visas. Tryck sedan på  $\sqrt{ }$ .
- **7** Tryck på ▲ eller ▼ flera gånger för att välja ett värde (i sekunder) eller använd knappsatsen för att knappa in numret direkt. Tryck sedan på  $\sqrt{ }$ .
- **8** Tryck på så återgår du till läget **Ready** (Klar).

# **Lösa kopieringsproblem**

# *Kopiatorn svarar inte*

Följande lösningar finns. Försök med något av följande:

### **Finns det några felmeddelanden på displayen?**

Radera eventuella felmeddelanden.

### **Kontrollera strömförsörjningen**

Kontrollera att skrivaren är ansluten, att strömmen är påslagen och att **Ready** (Klar) visas.

### *Det går inte att stänga skannerenheten*

Se till att det inte finns några hinder:

- **1** Lyft skannerenheten.
- **2** Ta bort eventuella hinder som gör att det inte går att stänga skannerenheten.
- **3** Sänk ned skannerenheten.

# *Dålig kopieringskvalitet*

Följande är några exempel på dålig kopieringskvalitet:

- **•** Tomma sidor
- **•** Schackrutemönster
- **•** Deformerad grafik eller bilder
- **•** Tecken som saknas
- **•** Otydlig utskrift
- **•** Svart utskrift
- **•** Skeva linjer
- **•** Oskarpa partier
- **•** Ränder
- **•** Extra tecken som inte finns i originalet
- **•** Vita linjer i utskriften

Följande lösningar finns. Försök med något av följande:

### **Finns det några felmeddelanden på displayen?**

Radera eventuella felmeddelanden.

### **Är tonernivån låg?**

När **Toner snart slut <xxxx>** visas eller när utskriften blir svag, kan du följa dessa steg om du vill förlänga tonerkassettens livslängd:

- **1** Ta bort tonerkassetten.
- **2** Skaka tonerkassetten fram och tillbaka och från sida till sida flera gånger så att tonern omfördelas.
- **3** Sätt sedan tillbaka den och fortsätt skriva ut.

**Obs!** Den här proceduren kan användas flera gånger tills utskrifterna blir bleka. Då byter du ut tonerkassetten.

### **Är skannerglaset smutsigt?**

Rengör skannerglaset med en ren, luddfri och lätt fuktad trasa.

### **Är kopian för ljus eller mörk?**

Justera tätheten på kopian:

- **1** Tryck på ▲ på kontrollpanelen.
- **2** Tryck på ▲ eller ▼ flera gånger tills **Copy Settings** (Kopieringsinställningar) visas. Tryck sedan på  $\sqrt{ }$ .
- **3** Tryck på  $\triangle$  eller  $\nabla$  flera gånger tills **Density** (Densitet) visas. Tryck sedan på  $\sqrt{ }$ .
- **4** Tryck på  $\triangle$  eller  $\nabla$  flera gånger så att kopian blir ljusare eller mörkare. Tryck sedan på  $\sqrt{ }$ .
- **5** Tryck på  $\bullet$  så återgår du till läget **Ready** (Klar).

**Obs!** Du kan också ändra kopieringstätheten tillfälligt genom att trycka på knappen Lighter/Darker (Ljusare/mörkare) på kontrollpanelen. När skrivaren slås av och på igen återgår den till standardinställningarna.

### **Justera kopieringskvaliteten**

- **1** Tryck på  $\sum$  på kontrollpanelen.
- **2** Tryck på ▲ eller ▼ flera gånger tills **Copy Settings** (Kopieringsinställningar) visas. Tryck sedan på  $\sqrt{ }$ .
- **3** Tryck på  $\triangle$  eller  $\blacktriangledown$  flera gånger tills **Quality** (Kvalitet) visas. Tryck sedan på  $\sqrt{ }$ .
- **4** Tryck på ▲ eller ▼ flera gånger tills **Mixed** (Blandat) **Text** eller **Photo** (Foto) visas. Tryck sedan på  $\sqrt{ }$ .
- **5** Tryck på så återgår du till läget **Ready** (Klar).

**Obs!** Du kan också ändra kopieringskvalitet tillfälligt genom att trycka på knappen Image Quality (Bildkvalitet) på kontrollpanelen. När skrivaren slås av och på igen återgår den till standardinställningarna.

### **Kontrollera originaldokumentets kvalitet**

Kontrollera att originaldokumentets kvalitet är tillfredsställande.

### **Kontrollera dokumentplaceringen**

Kontrollera att dokumentet eller fotot laddats med utskriftssidan vänd mot skannerglaset i det övre vänstra hörnet.

# *Ej fullständiga kopior av dokument eller foton*

Följande lösningar finns. Försök med något av följande:

### **Kontrollera dokumentplaceringen**

Kontrollera att dokumentet eller fotot laddats med utskriftssidan vänd mot skannerglaset i det övre vänstra hörnet.

### **Kontrollera inställningen för pappersstorlek**

Kontrollera att inställningen för pappersstorlek överensstämmer med papperet som är påfyllt i magasinet.

# **Lösa skanningsproblem**

# *Skannern svarar inte*

Följande lösningar finns. Försök med något av följande:

### **Finns det några felmeddelanden på displayen?**

Radera eventuella felmeddelanden.

### **Kontrollera strömförsörjningen**

Kontrollera att skrivaren är ansluten, att strömmen är påslagen och att **Ready** (Klar) visas.

### **Kontrollera kabelanslutningar**

Kontrollera att nätverks- eller USB-kabeln är ordentligt fastsatt i datorn och skrivaren.

# *Skanningen misslyckades*

Följande lösningar finns. Försök med något av följande:

### **Kontrollera kabelanslutningar**

Kontrollera att nätverks- eller USB-kabeln är ordentligt fastsatt i datorn och skrivaren.

### **Ett fel kan ha uppstått i programmet**

Stäng av datorn och sätt sedan på den igen.

# *Skanning tar för lång tid eller gör att datorn låser sig*

Följande lösningar finns. Försök med något av följande:

### **Är några andra program igång samtidigt?**

Stäng alla program som inte används.

### **Skanningsupplösningen kan ha ställts in för högt**

Välj en lägre skanningsupplösning.

# *Dålig kvalitet på skannad bild*

Följande lösningar finns. Försök med något av följande:

### **Finns det några felmeddelanden på displayen?**

Radera eventuella felmeddelanden.

### **Är skannerglaset smutsigt?**

Rengör skannerglaset med en ren, luddfri och lätt fuktad trasa.

### **Justera skanningsupplösningen**

Utöka skanningsupplösningen för att få ett bättre resultat:

- 1 Tryck på  $\triangle$  på kontrollpanelen.
- **2** Tryck på ▲ eller ▼ flera gånger tills **scan settings** (Skanningsinställningar) visas. Tryck sedan på √.
- <span id="page-123-0"></span>**3** Tryck på  $\triangle$  eller  $\nabla$  flera gånger tills **Resolution** (Upplösning) visas. Tryck sedan på  $\sqrt{ }$ .
- **4** Tryck på  $\triangle$  eller  $\blacktriangledown$  flera gånger om du vill välja en högre upplösning. Tryck sedan på  $\sqrt{ }$ .
- **5** Tryck på  $\bullet$  så återgår du till läget **Ready** (Klar).

### **Kontrollera originaldokumentets kvalitet**

Kontrollera att originaldokumentets kvalitet är tillfredsställande.

### **Kontrollera dokumentplaceringen**

Kontrollera att dokumentet eller fotot laddats med utskriftssidan vänd mot skannerglaset i det övre vänstra hörnet.

# *Ej fullständiga skanningar av dokument eller foton*

Följande lösningar finns. Försök med något av följande:

#### **Kontrollera dokumentplaceringen**

Kontrollera att dokumentet eller fotot laddats med utskriftssidan vänd mot skannerglaset i det övre vänstra hörnet.

### **Kontrollera inställningen för pappersstorlek**

Kontrollera att inställningen för pappersstorlek överensstämmer med papperet som är påfyllt i magasinet.

# *Det går inte att skanna från datorn*

Följande lösningar finns. Försök med något av följande:

### **Finns det några felmeddelanden på displayen?**

Radera eventuella felmeddelanden.

### **Kontrollera strömförsörjningen**

Kontrollera att skrivaren är ansluten, att strömmen är påslagen och att **Ready** (Klar) visas.

### **Kontrollera kabelanslutningar**

Kontrollera att nätverks- eller USB-kabeln är ordentligt fastsatt i datorn och skrivaren.

# **Lösa faxproblem**

### *Det går inte att skicka eller ta emot fax*

Följande lösningar finns. Försök med något av följande:

### **Finns det några felmeddelanden på displayen?**

Radera eventuella felmeddelanden.

### **Kontrollera strömförsörjningen**

Kontrollera att skrivaren är ansluten, att strömmen är påslagen och att **Ready** (Klar) visas.

### **Kontrollera skrivaranslutningarna**

Kontrollera att kablarna till följande maskinvara är ordentligt fastsatta, i de fall som är tillämpliga:

- **•** Telefon
- **•** Lur
- **•** Telefonsvarare

### **Kontrollera telefonväggkontakten**

- **1** Koppla in en telefon i väggkontakten.
- **2** Lyssna efter ringtonen.
- **3** Om du inte hör en rington ansluter du en annan telefon till väggkontakten.
- **4** Om du fortfarande inte hör en rington ansluter du en telefon till en annan väggkontakt.
- **5** Om du hör en rington ansluter du skrivaren till samma väggkontakt.

### **Gå igenom denna checklista för digital telefontjänst**

Faxmodemet är en analog enhet. Vissa enheter kan anslutas tills skrivaren så att digitala telefontjänster kan användas.

- **•** Om du använder en ISDN-telefontjänst ansluter du skrivaren till en analog telefonport (en R-gränssnittsport) på en ISDN-terminalanpassare. Kontakta din ISDN-leverantör om du vill ha mer information och begära att få en R-gränssnittsport hemskickad.
- **•** Om du använder DSL ska du ansluta till ett DSL-filter eller en DSL-router som stödjer analog användning. Kontakta din DSL-leverantör om du vill ha mer information.
- **•** Om du använder en PBX-telefontjänst (för privatabonnentväxel) ska du kontrollera att du ansluter till en analog anslutning på PBX:en. Om inget av dessa alternativ finns ska du överväga att installera en analog telefonlinje för faxmaskinen.

### **Hörs en kopplingston?**

- **•** Ring ett testsamtal till telefonnumret som du vill skicka ett fax till, så att du vet att det fungerar korrekt.
- **•** Om telefonlinjen används av en annan enhet väntar du tills den andra enheten är klar innan du skickar faxet.
- **•** Om du använder funktionen On Hook Dial (Ringa med luren på) höjer du volymen så att du kan kontrollera att kopplingstonen hörs.

### **Stäng tillfälligt av annan utrustning**

Kontrollera att skrivaren fungerar korrekt genom att ansluta den direkt till telefonlinjen. Koppla ur telefonsvarare, datorer med modem och linjedelare.

### **Kontrollera om papper eventuellt fastnat**

Ta bort eventuellt papper som fastnat och kontrollera att **Ready** (Klar) visas.

### **Avaktivera tillfälligt funktionen samtal väntar**

Väntande samtal kan störa faxöverföringar. Avaktivera denna funktion innan du skickar eller tar emot fax. Ring ditt telebolag och be om den serie tangentbordstryckningar med vilken funktionen Väntande samtal tillfälligt avaktiveras.

### **Har du en röstbrevlåda?**

Röstbrevlådan som ditt lokala telebolag tillhandahåller kan störa faxöverföringar. För att både röstbrevlådan och skrivaren ska kunna besvara samtal kan det vara lämpligt att skaffa en andra telefonlinje till skrivaren.

### <span id="page-125-0"></span>**Kontrollera landsnumret**

- **1** Kontrollera att skrivaren är på och att **Ready** (Klar) visas.
- **2** Tryck på ▲ på kontrollpanelen.
- **3** Tryck på ▲ eller ▼ flera gånger tills **Admin Settings** (Administratörsinställningar) visas. Tryck sedan  $p\land \sqrt{ }$ .
- **4** Tryck på  $\triangle$  eller  $\nabla$  flera gånger tills **Country Code** (Landsnummer) visas. Tryck sedan på  $\sqrt{ }$ .
- **5** Titta på menyobjektet **Country Code** (Landsnummer) och kontrollera att standardinställningen angivits med en asterisk (\*).
- **6** Gör så här om du vill ändra landsnumret:
	- **a** Tryck på  $\triangle$  eller  $\nabla$  flera gånger tills landet eller regionen där du använder skrivaren visas. Tryck sedan  $p$ å  $\sqrt{ }$ .
	- **b** Tryck på  $\bullet$  så återgår du till läget **Ready** (Klar).
- **7** Om du inte vill ändra landsnumret trycker du på  $\bullet$ , så återgår skrivaren till läget **Ready** (Klar).

### **Är skrivarminnet fullt?**

- **1** Ring faxnumret.
- **2** Skanna originaldokumentet en sida i taget.

## *Det går att skicka men inte att ta emot fax*

Följande lösningar finns. Försök med något av följande:

### **Finns det papper i pappersmagasinen?**

Kontrollera att papper har laddats i magasinet.

### **Kontrollera inställningarna för Ring Count Delay (Antal signaler före svar)**

I Ring Count Delay (Antal signaler före svar) ställer du in antalet gånger telefonlinjen ringer innan skrivaren svarar i läget Fax Only (Endast fax). Om du har anknytningar på samma linje som skrivaren eller prenumererar på företagets Differentierade ringsignaler behåller du inställningen för Ring Count Delay (Antal signaler före svar) på 4.

- **1** Tryck på ▲ på kontrollpanelen.
- **2** Tryck på ▲ eller ▼ flera gånger tills **Fax Settings** (Faxinställningar) visas. Tryck sedan på √.
- **3** Tryck på  $\blacktriangle$  eller  $\nabla$  flera gånger tills **RX** settings (Mottagningsinställningar) visas. Tryck sedan på  $\sqrt{ }$ .
- **4** Tryck på ▲ eller ▼ flera gånger tills **Ring count Delay** (Antal signaler före svar) visas. Tryck sedan  $p\land \sqrt{ }$ .
- **5** Ange hur många gånger telefonen ringer innan skrivaren svarar (0-99) genom att trycka på **A** eller  $\blacktriangledown$  flera gånger. Tryck sedan på  $\sqrt{ }$ .
- **6** Tryck på så återgår du till läget **Ready** (Klar).

När det antal ringsignaler som du ställt in registreras, tar skrivaren automatiskt emot inkommande fax. Ställ in Ring Count Delay (Antal signaler före svar) på 0 så att telefonen inte ringer.

# <span id="page-126-0"></span>**Är tonernivån låg?**

När meddelandet **Toner nästan slut <xxxx>** visas eller när utskrifterna börjar blekna kan du eventuellt förlänga livslängden på tonerkassetten på följande vis:

- **1** Ta bort tonerkassetten.
- **2** Skaka tonerkassetten fram och tillbaka och från sida till sida flera gånger så att tonern omfördelas.
- **3** Sätt sedan tillbaka den och fortsätt skriva ut.

Den här proceduren kan användas flera gånger ända tills utskrifterna ändå är bleka. Då byter du ut kassetten.

# *Det går att ta emot men inte skicka fax*

Följande lösningar finns. Försök med något av följande:

### **Är skrivaren i faxläge?**

Tryck på kontrollpanelen på (d), så att skrivaren sätts in faxläge.

#### **Har dokumentet laddats korrekt?**

Ladda originaldokumentet med utskriftssidan vänd uppåt och den korta sidan först in i den automatiska dokumentmataren eller med utskriftssidan vänd nedåt mot skannerglaset i det övre vänstra hörnet.

**Obs!** Lägg inte vykort, foton, små föremål, OH-film, fotopapper eller tunt material (t.ex. tidningsurklipp) i den automatiska dokumentmataren. Placera sådana objekt på skannerglaset.

### **Kontrollera att kortnummer eller snabbuppringning har konfigurerats riktigt**

- **•** Kontrollera att kortnummer eller snabbuppringning har programmerats för det nummer som du vill ringa.
- **•** Alternativt kan du ringa telefonnumret manuellt.

# *Mottaget fax har dålig kvalitet*

Följande lösningar finns. Försök med något av följande:

### **Kan dokumentet skickas på nytt?**

Be personen som skickade faxet att:

- **•** Kontrollera att originaldokumentets kvalitet är tillfredsställande.
- **•** Skicka faxet igen. Det kan ha uppstått ett problem med kvaliteten på telefonlinjeanslutningen.
- **•** Öka faxskanningsupplösningen, om det går.

### **Är tonernivån låg?**

När meddelandet **Toner nästan slut <xxxx>** visas eller när utskrifterna börjar blekna kan du eventuellt förlänga livslängden på tonerkassetten på följande vis:

- **1** Ta bort tonerkassetten.
- **2** Skaka tonerkassetten fram och tillbaka och från sida till sida flera gånger så att tonern omfördelas.
- **3** Sätt sedan tillbaka den och fortsätt skriva ut.

Den här proceduren kan användas flera gånger ända tills utskrifterna ändå är bleka. Då byter du ut kassetten.

### **Se till att faxöverföringshastigheten inte har ställts in för högt**

Minska överföringshastigheten på inkommande fax:

- **1** Tryck på  $\Box$  på kontrollpanelen.
- 2 Tryck på  $\triangle$ .
- **3** Tryck på  $\triangle$  eller  $\nabla$  flera gånger tills **Fax Settings** (Faxinställningar) visas. Tryck sedan på  $\sqrt{ }$ .
- **4** Tryck på ▲ eller ▼ flera gånger tills **Comm Settings** (Kommunikationsinställningar) visas. Tryck sedan  $p\land \sqrt{ }$ .
- **5** Tryck på  $\triangle$  eller  $\nabla$  flera gånger tills **RX** Speed (Hastighet för inkommande) visas. Tryck sedan på  $\sqrt{ }$ .
- **6** Tryck på  $\triangle$  eller  $\blacktriangledown$  flera gånger tills önskad faxhastighet visas. Tryck sedan på  $\sqrt{ }$ .
- **7** Tryck på så återgår du till läget **Ready** (Klar).

# **Åtgärda problem med tillvalen**

# *Tillval som inte fungerar som de ska eller avbryts efter installation*

Följande lösningar finns. Försök med något av följande:

#### **Återställ skrivaren**

Stäng av skrivaren, vänta i ungefär 10 sekunder och slå på skrivaren igen.

### **Kontrollera att tillvalet är anslutet till skrivaren**

- **1** Stäng av skrivaren.
- **2** Dra ut sladden till skrivaren.
- **3** Kontrollera anslutningen mellan tillvalet och skrivaren.

### **Kontrollera att tillvalet är installerat**

Kontrollera i menyn Print Properties (Utskriftsegenskaper) att alla skrivarinställningar stämmer. Om ett alternativ inte visas i Print Properties (Utskriftsegenskaper) är det inte korrekt installerat.

### **Kontrollera att tillvalet är valt**

Välj tillvalet i det program du använder. Mac OS 9-användare ska kontrollera att skrivaren har angetts i Väljaren.

# *Arkmatare*

### **Kontrollera att papperet är korrekt påfyllt**

- **1** Öppna pappersmagasinet.
- **2** Kontrollera om det finns papper som fastnat eller matats fel.
- **3** Se till att pappersstöden är justerade utmed papperets kanter.
- **4** Se till att pappersmagasinet är korrekt stängt.
- **5** Stäng luckan.

# **Återställ skrivaren**

Stäng av skrivaren. Vänta 10 sekunder. Starta skrivaren igen.

# **Åtgärda problem med pappersmatningen**

# *Papper fastnar ofta*

Följande lösningar finns. Försök med något av följande:

### **Kontrollera papperet**

Använd rekommenderat papper eller specialmaterial. Mer information finns i kapitlet om riktlinjer för papper och specialmaterial.

### **Se till att det inte är för mycket papper i facket**

Se till att pappersbunten du lägger i inte överskrider den maximala bunthöjd som anges i magasinet eller på universalarkmataren.

### **Kontrollera pappersstöden**

Flytta pappersstöden i magasinet till korrekt läge för det pappersformat som är påfyllt.

### **Har papperet absorberat fukt på grund av hög luftfuktighet?**

- **•** Fyll på med papper från ett nytt paket.
- **•** Låt papperet ligga kvar i sin originalförpackning tills du behöver använda det.

# *Meddelande om papperskvadd står kvar sedan kvaddet har rensats*

Pappersbanan är inte rensad. Rensa hela pappersbanan på papper och stäng sedan alla öppna luckor.

# **Åtgärda problem med utskriftskvaliteten**

Du kan använda informationen i följande avsnitt till att lösa problem med utskriftskvaliteten. Om problemen kvarstår kontaktar du kundtjänst. Det kan hända att du måste justera eller byta ut en skrivardel.

# *Återkommande fel*

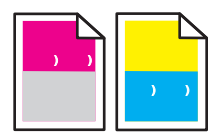

Följande lösningar finns. Försök med något av följande:

### **Kontrollera om märken uppträder upprepade gånger i endast en färg och flera gånger på en sida**

Byt ut tonerkassetten om felet uppträder var 35 mm.

### **Kontrollera om märken uppträder längs sidan upprepade gånger i alla färger**

Byt ut fotoframkallningskassetten om felet uppträder var:

- **•** 35 mm
- **•** 95 mm
- **•** En gång per sida

Byt ut fixeringsenheten om felet uppträder var:

- **•** 95 mm
- **•** 128 mm

# *Färgmisspassning*

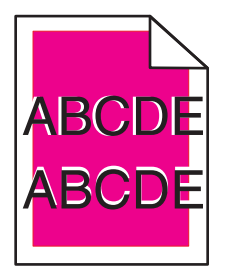

Färgen ligger utanför avsett område eller har lagts över ett annat färgområde.

- **•** Ta ut och sätt i tonerkassetterna igen.
- **•** Ta ut och sätt i fotoframkallningskassetten igen.

# *Ljusa färgade linjer, vita linjer eller linjer med fel färg*

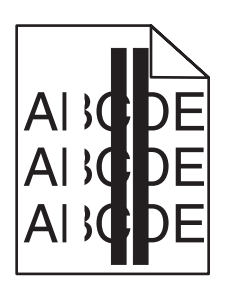

Följande lösningar finns. Försök med något av följande:

### **Gör rent det dammtåliga glaset**

Det dammtåliga glaset kanske är smutsigt.

### **Är någon tonerkassett skadad?**

Byt ut den tonerkassett som orsakar linjen.

### **Är en fotoframkallningskassett skadad?**

Byt fotoframkallningskassett.

# *Utsmetade vertikala utskrifter*

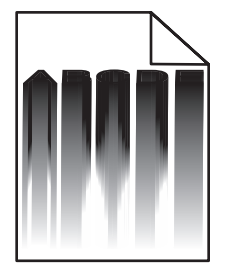

Se till att inga papper har fastnat bakom fotoframkallningskassetten:

- **1** Tryck på knappen på den högra sidan av skrivaren så att skannerenheten frigörs.
- **2** Lyft upp skannerenheten och öppna sedan den övre luckan.
- **3** Ta ur fotoframkallningskassetten.
- **4** Ta bort alla lösa papper från fotoframkallningskassettens hölje.
- **5** Sätt i fotoframkallningskassetten.
- **6** Stäng den övre luckan och stäng sedan skannerenheten.

**Obs!** Meddelandet om papperskvadd kanske inte visas om papper har fastnat bakom fotoframkallningskassetten. Förutom utsmetade utskrifter kan det höras skrapljud från fotoframkallningskassettens hölje.

# *Vågräta streck*

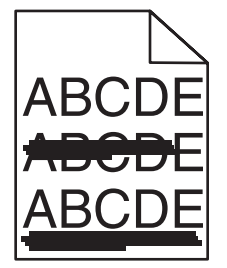

Följande lösningar finns. Försök med något av följande:

### **Är en tonerkassett defekt eller tom?**

Byt ut den tonerkassett som orsakar linjen.

### **Är fixeringsenheten defekt eller sliten?**

Byt ut fixeringsenheten.

# *Lodräta streck*

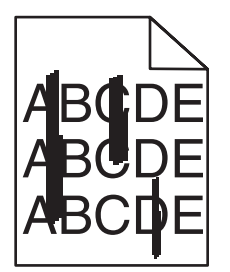

Följande lösningar finns. Försök med något av följande:

### **Är tonern utsmetad?**

Prova att mata från ett annat magasin.

### **Är någon tonerkassett skadad?**

Byt ut den tonerkassett som orsakar strecken.

# *Utskriften är för ljus*

Följande lösningar finns. Försök med något av följande:

### **Se till så att inställningarna för färgjustering inte är för ljusa**

I Print Properties (Utskriftsegenskaper) väljer du en annan inställning för Color Adjustment (Färgjustering) innan du skickar jobbet för utskrift.

**Obs!** Den här lösningen gäller endast Windows-användare.

### **Kontrollera inställningen för materialtyp**

Kontrollera i Print Properties (Utskriftsegenskaper) att materialtypsinställningen överensstämmer med papperet som laddats i magasinet.

## **Är tonernivån låg?**

När **Toner snart slut <xxxx>** visas eller när utskriften blir svag, kan du följa dessa steg om du vill förlänga tonerkassettens livslängd:

- **1** Ta bort tonerkassetten.
- **2** Skaka tonerkassetten fram och tillbaka och från sida till sida flera gånger så att tonern omfördelas.
- **3** Sätt sedan tillbaka den och fortsätt skriva ut.

**Obs!** Den här proceduren kan användas flera gånger ända tills utskrifterna ändå är bleka. Då byter du ut tonerkassetten.

### **Är någon tonerkassett skadad?**

Byt ut tonerkassetten.

### *Oregelbunden utskrift*

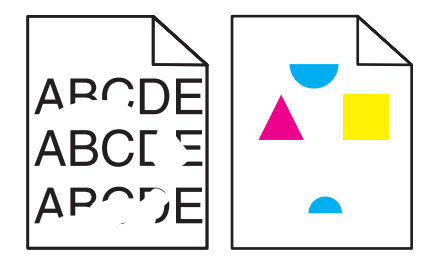

Följande lösningar finns. Försök med något av följande:

### **Har papperet absorberat fukt på grund av hög luftfuktighet?**

- **•** Fyll på med papper från ett nytt paket.
- **•** Låt papperet ligga kvar i sin originalförpackning tills du behöver använda det.

### **Kontrollera att inställningen för materialtyp överensstämmer med papperet som är påfyllt i magasinet**

Kontrollera i Print Properties (Utskriftsegenskaper) att materialtypsinställningen överensstämmer med papperet som laddats i magasinet.

### **Kontrollera papperet**

Undvik strukturerat papper med grov yta.

# **Är tonernivån låg?**

När **Toner snart slut <xxxx>** visas eller när utskriften blir svag, kan du följa dessa steg om du vill förlänga tonerkassettens livslängd:

- **1** Ta bort tonerkassetten.
- **2** Skaka tonerkassetten fram och tillbaka och från sida till sida flera gånger så att tonern omfördelas.
- **3** Sätt sedan tillbaka den och fortsätt skriva ut.

**Obs!** Den här proceduren kan användas flera gånger ända tills utskrifterna ändå är bleka. Då byter du ut tonerkassetten.

### **Är fixeringsenheten defekt eller sliten?**

Byt ut fixeringsenheten.

# *Utskriften är för mörk*

Följande lösningar finns. Försök med något av följande:

### **Kontrollera att inställningarna för färgjustering inte är för mörka**

I Print Properties (Utskriftsegenskaper) väljer du en annan inställning för färgjustering innan du skickar jobbet för utskrift.

**Obs!** Den här lösningen gäller endast Windows-användare.

### **Är någon tonerkassett skadad?**

Byt ut tonerkassetten.

# *Dålig utskriftskvalitet på OH-film*

Följande lösningar finns. Försök med något av följande:

### **Kontrollera att OH-filmen du använder uppfyller skrivarspecifikationerna**

Använd bara OH-film som rekommenderas av skrivarens tillverkare.

### **Kontrollera att materialtypsinställningen är inställd på OH-film.**

Ändra materialtypsinställningen till OH-film i Utskriftsegenskaper.

# *Grå bakgrund*

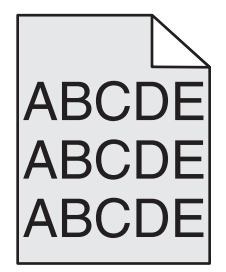

Det finns en skadad tonerkassett. Byt ut tonerkassetten.

# *Ojämn täthet på utskriften*

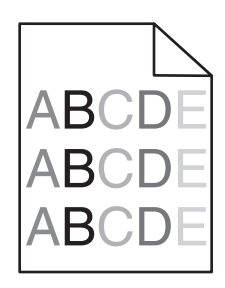

Följande lösningar finns. Försök med något av följande:

### **Är någon tonerkassett skadad?**

Byt ut tonerkassetten.

### **Är fotoframkallningskassetten skadad?**

Byt fotoframkallningskassetten.

# *Textskuggor*

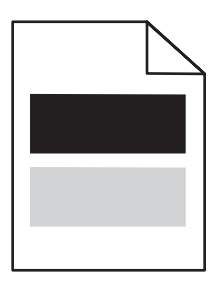

Följande lösningar finns. Försök med något av följande:

### **Är fotoframkallningskassetten skadad?**

Byt fotoframkallningskassett.

### **Kontrollera inställningen för materialtyp**

Kontrollera i Utskriftsegenskaper att materialtypsinställningen överensstämmer med papperet som laddats i magasinet.

# *Fel marginaler*

Kontrollera om sidostöden i det valda magasinet är inställda för ett annat pappersformat än det som laddats i magasinet. Om så är fallet flyttar du pappersstöden i magasinet till läget för det pappersformat som är påfyllt.

# *Skev utskrift*

### **Kontrollera pappersstöden**

Flytta pappersstöden i magasinet till korrekt läge för det pappersformat som är påfyllt.

### **Kontrollera papperet**

Kontrollera att du använder papper som uppfyller skrivarspecifikationerna.

# *Tomma sidor*

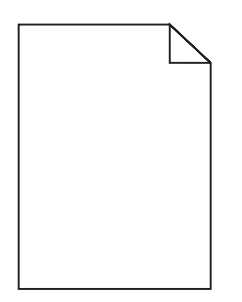

Följande lösningar finns. Försök med något av följande:

### **Är tonernivån låg?**

När **Toner snart slut <xxxx>** visas eller när utskriften blir svag, kan du följa dessa steg om du vill förlänga tonerkassettens livslängd:

- **1** Ta bort tonerkassetten.
- **2** Skaka tonerkassetten fram och tillbaka och från sida till sida flera gånger så att tonern omfördelas.
- **3** Sätt sedan tillbaka den och fortsätt skriva ut.

**Obs!** Den här proceduren kan användas ett par gånger tills utskrifterna förblir bleka. Då byter du ut tonerkassetten.

### **Är tonerkassetten defekt eller tom?**

Byt ut tonerkassetten.

### **Ta bort allt emballage från tonerkassetten och sätt sedan i den igen**

Mer information finns i installationsdokumentationen som kom med skrivaren.

# *Beskurna bilder*

Följande lösningar finns. Försök med något av följande:

### **Kontrollera pappersstöden**

Flytta pappersstöden i magasinet till korrekt läge för det pappersformat som är påfyllt.

### **Kontrollera att inställningen för materialtyp överensstämmer med papperet som är påfyllt i magasinet.**

Kontrollera i Utskriftsegenskaper att materialtypsinställningen överensstämmer med papperet som laddats i magasinet.

### **Kontrollera inställningen för pappersstorlek**

Kontrollera att inställningen för pappersstorlek överensstämmer med papperet som är påfyllt i magasinet.

# *Sidor med heltäckande färg*

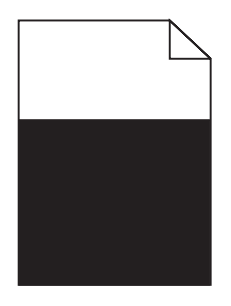

Följande lösningar finns. Försök med något av följande:

#### **Är någon tonerkassett skadad?**

Byt ut tonerkassetten.

#### **Behöver skrivaren service?**

Kontakta kundtjänst.

## *Pappersböjning*

Följande lösningar finns. Försök med något av följande:

### **Kontrollera att inställningen för materialtyp överensstämmer med papperet som är påfyllt i magasinet.**

Kontrollera i Utskriftsegenskaper att materialtypsinställningen överensstämmer med papperet som laddats i magasinet.

### **Har papperet absorberat fukt på grund av hög luftfuktighet?**

- **•** Fyll på med papper från ett nytt paket.
- **•** Låt papperet ligga kvar i sin originalförpackning tills du behöver använda det.

### *Tonerprickar syns på sidan*

Följande lösningar finns. Försök med något av följande:

### **Är tonernivån låg?**

När **Toner snart slut <xxxx>** visas eller när utskriften blir svag, kan du följa dessa steg om du vill förlänga tonerkassettens livslängd:

- **1** Ta bort tonerkassetten.
- **2** Skaka tonerkassetten fram och tillbaka och från sida till sida flera gånger så att tonern omfördelas.
- **3** Sätt sedan tillbaka den och fortsätt skriva ut.

**Obs!** Den här proceduren kan användas flera gånger ända tills utskrifterna ändå är bleka. Då byter du ut tonerkassetten.

### **Är fixeringsenheten defekt eller sliten?**

Byt ut fixeringsenheten.

#### **Finns det toner i pappersbanan?**

Om det finns överflödig toner i pappersbanan kontaktar du kundtjänst.

# *Tonern suddas lätt bort*

Följande lösningar finns. Försök med något av följande:

#### **Kontrollera inställningen för materialtyp**

Kontrollera i Utskriftsegenskaper att materialtypsinställningen överensstämmer med papperet som laddats i magasinet.

### **Är fixeringsenheten defekt eller sliten?**

Byt ut fixeringsenheten.

# **Vanliga frågor om färgutskrift**

#### **Vad är RGB-färg?**

Det går att lägga samman rött, grönt och blått ljus för att skapa många av de färger som finns i naturen. Exempelvis kan rött och grönt kombineras till gult. Det är så färger skapas i TV-apparater och datorbildskärmar. RGB-färg är en metod att beskriva färger utifrån den mängd rött, grönt och blått som behövs för att återge en viss färg.

#### **Vad är CMYK-färg?**

Cyan, magenta, gult och svart bläck eller toner kan skrivas ut i olika mängd för att skapa många av de färger som finns i naturen. Exempelvis kan cyan och gult kan kombineras till grönt. Det är så färger skapas i tryckpressar, bläckstråleskrivare och färglaserskrivare. CMYK-färg är en metod att beskriva färger utifrån mängden cyan, magenta, gult och svart som krävs för att återge en viss färg.

#### **Hur anges färgen i ett dokument som ska skrivas ut?**

I program anges dokumentfärgen vanligen med RGB- eller CMYK-färgkombinationer. Dessutom kan användarna ofta justera färgen på objekten i ett dokument. Mer information finns i programmets hjälpavsnitt.

#### **Hur vet skrivaren vilken färg som ska skrivas ut?**

När en användare skriver ut ett dokument skickas information som beskriver varje typ av och färg på dokumentets objekt till skrivaren. Färginformationen skickas genom färgkonverteringstabeller som översätter färger till den mängd cyan, magenta, gul och svart toner som krävs för att ge önskad färg. Objekttypsinformationen gör att olika färgkonverteringstabeller kan användas för olika typer av objekt. Exempelvis går det att använda en typ av färgkonverteringstabell för text samtidigt som en annan tabell används för fotografier.

#### **Den utskrivna sidan verkar tonad. Kan jag justera färgen något?**

Ibland kan utskrivna sidor vara dragna mot en viss nyans (till exempel kan allt verka för rött). Detta kan bero på omgivningsförhållanden, papperstyp, ljusförhållanden eller helt enkelt användarens inställningar. Vid dessa tillfällen kan Färgjustering ändras i Utskriftsegenskaper för att en lämpligare färgton ska uppnås. Färgjustering ger användaren möjlighet att göra mindre justeringar av den mängd toner som används i varje färgplan. Genom att välja positiva eller negativa värden för cyan, magenta, gult och svart i avsnittet Färgjustering i Utskriftsinställningar kan du få en liten ökning eller minskning av den mängd toner som används för den valda färgen. Om en användare exempelvis tror att den utskrivna sidan kommer att bli för röd går det att förbättra utseendet genom att minska inställningarna för magenta och gult.

#### **Mina OH-filmer ser mörka ut när jag projicerar dem. Kan jag göra något för att förbättra färgerna?**

Det här problemet uppstår oftast när man projicerar OH-filmer med reflekterande OH-projektorer. För att få högsta kvalitet på projicerade färger bör du använda transmissiva OH-projektorer. Kom ihåg att använda de rekommenderade OH-filmerna.

# **Kontakta kundtjänst**

När du ringer kundtjänst, beskriver du problemet, meddelandet i displayen och den felsökning du gjort för att försöka hitta en lösning.

Du bör också känna till skrivarens modell och serienummer. Mer information finns på etiketten på insidan av skrivarens övre främre lucka. Serienumret visas också på sidan med menyinställningar.

I USA eller Kanada, ring (1-800-539-6275). För övriga länder/områden, besök Lexmarks webbplats på **[www.lexmark.com](http://www.lexmark.com)**.

# **Anmärkningar**

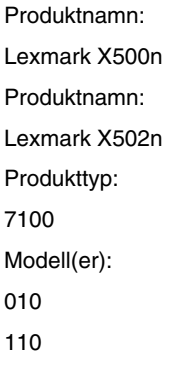

# **Om utgåvan**

#### April 2007

**Följande stycke gäller inte i de länder där sådana föreskrifter står i strid med gällande lag.** LEXMARK INTERNATIONAL, INC., LEVERERAR DENNA SKRIFT I BEFINTLIGT SKICK, UTAN NÅGON SOM HELST GARANTI, VARE SIG UTTRYCKLIG ELLER UNDERFÖRSTÅDD, INKLUSIVE, MEN EJ BEGRÄNSAT TILL, UNDERFÖRSTÅDDA GARANTIER GÄLLANDE SÄLJBARHET ELLER LÄMPLIGHET FÖR ETT VISST SYFTE. Vissa stater tillåter inte friskrivningar från uttryckliga eller underförstådda garantier vid vissa transaktioner och därför är det möjligt att uttalandet ovan inte gäller just dig.

Denna skrift kan innehålla tekniska felaktigheter eller tryckfel. Innehållet är föremål för periodiska ändringar, sådana förändringar införlivas i senare utgåvor. Förbättringar eller förändringar av de produkter eller programvaror som beskrivs kan när som helst ske.

Hänvisningar till produkter, program och tjänster i det här dokumentet innebär inte att tillverkaren avser att göra dessa tillgängliga i alla länder. Hänvisningar till olika produkter, program eller tjänster innebär inte att endast dessa produkter, program eller tjänster kan användas. Andra produkter, program eller tjänster med likvärdiga funktioner där ingen konflikt föreligger vad gäller upphovsrätt kan användas istället. Det är upp till användaren att utvärdera och kontrollera funktionen i samverkan med produkter, program eller tjänster andra än de som uttryckligen anges av tillverkaren.

För Lexmarks tekniska support kan du gå till **[support.lexmark.se](http://support.lexmark.com)**.

Om du vill ha information om förbrukningsartiklar och nedladdningar kan du gå till **[www.lexmark.se](http://www.lexmark.com)**.

Om du inte har tillgång till Internet kan du kontakta Lexmark via post:

Lexmark International, Inc. Bldg 004-2/CSC 740 New Circle Road NW Lexington, KY 40550

**© 2007 Lexmark International, Inc.**

**Med ensamrätt.**

### **Varumärken**

Lexmark och Lexmark med diamantformad logotyp är varumärken som tillhör Lexmark International, Inc., och är registrerat i USA och/ eller andra länder.

Alla övriga varumärken tillhör respektive ägare.

### **Konventioner**

**Obs!** Ett *Obs!*-meddelande visar på något som kan hjälpa dig.

**Varning:** En *Varning* visar något som kan skada produkten eller dess program.

**Var försiktig!** Den här typen av *varning* visar på något som kan orsaka dig skada.

**Var försiktig!** Den här typen av *varning* visar att du *inte ska vidröra* det markerade området.

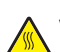

**Var försiktig!** Den här typen av *varning* visar en *het yta*.

**Var försiktig!** Den här typen av *varning* visar på *risk för elstötar*.

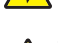

**Var försiktig!** Den här typen av *varning* visar på *tipprisk*.

### **Meddelande om nätverkskablar**

För att garantera överensstämmelse med FCC och andra regler om elektromagnetisk störning för datautrustning av Klass B, måste skrivarens medföljande nätverkskabel användas om ett nätverk installeras. Om nätverkskabeln inte används kan det bryta mot FCC:s regler eller andra regler om elektromagnetisk strålning.

### **EU-regler**

Denna produkt överensstämmer med skyddskraven i EG-rådets direktiv 89/336/EEC, 2006/95/EC och 1999/5/EC om tillnärmning och harmonisering av medlemsstaternas lagstiftning som rör elektromagnetisk kompatibilitet, säkerhet hos elektrisk utrustning avsedd för användning inom vissa spänningsgränser och på terminalutrustning för radio- och telekommunikation.

Uppfyllandet av kravet visas med CE-märkning.

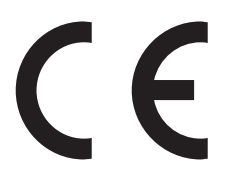

En deklaration om överensstämmelse med direktivens krav fås på begäran från chefen för tillverkning och teknisk support på Lexmark International, S.A. i Boigny, Frankrike.

Den här produkten uppfyller begränsningarna i EN 55022, säkerhetskraven i EN 60950 och EMC-kraven i EN 55024.

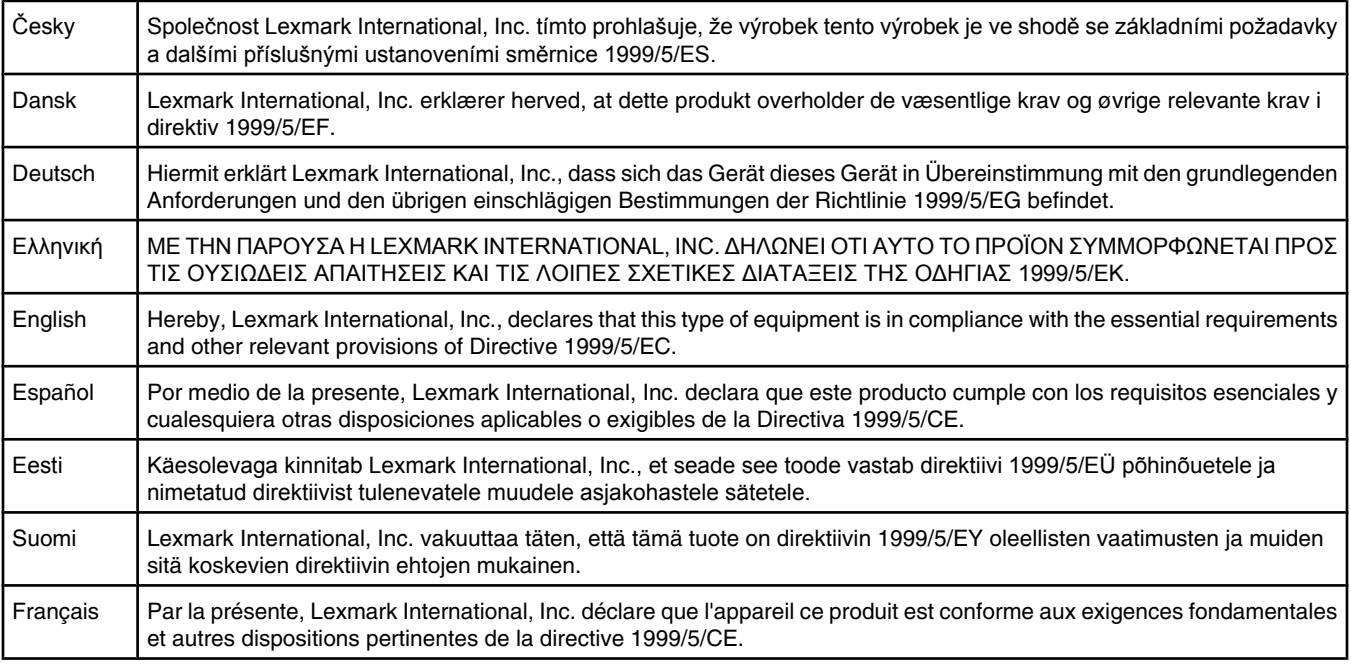

<span id="page-140-0"></span>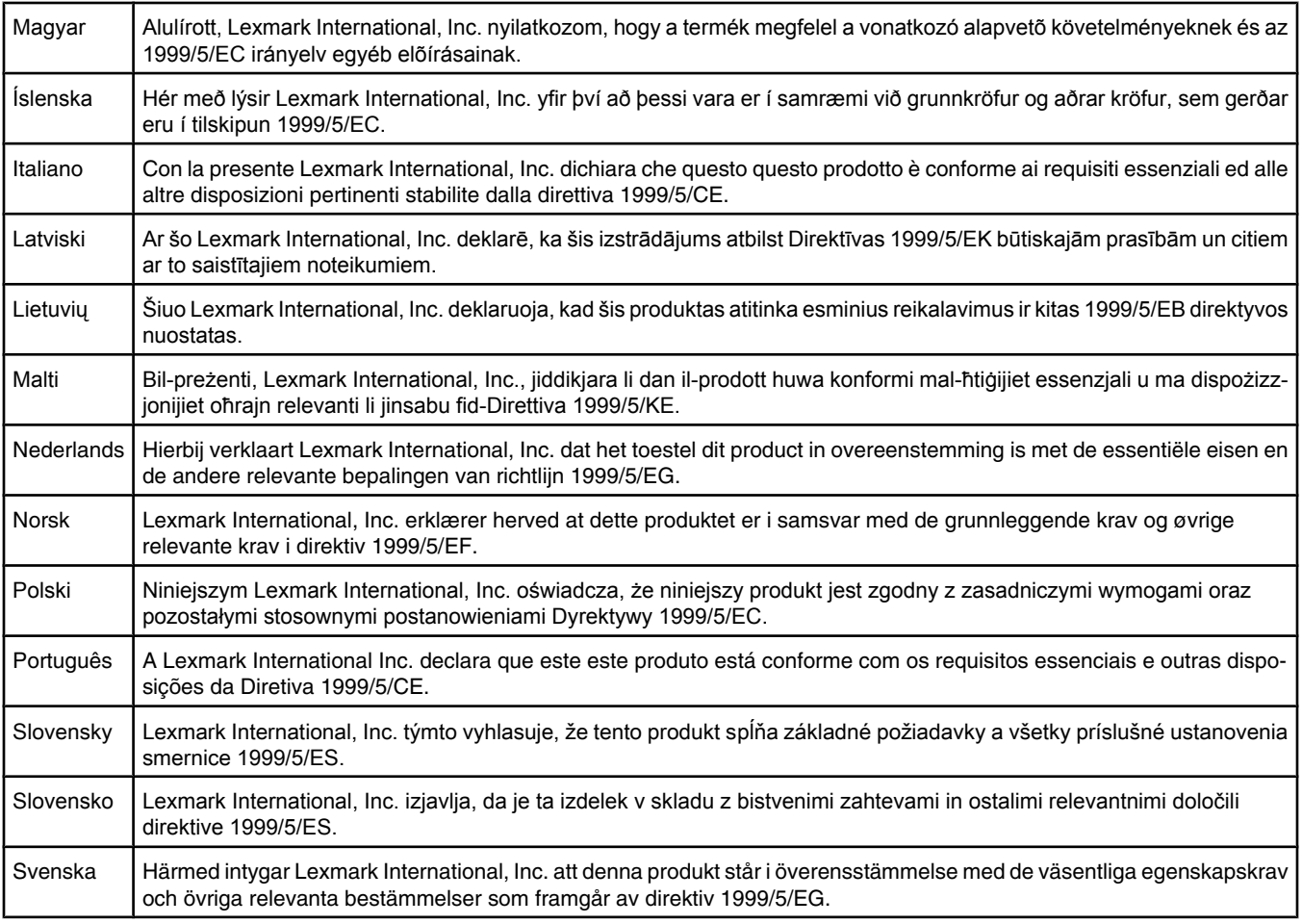

# **Bullerniåver**

Följande mätningar har gjorts i enlighet med ISO 7779 och rapporterats i enlighet med ISO 9296. **Obs!** Alla lägen kanske inte är aktuella för din produkt.

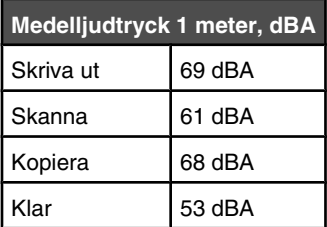

Värdena kan ändras. Se **[www.lexmark.se](http://www.lexmark.com)** för aktuella värden.

# **WEEE-direktiv (Waste from Electrical and Electronic Equipment)**

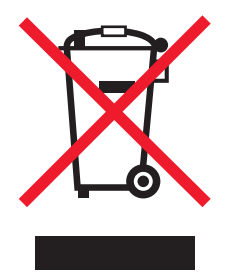

WEEE-logotypen representerar specifika återvinningsprogram och procedurer för elektroniska produkter i länder i EU. Vi är mycket tacksamma om du återvinner våra produkter. Mer information om återvinningsalternativ finns på Lexmarks webbplats på **[www.lexmark.se](http://www.lexmark.com)** för telefonnummer till ditt lokala försäljningskontor.

# **ENERGY STAR**

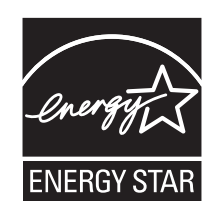

### **Meddelande om laser**

Skrivaren är certifierad som laserprodukt av klass I i USA enligt kraven i DHHS 21 CFR avsnitt J för laserenheter av klass I (1), och i andra länder som en laserprodukt av klass I som uppfyller kraven i IEC 60825-1.

Laserprodukter av klass I anses inte vara skadliga. Skrivaren innehåller en klass IIIb (3b)-laser, vilket är en 5 mW galliumarseniklaser som arbetar inom en våglängd på 770-795 nm. Lasersystemet och skrivaren är utformade så att människor aldrig utsätts för laserstrålning över klass I-nivå under normala förhållanden vid användning, underhåll eller service.

# **Etikett med laserinformation**

Det kan sitta en etikett med information om laserstrålning på skrivaren som ser ut så här:

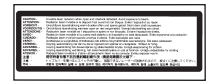

# **Strömförbrukning**

#### *Produktens strömförbrukning*

I följande tabell dokumenteras produktens olika lägen för strömförbrukning. **Obs!** Alla lägen kanske inte är aktuella för din produkt.

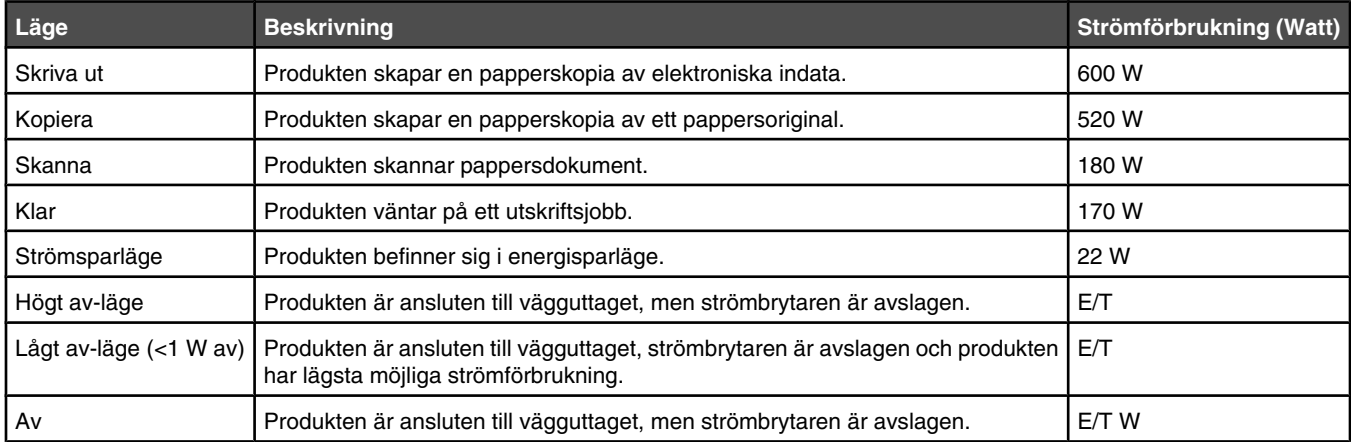

Strömförbrukningsnivåerna som anges i föregående tabell anger genomsnittliga mätningar över en tid. Tillfälliga strömtoppar kan vara betydligt högre än genomsnittet.

Värdena kan ändras. Se **[www.lexmark.se](http://www.lexmark.com)** för aktuella värden.

### *Energisparläge*

Den här produkten har utrustats med ett läge kallat Energisparläge. Energisparläget är likvärdigt med läget EPA Sleep. Med energisparläget sparas energi genom att energiförbrukningen sänks under de längre perioder då utrustningen inte används. Energisparläget kopplas in automatiskt när produkten inte har använts under en viss tid, kallad energisparlägets tidsgräns.

Fabriksinställningen för den här produkten (i minuter): 30 minuter

Med hjälp av konfigurationsmenyerna kan du ändra tidsgränsen till allt mellan 1 till 240 minuter. En inställning av energisparlägets tidsgräns på låga värden sänker energiförbrukningen, men det kan också öka produktens responstid. Om du ställer in energisparlägets tidsgräns på ett högt värde har du snabb tillgång till skrivaren, men energiförbrukningen ökar.

### *Avstängning*

Om den här produkten har ett avstängt läge som ändå drar en mindre mängd ström måste du koppla bort nätsladden från vägguttaget för att stoppa strömförbrukningen helt.

### *Total energiförbrukning*

Ibland kan det vara till hjälp att beräkna den totala energiförbrukningen för produkten. Eftersom strömförbrukningen anges i kraftenheten watt, ska strömförbrukningen multipliceras med tiden som produkten är i varje läge för att energiförbrukningen ska kunna beräknas. Produktens totala strömförbrukning är summan av strömförbrukningen för varje läge.

# **Register**

#### **Symboler**

<xx> Serviceåtgärd krävs: <meddelande> [95](#page-94-0)

### **A**

aktivera Auto Clear (Automatisk återgång) [118](#page-117-0) alternativ arkmatare för 530 ark [27](#page-26-0) ansluta använda RJ11-adapter [17](#page-16-0) ansluta skrivaren till datamodem [24](#page-23-0) telefon [22](#page-21-0) telefonsvarare [23](#page-22-0) telefonväggkontakt [20](#page-19-0) telefonväggkontakt i Tyskland [20](#page-19-0) använda RJ11-adapter [17](#page-16-0) arkmatare för 530 ark installera [27](#page-26-0) arkmatare, 530 ark fästa [28](#page-27-0) ta bort [112](#page-111-0) Auto Clear, aktivera [118](#page-117-0) avbryta faxjobb [62](#page-61-0) faxutskick [61](#page-60-0) kopieringsjobb [53](#page-52-0) skanningsjobb [58](#page-57-0) avbryta ett jobb från aktivitetsfältet i Windows [48](#page-47-0) från Mac OS 9 [48](#page-47-0) från Mac OSX [49](#page-48-0) från skrivbordet i Windows [48](#page-47-0) på kontrollpanelen [48](#page-47-0) avscreening [57](#page-56-0)

### **B**

Bandet till överföringsrullen är slut: Byt överföringsbandet [100](#page-99-0) beställa fixeringsenhet [109](#page-108-0) fotoframkallningskassett [109](#page-108-0) tonerkassetter [108](#page-107-0) uppsamlingsflaska [109](#page-108-0) brevpapper riktlinjer [40](#page-39-0) bullernivå [141](#page-140-0)

### **C**

Cannot Copy: Cancel 2in1/4in1-Copy to Exec/B5 (Det går inte att kopiera: Avbryt 2 i 1 / 4 i 1 kopiering till Exec/B5) [95](#page-94-0) Cannot Copy: Cancel Copy to Small Paper (Det går inte att kopiera: Avbryt kopiering till små papper) [95](#page-94-0)

### **D**

dammtåligt glas rengöra [103](#page-102-0) Datorutskrift pågår [98](#page-97-0) Det gick inte att ansluta till servern: Serveranslutning misslyckades [96](#page-95-0) display felsökning displayen är tom [119](#page-118-0) display, kontrollpanel [13](#page-12-0) dokument skanna text för redigering [55](#page-54-0) dokument, skriva ut från Macintosh [47](#page-46-0) från Windows [47](#page-46-0)

### **E**

Email Size Over: Email Size Limit Exceeded (E-poststorleken för stor: Gränsen för e-poststorlek överskriden) [96](#page-95-0) Energisparläge justera [117](#page-116-0) Ethernet-port [29](#page-28-0) etiketter riktlinjer [42](#page-41-0)

### **F**

fax mottagningslägen [63](#page-62-0) upplösning [69](#page-68-0) faxa ange namn och nummer för utgående fax [25](#page-24-0) använda den automatiska dokumentmataren [60](#page-59-0) använda skannerglaset [61](#page-60-0) avbryta ett faxutskick [61](#page-60-0) avbryta faxjobb [62](#page-61-0) förminska utskriftsstorleken på ett inkommande fax [70](#page-69-0) förstå faxmottagningslägen [63](#page-62-0)

göra ett fax ljusare eller mörkare [68](#page-67-0) göra ett faxutskick [61](#page-60-0) justera aktivitetsrapportinställningarna för fax [64](#page-63-0) konfigurera kortnummer [64](#page-63-0) konfigurera snabbuppringningsnummer [65](#page-64-0) redigera kortnummer [64](#page-63-0) redigera snabbuppringningsnummer [65](#page-64-0) samtidigt som du lyssnar på samtalet [62](#page-61-0) skicka ett fax bakom en privatabonnentväxel (PBX) [68](#page-67-0) skicka fax i slutet av ett samtal [62](#page-61-0) skriva ut faxaktivitetsrapporter [64](#page-63-0) skriva ut kortnummerlistan [65](#page-64-0) skriva ut snabbuppringningslistan [66](#page-65-0) ställa in antalet ringsignaler före svar [67](#page-66-0) ställa in datum [26](#page-25-0) ställa in faxmottagningsläge [63](#page-62-0) ställa in faxöverföring i realtid [69](#page-68-0) ställa in tid [26](#page-25-0) ställa in uppringningsläge [66](#page-65-0) ställa in volym [67](#page-66-0) ta emot fax från en intern telefonlinje [64](#page-63-0) ta emot fax i slutet av ett samtal [63](#page-62-0) uppringningsalternativ [66](#page-65-0) välja en faxanslutning [16](#page-15-0) välja ett pappersmagasin för inkommande fax [69](#page-68-0) ändra faxupplösning [69](#page-68-0) faxfelsökning det går att skicka men inte att ta emot fax [126](#page-125-0) det går att ta emot men inte skicka fax [127](#page-126-0) det går inte att skicka eller ta emot fax [124](#page-123-0) mottaget fax har dålig kvalitet [127](#page-126-0) faxutskick avbryta [61](#page-60-0) skicka [61](#page-60-0)
faxöverföring i realtid [69](#page-68-0) felsökning kontakta kundtjänst [138](#page-137-0) kontrollera en skrivare som inte svarar [119](#page-118-0) kundsupport online [119](#page-118-0) Vanliga frågor om färgutskrift [137](#page-136-0) felsökning av kopia det går inte att stänga skannerenheten [121](#page-120-0) dålig kopieringskvalitet [121](#page-120-0) dålig kvalitet på skannad bild [123](#page-122-0) ej fullständiga kopior av dokument eller foton [122](#page-121-0) kopiatorn svarar inte [121](#page-120-0) felsökning av papper som fastnat och felmatats papper som fastnat i den automatiska dokumentmataren [79](#page-78-0) felsökning vid skanning det går inte att skanna från datorn [124](#page-123-0) det går inte att stänga skannerenheten [121](#page-120-0) ej fullständiga skanningar av dokument eller foton [124](#page-123-0) skannern svarar inte [123](#page-122-0) skanning tar för lång tid eller gör att datorn låser sig [123](#page-122-0) skanningen misslyckades [123](#page-122-0) felsökning, display displayen är tom [119](#page-118-0) felsökning, fax det går att skicka men inte att ta emot fax [126](#page-125-0) det går att ta emot men inte skicka fax [127](#page-126-0) det går inte att skicka eller ta emot fax [124](#page-123-0) mottaget fax har dålig kvalitet [127](#page-126-0) felsökning, kopia det går inte att stänga skannerenheten [121](#page-120-0) dålig kopieringskvalitet [121](#page-120-0) dålig kvalitet på skannad bild [123](#page-122-0) ej fullständiga kopior av dokument eller foton [122](#page-121-0) kopiatorn svarar inte [121](#page-120-0)

felsökning, papper som fastnat och felmatats papper som fastnat i den automatiska dokumentmataren [79](#page-78-0) felsökning, pappersmatning meddelande kvarstår sedan kvaddet åtgärdats [129](#page-128-0) felsökning, skanna det går inte att skanna från datorn [124](#page-123-0) det går inte att stänga skannerenheten [121](#page-120-0) ej fullständiga skanningar av dokument eller foton [124](#page-123-0) skannern svarar inte [123](#page-122-0) skanning tar för lång tid eller gör att datorn låser sig [123](#page-122-0) skanningen misslyckades [123](#page-122-0) felsökning, skriva ut det blir oväntade sidbrytningar [120](#page-119-0) det går inte att länka magasinen [120](#page-119-0) fel marginaler [134](#page-133-0) flerspråkig PDF-fil skrivs inte ut [119](#page-118-0) jobb tar längre tid än väntat [120](#page-119-0) jobben skrivs inte ut [119](#page-118-0) papper fastnar ofta [129](#page-128-0) pappersböjning [136](#page-135-0) felsökning, skrivartillval arkmatare [128](#page-127-0) tillval fungerar inte [128](#page-127-0) felsökning, utskriftskvalitet beskurna bilder [135](#page-134-0) dålig kvalitet på OH-film [133](#page-132-0) färgmisspassning [130](#page-129-0) grå bakgrund [133](#page-132-0) ljusa färgade linjer, vita linjer eller linjer med fel färg [130](#page-129-0) lodräta streck [131](#page-130-0) ojämn täthet på utskriften [134](#page-133-0) oregelbunden utskrift [132](#page-131-0) sidor med heltäckande färg [136](#page-135-0) skev utskrift [134](#page-133-0) textskuggor [134](#page-133-0) tomma sidor [135](#page-134-0) tonern suddas lätt bort [137](#page-136-0) tonerprickar syns på sidan [136](#page-135-0) utskriften är för ljus [132](#page-131-0) utskriften är för mörk [133](#page-132-0) utsmetade vertikala utskrifter [130](#page-129-0) vågräta streck [131](#page-130-0)

återkommande fel [129](#page-128-0) fixeringsenhet beställa [109](#page-108-0) Fixeringsenheten är slut: Byt fixeringsenhet [96](#page-95-0) flera sidor på ett ark [52](#page-51-0) flytta skrivaren [109,](#page-108-0) [115](#page-114-0) fotoframkallningskassett beställa [109](#page-108-0) fylla på magasin för 530 ark [31](#page-30-0) magasin för US Legal [34](#page-33-0) standardmagasin [31](#page-30-0) förbrukningsinformation, utskrift [47](#page-46-0) förbrukningsmaterial förvara [101](#page-100-0) spara toner [101](#page-100-0) förminska en kopia [51](#page-50-0) förstora en kopia [51](#page-50-0) förvara förbrukningsmaterial [101](#page-100-0) papper [43](#page-42-0)

#### **I**

inbäddad webbserver [118](#page-117-0) Inget svar [97](#page-96-0) Initierar [96](#page-95-0) Inkommande samtal [96](#page-95-0) installera skrivarprogramvara [47](#page-46-0) inställning papperstyp [37](#page-36-0) standardläge [117](#page-116-0) Inväntar återuppringning [95](#page-94-0)

#### **J**

Jobb # [96](#page-95-0)

#### **K**

kablar, koppla Ethernet [29](#page-28-0) USB [29](#page-28-0) Kalibrerar [95](#page-94-0) Klar [98](#page-97-0) knappar, kontrollpanel [13](#page-12-0) Kommunikationsfel [96](#page-95-0) Kommunikationsfel vid överföring [100](#page-99-0) konfigurationssida, utskrift [47](#page-46-0) kontakta kundtjänst [138](#page-137-0) kontrollera en skrivare som inte svarar [119](#page-118-0) kontrollpanel [13](#page-12-0) låsa administratörsmenyerna [116](#page-115-0)

låsa upp administratörsmenyerna [116](#page-115-0) kopiera avbryta ett kopieringsjobb [53](#page-52-0) flera sidor på ett ark [52](#page-51-0) förminska en kopia [51](#page-50-0) förstora en kopia [51](#page-50-0) göra en kopia [50](#page-49-0) göra en kopia ljusare eller mörkare [53](#page-52-0) justera kvaliteten [52](#page-51-0) sortera kopior [53](#page-52-0) välja en pappersstorlek för kopior [51](#page-50-0) välja ett pappersmagasin för kopior [50](#page-49-0) Kopiera IP: Kopiera hittad IPadress [96](#page-95-0) kopieringskvalitet justera [52](#page-51-0) koppla kablar [29](#page-28-0) Kortnummer konfigurera kortnummer [64](#page-63-0) redigera kortnummer [64](#page-63-0) kundsupport online [119](#page-118-0) kuvert riktlinjer [41](#page-40-0) kvadd bakom den bakre luckan [77](#page-76-0) i fack 2 [75](#page-74-0) i magasin 1 [73](#page-72-0) komma åt [71](#page-70-0) undvika [71](#page-70-0)

## **L**

lampa, indikator [13](#page-12-0) Luckan till den automatiska dokumentmataren är öppen: Stäng luckan [95](#page-94-0) Luckan är öppen: Stäng bakre luckan [96](#page-95-0) Luckan är öppen: Stäng den främre luckan [96](#page-95-0) Luckan är öppen: Stäng OPCluckan [96](#page-95-0) låsa administratörsmenyer [116](#page-115-0) skanner [110](#page-109-0) låsa upp administratörsmenyer [116](#page-115-0) länkade magasin [38](#page-37-0) lösenord administratörsmenyer [116](#page-115-0)

## **M**

Magasin 1 saknas: Sätt i magasinet [99](#page-98-0) Magasin 1\_2 saknas: Sätt i magasinet [99](#page-98-0) Magasin 2 saknas: Sätt i magasinet [99](#page-98-0) magasin för 530 ark fylla på [31](#page-30-0) magasin för US Legal-storlek fylla på [34](#page-33-0) magasin, länkade [38](#page-37-0) meddelanden [139,](#page-138-0) [140](#page-139-0), [141](#page-140-0)[, 142,](#page-141-0)  [143](#page-142-0) menyer Copy Settings (Kopieringsinställningar) [83](#page-82-0) diagram över [82](#page-81-0) Fax Directory (Faxkatalog) [88](#page-87-0) Fax Settings (Faxinställningar) [86](#page-85-0) Inställningar [92](#page-91-0) Machine Settings (Maskininställningar) [88](#page-87-0) Network Settings (Nätverksinställningar) [91](#page-90-0) Reports Print (Utskriftsrapport) [91](#page-90-0) Scan Settings (Skanningsinställningar) [84](#page-83-0) Menyn Copy Settings (Kopieringsinställningar) [83](#page-82-0) Menyn Fax Directory (Faxkatalog) [88](#page-87-0) Menyn Fax Settings (Faxinställningar) [86](#page-85-0) menyn Inställningar [92](#page-91-0) Menyn Machine Settings (Maskininställningar) [88](#page-87-0) Menyn Network Settings (Nätverksinställningar) [91](#page-90-0) Menyn Reports Print (Utskriftsrapport) [91](#page-90-0) Menyn Scan Settings (Skanningsinställningar) [84](#page-83-0) Minne saknas: Slut på minne [97](#page-96-0) Minnet fullt [97](#page-96-0) Minnet nästan fullt [97](#page-96-0)

## **N**

nätverksinformation, utskrift [47](#page-46-0)

## **O**

OCR, redigera dokumenttext [55](#page-54-0)

OH-film riktlinjer [41](#page-40-0) omvandla standardmagasinet till ett magasin för US Legal-storlek [34](#page-33-0) On Hook Dial (Ringa med luren på) använda [62](#page-61-0) OPC är slut: Byt OPC-bandet [97](#page-96-0) OPC-bandets livslängd har uppnåtts: Byt OPC-bandet [97](#page-96-0)

## **P**

Paper Change: Load Tray<x> <papperstyp> (Byt papper: Ladda magasin <x>, <papperstyp>) [97](#page-96-0) papper brevpapper [40](#page-39-0) egenskaper [39](#page-38-0) förtryckta formulär [40](#page-39-0) förvara [43](#page-42-0) inställningstyp [37](#page-36-0) kapacitet [46](#page-45-0) som inte kan användas [40](#page-39-0) välja [40](#page-39-0) Papper har fastnat i A1 [98](#page-97-0) Papper har fastnat i A2 [98](#page-97-0) Papper har fastnat i B [98](#page-97-0) Papper har fastnat i C [98](#page-97-0) Papper har fastnat i den automatiska dokumentmataren: Öppna luckan till den automatiska dokumentmataren och ta bort papper som fastnat [95](#page-94-0) Papper saknas: Ladda magasin 1 <x> <papperstyp> [97](#page-96-0) Papper saknas: Ladda magasin 2 <x> <papperstyp> [97](#page-96-0) Pappersfel: Ladda magasin 1 <papperstyp> [98](#page-97-0) papperskvadd bakom den bakre luckan [77](#page-76-0) i fack 2 [75](#page-74-0) i magasin 1 [73](#page-72-0) undvika [71](#page-70-0) pappersmatning, felsökning meddelande kvarstår sedan kvaddet åtgärdats [129](#page-128-0) pappersstorlekar, som stöds [44](#page-43-0) papperstyper lägga i [45](#page-44-0) pappersvikter, som stöds [46](#page-45-0) PF1-satsens livslängd har uppnåtts: Byt PF-sats 1 [98](#page-97-0) PF2-satsens livslängd har uppnåtts: Byt PF-sats 2 [98](#page-97-0)

Place Next Page: Then Press Set (Lägg på nästa sida: Tryck sedan på Set ) [98](#page-97-0) Pulsvalsläge [66](#page-65-0)

#### **R**

rapporter faxaktivitet [64](#page-63-0) Kortnummerlista [65](#page-64-0) Snabbuppringningslista [66](#page-65-0) rapporter, faxaktivitet justera inställningarna [64](#page-63-0) redigera dokumenttext (OCR) [55](#page-54-0) rengöra dammtåligt glas [103](#page-102-0) skannerglas [102](#page-101-0) skrivarens exteriör [101](#page-100-0) riktlinjer brevpapper [40](#page-39-0) etiketter [42](#page-41-0) kuvert [41](#page-40-0) OH-film [41](#page-40-0) tjockt papper [43](#page-42-0) ringa kundtjänst [138](#page-137-0) Ringer upp [96](#page-95-0) RJ11-adapter, använda [17](#page-16-0) RX Comm Error (Kommunikationsfel vid mottagning) [98](#page-97-0)

# **S**

Saknas: Installera fixeringsenheten [97](#page-96-0) Saknas: Installera OPC-bandet [97](#page-96-0) Saknas: Installera toner <x> [97](#page-96-0) Saknas: Installera överföringsrulle [97](#page-96-0) Satsen med överföringsrullen har använts färdigt: Byt PQsatsen [100](#page-99-0) Scan Lock Error: Unlock Scanner (Skannerlåsfel: Lås upp skanner) [98](#page-97-0) Scan Network Disconnect (Skanner nätverk, ej ansluten) [99](#page-98-0) Scan USB Disconnect (Skanner USB, ej ansluten) [99](#page-98-0) skanna anpassa inställningarna med hjälp av datorn [55](#page-54-0) använda kontrollpanelen [57](#page-56-0) avbryta en skanning [58](#page-57-0) direkt från ett program [55](#page-54-0) från tidskrifter och tidningar [57](#page-56-0)

göra en skannad bild ljusare eller mörkare [59](#page-58-0) justera upplösning [59](#page-58-0) konfigurera skanningskatalogen [58](#page-57-0) med hjälp av datorn [54](#page-53-0) redigera text [55](#page-54-0) skanna till en dator [58](#page-57-0) skanna till en dator över ett nätverk [57](#page-56-0) skanna till en e-postadress [58](#page-57-0) skanna till en FTP-adress [58](#page-57-0) söka i skanningskatalogen [58](#page-57-0) ändra inställning för dokumentstorlek [58](#page-57-0) Skannar sida [99](#page-98-0) skanner låsa [110](#page-109-0) skannerglas rengöra [102](#page-101-0) Skannerkalibreringsfel [98](#page-97-0) Skanningsminne nästan fullt [98](#page-97-0) skanningsupplösning justera [59](#page-58-0) Skicka e-post, avisera: Skicka en epostavisering [99](#page-98-0) Skicka fil [99](#page-98-0) Skickar [99](#page-98-0) skriva ut, felsökning det blir oväntade sidbrytningar [120](#page-119-0) det går inte att länka magasinen [120](#page-119-0) fel marginaler [134](#page-133-0) flerspråkig PDF-fil skrivs inte ut [119](#page-118-0) jobb tar längre tid än väntat [120](#page-119-0) jobben skrivs inte ut [119](#page-118-0) papper fastnar ofta [129](#page-128-0) pappersböjning [136](#page-135-0) skrivare flytta [109](#page-108-0)[, 115](#page-114-0) installera på en ny plats [115](#page-114-0) konfigureringar [10](#page-9-0) modeller [10](#page-9-0) skrivarens exteriör rengöra [101](#page-100-0) skrivarmeddelanden <xx> Serviceåtgärd krävs: <meddelande> [95](#page-94-0) Bandet till överföringsrullen är slut: Byt överföringsbandet [100](#page-99-0) Cannot Copy: Cancel 2in1/4in1-Copy to Exec/B5 (Det

går inte att kopiera: Avbryt 2 i 1 / 4 i 1-kopiering till Exec/B5) [95](#page-94-0) Cannot Copy: Cancel Copy to Small Paper (Det går inte att kopiera: Avbryt kopiering till små papper) [95](#page-94-0) Datorutskrift pågår [98](#page-97-0) Det gick inte att ansluta till servern: **Serveranslutning** misslyckades [96](#page-95-0) Email Size Over: Email Size Limit Exceeded (E-poststorleken för stor: Gränsen för e-poststorlek överskriden) [96](#page-95-0) Fixeringsenheten är slut: Byt fixeringsenhet [96](#page-95-0) Inget svar [97](#page-96-0) Initierar [96](#page-95-0) Inkommande samtal [96](#page-95-0) Inväntar återuppringning [95](#page-94-0) Jobb # [96](#page-95-0) Kalibrerar [95](#page-94-0) Klar [98](#page-97-0) Kommunikationsfel [96](#page-95-0) Kommunikationsfel vid överföring [100](#page-99-0) Kopiera IP: Kopiera hittad IPadress [96](#page-95-0) Luckan till den automatiska dokumentmataren är öppen: Stäng luckan [95](#page-94-0) Luckan är öppen: Stäng bakre luckan [96](#page-95-0) Luckan är öppen: Stäng den främre luckan [96](#page-95-0) Luckan är öppen: Stäng OPCluckan [96](#page-95-0) Magasin 1 saknas: Sätt i magasinet [99](#page-98-0) Magasin 1\_2 saknas: Sätt i magasinet [99](#page-98-0) Magasin 2 saknas: Sätt i magasinet [99](#page-98-0) Minne saknas: Slut på minne [97](#page-96-0) Minnet fullt [97](#page-96-0) Minnet nästan fullt [97](#page-96-0) OPC är slut: Byt OPC-bandet [97](#page-96-0) OPC-bandets livslängd har uppnåtts: Byt OPC-bandet [97](#page-96-0) Paper Change: Load Tray<x> <papperstyp> (Byt papper: Ladda magasin <x>, <papperstyp>) [97](#page-96-0) Papper har fastnat i A1 [98](#page-97-0) Papper har fastnat i A2 [98](#page-97-0) Papper har fastnat i B [98](#page-97-0)

Papper har fastnat i C [98](#page-97-0) Papper har fastnat i den automatiska dokumentmataren: Öppna luckan till den automatiska dokumentmataren och ta bort papper som fastnat [95](#page-94-0) Papper saknas: Ladda magasin 1 <x> <papperstyp> [97](#page-96-0) Papper saknas: Ladda magasin 2 <x> <papperstyp> [97](#page-96-0) Pappersfel: Ladda magasin 1 <papperstyp> [98](#page-97-0) PF1-satsens livslängd har uppnåtts: Byt PF-sats 1 [98](#page-97-0) PF2-satsens livslängd har uppnåtts: Byt PF-sats 2 [98](#page-97-0) Place Next Page: Then Press Set (Lägg på nästa sida: Tryck sedan på Set ) [98](#page-97-0) Ringer upp [96](#page-95-0) RX Comm Error (Kommunikationsfel vid mottagning) [98](#page-97-0) Saknas: Installera fixeringsenheten [97](#page-96-0) Saknas: Installera OPCbandet [97](#page-96-0) Saknas: Installera toner <x> [97](#page-96-0) Saknas: Installera överföringsrulle [97](#page-96-0) Satsen med överföringsrullen har använts färdigt: Byt PQsatsen [100](#page-99-0) Scan Lock Error: Unlock Scanner (Skannerlåsfel: Lås upp skanner) [98](#page-97-0) Scan Network Disconnect (Skanner nätverk, ej ansluten) [99](#page-98-0) Scan USB Disconnect (Skanner USB, ej ansluten) [99](#page-98-0) Skannar sida [99](#page-98-0) Skannerkalibreringsfel [98](#page-97-0) Skanningsminne nästan fullt [98](#page-97-0) Skicka e-post, avisera: Skicka en e-postavisering [99](#page-98-0) Skicka fil [99](#page-98-0) Skickar [99](#page-98-0) Svarar [95](#page-94-0) TAD-svar [99](#page-98-0) Tar emot [98](#page-97-0) Toner C är tom: Byt Toner C [95](#page-94-0) Toner K är tom: Byt toner K [95](#page-94-0) Toner M är tom: Byt toner M [95](#page-94-0) Toner snart slut <xxxx> [99](#page-98-0)

Toner Y är tom: Byt toner Y [95](#page-94-0) Tonerfel: Installera tonerkassett som kan användas [99](#page-98-0) Uppringning misslyckad [96](#page-95-0) Uppsamlingsflaskan är full [100](#page-99-0) Upptagen [95](#page-94-0) Utskrift [98](#page-97-0) Viloperiod [99](#page-98-0) Välja rätt pappersstorlek [99](#page-98-0) Vänta [98](#page-97-0) Värmer upp [100](#page-99-0) skrivartillval, felsökning arkmatare [128](#page-127-0) tillval fungerar inte [128](#page-127-0) snabbuppringning konfigurera snabbuppringningsnummer [65](#page-64-0) redigera snabbuppringningsnummer [65](#page-64-0) sortera kopior [53](#page-52-0) spara toner [101](#page-100-0) standardmagasin fylla på [31](#page-30-0) omvandla till ett magasin för US Legal-storlek [34](#page-33-0) standardutmatningsfack konfigurera [37](#page-36-0) strålningsinformation [140](#page-139-0)[, 141](#page-140-0) Svarar [95](#page-94-0) säkerhetsinformation [9](#page-8-0)

# **T**

ta emot fax från en intern telefonlinje [64](#page-63-0) i slutet av ett samtal [63](#page-62-0) ställa in faxmottagningsläge [63](#page-62-0) TAD-svar [99](#page-98-0) Tar emot [98](#page-97-0) telefonkort använda med funktionen On Hook Dial (Ringa med luren på) [62](#page-61-0) använda samtidigt som du lyssnar på samtalet [62](#page-61-0) testsida, skriva ut [48](#page-47-0) tillbehör, köpa fixeringsenhet [109](#page-108-0) fotoframkallningskassett [109](#page-108-0) tonerkassetter [108](#page-107-0) uppsamlingsflaska [109](#page-108-0) tjockt papper riktlinjer [43](#page-42-0) toner spara [101](#page-100-0) Toner C är tom: Byt Toner C [95](#page-94-0) Toner K är tom: Byt toner K [95](#page-94-0)

Toner M är tom: Byt toner M [95](#page-94-0) Toner snart slut <xxxx> [99](#page-98-0) Toner Y är tom: Byt toner Y [95](#page-94-0) Tonerfel: Installera tonerkassett som kan användas [99](#page-98-0) tonerkassetter beställa [108](#page-107-0) Tonvalsläge [66](#page-65-0)

## **U**

Uppringning misslyckad [96](#page-95-0) uppringningsalternativ, fax [66](#page-65-0) uppringningsläge Pulsval [66](#page-65-0) Tonval [66](#page-65-0) uppsamlingsflaska beställa [109](#page-108-0) Uppsamlingsflaskan är full [100](#page-99-0) Upptagen [95](#page-94-0) USB-port [29](#page-28-0) utmatningsfack konfigurera [37](#page-36-0) utskrift från Macintosh [47](#page-46-0) från Windows [47](#page-46-0) förbrukningsinformation [47](#page-46-0) installera skrivarprogramvara [47](#page-46-0) konfigurationssida [47](#page-46-0) nätverksinformation [47](#page-46-0) testsida [48](#page-47-0) Utskrift [98](#page-97-0) utskriftsjobb avbryta från aktivitetsfältet i Windows [48](#page-47-0) avbryta från Mac OS 9 [48](#page-47-0) avbryta från Mac OSX [49](#page-48-0) avbryta från skrivbordet i Windows [48](#page-47-0) utskriftskvalitet rengöra det dammtåliga glaset [103](#page-102-0) rengöring av skannerglaset [102](#page-101-0) utskriftskvalitet felsökning beskurna bilder [135](#page-134-0) dålig kvalitet på OH-film [133](#page-132-0) färgmisspassning [130](#page-129-0) grå bakgrund [133](#page-132-0) ljusa färgade linjer, vita linjer eller linjer med fel färg [130](#page-129-0) lodräta streck [131](#page-130-0) ojämn täthet på utskriften [134](#page-133-0) oregelbunden utskrift [132](#page-131-0) sidor med heltäckande färg [136](#page-135-0) skev utskrift [134](#page-133-0) textskuggor [134](#page-133-0)

tomma sidor [135](#page-134-0) tonern suddas lätt bort [137](#page-136-0) tonerprickar syns på sidan [136](#page-135-0) utskriften är för ljus [132](#page-131-0) utskriften är för mörk [133](#page-132-0) utsmetade vertikala utskrifter [130](#page-129-0) vågräta streck [131](#page-130-0) återkommande fel [129](#page-128-0)

## **V**

Vanliga frågor om färgutskrift [137](#page-136-0) Viloperiod [99](#page-98-0) volyminställningar [67](#page-66-0) Välja rätt pappersstorlek [99](#page-98-0) Vänta [98](#page-97-0) Värmer upp [100](#page-99-0)

# **Å**

återställa originalvärden [117](#page-116-0) återvinning WEEE-meddelande [141](#page-140-0)

# **Ä**

ändra lösenordet för administratörsmenyer [116](#page-115-0)